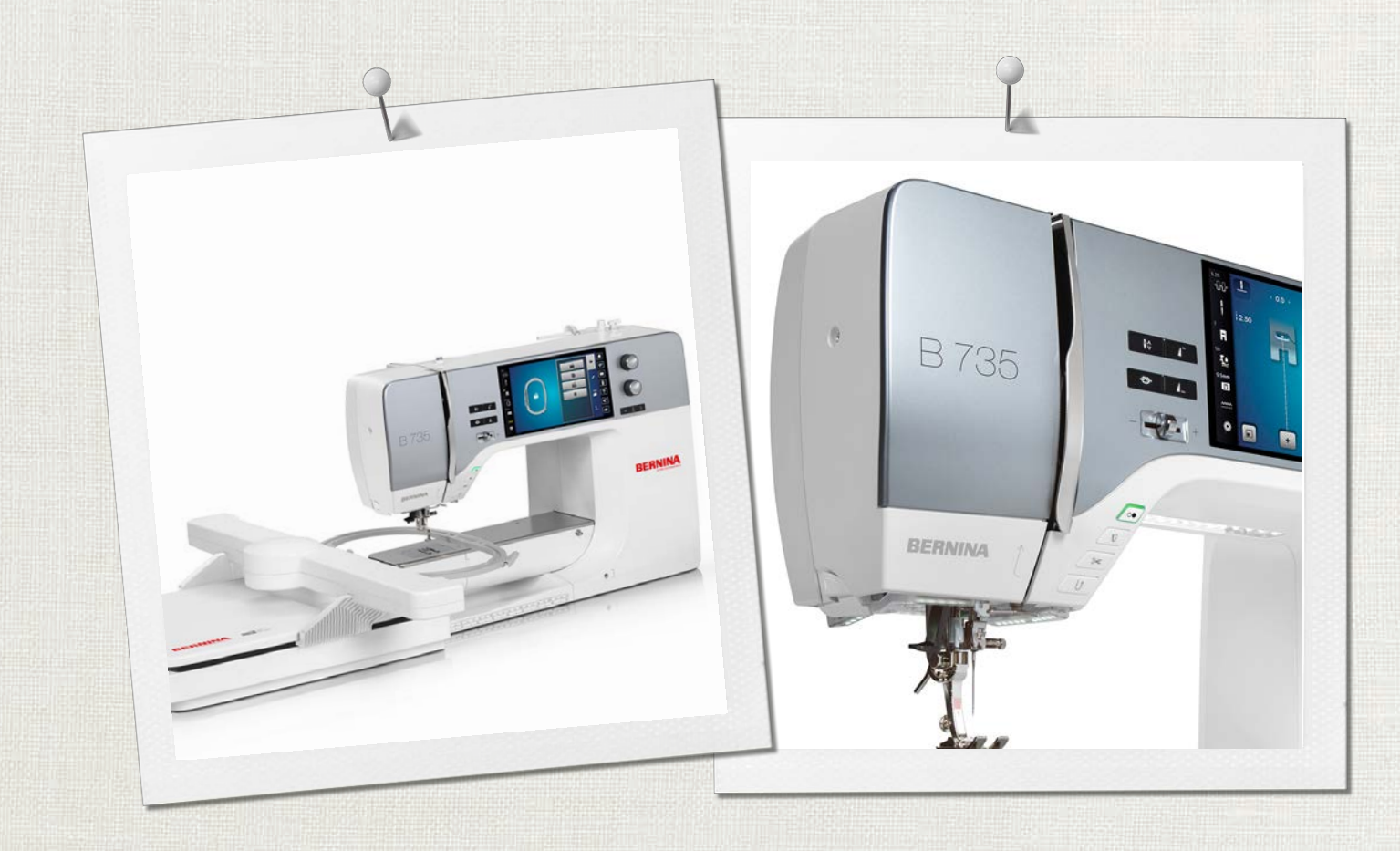

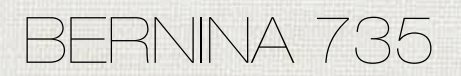

Mode d'emploi

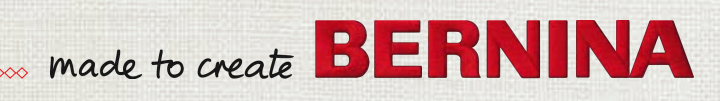

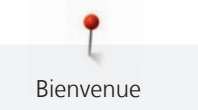

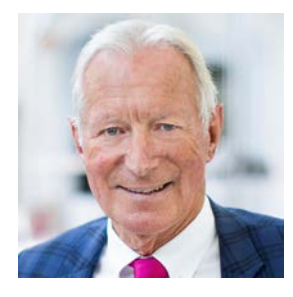

# **Chère cliente BERNINA, cher client BERNINA,**

Toutes nos félicitations ! Vous venez d'acquérir une BERNINA, un produit de valeur destiné à vous accompagner durant des années. Depuis plus de 100 ans, l'objectif premier de notre entreprise familiale est sans conteste la satisfaction de notre clientèle. J'attache moi-même une énorme importance à la précision suisse dans sa finalité, aux développements techniques ciblés, aux technologies de couture avant-gardistes et aux prestations de services holistiques.

La série 7 de BERNINA se décline en plusieurs modèles ultramodernes dont le développement a intégré les plus hautes exigences techniques tout en se penchant sur la convivialité de commande et une grande sensibilité esthétique. Finalement, nous vendons nos machines à des artistes qui apprécient une qualité haut de gamme associée à une forme attractive et un design séduisant.

Découvrez une nouvelle liberté créative de couture, quilt et broderie avec votre nouvelle BERNINA 735 et informez-vous sur notre riche palette d'accessoires sous www.bernina.com. Venez également nous rendre visite sur notre site qui vous propose des directives de couture inspirantes à télécharger gratuitement.

Experts en la matière, nos concessionnaires BERNINA vous informeront avec plaisir sur l'intégralité de nos prestations de services et de nos offres.

Je vous souhaite des merveilleux instants créatifs avec votre nouvelle BERNINA.

H.P. Jumil.

H.P. Ueltschi Propriétaire BERNINA International AG CH-8266 Steckborn

# **Sommaire**

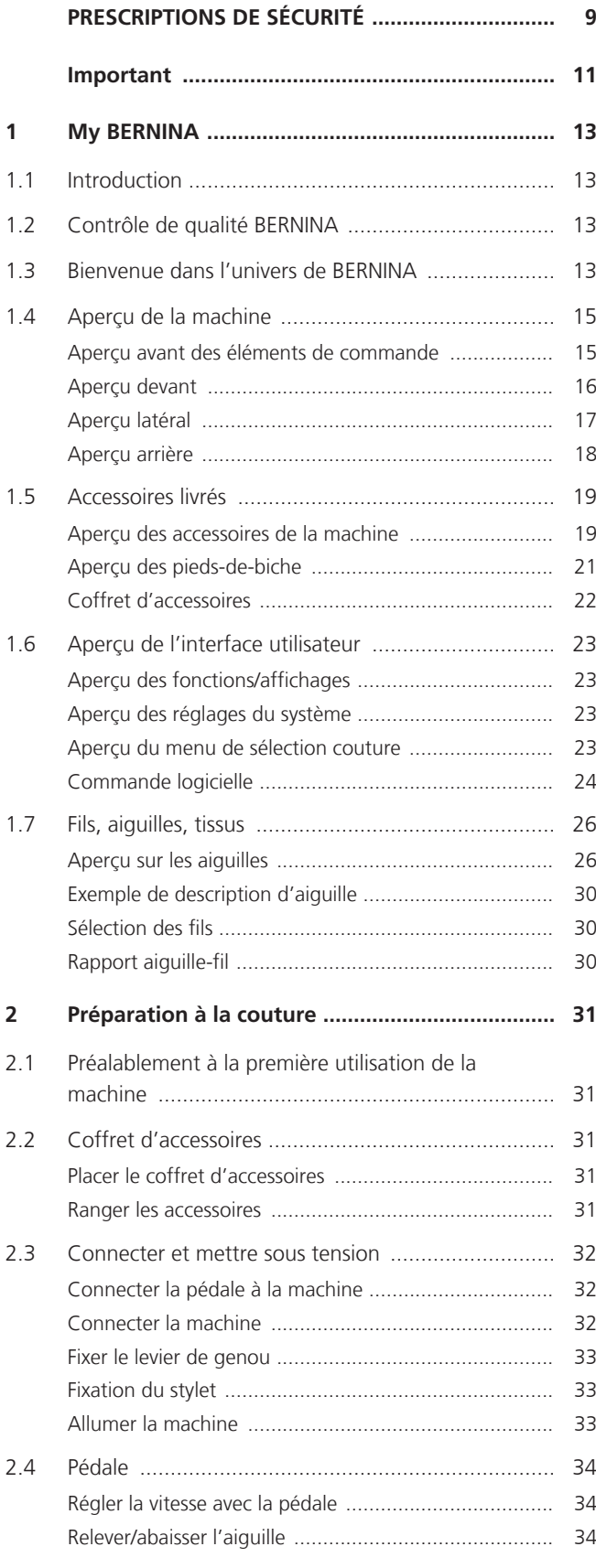

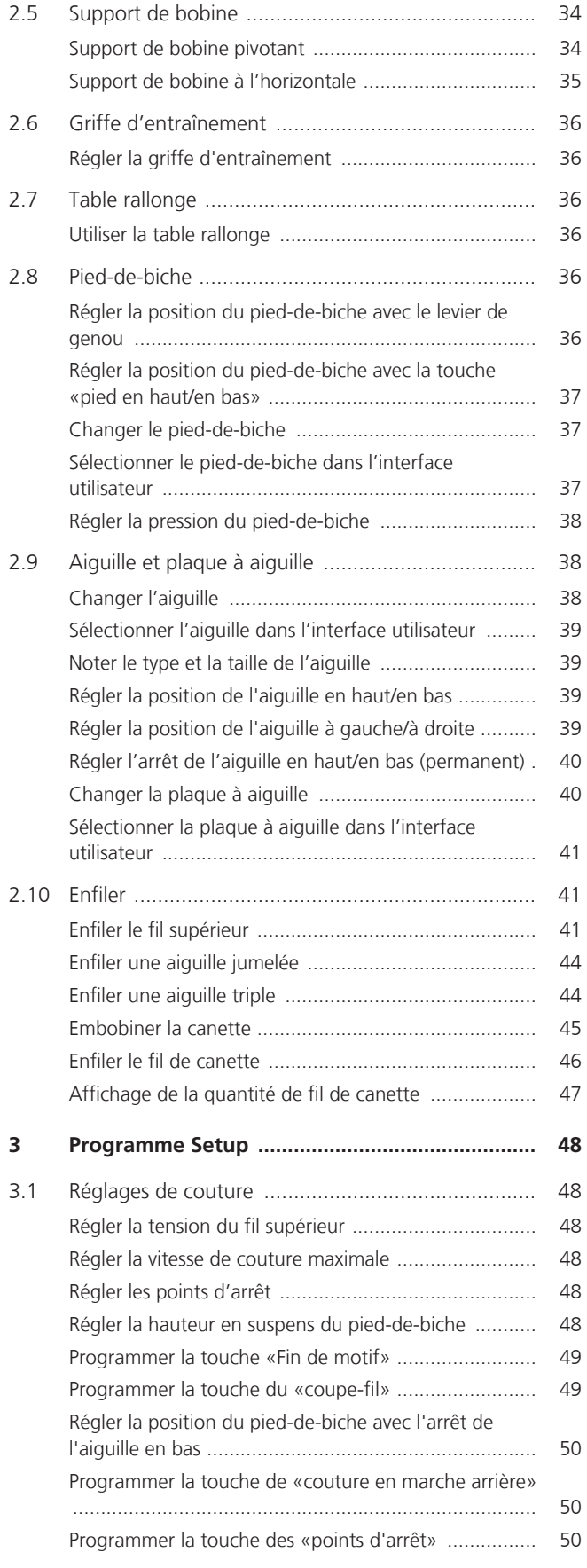

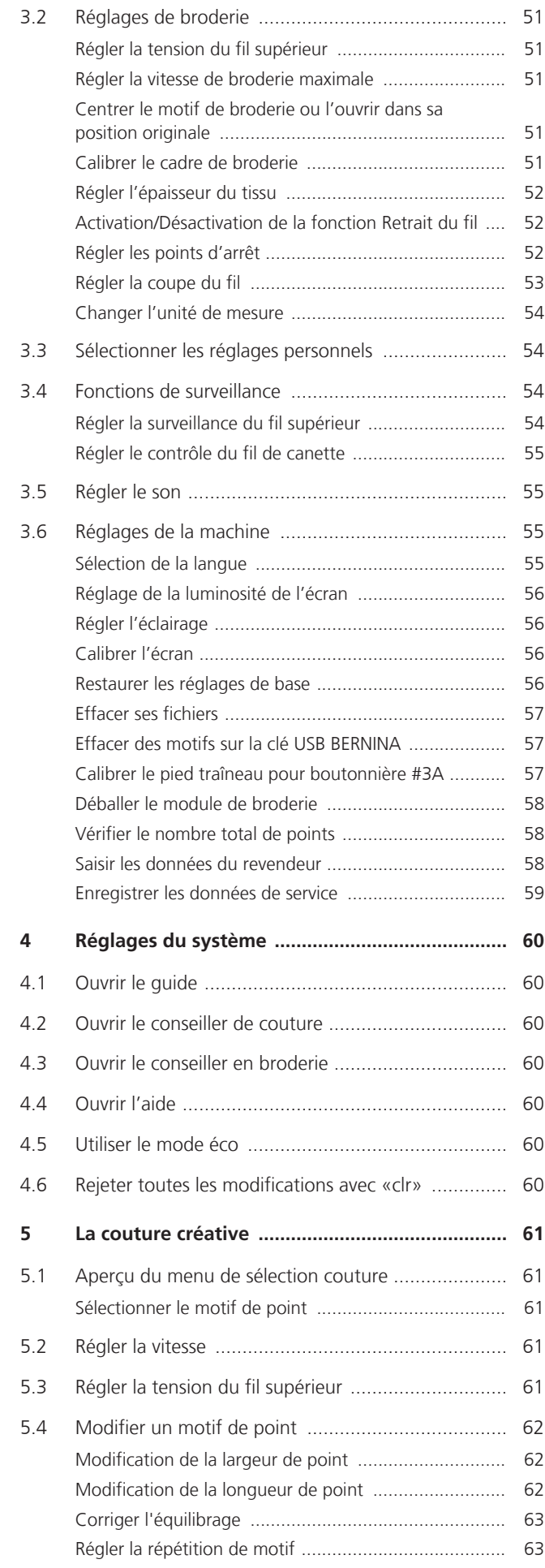

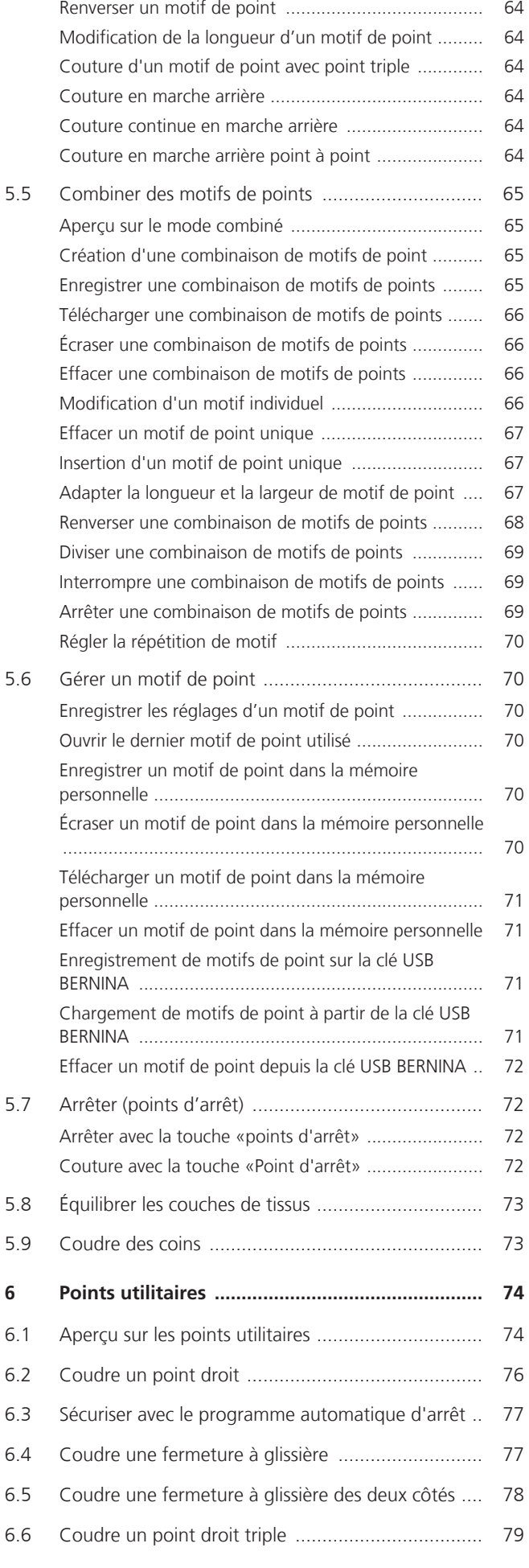

5

#### Sommaire

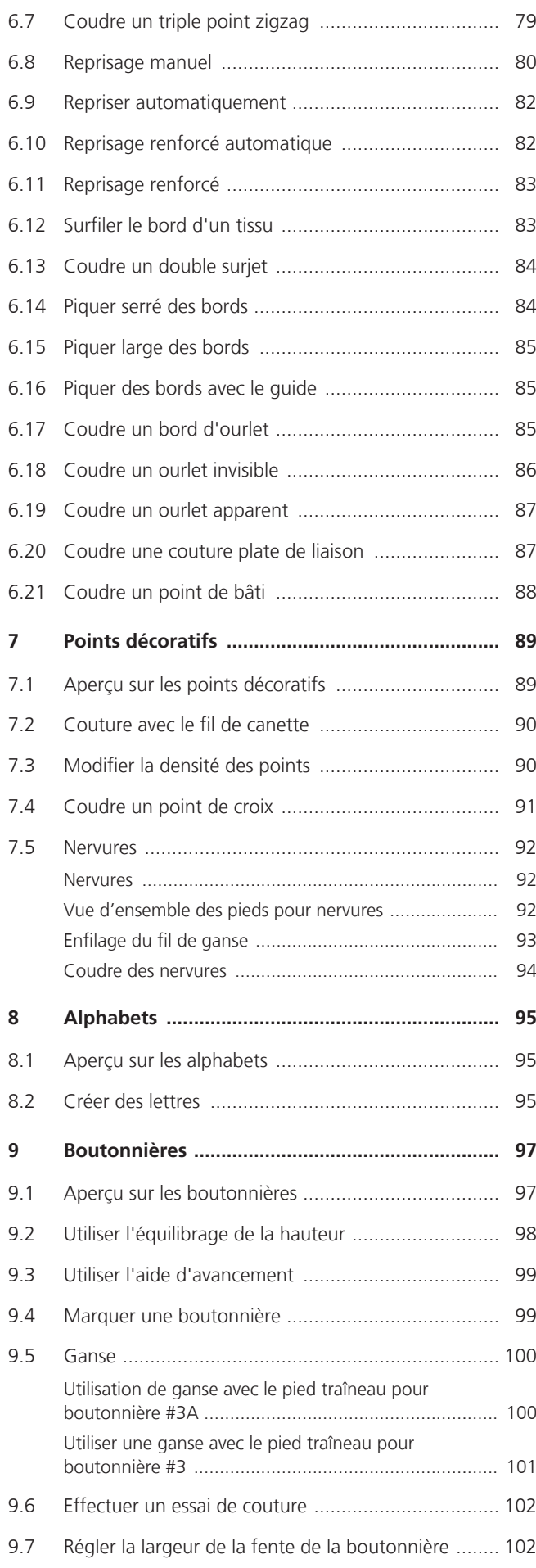

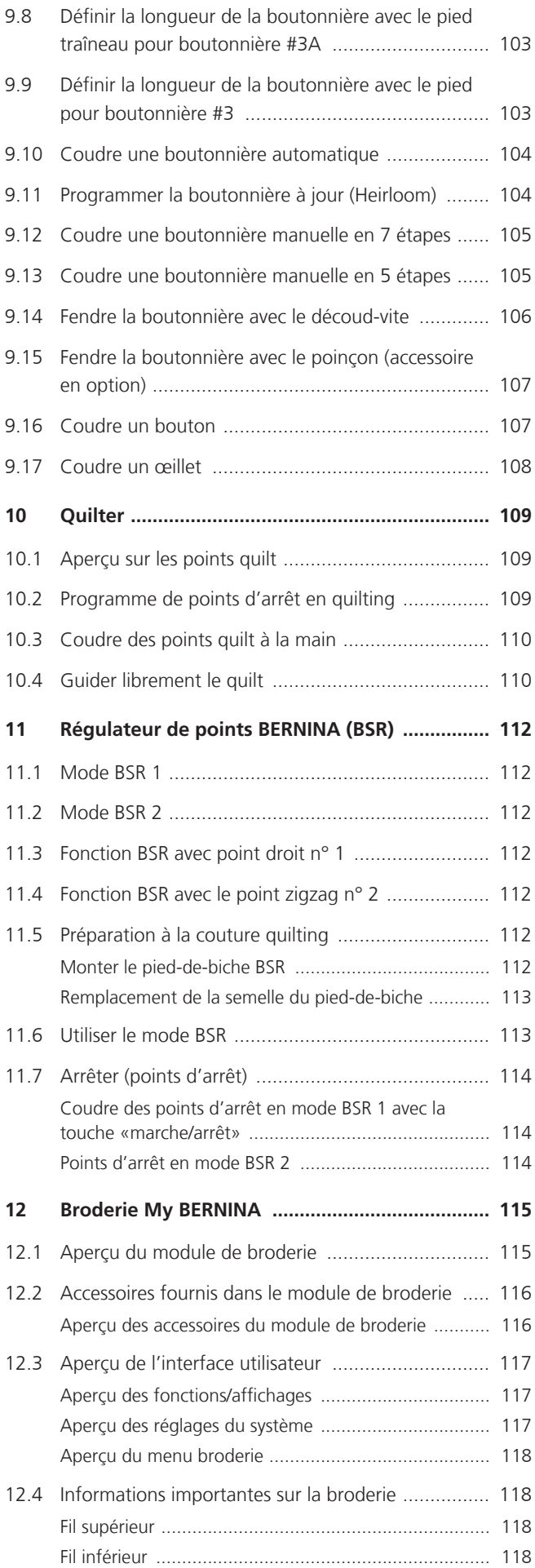

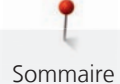

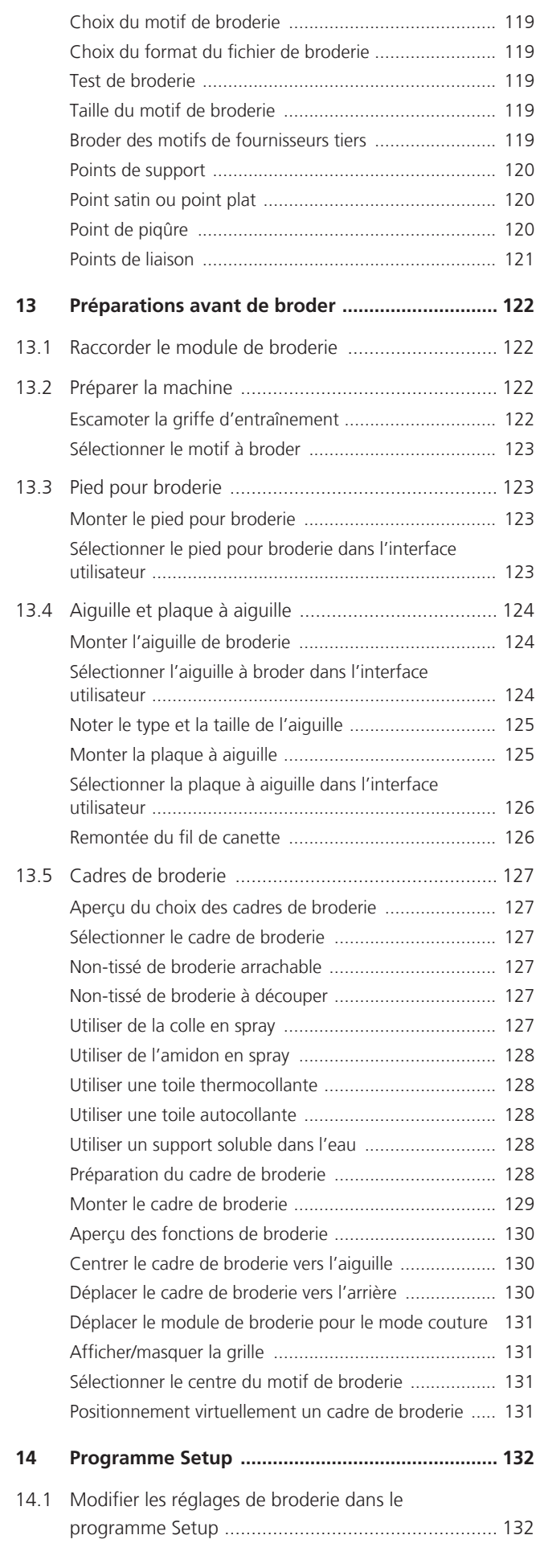

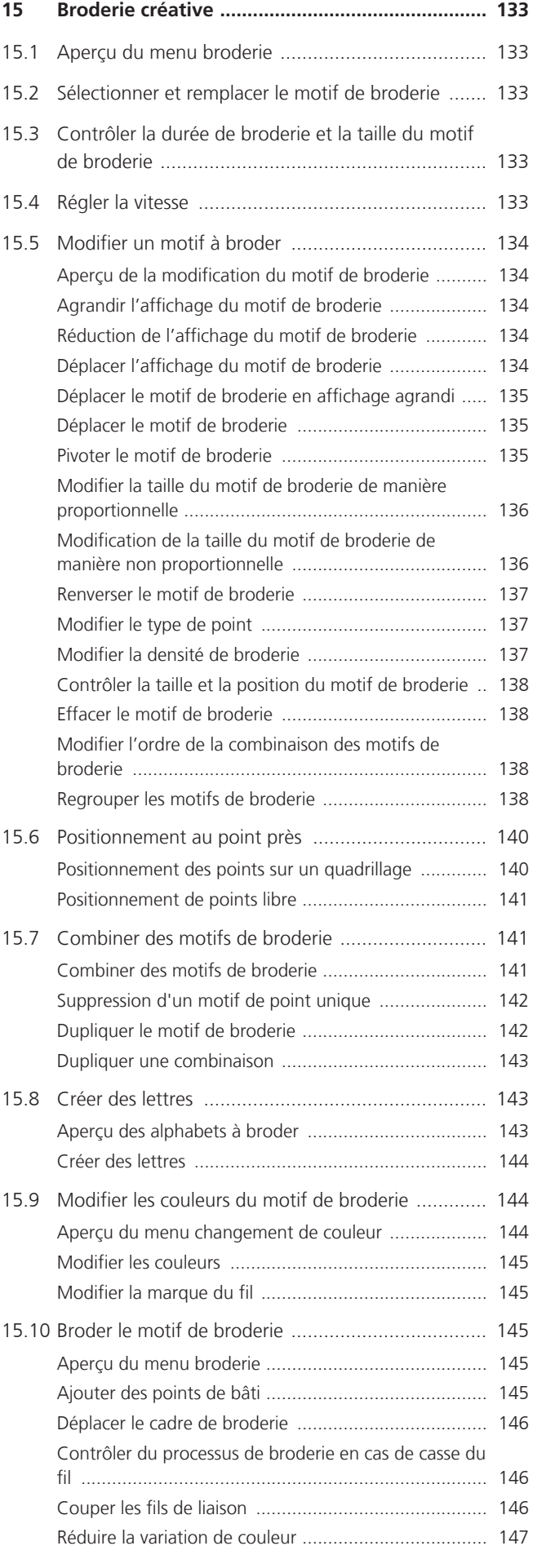

# Sommaire

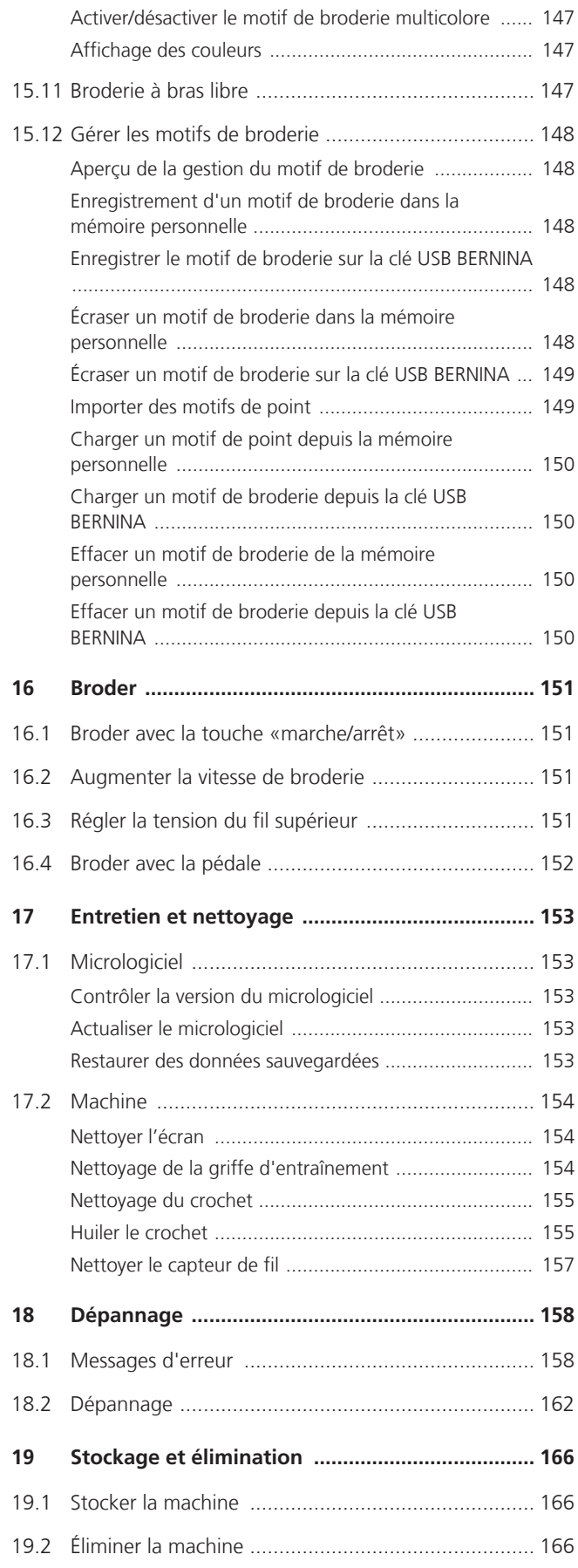

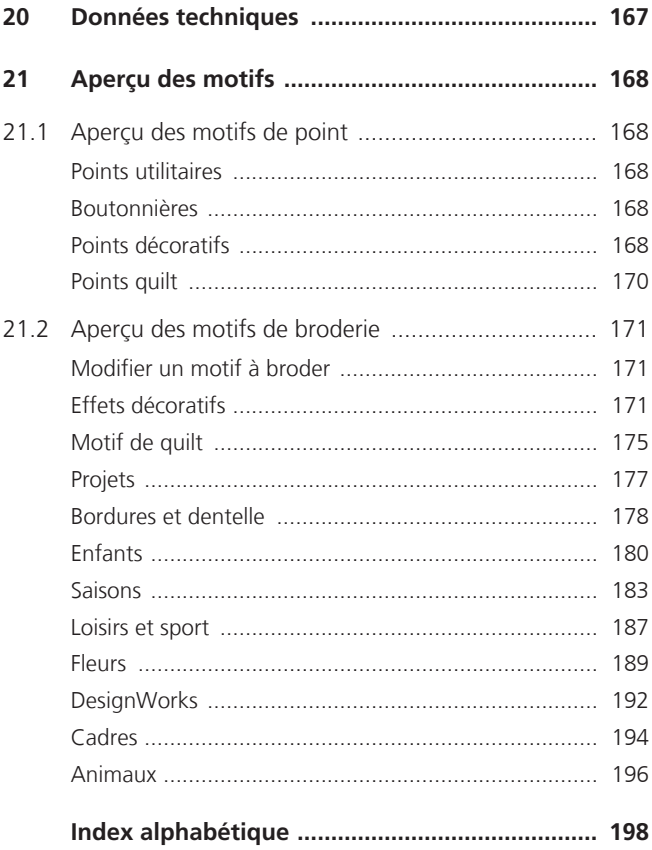

# **PRESCRIPTIONS DE SÉCURITÉ**

Veuillez lire attentivement ces prescriptions de sécurité avant d'utiliser la machine. Lisez attentivement ces directives d'emploi dans leur intégralité avant d'utiliser la machine.

# **DANGER**

Pour assurer la protection contre les décharges électriques, il convient de respecter les instructions suivantes.

- Ne jamais laisser la machine sans surveillance tant qu'elle est connectée au réseau électrique.
- Immédiatement après l'utilisation et avant le nettoyage de la machine, arrêter la machine et débrancher le câble secteur de la prise.

Pour la protection contre les blessures des personnes, il convient de respecter les instructions suivantes.

- Ne jamais regarder directement dans la lumière LED avec un instrument optique (par exemple, une loupe).
- Si la lampe à LED est endommagée ou défectueuse, la faire contrôler ou réparer chez le revendeur spécialisé BERNINA le plus proche.
- Arrêter la machine avant toute intervention dans la zone de l'aiguille.
- Avant de démarrer la machine, refermer tous les couvercles/capots.

# **PRUDENCE**

Pour la protection contre les brûlures, le feu, les chocs électriques ou les blessures de personnes, il convient de respecter les instructions suivantes.

### **Généralités**

• Cette machine doit être exclusivement utilisée pour les fonctions auxquelles elle est destinée et qui sont décrites dans ces directives d'emploi.

#### <span id="page-8-0"></span>**Environnement de travail**

- Ne jamais utiliser la machine à l'extérieur.
- Utiliser la machine uniquement dans des locaux secs.
- Ne jamais utiliser la machine dans un environnement humide ou mouillé.
- Ne pas utiliser la machine dans des endroits où des produits à gaz propulseur (sprays) ou à oxygène sont utilisés.
- Ne pas utiliser la machine dans des endroits où il y a enrichissement en oxygène.

## **État technique**

- Ne jamais utiliser la machine à l'état humide ou mouillé.
- Ne jamais utiliser la machine si celle-ci ne fonctionne pas correctement.
- Ne pas utiliser cette machine si la fiche d'alimentation électrique ou le câble secteur est endommagé.
- Ne pas utiliser la machine si elle est tombée, qu'elle est endommagée ou qu'elle tombée dans l'eau.
- Si la machine est endommagée ou si elle ne fonctionne pas correctement, la faire réviser ou réparer chez le revendeur spécialisé BERNINAle plus proche.
- Toutes les ouïes d'aération de la machine ainsi que la pédale de commande doivent être exemptes de peluches/fibres, poussières et résidus de tissu.
- Ne pas utiliser la machine si les fentes d'aération sont obstruées.

### **Accessoires et consommables**

- Utiliser uniquement les accessoires originaux recommandés par le fabricant.
- Toujours utiliser une plaque à aiguille BERNINA d'origine. L'utilisation d'une plaque à aiguille inappropriée peut entraîner une cassure de l'aiguille.
- Utiliser exclusivement des aiguilles droites d'excellente qualité. Les aiguilles tordues ou endommagées peuvent entraîner une cassure d'aiguille.
- Cette machine est doublement isolée (excepté aux USA, au Canada et au Japon).

Utiliser exclusivement des pièces de rechange d'origine. Tenir compte des indications relatives à l'entretien des produits à double isolation.

• Pour lubrifier la machine, utiliser exclusivement l'huile recommandée par BERNINA.

### **Dispositifs de protection**

• En cours de fonctionnement de la machine, tous les dispositifs de protection doivent être mis en place et tous les couvercles doivent être fermés.

### **Utilisation conforme à l'usage prévu**

- La machine peut être utilisée, nettoyée et entretenue par des enfants à partir de 8 ans ou par des personnes dont les capacités physiques, sensorielles ou mentales sont restreintes ou si elles ne possèdent pas l'expérience et les connaissances suffisantes.
- Ces personnes doivent être sous surveillance lorsqu'elles utilisent la machine, ou il convient de s'assurer qu'elles savent comment utiliser la machine en toute sécurité et connaissent les dangers associés à son utilisation.
- Les enfants ne doivent pas jouer avec la machine.
- Redoublez de vigilance lorsque la machine est utilisée par des enfants ou en présence d'enfants.
- Utiliser exclusivement la pédale livrée avec la machine.
- Le cordon secteur prévu pour les États-Unis et le Canada (connecteur NEMA 1-15) doit uniquement être utilisé pour une tension secteur maximale de 150 V mise à la terre.
- Utiliser exclusivement une pédale de commande du type LV-1.
- Ne pas introduire d'objets dans les orifices de la machine.
- Aucun objet ne doit être posé sur la pédale de commande.
- Tout en cousant, guider le tissu en douceur seulement. Le fait de tirer ou de pousser le tissu pourrait provoquer une cassure de l'aiguille.
- Tenez les doigts éloignés de toutes les pièces mobiles.
- Une grande prudence est de mise dans la zone de l'aiguille.
- Pour toutes activités impliquant l'aiguille par ex. avant d'enfiler ou de changer l'aiguille, d'enfiler le fil du crochet ou de changer le pied-de-biche – arrêter la machine.
- Mettre l'interrupteur principal sur «0».
- Débrancher la fiche du câble secteur avant d'enlever ou d'ouvrir les capots de sécurité pour pouvoir huiler la machine ou entreprendre tous autres travaux de nettoyage et de maintenance qui sont décrits dans le présent mode d'emploi.
- Pour débrancher, retirer la fiche d'alimentation hors de la prise de courant. Ne pas tirer sur le câble.

# **Symboles de sécurité sur la machine**

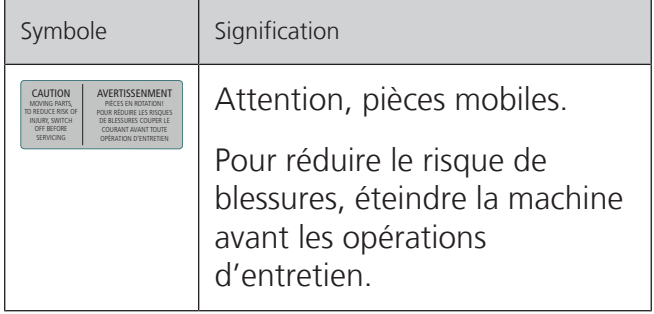

# <span id="page-10-0"></span>**Important**

# **Mise à disposition du mode d'emploi**

Le mode d'emploi fait partie intégrante de la machine.

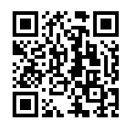

- Le mode d'emploi de la machine doit être conservé à un endroit approprié à proximité de la machine et être mis à disposition à des fins de consultation.
- En cas de transmission de la machine à un tiers, le mode d'emploi doit être joint à la machine.
- La version la plus récente du manuel d'instructions complet peut être téléchargée à partir de www.bernina.com.

#### **Utilisation conforme**

Votre machine BERNINA a été conçue et construite pour un usage domestique privé. Elle est construite pour coudre des tissus et d'autres matériaux indiqués dans ces directives d'emploi. Tout autre usage n'entre pas dans le cadre des dispositions d'emploi. BERNINA n'assume aucune responsabilité pour les conséquences dues au non respect de ces dispositions.

#### **Équipement et contenu de livraison**

Des illustrations sont utilisées à titre d'exemple dans la présente notice d'instructions. Les machines et accessoires montrés sur les illustrations ne correspondent obligatoirement au contenu effectif de la livraison de votre machine. Les accessoires livrés avec la machine peuvent différer selon les pays. Vous pouvez acheter les accessoires évoqués ou illustrés qui ne font pas partie du contenu de la livraison en tant qu'accessoire en option auprès du revendeur BERNINA. Vous trouverez d'autres accessoires sous www.bernina.com.

Pour des raisons techniques et à des fins d'amélioration du produit, des modifications peuvent être apportées par rapport à l'équipement de la machine et au contenu de la livraison à tout moment et sans préavis.

#### **Maintenance des produits doublement isolés**

Un produit doublement isolé est équipé de deux unités d'isolation au lieu d'une mise à terre. Aucun agent de mise à terre n'est intégré dans un produit doublement isolé et ne devrait donc pas être utilisé. La maintenance d'un produit doublement isolé exige la plus grande prudence et des connaissances approfondies du système et ne devrait donc qu'être effectuée par un technicien qualifié. N'utilisez que des pièces détachées originales pour le service et les réparations. Un produit à double isolation est désigné de la manière suivante : «double isolation» ou «doublement isolé».

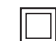

Ce symbole peut également caractériser un tel produit.

### **Protection de l'environnement**

BERNINA International AG s'engage pour la protection de l'environnement. Nous nous efforçons de maximiser la compatibilité environnementale de nos produits en améliorant sans cesse leur conception et la technologie de production dans ce sens.

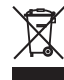

La machine est marquée du symbole représentant une poubelle barrée. Cela signifie que la machine ne doit pas être jetée avec les déchets ménagers lorsqu'elle ne sert plus. Du fait d'une élimination inappropriée, des substances dangereuses risquent de gagner la nappe phréatique et par conséquent contaminer notre chaîne alimentaire et ainsi nuire à notre santé.

La machine doit être déposée gratuitement à un point de collecte prévu pour les appareils électroménagers usagers ou à un point de dépôt en vue du recyclage de la machine. Des informations sur les points de collecte peuvent être obtenues auprès de la municipalité dont vous dépendez. Lors de l'achat d'une machine neuve, le revendeur est obligé de reprendre gratuitement l'ancienne machine et de l'éliminer de manière appropriée.

Si la machine contient des données personnelles, il vous incombe de supprimer ces données vous-même avant restitution de la machine.

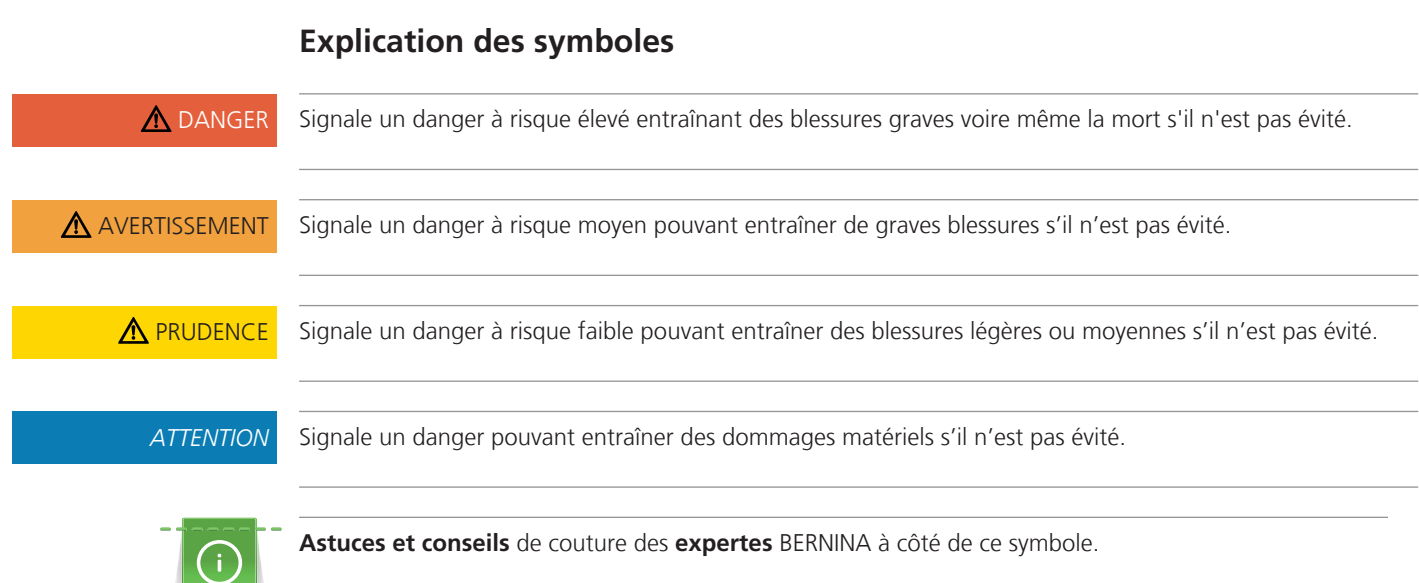

Important

# <span id="page-12-0"></span>**1 My BERNINA**

## <span id="page-12-1"></span>**1.1 Introduction**

Votre BERNINA 735 vous permet de coudre, broder et quilter. Cette machine permet de coudre sans problème aussi bien des tissus fins en soie ou en satin que des tissus lourds en lin, en polaire ou en jean. De nombreux points utilitaires, points décoratifs, boutonnières et motifs de broderie sont à votre disposition.

En plus de ce mode d'emploi, la machine contient les programmes d'aide suivants qui vous conseillent sur l'utilisation de la BERNINA 735 à tout moment en vous fournissant des détails et leur assistance.

Le **tutoriel** fournit des informations et des explications sur les différents domaines de la couture et de la broderie ainsi que sur les différents points.

Le **conseiller en couture** vous aide à prendre des décisions relatives aux projets de couture. Après avoir entré le tissu choisi et le projet de couture souhaité, des recommandations sur l'aiguille et le pied-de-biche adaptés s'affichent.

Le **conseiller en broderie** informe sur l'aide à la décision relative aux projets de broderie. Après avoir entré le projet de broderie et le tissu souhaités, des recommandations sur l'aiguille et le pied pour broderie adaptés, par exemple, s'affichent.

Le **programme d'aide** contient des informations sur les différents motifs de point, fonctions et applications disponibles sur l'interface utilisateur.

#### **Autres Informations**

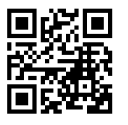

Du matériel d'information supplémentaire est fourni avec votre BERNINA 735 en complément à ce mode d'emploi.

La version la plus récente de ce mode d'emploi ainsi que de nombreuses informations complémentaires sur la surjeteuse et ses accessoires sont disponibles sur notre site Web <https://www.bernina.com>

# <span id="page-12-2"></span>**1.2 Contrôle de qualité BERNINA**

Les machines BERNINA sont toutes assemblées avec soin et soumises à un test fonctionnel exhaustif. C'est pourquoi le compteur de points intégré indique que des points ont déjà été cousus sur la machine, mais ceux-ci ont uniquement servi à des fins d'essais et de contrôle de qualité. Malgré le nettoyage approfondi qui a suivi, il peut le cas échéant encore y avoir des résidus de fil dans la machine.

# <span id="page-12-3"></span>**1.3 Bienvenue dans l'univers de BERNINA**

Made to create, tel est le slogan de BERNINA. Nous vous soutenons dans la réalisation de vos idées, pas seulement avec nos machines. Avec l'offre exhaustive présentée ci-après, nous vous proposons de très nombreuses suggestions pour vos futurs projets ainsi que la possibilité d'échanger ainsi avec d'autres passionnés. Nous vous souhaitons beaucoup de plaisir à les découvrir !

#### **Canal YouTube de BERNINA**

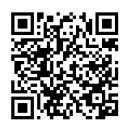

Nous proposons sur YouTube une large sélection de vidéos d'instructions et d'aide relatives aux principales fonctions de nos machines. Vous y trouverez également des explications détaillées sur de nombreux piedsde-biche pour que vos projets soient de véritables réussites.

[www.youtube.com/BerninaInternational](https://www.youtube.com/BerninaInternational)

Disponible en anglais et en allemand.

#### **«inspiration» – le magazine de couture créatif et la boutique en ligne avec des patrons de couture**

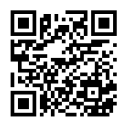

Vous recherchez des idées, des patrons et des instructions pour vos projets de couture ? Le magazine BERNINA «inspiration» est exactement ce dont vous avez besoin. De parution trimestrielle, «inspiration» fournit d'épatantes idées de couture et de broderies. Des tendances saisonnières de la mode aux idées de décoration originales pour votre intérieur ou à d'adorables suggestions de couture pour les enfants en passant par les accessoires en vogue et des conseils pratiques.

Le magazine est disponible en anglais, allemand, néerlandais et français.

Dans notre boutique en ligne, vous trouverez le magazine «inspiration» sous forme numérique ou sous forme imprimée, à l'unité ou avec abonnement. De plus, vous y découvrirez de nombreux patrons à télécharger ! Jetez un coup d'œil sur [inspiration.bernina.com](https://inspiration.bernina.com) et suivez-nous sur Instagram (inspiration.sewing.magazin).

#### **Blog BERNINA**

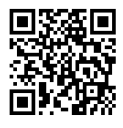

Instructions astucieuses, patrons de couture et modèles de broderie gratuits ainsi que nombreuses nouvelles idées : Vous retrouverez tout ceci chaque semaine sur le blog inédit de BERNINA. Nos expert(e)s vous donnent de précieux conseils et expliquent, étape par étape, comment atteindre le résultat souhaité. Dans la communauté, vous pouvez charger vers l'amont vos propres projets et échanger avec d'autres passionnés de la couture, du quilt et de la broderie.

#### [www.bernina.com/blog](https://www.bernina.com/blog)

Disponible en anglais, en allemand, en néerlandais et en français.

#### **BERNINA Social Media**

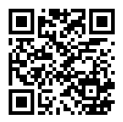

Suivez-nous sur les réseaux sociaux et découvrez nos événements, des projets captivants ainsi que des conseils et astuces ayant trait à la couture, au quilt et à la broderie. Nous vous tenons informés des actualités et nous nous réjouissons de pouvoir vous montrer l'un ou l'autre aspect remarquable de l'univers BERNINA.

[www.bernina.com/social-media](https://www.bernina.com/social-media)

#### **Application BERNINA World**

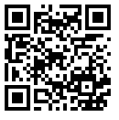

Téléchargez l'application BERNINA World depuis l'App Store sur votre smartphone et profitez d'un accès direct à toutes les informations sur les produits. L'organisateur d'accessoires vous donne un aperçu de vos accessoires et de ceux que vous souhaitez encore. En outre, vous avez un accès direct au portail clients, au blog et à la boutique en ligne "inspiration" et vous trouverez toujours un revendeur spécialisé près de chez vous. L'application est disponible dans l'App Store d'Apple et dans le Google Play Store. Vous trouverez des liens directs sur : www.bernina.com/app

# <span id="page-14-0"></span>**1.4 Aperçu de la machine**

# <span id="page-14-1"></span>**Aperçu avant des éléments de commande**

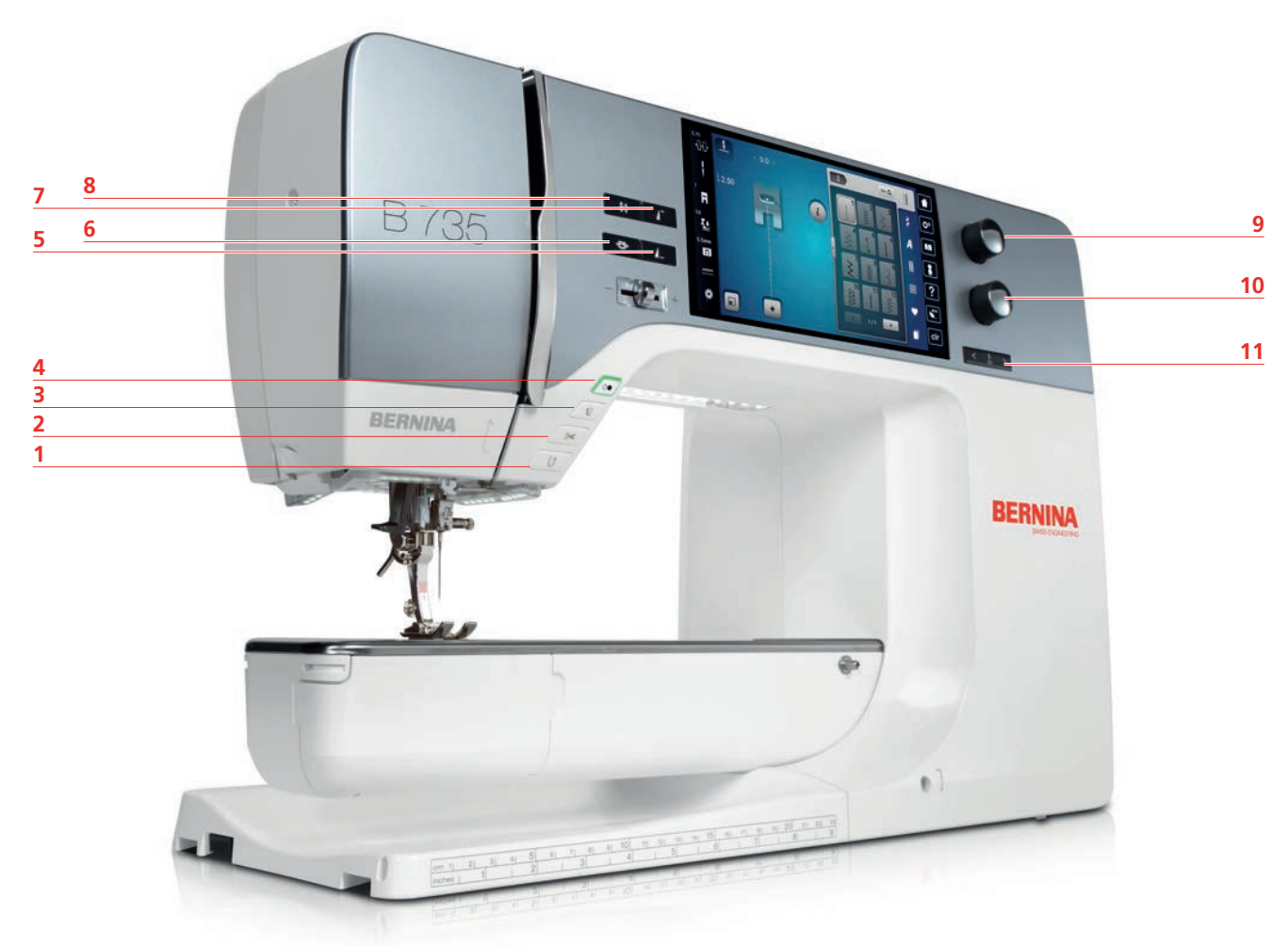

- «Couture en marche arrière» 7 «Début de motif»
- 
- «Pied-de-biche en haut/en bas» 9 «Bouton multifonction en haut»
- 
- 
- «Points d'arrêt»
- 
- «Coupe-fil» 8 «Position d'aiguille en haut/en bas»
	-
- «Marche/Arrêt» 10 «Bouton multifonction en bas»
- «Fin de motif» 11 «Position d'aiguille à gauche/droite»

<span id="page-15-0"></span>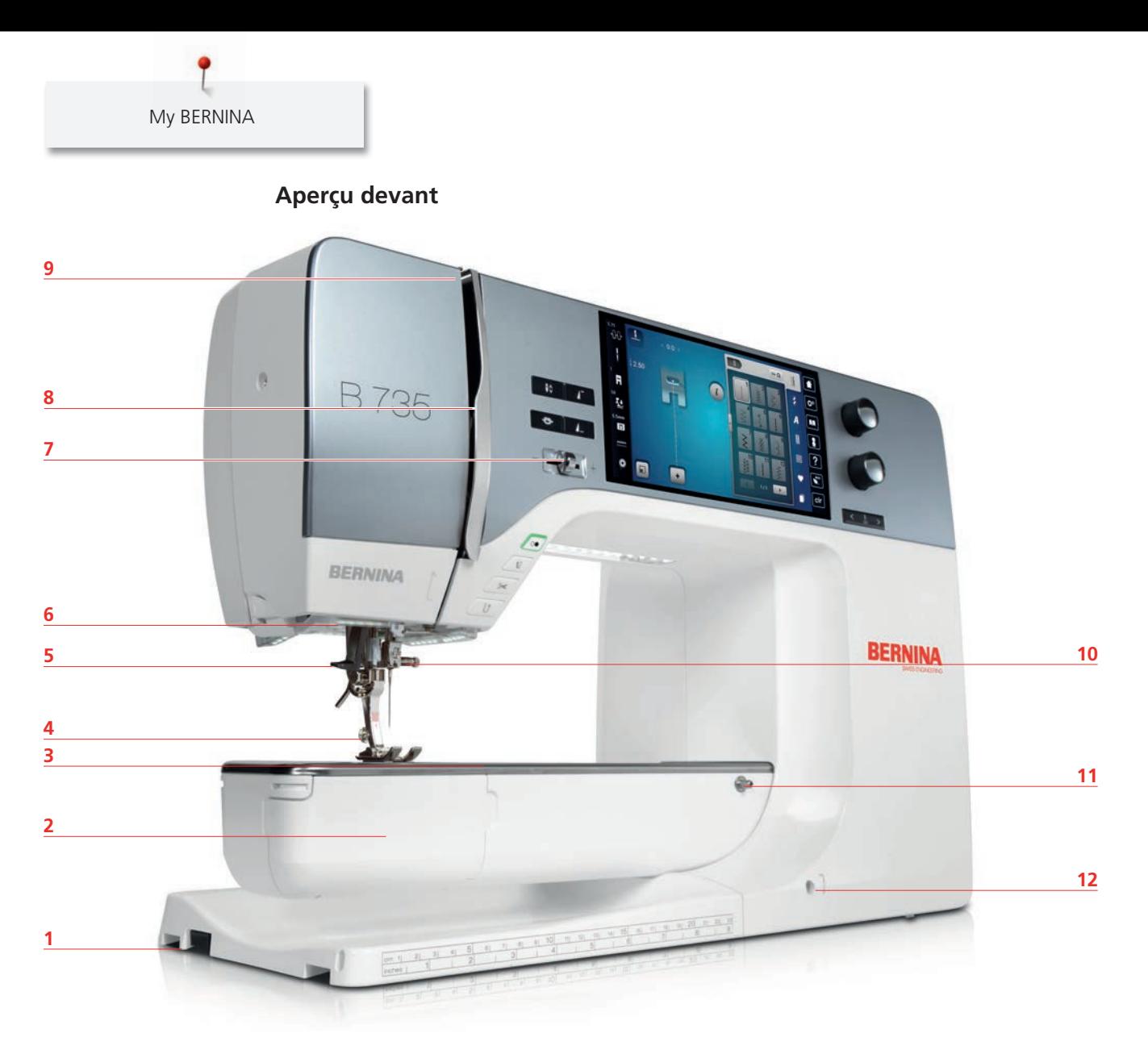

- 1 Raccord pour le module de broderie 7 Régulateur de vitesse
- 
- Connexion pour les accessoires (accessoire en option)
- 
- 
- 
- 
- 2 Couvercle du crochet 6 and 12 Recouvrement du donneur de fil
	- Donneur de fil
- Pied-de-biche 10 Vis de fixation
- 5 Enfile-aiguille 11 Connexion pour la table rallonge
- Éclairage 12 Connexion pour le levier à genouillère

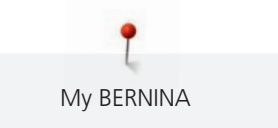

<span id="page-16-0"></span>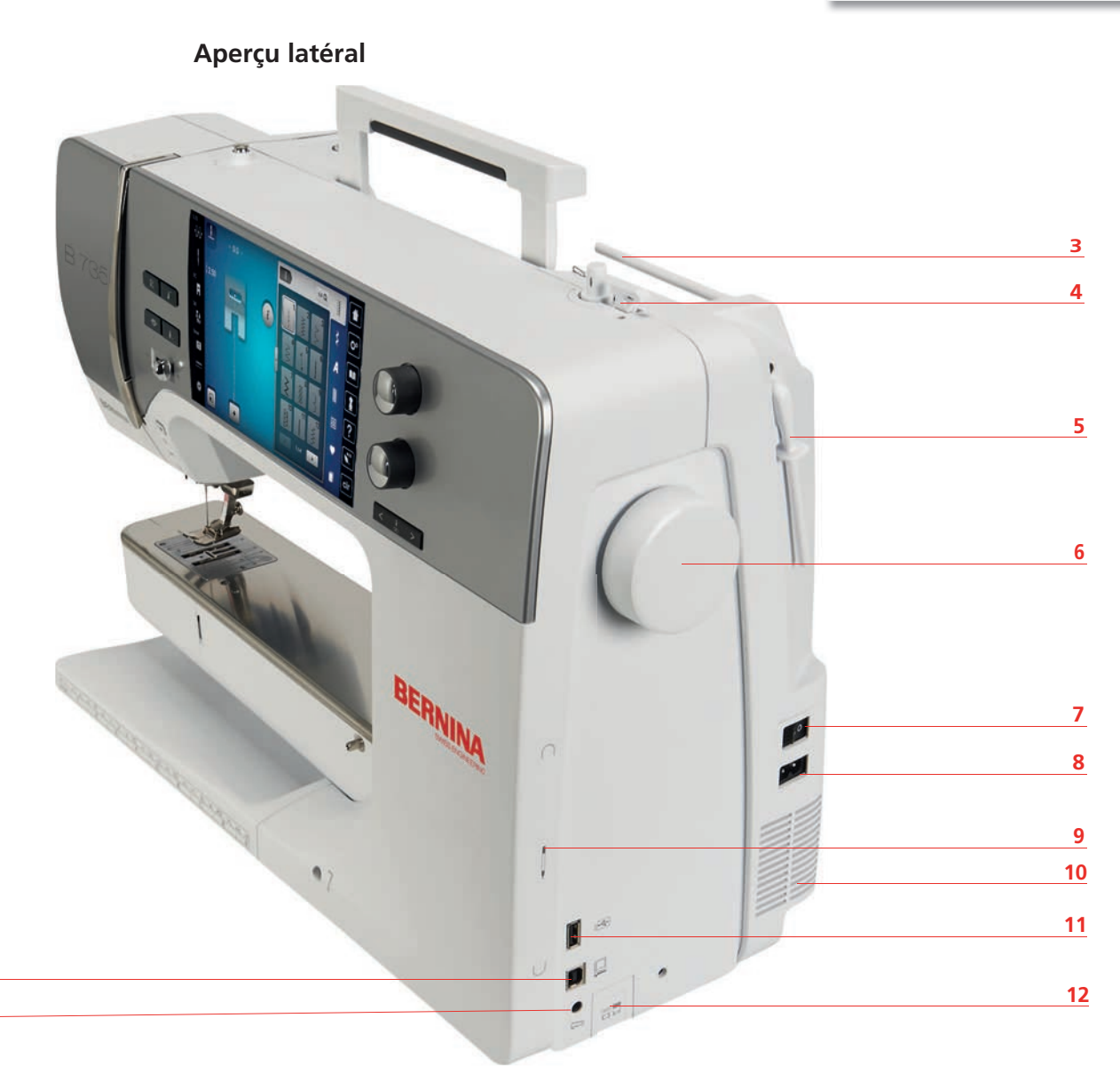

- 1 Prise pour pédale  $\overline{7}$  Interrupteur principal
- 
- 
- Interrupteur d'unité de bobinage avec coupe-fil 10 Fentes d'aération
- 5 Support de bobine pivotant 11 Port USB
- 

 

- 
- Connexion PC 8 Prise de câble d'alimentation
- Support de bobine 9 Support aimanté pour le stylet
	-
	-
- Volant 12 Griffe d'entraînement en haut/en bas

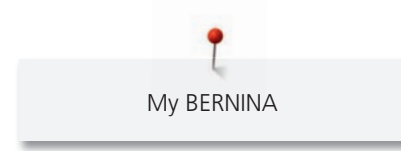

<span id="page-17-0"></span>**Aperçu arrière**

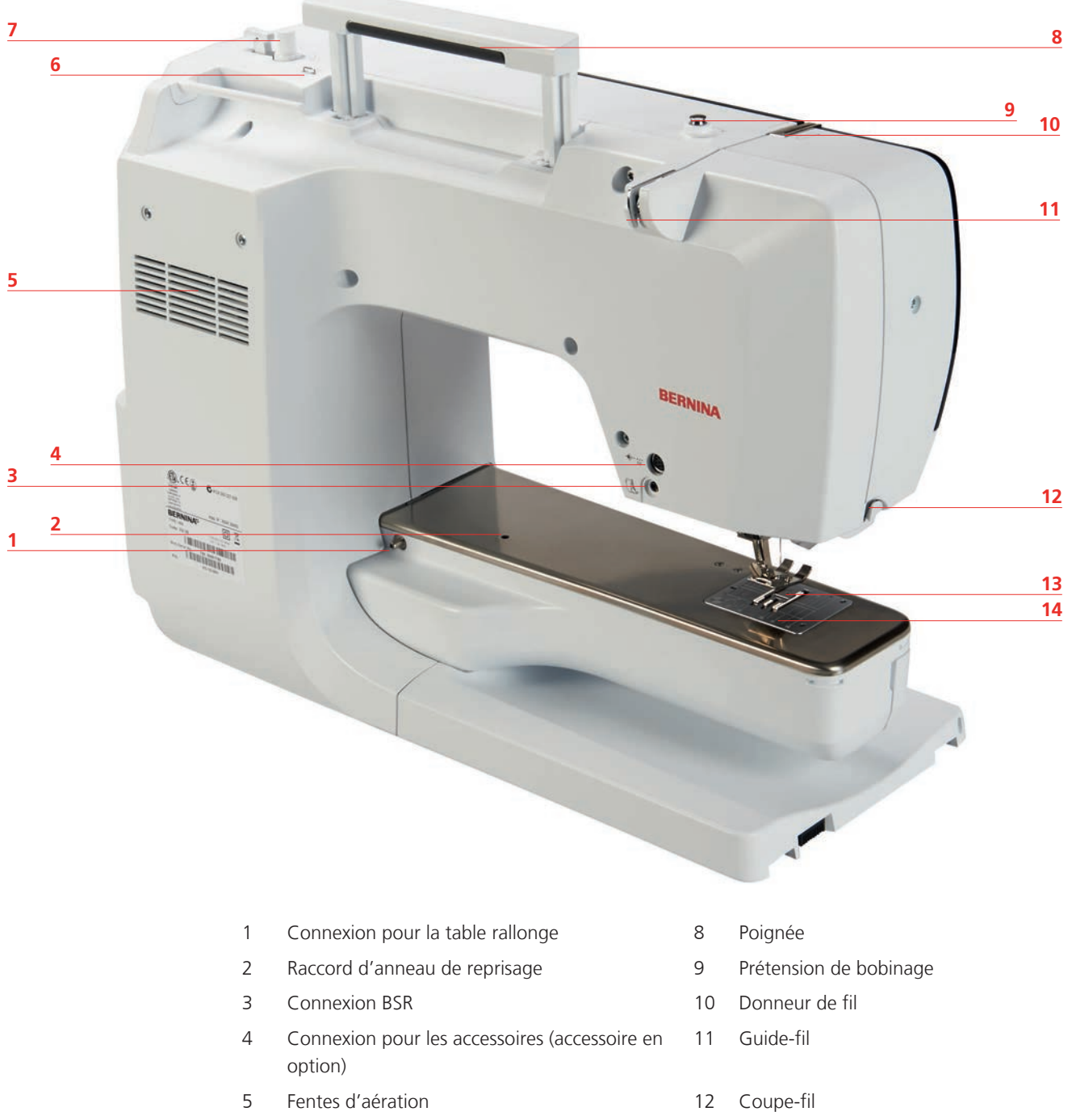

- 
- 7 Unité de bobinage de la commune de la plaque à aiguille
- Œillet guide-fil 13 Griffe d'entraînement
	-

<span id="page-18-1"></span>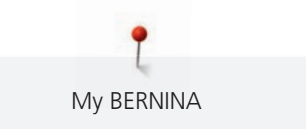

# <span id="page-18-0"></span>**1.5 Accessoires livrés**

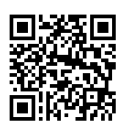

Vous trouverez d'autres informations sur les accessoires fournis ou en option et des conseils d'utilisation sur : www.bernina.com/735#!accessories

# **Aperçu des accessoires de la machine**

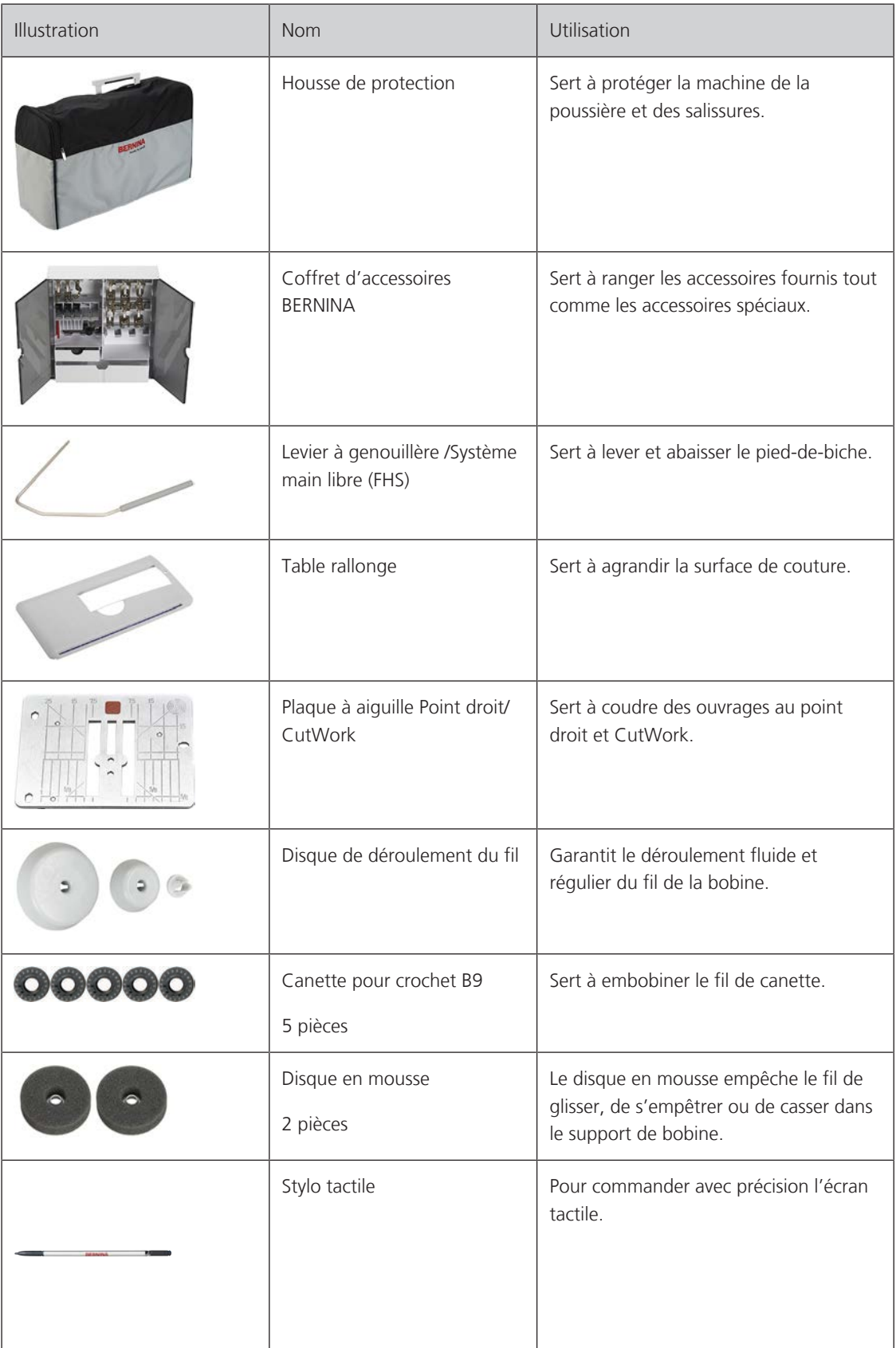

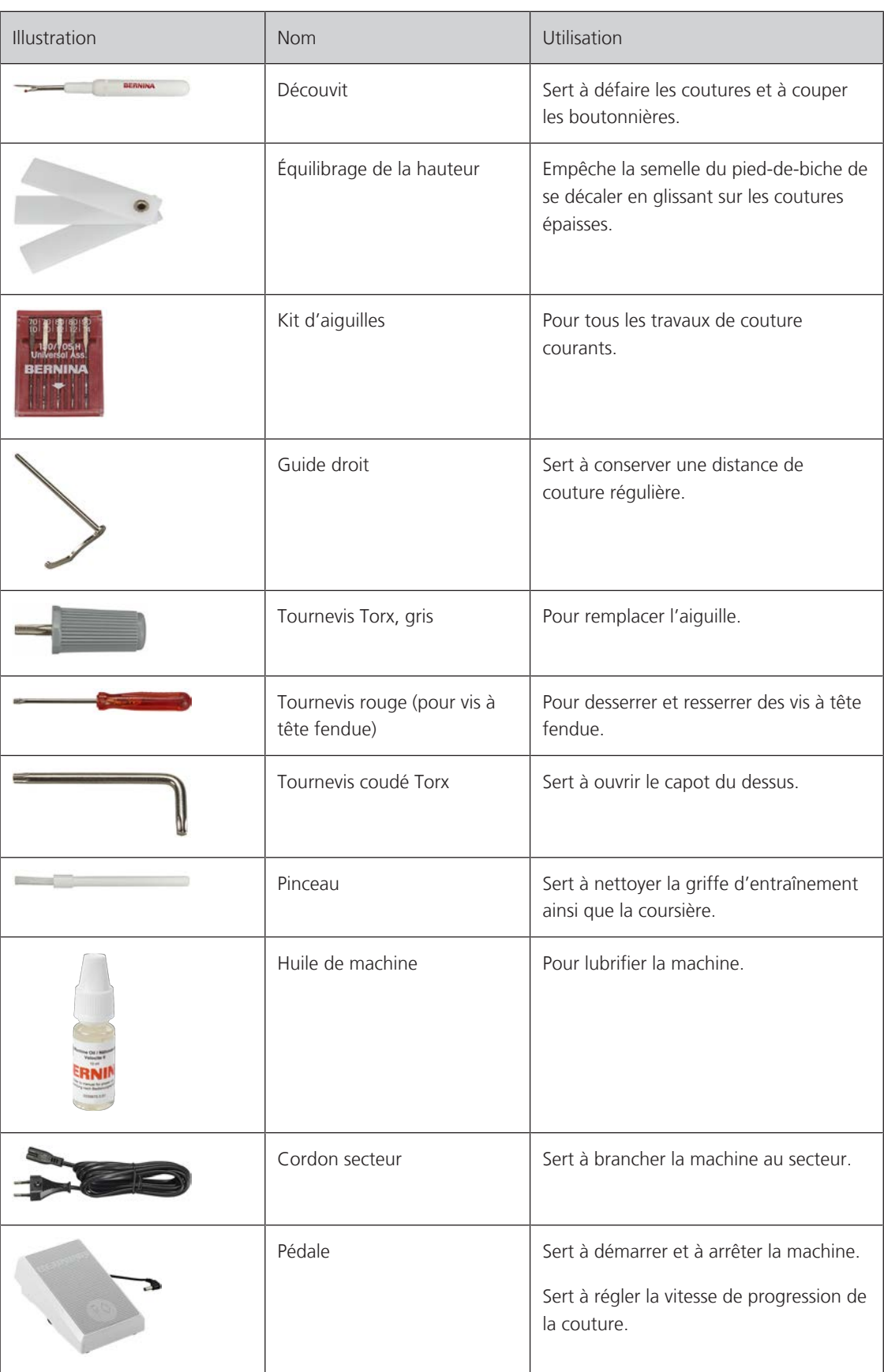

My BERNINA

# <span id="page-20-0"></span>**Aperçu des pieds-de-biche**

Pieds-de-biche standard fournis

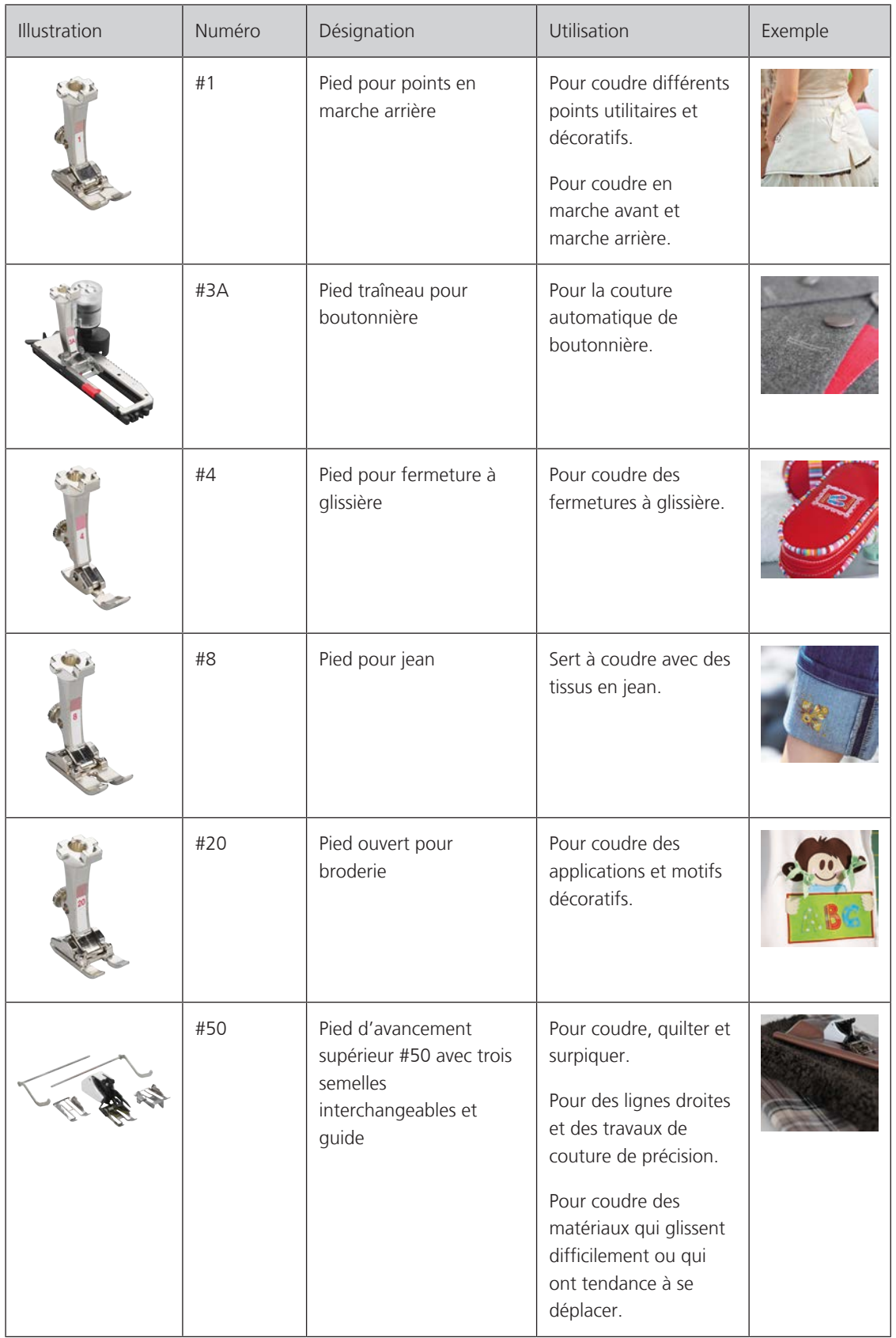

My BERNINA

## <span id="page-21-0"></span>**Coffret d'accessoires**

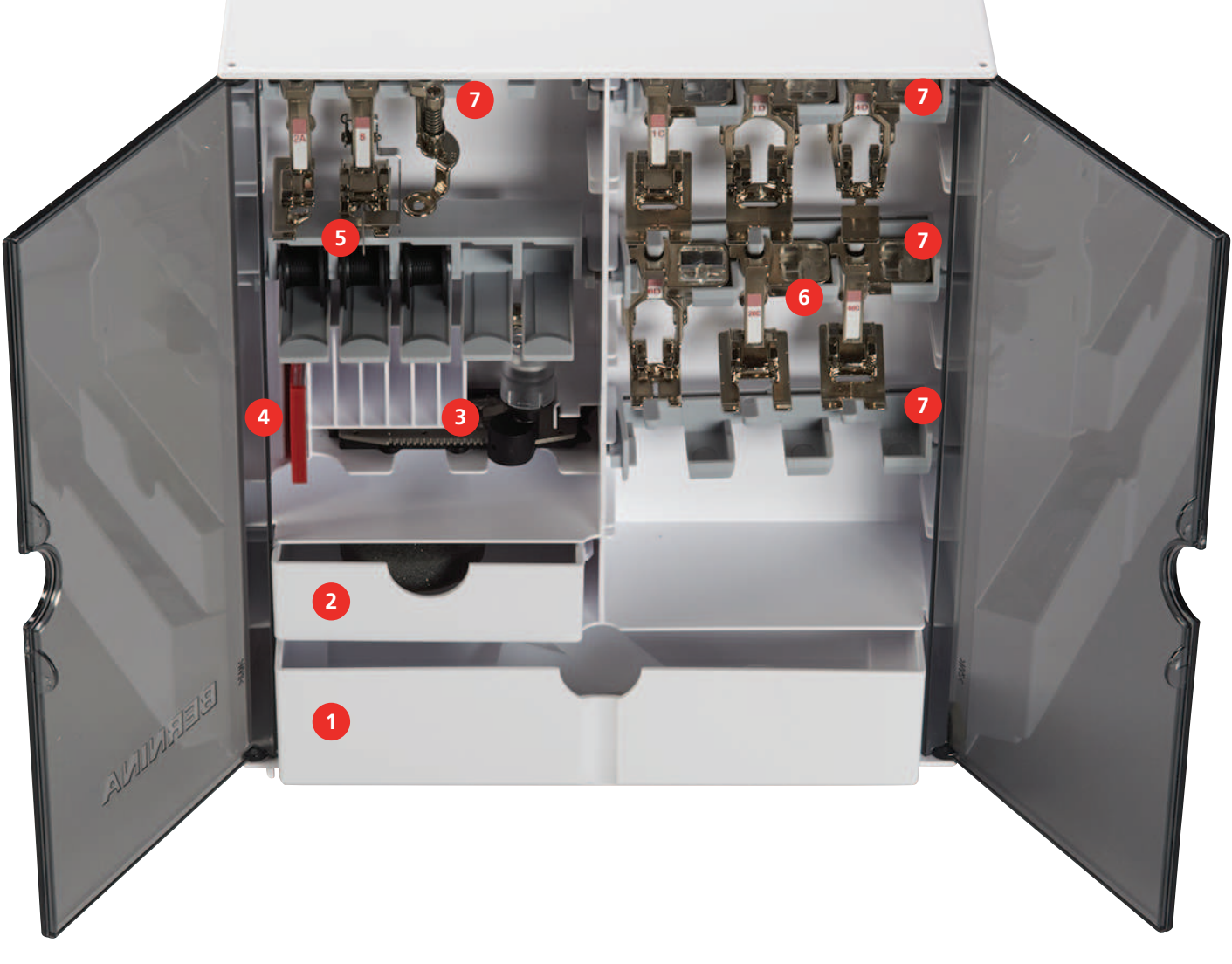

- 
- 
- Pied traîneau pour boutonnière 7 Support pour pieds-de-biche
- Kit d'aiguilles
- 1 Grand tiroir 6 1 September 1 September 1 September 1 September 1 September 1 September 1 September 1 September 1 September 1 September 1 September 1 September 1 September 1 September 1 September 1 September 1 September 1
- Petit tiroir 6 Pieds-de-biche
	-

# <span id="page-22-0"></span>**1.6 Aperçu de l'interface utilisateur**

#### <span id="page-22-1"></span>**Aperçu des fonctions/affichages**

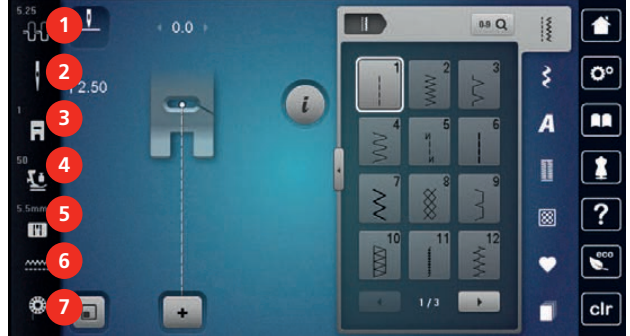

- 
- 
- «Affichage/Sélection du pied-de-biche» 7 «Fil de canette»
- «Pression du pied-de-biche»
- «Tension du fil supérieur» 5 «Sélection de la plaque à aiguille»
- «Sélection de l'aiguille» 6 «Indicateur de griffe d'entraînement»
	-

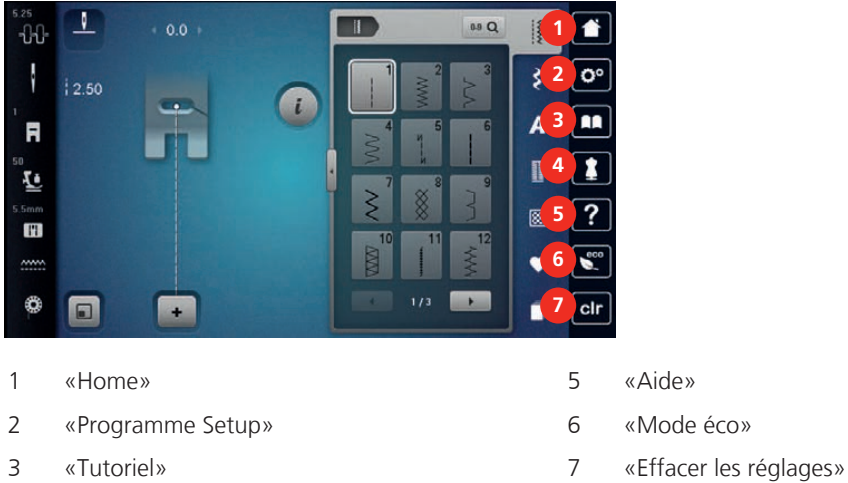

#### <span id="page-22-2"></span>**Aperçu des réglages du système**

- «Mode éco»
- 
- <span id="page-22-3"></span>

«Conseiller en couture»

«Boutonnières»

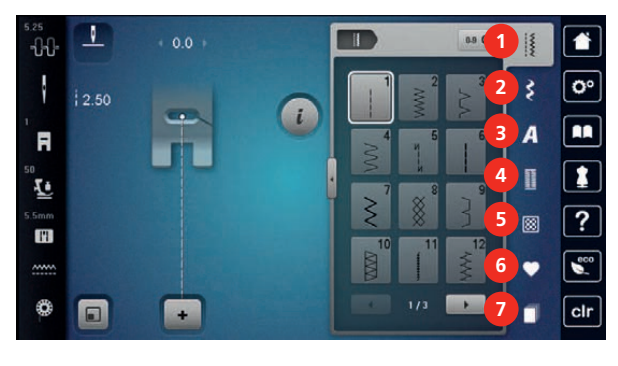

#### **Aperçu du menu de sélection couture**

- «Points utilitaires» 5 «Points quilt»
- «Points décoratifs» 6 «Mémoire personnelle»
- «Alphabets» 7 «Historique»

### <span id="page-23-0"></span>**Commande logicielle**

L'écran tactile peut être commandé du bout du doigt ou à l'aide d'un stylet.

**Sélectionner** : Toucher brièvement un élément.

**Faire défiler** : Toucher un élément et faire un mouvement de glissement rapide à l'écran.

**Déplacer** : Toucher l'écran et déplacer son doigt lentement dans une direction, par ex. pour faire défiler vers le haut et vers le bas.

#### Navigation

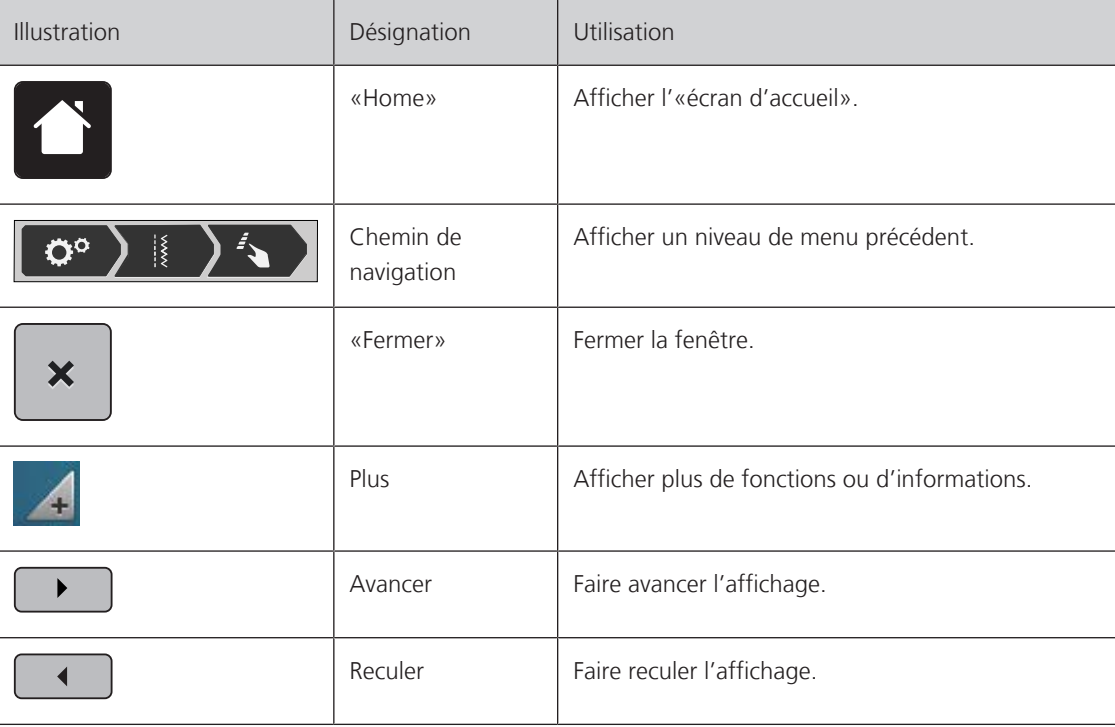

Activer/désactiver des fonctions

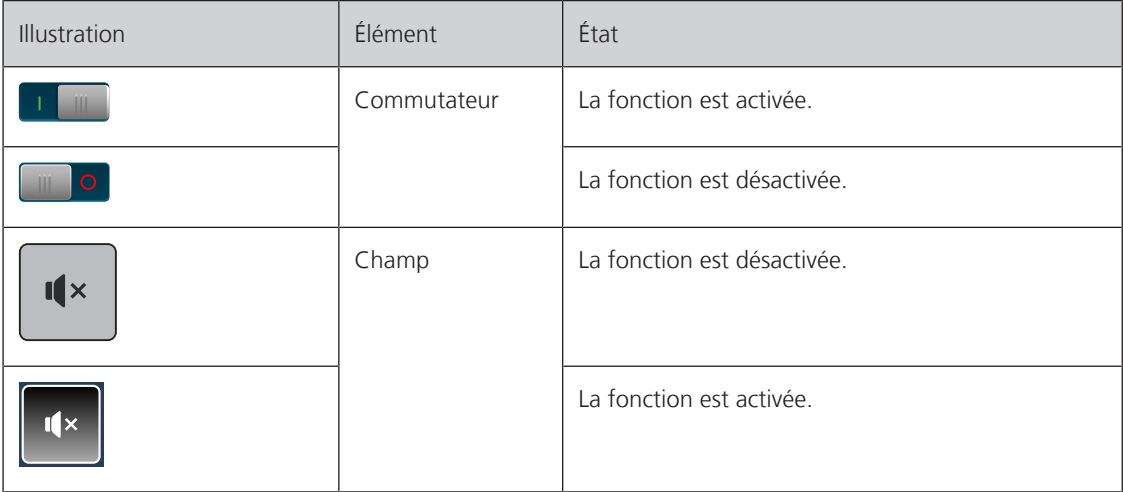

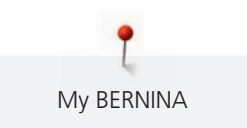

### Adapter des valeurs

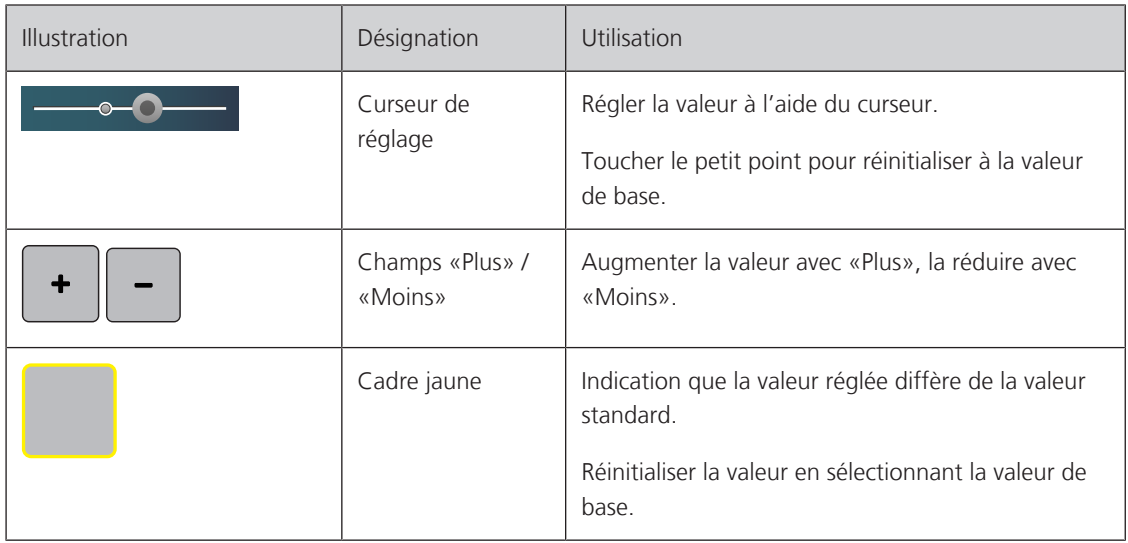

Saisir des textes et des nombres

Un clavier spécifique apparaît pour saisir des valeurs numériques ou du texte.

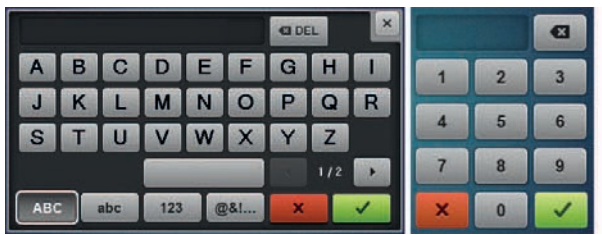

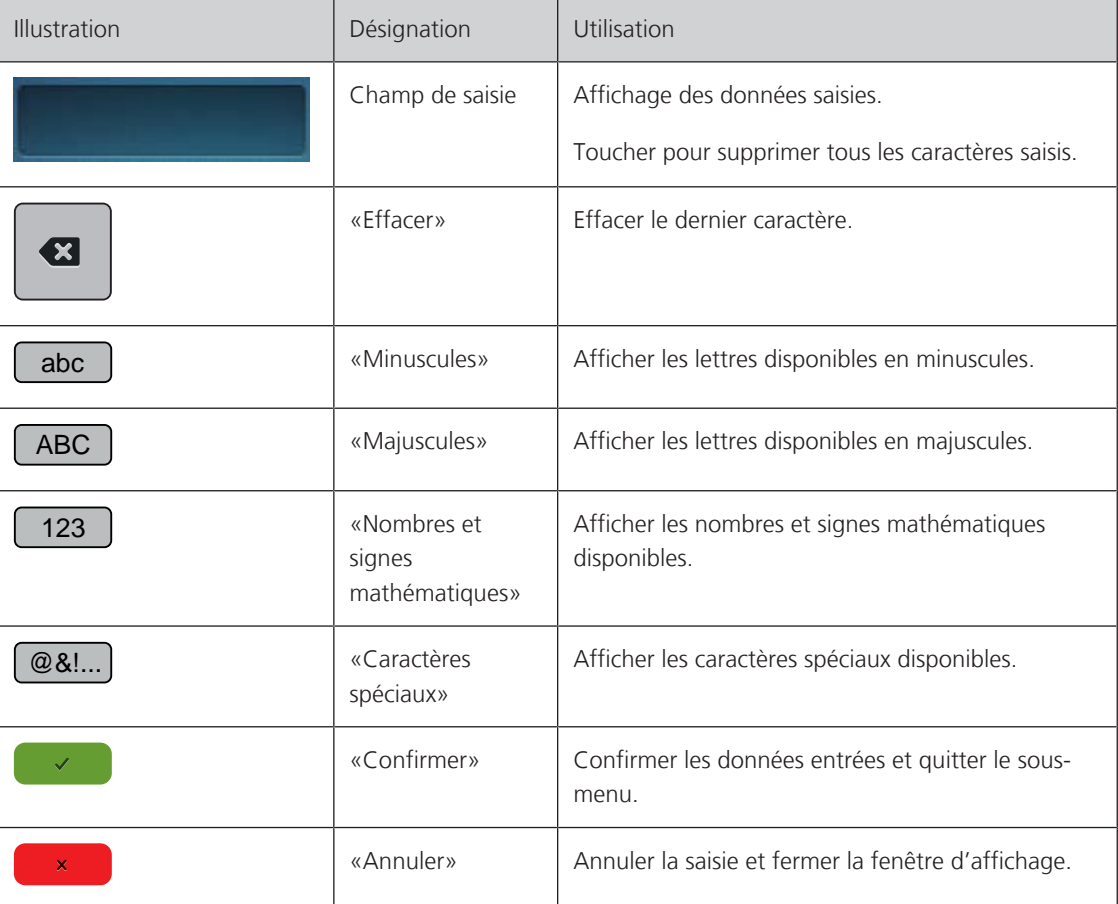

# <span id="page-25-0"></span>**1.7 Fils, aiguilles, tissus**

L'aiguille s'use avec le temps. C'est pourquoi elle doit être changée régulièrement. Seule une pointe en parfait état garantit des points réguliers et irréprochables. En règle générale : Plus le tissu est fin, plus l'aiguille doit être fine. Les aiguilles présentées sont des accessoires courants ou optionnels.

- Épaisseurs d'aiguille 70, 75 : pour des tissus légers.
- Épaisseurs d'aiguille 80, 90 : pour tissus moyennement épais.
- <span id="page-25-1"></span>• Épaisseurs d'aiguille 100, 110 et 120 : pour tissus épais.

#### **Aperçu sur les aiguilles**

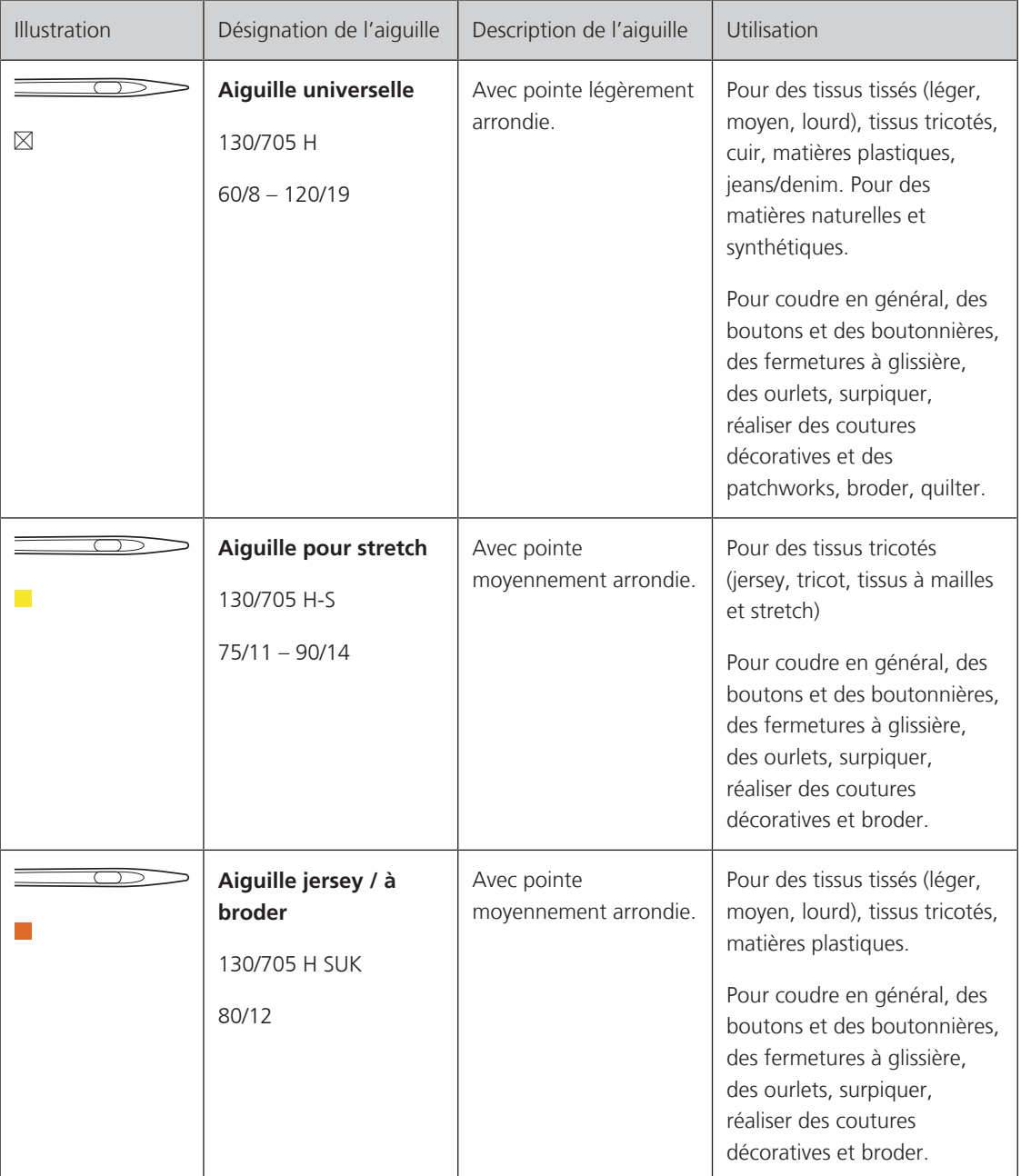

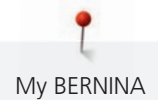

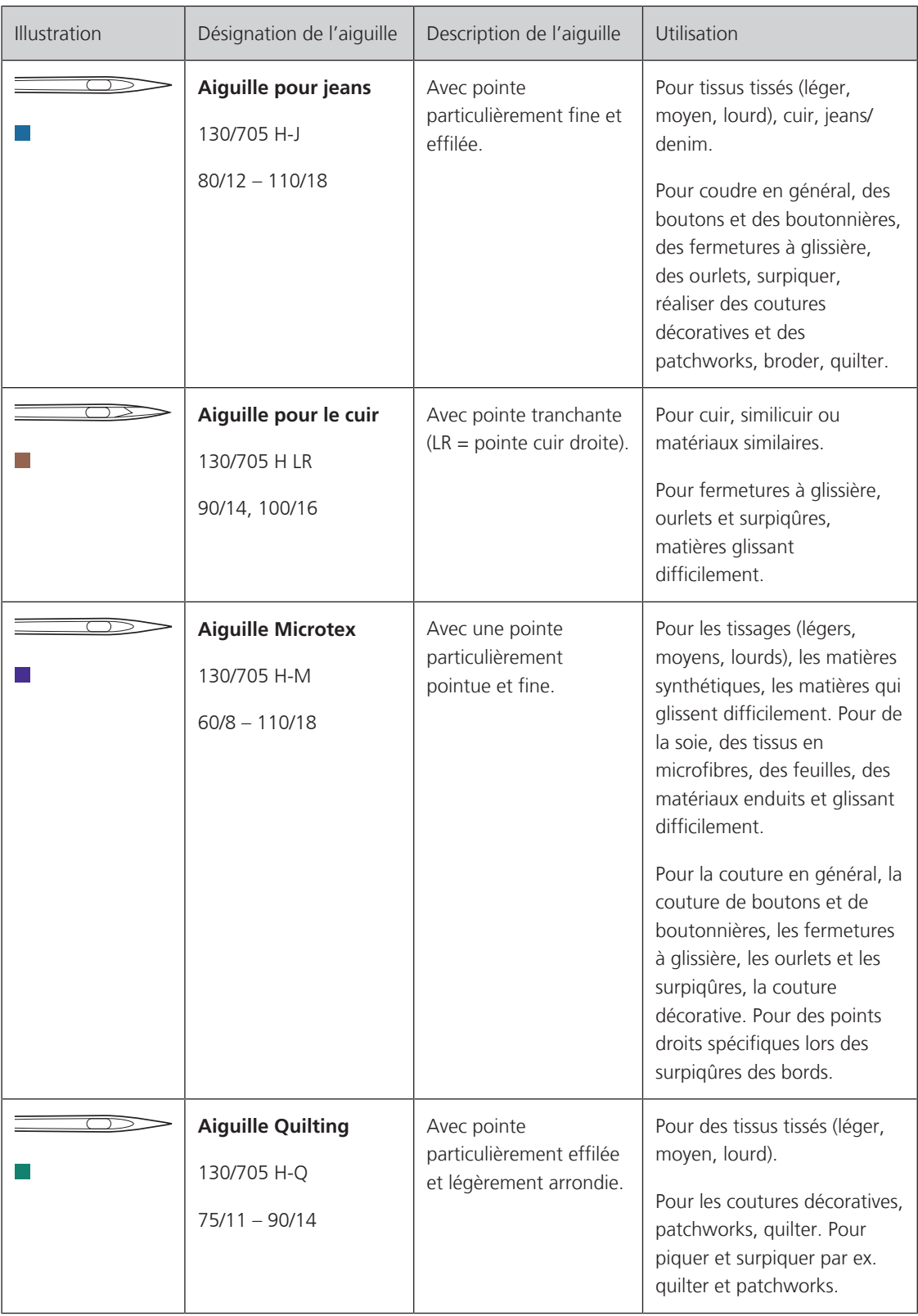

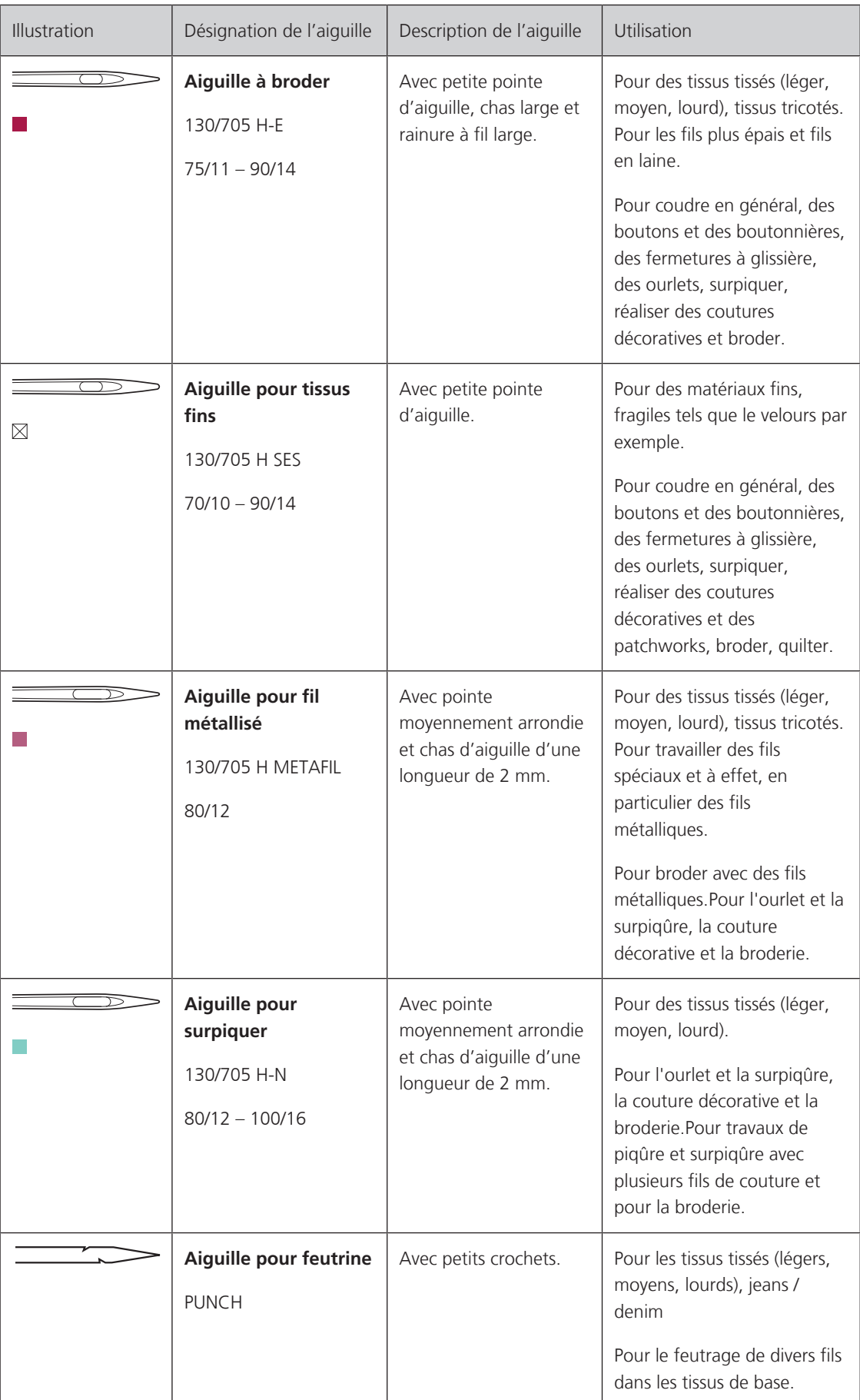

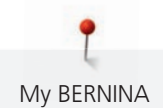

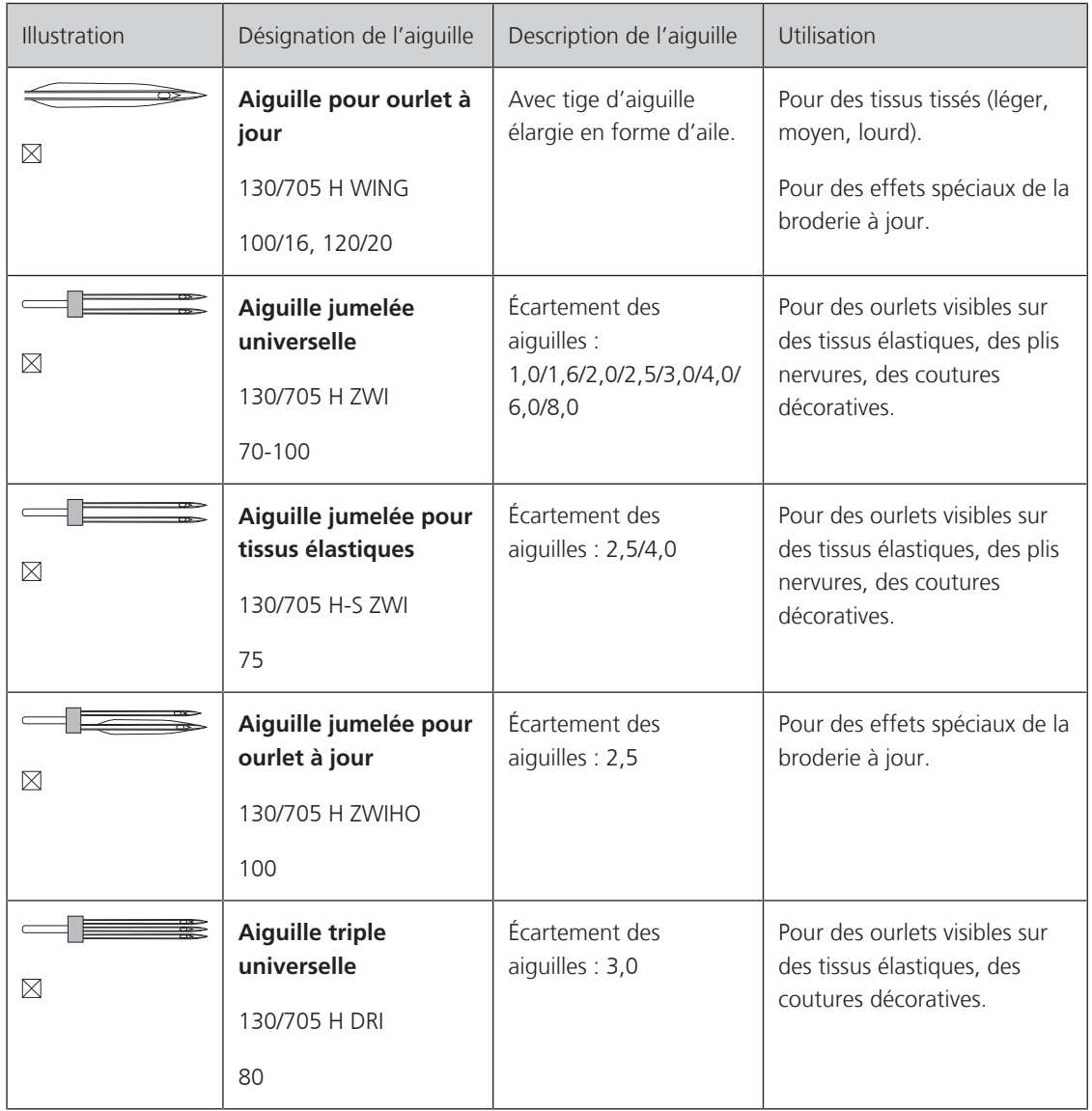

My BERNINA

<span id="page-29-0"></span>Le système 130/705 qui s'adresse aux machines à coudre ménagères est expliqué ci-après par le biais d'un graphique avec pour exemple une aiguille pour le jersey/stretch.

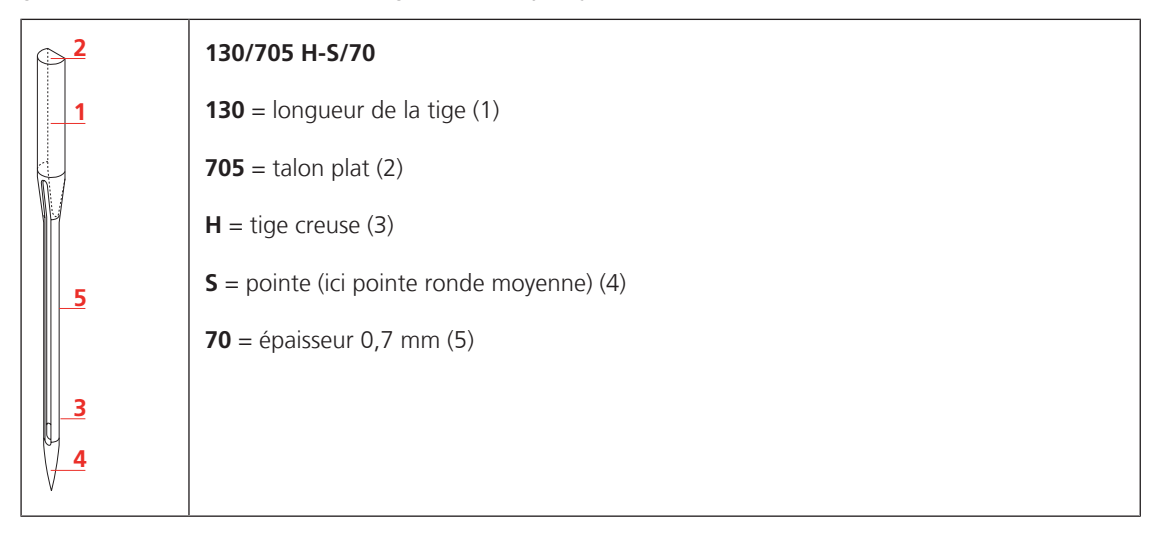

#### <span id="page-29-1"></span>**Sélection des fils**

Des résultats de couture satisfaisants dépendent de la qualité du fil, de l'aiguille et du tissu.

Nous vous recommandons de choisir des fils de qualité pour obtenir des résultats de couture satisfaisants.

- Le coton est une fibre naturelle et ce fil sera utilisé particulièrement pour la couture des tissus en coton.
- Le fil de coton mercerisé se caractérise par sa brillance discrète et reste stable au lavage.
- Les fils en polyester sont particulièrement solides et ne se décolorent pas.
- Les fils en polyester sont plus élastiques que ceux en coton et sont particulièrement appréciés pour les coutures élastiques.
- Les fils de rayonne/viscose possèdent les caractéristiques d'une fibre naturelle, mais sont plus brillants.
- Les fils de rayonne/viscose sont particulièrement appréciés pour la couture de points décoratifs aux jolis reflets satinés.

#### <span id="page-29-2"></span>**Rapport aiguille-fil**

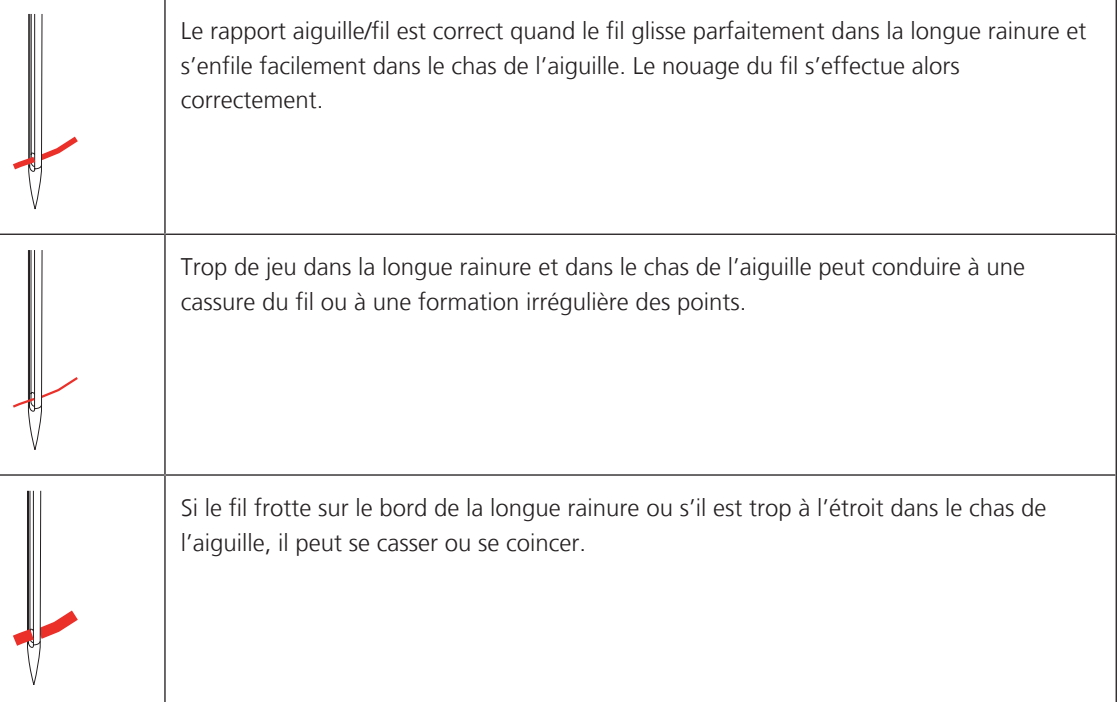

# <span id="page-30-0"></span>**2 Préparation à la couture**

# <span id="page-30-1"></span>**2.1 Préalablement à la première utilisation de la machine**

Avant la première utilisation de la machine ou après une immobilisation prolongée, BERNINA recommande d'huiler le crochet. [\(voir page 155\)](#page-154-1)

La lubrification du crochet permet d'éviter les bruits indésirables dans la coursière.

# <span id="page-30-2"></span>**2.2 Coffret d'accessoires**

#### <span id="page-30-3"></span>**Placer le coffret d'accessoires**

> Rabattre les deux pieds pivotants au dos du coffret jusqu'à ce qu'ils s'encliquettent.

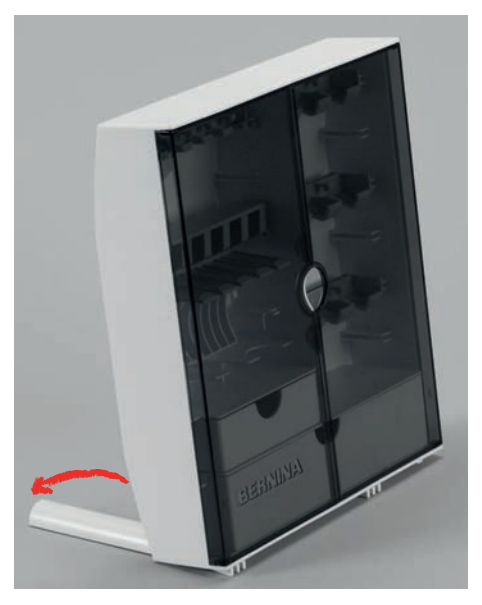

<span id="page-30-4"></span>**Ranger les accessoires**

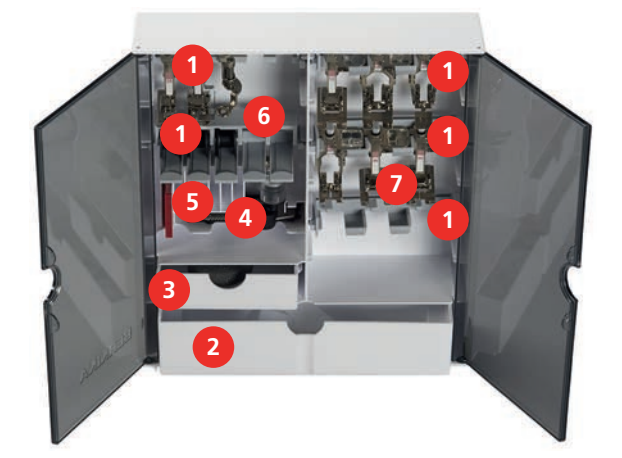

- > Utiliser les supports (1) pour bobines, pieds et aiguilles.
- > Ranger les petites pièces, comme les disques de déroulement du fil par ex., dans les tiroirs (2) et (3).
- > Ranger le Pied traîneau pour boutonnière #3A dans le compartiment (4).
- > Ranger l'assortiment d'aiguilles livrées dans le compartiment spécial (5).

#### *ATTENTION* Surfaces du capteur de la canette rayées

Dysfonctionnement de la surveillance du fil de canette. Si les surfaces du capteur de la canette sont rayées ou salies, la surveillance du fil de canette ne peut plus reconnaître la quantité restante du fil.

- > Les canettes doivent toujours être mises en place avec la surface argentée du capteur vers la droite dans le porte-canette.
- > Placer la canette dans le compartiment (6) du coffret d'accessoires la surface argentée du capteur tournée vers l'extérieur.
- Pour enlever la canette, enfoncer la touche à ressort.
- > Ranger les pieds-de-biche dans les supports (7) (5,5 mm).

#### <span id="page-31-0"></span>**2.3 Connecter et mettre sous tension**

#### <span id="page-31-1"></span>**Connecter la pédale à la machine**

> Dérouler le câble de raccordement, sur la face inférieure de la pédale, à la longueur souhaitée.

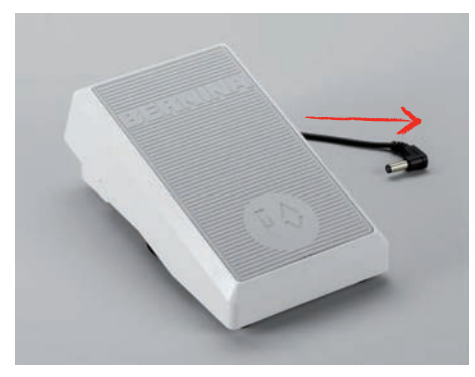

> Brancher la fiche du câble de raccordement à la machine.

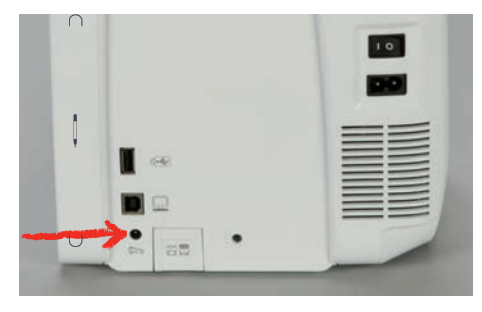

Mettre en place la pédale sous la table.

#### <span id="page-31-2"></span>**Connecter la machine**

Pour assurer le bon fonctionnement de la machine, il convient d'utiliser exclusivement le câble secteur fourni. Le câble secteur fourni avec la machine est conçu spécifiquement pour les plages de tension applicables au pays d'utilisation. Si la machine est utilisée dans un pays autre que le pays d'origine, il faut se procurer le câble secteur qui convient pour ce pays auprès du revendeur BERNINAspécialisé.

Le câble secteur pour les États-Unis et le Canada possède une fiche d'alimentation polarisée (un contact est plus grand que l'autre). Pour minimiser le risque de choc électrique, la fiche d'alimentation ne peut être connectée que d'une seule manière dans la prise murale. Si la fiche d'alimentation ne rentre pas dans la prise, il suffit de retourner la fiche avant de l'enficher. Si la fiche d'alimentation retournée ne rentre toujours pas, demander à un électricien d'installer une prise murale adaptée. La fiche d'alimentation ne doit absolument pas être modifiée.

> Brancher la fiche du câble réseau au connecteur pour câble réseau de la machine.

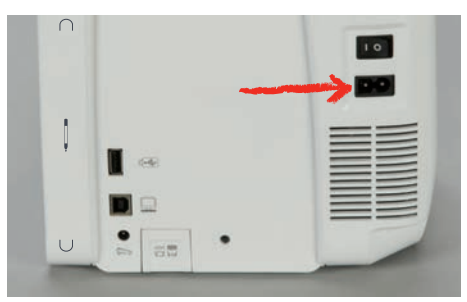

> Brancher la fiche d'alimentation du câble réseau à la prise de courant.

#### <span id="page-32-0"></span>**Fixer le levier de genou**

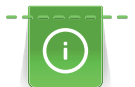

La position latérale du levier de genou peut être adaptée si nécessaire par le concessionnaire BERNINA.

- > Glisser le levier de genou dans la connexion pour le levier de genou sur le devant de la machine.
- > Régler la hauteur du siège de telle manière à pouvoir commander le levier de genou avec le genou.

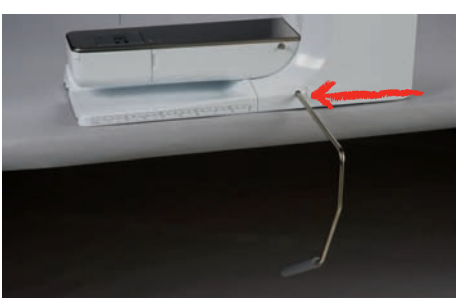

#### <span id="page-32-1"></span>**Fixation du stylet**

> Fixer le stylet dans le support aimanté.

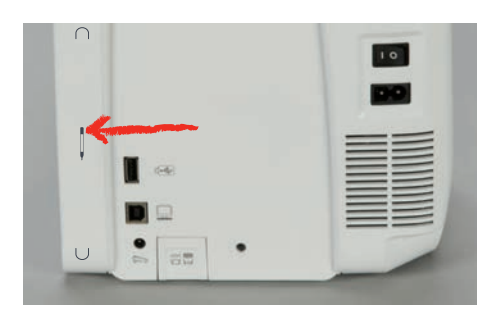

#### <span id="page-32-2"></span>**Allumer la machine**

> Mettre l'interrupteur principal sur «I».

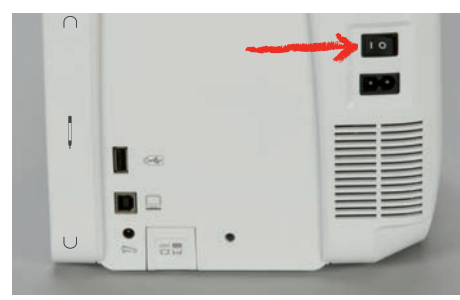

# <span id="page-33-0"></span>**2.4 Pédale**

#### <span id="page-33-1"></span>**Régler la vitesse avec la pédale**

La vitesse peut être régulée en continu au moyen de la pédale de commande.

- > Pour mettre la machine en marche, appuyer prudemment sur la pédale.
- > Pour coudre plus rapidement, exercer une pression plus forte sur la pédale de commande.
- > Pour arrêter la machine, relâcher la pédale de commande.

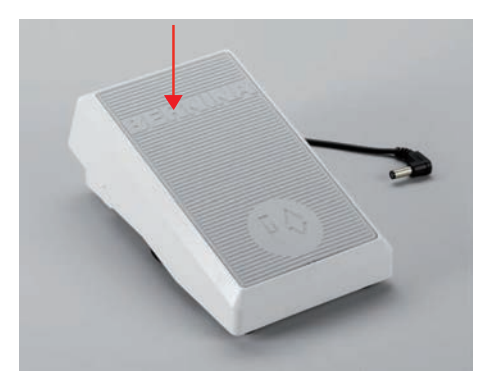

#### **Relever/abaisser l'aiguille**

<span id="page-33-2"></span>> Pour relever/abaisser l'aiguille, appuyer avec le talon sur la pédale.

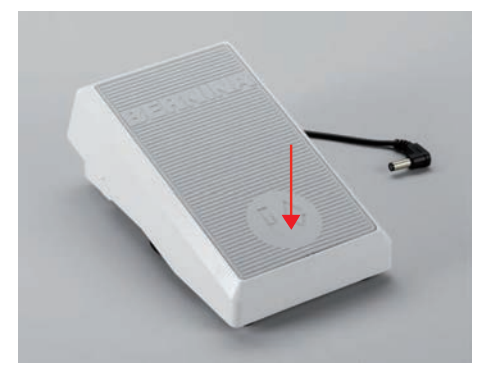

#### <span id="page-33-3"></span>**2.5 Support de bobine**

#### <span id="page-33-4"></span>**Support de bobine pivotant**

Fixer le support de bobine

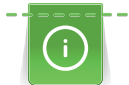

Pour les fils métalliques ou autres fils spéciaux, il est recommandé d'utiliser le support de bobine basculant.

Le support de bobine basculant est indispensable pour la couture avec plusieurs fils ainsi que pour le bobinage pendant la couture.

> Tourner le support de bobine vers le haut jusqu'à la butée.

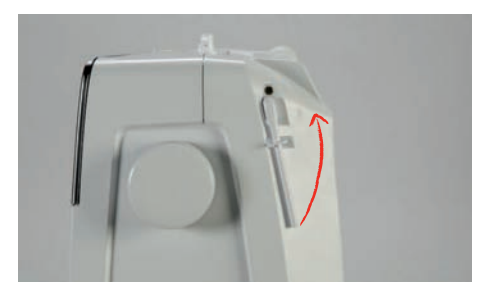

#### Utiliser le disque en mousse et la bobine

Le disque en mousse empêche le fil de s'accrocher dans le support de bobine basculant.

- > Fixer le disque en mousse sur le support de bobine basculant.
- > Placer une bobine sur le support de bobine.

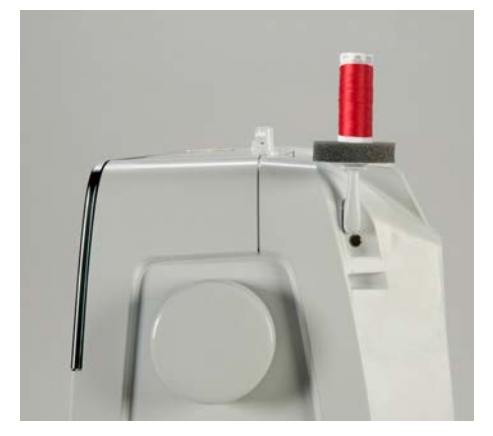

#### <span id="page-34-0"></span>**Support de bobine à l'horizontale**

Disque en mousse, bobine et disque de déroulement du fil

Le disque de déroulement du fil garantit un déroulement fluide et régulier du fil de la bobine. Le disque de déroulement du fil est uniquement utilisé si le support de bobine est à l'horizontale.

- > Fixer le disque en mousse sur le support de bobine.
- > Placer une bobine sur le support de bobine.
- > Installer le disque de déroulement du fil adéquat sur le bobine de fil de sorte qu'il n'y ait aucun jeu entre le disque de déroulement du fil et la bobine de fil.

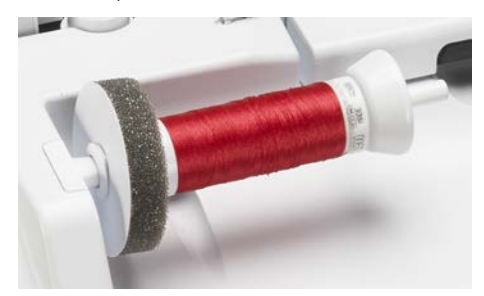

#### Utiliser le filet de bobine

Le filet de bobine maintient le fil sur la bobine et empêche que le fil ne s'emmêle ou ne soit arraché. Le filet de bobine est uniquement utilisé lorsque le support de bobine est utilisé disposé à l'horizontale.

> Glisser le filet de bobine par-dessus la bobine. S'assurer que le filet de bobine ne glisse pas de la bobine, p. ex. en recouvrant deux fois les bobines avec le filet ou en insérant une partie du filet à l'arrière dans la bobine.

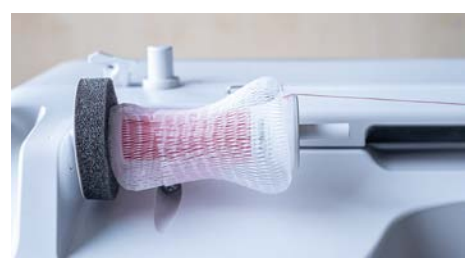

### <span id="page-35-0"></span>**2.6 Griffe d'entraînement**

#### <span id="page-35-1"></span>**Régler la griffe d'entraînement**

> Pour escamoter la griffe d'entraînement, appuyer sur la touche «Griffe d'entraînement en haut/en bas».

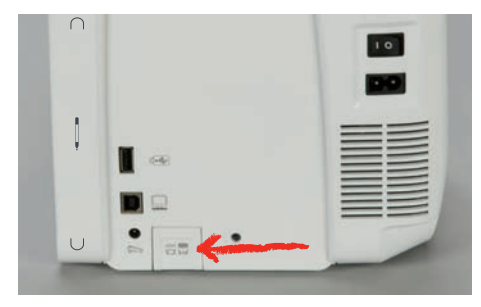

> Pour relever la griffe d'entraînement, sélectionner à nouveau la touche «Griffe d'entraînement en haut/ en bas».

#### <span id="page-35-2"></span>**2.7 Table rallonge**

#### <span id="page-35-3"></span>**Utiliser la table rallonge**

Montée sur le bras libre, la table rallonge permet d'agrandir la surface de couture existante.

- > Relever l'aiguille.
- > Relever le pied-de-biche.
- > Pousser la table rallonge de gauche à droite au-dessus du bras libre jusqu'à ce qu'elle s'encliquette.

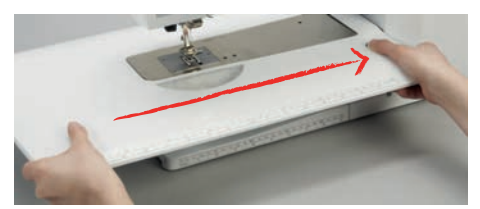

> Pour enlever la table rallonge, appuyer sur le bouton situé sur la table puis retirer la table rallonge par la gauche au-dessus du bras libre.

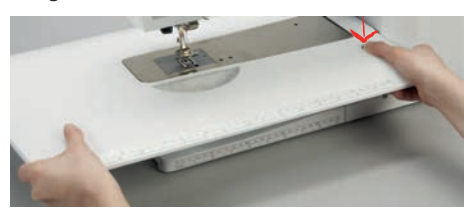

#### <span id="page-35-4"></span>**2.8 Pied-de-biche**

#### <span id="page-35-5"></span>**Régler la position du pied-de-biche avec le levier de genou**

- > Régler la hauteur du siège de telle manière à pouvoir commander le levier de genou avec le genou.
- > Pousser le levier de genou vers la droite avec le genou pour relever le pied-de-biche.

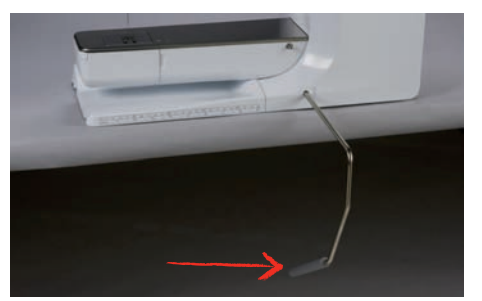

- La griffe s'escamote simultanément et la tension du fil se relâche.
- > Relâcher lentement le levier de genou pour abaisser le pied-de-biche.
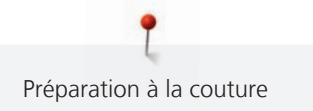

## **Régler la position du pied-de-biche avec la touche «pied en haut/en bas»**

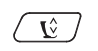

> Pour relever le pied-de-biche, appuyer sur la touche «Pied-de-biche en haut/en bas».

> Pour abaisser le pied-de-biche, sélectionner à nouveau la touche «Pied-de-biche en haut/en bas».

## **Changer le pied-de-biche**

- > Relever l'aiguille.
- > Relever le pied-de-biche.
- > Éteindre la machine.
- > Relever le levier.

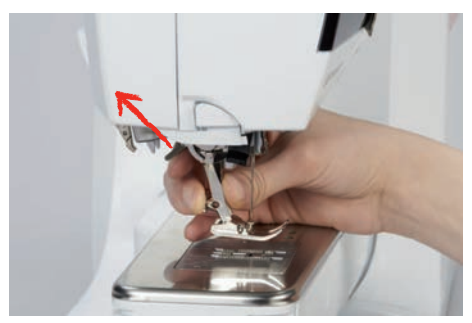

- > Retirer le pied-de-biche.
- > Glisser le nouveau pied-de-biche dans le support.
- > Abaisser le levier de fixation.

### **Sélectionner le pied-de-biche dans l'interface utilisateur**

Une fois le pied-de-biche choisi, il est possible de vérifier s'il convient au motif de point sélectionné. D'autres pieds-de-biche sont également affichés s'ils sont disponibles pour le motif de point sélectionné.

- > Mettre la machine en marche.
- > Sélectionner le motif de point.
- > Sélectionner «Affichage/Sélection du pied-de-biche».

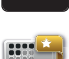

> Pour afficher tous les pieds-de-biche convenant pour le motif de point choisi, sélectionner «Pieds-debiche en option».

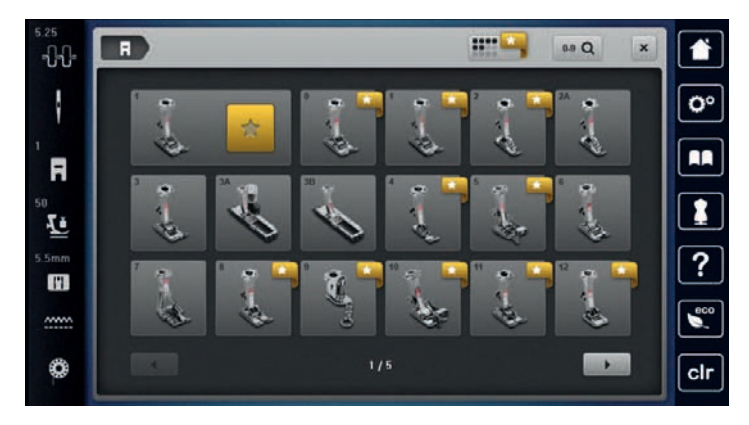

- > Sélectionner fixer le pied-de-biche.
	- Si le pied-de-biche sélectionné convient, on peut commencer la couture.
	- Si le pied-de-biche sélectionné ne convient pas pour le motif de point sélectionné, il est certes possible de le sélectionner, mais le démarrage de la machine est automatiquement empêché. Un message d'erreur s'affiche. Si le pied-de-biche sélectionné est incorrect, le point à coudre est représenté en rouge dans la prévisualisation du point.

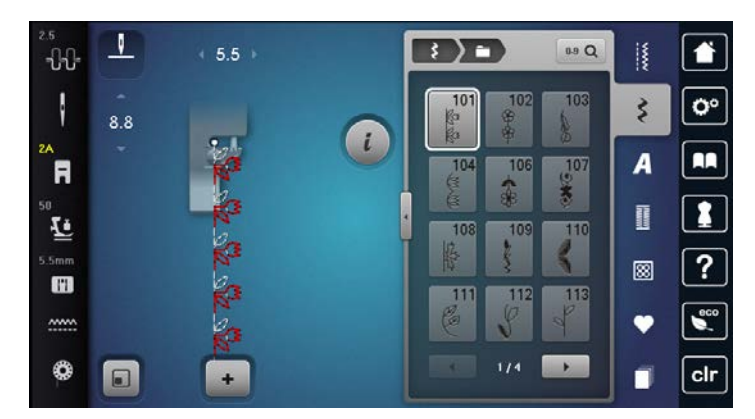

## **Régler la pression du pied-de-biche**

La pression du pied-de-biche sert à régler de manière optimale la pression du pied-de-biche sur le tissu en fonction de l'épaisseur du tissu.Il est conseillé de réduire la pression du pied-de-biche en cas de tissus épais. Ceci présente l'avantage que le tissu est plus facile à déplacer.Si la pression du pied-de-biche est réglée en dessous de 0, le pied-de-biche se lève même pour donner plus d'espace au tissu épais. Avec des tissus fins, il est recommandé d'augmenter la pression du pied-de-biche. Ceci a pour avantage de contrôler le déplacement du tissu sous le pied-de-biche.

Łī

> Sélectionner «Pression du pied-de-biche».

> Régler la pression du pied-de-biche.

## **2.9 Aiguille et plaque à aiguille**

### **Changer l'aiguille**

- > Relever l'aiguille.
- > Éteindre la machine.
- > Retirer le pied-de-biche.
- > Desserrer la vis de fixation de l'aiguille avec le tournevis gris (Torx, gris).

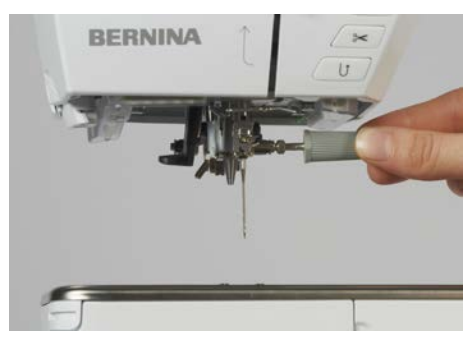

- > Tirer l'aiguille vers le bas.
- > Tenir la nouvelle aiguille côté plat tourné vers l'arrière.
- > Pousser l'aiguille vers le haut jusqu'à la butée.
- Resserrer la vis de fixation avec le tournevis.

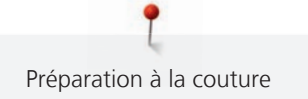

## **Sélectionner l'aiguille dans l'interface utilisateur**

Après avoir changé l'aiguille, il est possible de vérifier si celle-ci peut être utilisée avec la plaque à aiguille choisie.

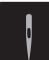

- > Sélectionner «Sélection de l'aiguille».
- > Sélectionner l'aiguille fixée.

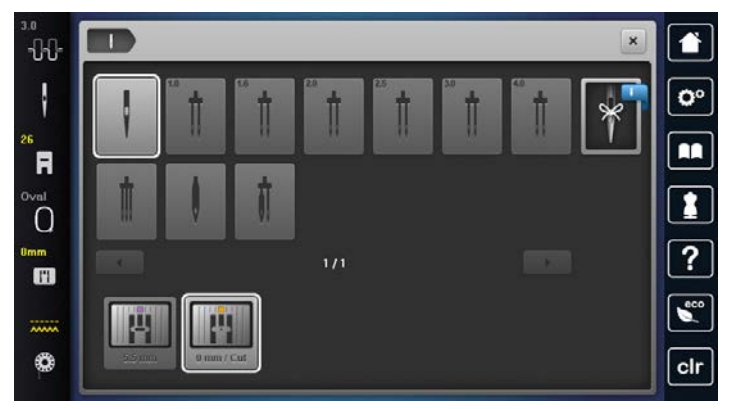

– Si l'aiguille sélectionnée est adaptée au pied-de-biche sélectionné, il est possible de commencer à coudre. Si l'aiguille sélectionnée ne convient pas au pied-de-biche sélectionné, la machine affiche un message d'erreur au démarrage et ne démarre pas.

## **Noter le type et la taille de l'aiguille**

Fonction de rappel pratique : Afin de conserver durablement ces informations, le type et la taille d'aiguille peuvent être enregistrés sur la machine. Il est ainsi possible de vérifier en tout temps le type et la taille d'aiguille enregistrés.

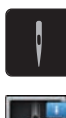

- > Sélectionner «Sélection de l'aiguille».
- Sélectionner «Informations sur les aiguilles».
- > Sélectionner le type d'aiguille (1) de l'aiguille fixée.
- > Sélectionner le type d'aiguille (2) de l'aiguille fixée.

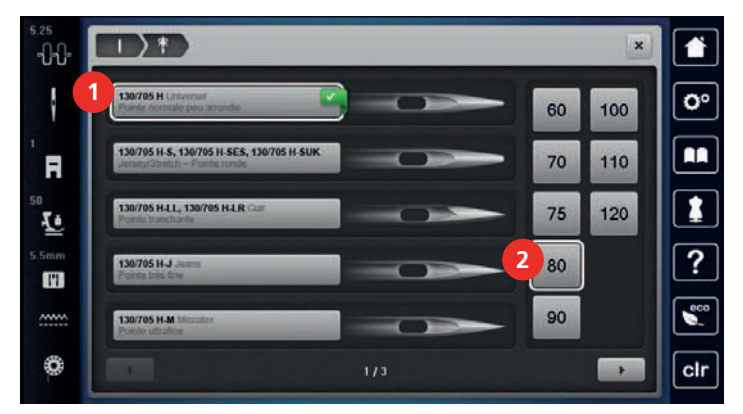

### **Régler la position de l'aiguille en haut/en bas**

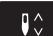

- > Pour abaisser l'aiguille, appuyer sur la touche «Position d'aiguille en haut/en bas».
- > Pour relever l'aiguille, sélectionner à nouveau la touche «Position d'aiguille en haut/en bas».

### **Régler la position de l'aiguille à gauche/à droite**

11 positions d'aiguille sont à disposition. La position de l'aiguille s'affiche sur l'écran avec le numéro de la position de l'aiguille.

> Pour régler la position de l'aiguille vers la gauche, appuyer sur la touche «Position d'aiguille à gauche» (1).

> Pour régler la position de l'aiguille vers la droite, sélectionner à nouveau la touche «Position d'aiguille à droite» (2).

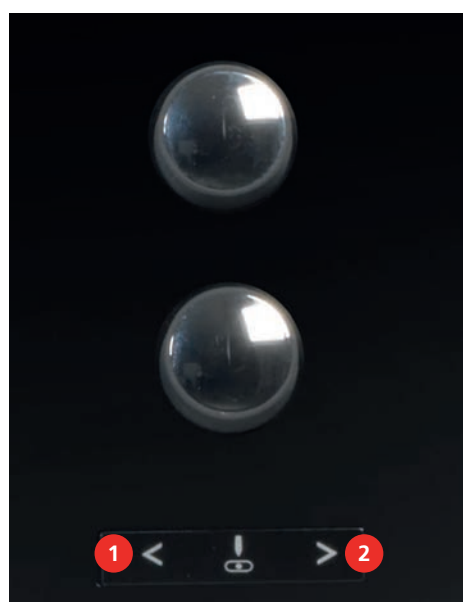

### **Régler l'arrêt de l'aiguille en haut/en bas (permanent)**

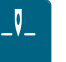

- > Pour régler durablement la position d'arrêt de l'aiguille, toucher «Arrêt de l'aiguille en haut/bas». – La machine s'arrête avec l'aiguille piquée dans le tissu dès que l'on relâche la pression sur la pédale ou qu'on appuie sur la touche «Marche/Arrêt».
- > Toucher à nouveau «Arrêt de l'aiguille en haut/bas».
	- La machine s'arrête avec l'aiguille piquée en haut dès que l'on relâche la pression sur la pédale ou qu'on appuie sur la touche «Marche/Arrêt».

## **Changer la plaque à aiguille**

Les plaques à aiguille sont pourvues de repères longitudinaux, transversaux et diagonaux en millimètres (mm) et pouces (inch). Ces repères sont utiles pour coudre ou piquer avec précision.

- > Escamoter la griffe d'entraînement.
- > Éteindre la machine.
- > Retirer l'aiguille et le pied-de-biche.
- > Appuyer sur le repère de la plaque à aiguille depuis l'arrière à droite vers le bas jusqu'à ce qu'elle bascule.

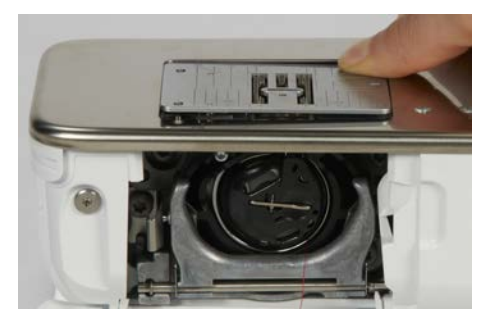

- > Retirer la plaque à aiguille.
- > Placer les ouvertures de la nouvelle plaque à aiguille sur les ergots de guidage correspondants et appuyer vers le bas jusqu'à ce que la plaque s'encliquette.

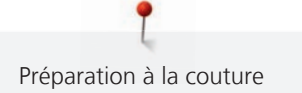

## **Sélectionner la plaque à aiguille dans l'interface utilisateur**

Après avoir changé la plaque à aiguille, il est possible de vérifier si celle-ci peut être utilisée avec l'aiguille choisie.

- H
- > Sélectionner «Sélection de la plaque à aiguille».
- > Sélectionner la plaque à aiguille précédente.

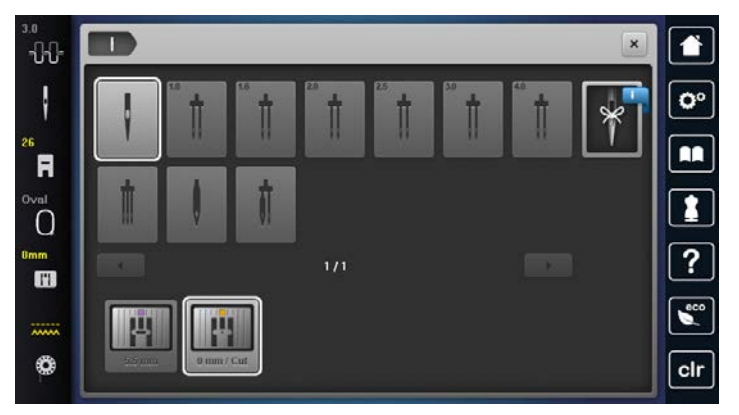

- Si la plaque à aiguille sélectionnée convient avec l'aiguille choisie, on peut commencer la couture.
- Si la plaque à aiguille sélectionnée ne convient pas avec l'aiguille choisie, un message d'erreur s'affiche et le démarrage de la machine est automatiquement empêché.

# **2.10 Enfiler**

## **Enfiler le fil supérieur**

Condition préalable:

- L'aiguille et le pied-de-biche sont relevés.
- La machine est arrêtée.
- > Fixer le disque en mousse sur le support de bobine.
- > Mettre la bobine sur le support de bobine de sorte que le fil soit déroulé dans le sens des aiguilles d'une montre.
- > Fixer le disque adéquat de déroulement du fil.
- > Guider le fil dans le sens de la flèche au travers du guide-fil arrière (1) en tenant le fil des deux mains, le maintenir bien tendu et le glisser dans la tension du fil.
- > Guider le fil dans le sens de la flèche au travers de la tension du fil (2).

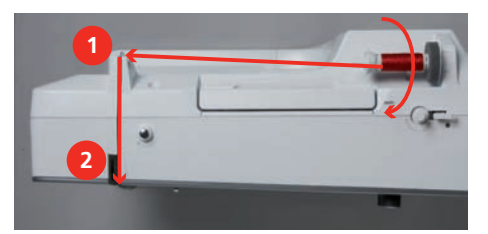

- > Guider le fil vers le bas (3) autour du recouvrement du donneur de fil (4).
- Guider le fil vers le haut et le glisser dans le donneur de fil (5).

> Guider de nouveau le fil vers le bas (6).

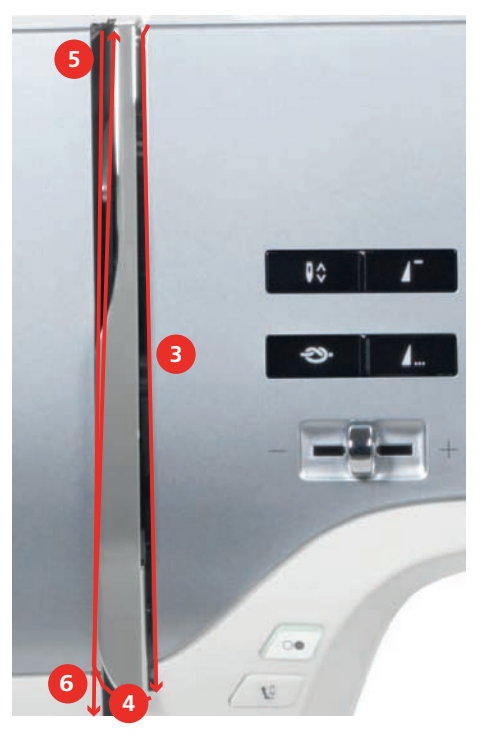

> Guider le fil au travers les guides (7/8) au-dessus du pied-de-biche.

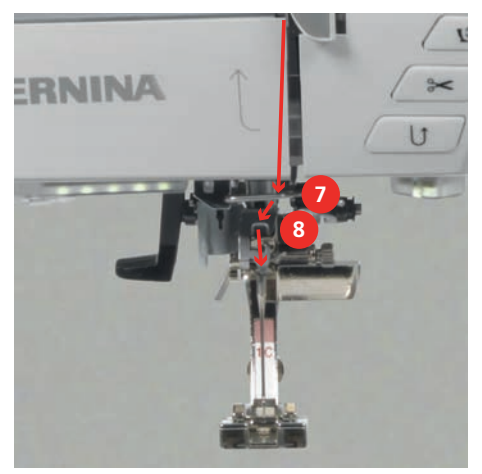

- > Mettre la machine en marche.
- > Abaisser légèrement le levier d'enfilage semi-automatique (9), maintenir la pression et tirer le fil sous le doigt d'enfilage/crochet gris vers la gauche (10).

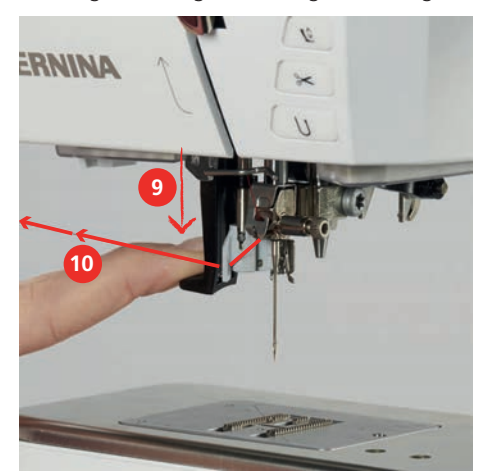

> Diriger le fil de gauche à droite autour du doigt d'enfilage/crochet gris (12).

> Abaisser le levier d'enfilage jusqu'à la butée (11) puis faire passer le fil de gauche à droite (12) dans la fente d'enfilage (13) jusqu'à ce qu'il soit suspendu dans le petit crochet en fil métallique.

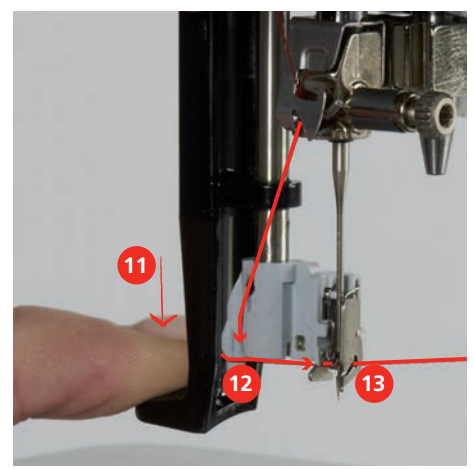

- > Relâcher en même temps le levier et le fil pour l'enfilage.
- > Tirez la boucle de fil (14) vers l'arrière.

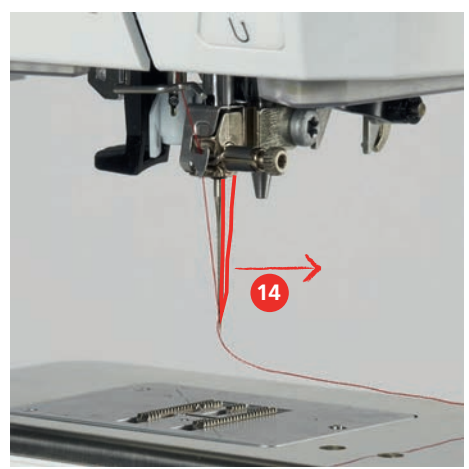

> Tirer le fil sous le pied-de-biche puis d'arrière vers l'avant par-dessus le coupe-fil (15) et couper.

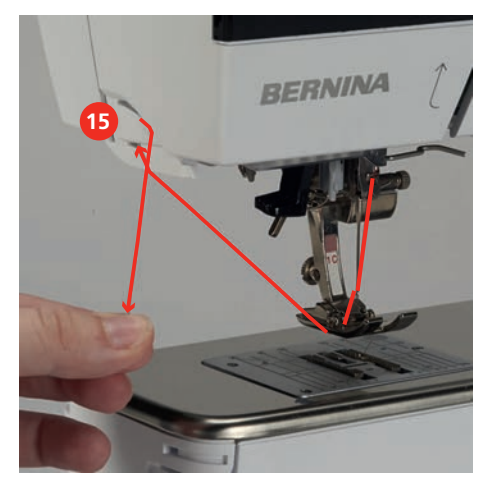

### **Enfiler une aiguille jumelée**

Condition préalable:

- L'aiguille jumelée est fixée.
- > Guider le premier fil dans le sens de la flèche sur le côté droit du disque de tension du fil (1).
- > Guider le deuxième fil dans le sens de la flèche sur le côté gauche du disque de tension du fil (1).

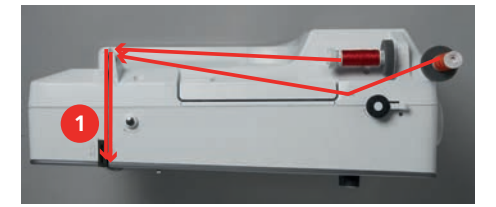

- > Guider le premier et le deuxième fil jusqu'au guide-fil au-dessus de l'aiguille.
- > Enfiler le premier fil à la main dans l'aiguille droite.
- > Enfiler le deuxième fil à la main dans l'aiguille gauche.

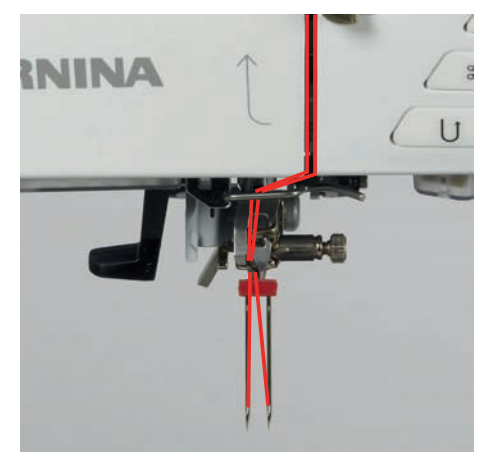

### **Enfiler une aiguille triple**

Condition préalable:

- L'aiguille triple est montée.
- > Fixer le disque en mousse, la bobine et le disque de déroulement du fil adéquat sur le support de bobine couché.
- > Fixer le disque en mousse sur le support de bobine debout.
- > Placer la canette remplie sur le support de bobine debout de sorte que les surfaces argentées du capteur soient orientées vers le bas.
- > Mettre en place la bobine de fil en face de la canette.
- > Enfiler 3 fils jusqu'au guide-fil supérieur.

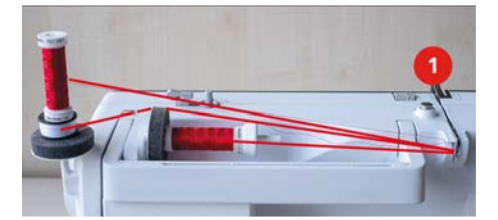

- > Guider 2 fils (support de bobine debout) à gauche du disque de tension du fil (1) jusqu'au guide-fil audessus de l'aiguille.
- > Guider 1 (support de bobine couché) à droite du disque de tension du fil (1) jusqu'au guide-fil au-dessus de l'aiguille.
- > Enfiler à la main 1 fil du support de bobine debout dans l'aiguille gauche et 1 dans l'aiguille droite.
- Enfiler à la main le fil du support de bobine couché dans l'aiguille médiane.

## **Embobiner la canette**

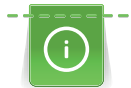

La canette peut aussi être embobinée durant la broderie si on utilise pour cela le support de bobine basculant.

Condition préalable:

- Le disque en mousse, la bobine et le disque de déroulement du fil sont fixés.
- > Placer la canette vide sur l'unité de bobinage (1), la surface argentée du capteur doit être tournée vers le bas.

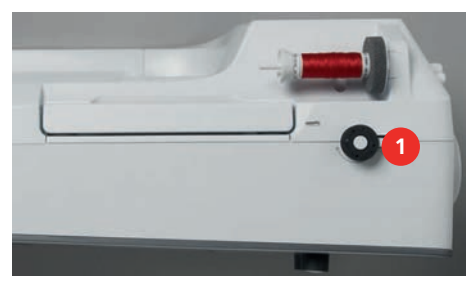

- > Guider le fil vers la gauche dans le guide-fil (2) arrière.
- > Guider le fil dans le sens horaire autour de la prétension du fil (3).
- > Enrouler 2 à 3 fois le fil dans le sens horaire autour de la canette vide (4).

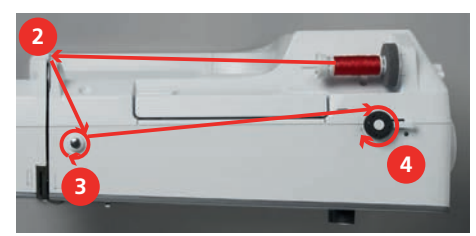

Passer le fil restant par-dessus le coupe-fil sur le levier d'embrayage (5) et couper.

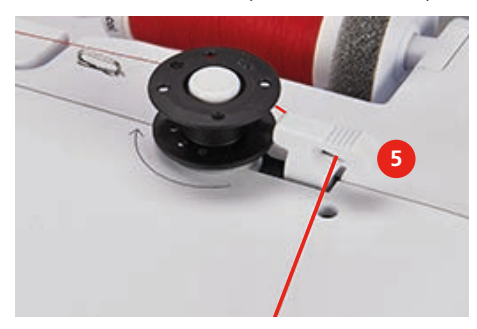

> Pousser le levier d'embrayage (6) contre la canette.

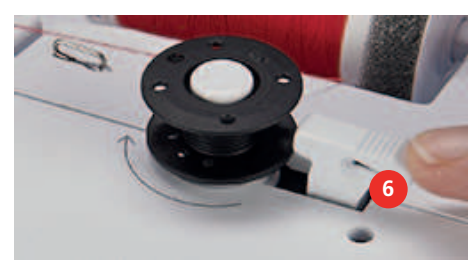

- La machine embobine et l'écran de bobinage s'ouvre.
- > Réglage de la vitesse de bobinage.
- > Pour arrêter l'embobinage, pousser le levier d'embrayage vers la droite.
- > Pour poursuivre l'embobinage, pousser à nouveau le levier d'embrayage contre la canette. – La machine arrête automatiquement l'embobinage dès que la canette est remplie.
- > Retirer la canette et couper le fil avec le coupe-fil sur le levier d'embrayage.

## **Enfiler le fil de canette**

Condition préalable:

- L'aiguille est relevée.
- La machine est arrêtée et le couvercle du crochet est ouvert.
- > Appuyer sur le déclic de la boîte à canette (1).

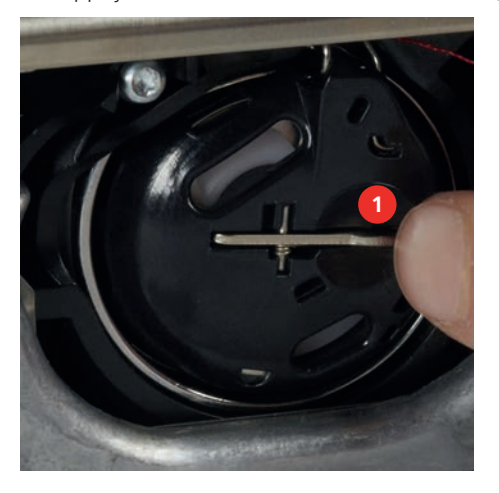

- > Enlever la boîte à canette.
- > Enlever la canette de la boîte à canette.
- > Placer la nouvelle canette de sorte que les surfaces argentées du capteur soient en dessous dans la boîte à canette.

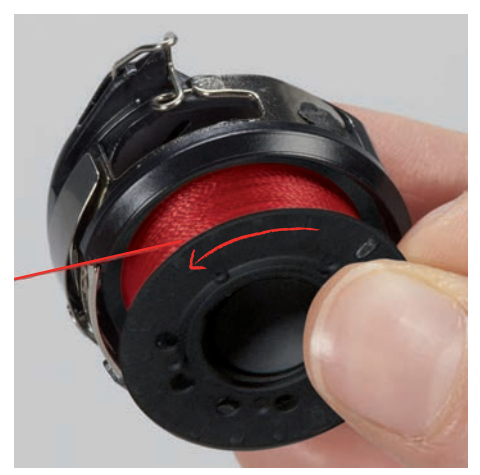

> Introduire le fil en partant de la gauche dans la fente (2).

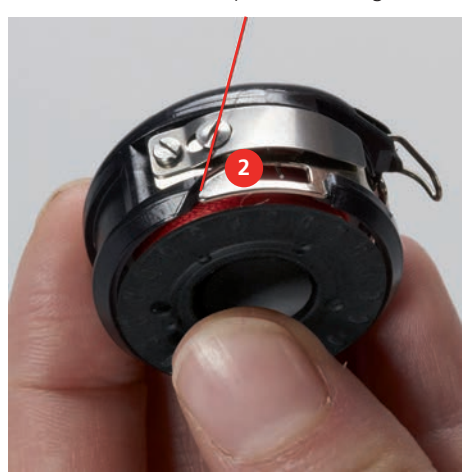

> Tirer le fil vers la droite sous le ressort (3), le faire passer sous les deux guide-fils (4) puis le tirer vers le haut.

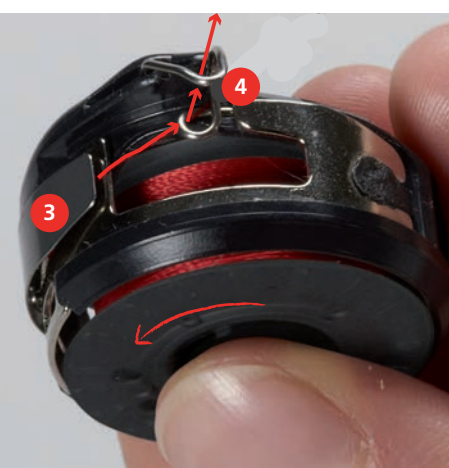

> Pour l'introduire dans la machine, tenir la boîte à canette de sorte que le guide-fil (5) soit orienté vers le haut.

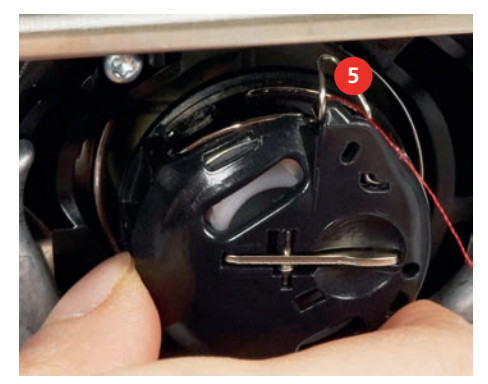

- > Mettre en place la boîte à canette.
- > Appuyer au milieu de la boîte à canette jusqu'à ce qu'elle s'encliquette.
- > Tirer le fil à travers le coupe-fil (6) et couper.

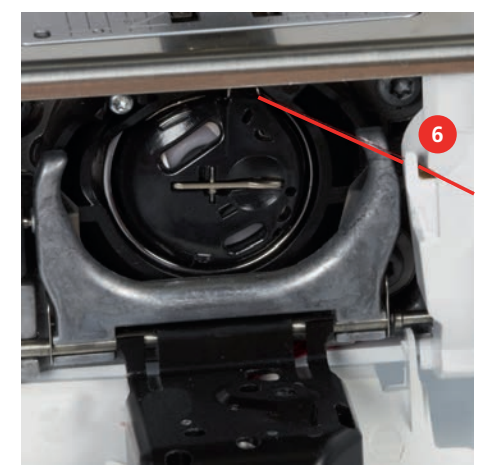

> Fermer le couvercle du crochet.

#### **Affichage de la quantité de fil de canette**

Dès que la quantité de fil de canette devient critique, une animation indiquant que le fil de canette est presque terminé apparaît dans le champ «Fil inférieur».

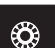

> Pour enfiler le fil de canette conformément à l'animation, sélectionner «Fil inférieur».

# **3 Programme Setup**

## **3.1 Réglages de couture**

### <span id="page-47-0"></span>**Régler la tension du fil supérieur**

Les modifications de la tension du fil supérieur dans le programme Setup auront un impact sur tous les motifs de point. Le réglage du programme Setup est conservé même après l'arrêt de la machine.

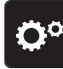

> Toucher «Programme Setup».

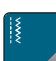

> Toucher «Réglages de couture».

- > Toucher «Régler la tension du fil supérieur».
- > Régler la tension du fil supérieur.

### **Régler la vitesse de couture maximale**

Cette fonction permet de réduire la vitesse maximale.

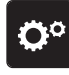

> Sélectionner «Programme Setup».

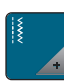

- Sélectionner «Réglages de couture».
- - > Sélectionner «Vitesse maximale de couture».
	- > Réglage de la vitesse maximale.

## **Régler les points d'arrêt**

Si cette fonction est activée, 4 points d'arrêt sont automatiquement cousus au début du motif après la coupe du fil.

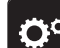

> Toucher «Programme Setup».

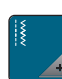

> Toucher «Réglages de couture».

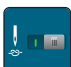

> Activer ou désactiver «Points d'arrêt au début du motif».

### **Régler la hauteur en suspens du pied-de-biche**

La hauteur de suspension du pied-de-biche peut être réglée en fonction de l'épaisseur du tissu de 0 à max. 7 mm.

Hauteur de suspension du pied-de-biche = épaisseur du tissu + distance voulue entre le tissu et le pied-debiche en position de suspension.

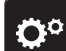

> Sélectionner «Programme Setup».

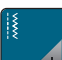

> Sélectionner «Réglages de couture».

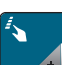

Sélectionner «Programmer les touches et les champs».

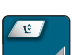

- > Sélectionner «Programmer la hauteur de suspension du pied-de-biche».
- > Régler la distance entre le tissu et le pied-de-biche.

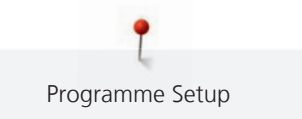

### **Programmer la touche «Fin de motif»**

Le pied-de-biche peut être positionné, la coupe du fil et les points d'arrêt automatiques peuvent être réglés.

- > Sélectionner «Programme Setup».
- 

Ö

> Sélectionner «Réglages de couture».

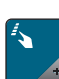

- > Sélectionner «Programmer les touches et les champs».
- 
- > Sélectionner «Programmer la touche Fin de motif».

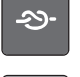

- > Pour activer le point d'arrêt automatique, toucher «Arrêter (points d'arrêt)». > Pour désactiver le point d'arrêt automatique, toucher à nouveau «Arrêter (points d'arrêt)».
- > Pour configurer des points d'arrêt d'affilée, sélectionner «Points d'arrêt cousus en avant».
- > Pour régler le nombre de points d'arrêt d'affilée, sélectionner «Plus» ou «Moins».

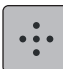

- Pour configurer 4 points d'arrêt sur place, sélectionner «Points d'arrêt sur place».
- 
- Pour désactiver la coupe du fil automatique après les points d'arrêt, sélectionner «Coupe fil automatique».
- > Pour activer la coupe du fil automatique après les points d'arrêt, sélectionner à nouveau «Coupe fil automatique».
- > Pour que le pied-de-biche reste en bas après le point d'arrêt, sélectionner «Relever le pied-de-biche».
- > Pour relever le pied-de-biche après le point d'arrêt, sélectionner à nouveau «Relever le pied-de-biche».

### **Programmer la touche du «coupe-fil»**

Il est possible de régler les points d'arrêt automatiques avant la coupe du fil.

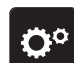

> Sélectionner «Programme Setup».

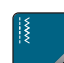

- Sélectionner «Réglages de couture».
- Sélectionner «Programmer les touches et les champs».
- > Sélectionner «Programmer la touche du Coupe-fil».
- Pour activer le point d'arrêt automatique, toucher «Arrêter (points d'arrêt)».
- > Pour désactiver le point d'arrêt automatique, toucher à nouveau «Arrêter (points d'arrêt)».
- 

أرمحا

- > Pour configurer des points d'arrêt d'affilée, sélectionner «Points d'arrêt cousus en avant». > Pour régler le nombre de points d'arrêt, sélectionner «Moins» ou «Plus».
- > Pour configurer 4 points d'arrêt sur place, sélectionner «Points d'arrêt sur place».

### **Régler la position du pied-de-biche avec l'arrêt de l'aiguille en bas**

Lorsque l'aiguille est abaissée, 3 positions de pied-de-biche différentes peuvent être sélectionnées : pied-debiche abaissé, le pied-de-biche est levé à la position de suspension et le pied-de-biche est levé à la hauteur maximale.

> Sélectionner «Programme Setup».

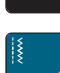

Ö°

> Sélectionner «Réglages de couture».

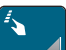

> Sélectionner «Programmer les touches et les champs».

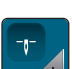

- > Sélectionner «Position du pied-de-biche avec l'arrêt de l'aiguille en bas».
- $\vert$   $\vert$ > Sélectionner la position du pied-de-biche souhaitée.

#### **Programmer la touche de «couture en marche arrière»**

Il est possible de choisir entre «Couture en marche arrière» et «Couture en marche arrière point à point».

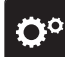

> Sélectionner «Programme Setup».

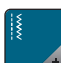

- > Sélectionner «Réglages de couture».
- > Sélectionner «Programmer les touches et les champs».

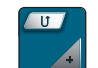

> Sélectionner «Programmer la touche Couture en marche arrière».

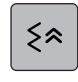

 $\mathbf{1}$ 

- > Pour régler la couture en marche arrière point à point, sélectionner «Couture en marche arrière point à point».
- > Pour régler la couture en marche arrière point à point, toucher «Couture continue en marche arrière».

#### **Programmer la touche des «points d'arrêt»**

Le nombre et le type des points d'arrêt peuvent être programmés.

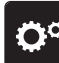

> Sélectionner «Programme Setup».

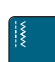

Sélectionner «Réglages de couture».

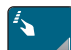

> Sélectionner «Programmer les touches et les champs».

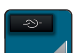

Sélectionner «Programmer la touche Points d'arrêt».

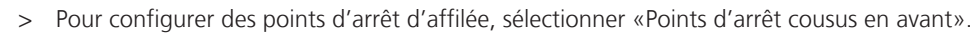

> Pour régler le nombre de points d'arrêt, sélectionner «Moins» ou «Plus».

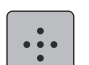

> Pour configurer 4 points d'arrêt sur place, sélectionner «Points d'arrêt sur place».

<span id="page-50-0"></span>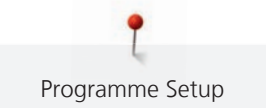

# **3.2 Réglages de broderie**

## **Régler la tension du fil supérieur**

Les modifications de la tension du fil supérieur dans le programme Setup auront un impact sur tous les motifs de broderie.

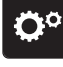

> Sélectionner «Programme Setup».

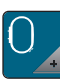

Sélectionner «Réglages de broderie».

- > Sélectionner «Régler la tension du fil supérieur».
- > Régler la tension du fil supérieur.

## **Régler la vitesse de broderie maximale**

Cette fonction permet de réduire la vitesse maximale.

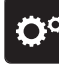

> Sélectionner «Programme Setup».

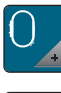

- > Sélectionner «Réglages de broderie».
- > Sélectionner «Vitesse de broderie maximale».
- > Réglage de la vitesse maximale.

# **Centrer le motif de broderie ou l'ouvrir dans sa position originale**

Lors de leur ouverture sur la machine, les motifs de broderie sont toujours centrés dans le cadre de broderie. Si l'on souhaite que le motif de broderie s'ouvre dans sa position originale (déterminée par le logiciel de broderie BERNINA), la fonction «Centrer le motif de broderie» doit être activée.

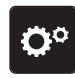

> Sélectionner «Programme Setup».

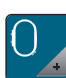

- Sélectionner «Réglages de broderie».
- > Sélectionner «Centrer le motif de broderie».
- 
- > Appuyer sur le commutateur.
	- Un motif de broderie déplacé et enregistré dans cette position s'ouvre lors de la sélection dans la position enregistrée.
- $\circ$  > Réappuyer sur le commutateur. – Le motif de broderie est centré dans le cadre de broderie.

## **Calibrer le cadre de broderie**

L'ajustage du cadre de broderie est l'ajustement de l'aiguille par rapport au milieu du cadre de broderie.

Condition préalable:

• Le module de broderie est connecté et le cadre de broderie est équipé du gabarit correspondant.

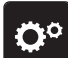

> Sélectionner «Programme Setup».

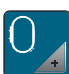

> Sélectionner «Réglages de broderie».

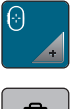

> Sélectionner «Calibrer le cadre de broderie».

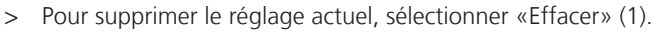

Placer l'aiguille exactement au milieu de l'écran à l'aide des champs fléchés.

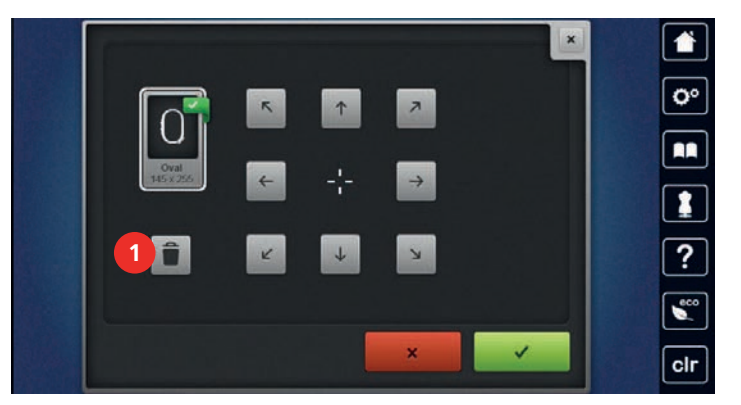

## **Régler l'épaisseur du tissu**

Si l'épaisseur du tissu est supérieure à 4 mm, dans le cas d'un tissu éponge par exemple, il est recommandé de régler la machine sur 7,5 mm ou 10 mm. Plus épais est le tissu, plus lentement la machine brode. Dès que la machine est débranchée, les modifications retournent au réglage de base de 4 mm.

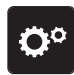

> Sélectionner «Programme Setup».

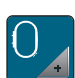

> Sélectionner «Réglages de broderie».

> Sélectionner «Régler l'épaisseur du tissu».

> Sélectionner l'épaisseur du tissu.

## **Activation/Désactivation de la fonction Retrait du fil**

La fonction doit être activée pour pouvoir retirer l'extrémité du fil vers le haut après l'avoir coupé et le tirer hors du tissu. Dans le cas de motifs de broderie avec des points longs, il est recommandé de désactiver la fonction Retrait du fil. Si la distance entre le pied-de-biche et le cadre de broderie est insuffisante, la fonction n'est pas réalisée.

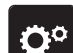

> Sélectionner «Programme Setup».

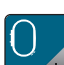

Sélectionner «Réglages de broderie».

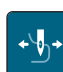

Sélectionner «Retrait du fil».

> Activer / Désactiver le retrait du fil.

## **Régler les points d'arrêt**

Les modèles de broderie sont programmés avec ou sans points d'arrêt. Si des points d'arrêt sont programmés pour un motif de broderie, ils sont brodés. Si des modèles de broderie sont programmés avec points d'arrêt, les points d'arrêt peuvent être supprimés à l'aide du logiciel de broderie BERNINA.

La machine détecte l'absence de programmation de points d'arrêt et en ajoute. Si aucun point d'arrêt n'est souhaité, il est possible de les désactiver.

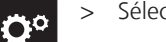

> Sélectionner «Programme Setup».

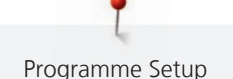

- Sélectionner «Réglages de broderie».
- Sélectionner «Points d'arrêt».
	- > Pour désactiver les points d'arrêt au début du motif, mettre le commutateur dans la partie supérieure sur désactivé.
		- Si aucun point d'arrêt n'est programmé pour un motif de broderie, aucun point n'est brodé.
	- > Pour activer les points d'arrêt au début du motif, mettre le commutateur dans la partie supérieure sur activé.
		- Si aucun point d'arrêt n'est programmé pour un motif de broderie, les points d'arrêt sont ajoutés et brodés.
	- Pour désactiver les points d'arrêt à la fin du motif, mettre le commutateur dans la partie inférieure sur désactivé.
		- Si aucun point d'arrêt n'est programmé pour un motif de broderie, aucun point n'est brodé.
		- Pour activer les points d'arrêt à la fin du motif, mettre le commutateur dans la partie inférieure sur activé.
		- Si aucun point d'arrêt n'est programmé pour un motif de broderie, les points d'arrêt sont ajoutés et brodés.

### **Régler la coupe du fil**

Les réglages de la coupe du fil peuvent être ajustés en fonction des besoins. Désactiver la coupe du fil avant un changement de fil (1) ou ajuster la longueur du point d'assemblage (3). La machine prend en charge la coupe des fils d'assemblage à partir de la longueur réglée. Régler d'abord à partir de quelle longueur les points d'assemblage doivent être coupés, puis choisir le motif de broderie.

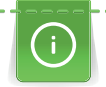

La longueur du fil de liaison peut être réglée de 1 à 15 mm, le réglage de base étant de 6 mm. Cela signifie que tous les points de liaison de plus de 6 mm sont automatiquement coupés. Si la valeur est réduite à 1 mm, il en résulte plus de coupes de fil, un temps de broderie plus long, et plusieurs extrémités de fil libre apparaissent sur la face inférieure du tissu, en particulier si la fonction Retrait du fil est en outre activée. Il n'y a par conséquent aucun point d'assemblage ou seulement très courts sur la face supérieure, ce qui donne une très belle image de broderie. Il peut être avantageux de réduire la longueur de la coupe de fil à 1␣mm, en particulier pour broder des textes, ce qui généralement génère de très nombreux fils tendeurs courts. Si les deux côtés du motif de broderie sont visibles, il peut être judicieux de ne pas trop réduire la longueur de coupe du fil pour qu'il n'y ait pas tellement de fils tendeurs courts sur la face inférieure qui sont au fur et à mesure brodés définitivement et deviennent difficiles à enlever.

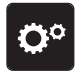

> Sélectionner «Programme Setup».

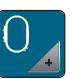

Sélectionner «Réglages de broderie».

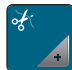

> Sélectionner «Réglages de la coupe du fil».

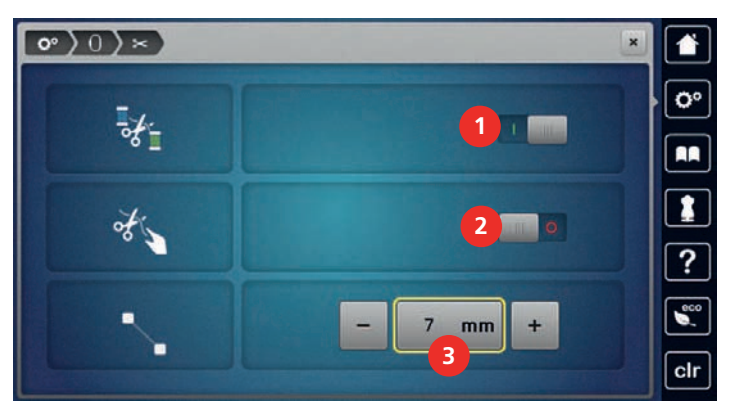

- > Pour désactiver la coupe du fil automatique avant un changement de fil, toucher le commutateur dans la zone supérieure de l'écran (1).
	- > Pour activer la coupe du fil automatique avant un changement de fil, toucher à nouveau le commutateur dans la zone supérieure de l'écran (1).
	- > Sélectionner le commutateur dans la zone médiane de l'écran (2), la machine s'arrête alors après 7 points et le fil résiduel peut être coupé à la main.
	- > Sélectionner à nouveau le commutateur dans la zone médiane de l'écran (2), la machine ne s'arrête alors pas pour la coupe du fil manuelle.
	- > Pour régler à partir de quelle longueur les points d'assemblage doivent être coupés, sélectionner «Moins» ou «Plus» (3).

### **Changer l'unité de mesure**

L'unité de mesure en mode broderie peut être convertie de mm en pouce. Le réglage standard est le mm.

> Sélectionner «Programme Setup».

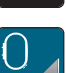

> Sélectionner «Réglages de broderie».

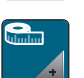

- > Sélectionner «Unité de mesure».
- > Pour afficher les dimensions en pouces en mode broderie, sélectionner «pouce».
- > Pour afficher les dimensions en mm en mode broderie, sélectionner «mm».

## **3.3 Sélectionner les réglages personnels**

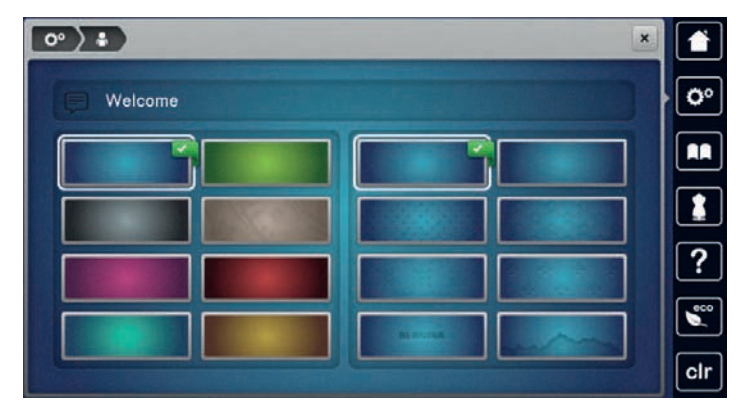

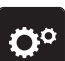

> Sélectionner «Programme Setup».

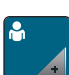

- > Sélectionner «Réglages personnels».
- > Sélectionner la couleur de l'écran et du fond d'écran souhaitée.
- > Toucher le champ de texte au-dessus des réglages de couleur.
- Saisir et confirmer le texte d'accueil.

# **3.4 Fonctions de surveillance**

### **Régler la surveillance du fil supérieur**

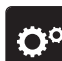

> Sélectionner «Programme Setup».

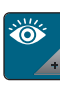

> Sélectionner «Fonctions de surveillance».

- > Pour désactiver la surveillance du fil supérieur, sélectionner le commutateur en haut de l'écran.
- > Pour activer la surveillance du fil supérieur, sélectionner à nouveau le commutateur.

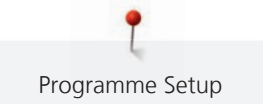

## **Régler le contrôle du fil de canette**

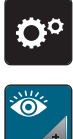

> Sélectionner «Programme Setup».

Sélectionner «Fonctions de surveillance».

**3.5 Régler le son**

- > Pour désactiver la surveillance du fil inférieur, sélectionner le commutateur en bas de l'écran.
- > Pour activer la surveillance du fil inférieur, sélectionner à nouveau le commutateur.

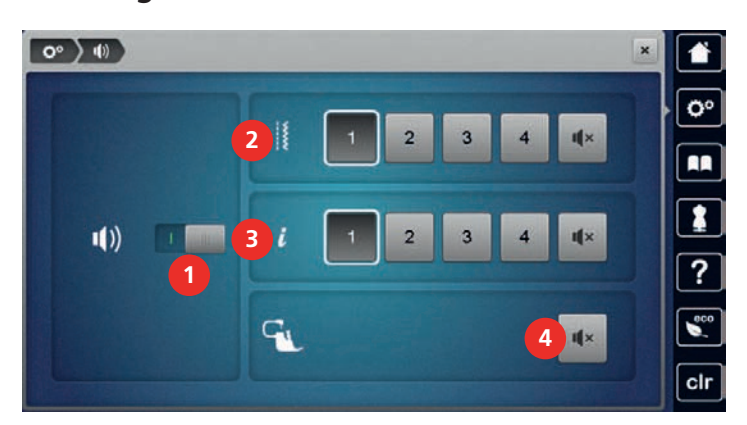

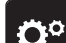

> Sélectionner «Programme Setup».

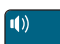

> Sélectionner «Régler les sons».

> Pour activer/désactiver les sons d'une manière générale, sélectionner le commutateur (1).

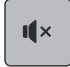

 $\mathbf{I}$   $\mathbf{I}$   $\times$ 

 $\mathbf{u} \times$ 

- > Pour désactiver le son choisi lors de la sélection d'un motif de point, sélectionner «Activer/désactiver les sons» dans la zone (2).
- $>$  Pour régler le son lors de la sélection d'un motif de point, toucher dans la zone (2) «1 4».
- > Pour désactiver le son choisi lors de la sélection de fonctions, sélectionner «Activer/désactiver les sons» dans la zone (3).
- > Pour régler le son lors de la sélection de fonctions, toucher dans la zone (3) «1 4».
- > Pour désactiver le son lors de l'utilisation des modes BSR, toucher dans la zone (4) «Activer/désactiver les sons».

## **3.6 Réglages de la machine**

### **Sélection de la langue**

L'interface utilisateur peut être réglée sur la langue souhaitée par le client, BERNINA mettant à disposition de ses clients une large gamme de langues internationales. De nouvelles langues peuvent être mises à disposition pour l'interface utilisateur via une mise à jour du micrologiciel.

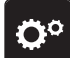

> Sélectionner «Programme Setup».

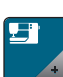

> Sélectionner «Réglages de la machine».

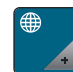

- > Sélectionner «Sélection de la langue».
- > Sélectionner la langue.

## **Réglage de la luminosité de l'écran**

La luminosité de l'écran peut se régler selon ses propres besoins.

- 
- > Sélectionner «Programme Setup».

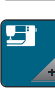

> Sélectionner «Réglages de la machine».

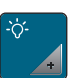

- > Sélectionner «Paramètres de l'écran».
- > Régler la luminosité de l'affichage dans la partie supérieure de l'écran.

## **Régler l'éclairage**

La luminosité de l'éclairage peut se régler selon ses propres besoins.

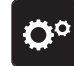

> Sélectionner «Programme Setup».

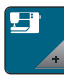

> Sélectionner «Réglages de la machine».

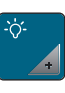

- > Sélectionner «Paramètres de l'écran».
- > Régler la luminosité de l'éclairage de couture dans la partie inférieure de l'écran.
- > Pour éteindre l'éclairage de couture, sélectionner le commutateur.
- > Pour allumer l'éclairage de couture, sélectionner à nouveau le commutateur.

## **Calibrer l'écran**

Vous trouverez de plus amples informations à ce sujet dans le chapitre «Dépannage». [\(voir page 158\)](#page-157-0)

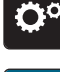

> Sélectionner «Programme Setup».

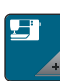

> Sélectionner «Réglages de la machine».

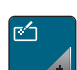

> Sélectionner «Calibrer l'écran».

> Appuyer sur les croix l'une après l'autre avec le stylet.

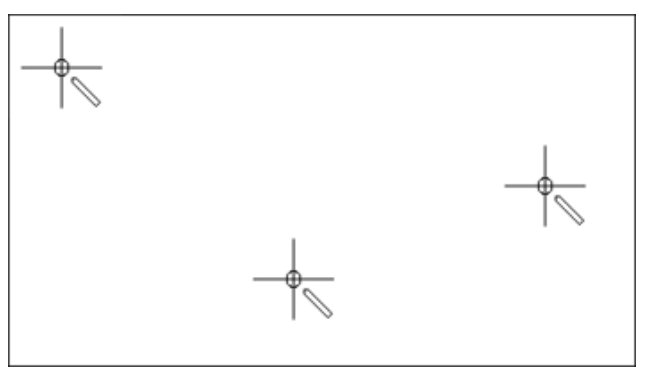

## **Restaurer les réglages de base**

**ATTENTION :** Cette fonction supprime tous les réglages personnalisés.

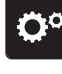

> Sélectionner «Programme Setup».

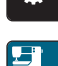

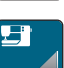

> Sélectionner «Réglages de la machine».

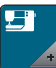

> Sélectionner «Réglages d'usine».

- **E**  $\bullet$  > Pour restaurer les réglages de base des paramètres de couture, sélectionner «Réglage de base Couture».
- Ow > Pour restaurer les réglages de base des paramètres de broderie, sélectionner «Réglage de base Broderie».
- $\boxed{\blacksquare}$ > Pour restaurer tous les réglages de base, sélectionner «Réglage de base Machine»e t redémarrer la machine.

## **Effacer ses fichiers**

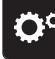

> Sélectionner «Programme Setup».

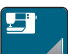

Sélectionner «Réglages de la machine».

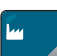

> Sélectionner «Réglages d'usine».

> Pour effacer toutes les données de la mémoire personnelle, sélectionner «Supprimer le données dans la mémoire personnelle».

 $\boxed{6}$  > Pour effacer tous les motifs de broderie de la mémoire personnelle, sélectionner «Supprimer un motif de broderie» .

## **Effacer des motifs sur la clé USB BERNINA**

- > Enficher la clé USB BERNINA dans le port USB de la machine.
- > Sélectionner «Programme Setup».

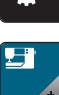

٣ø

- > Sélectionner «Réglages de la machine».
- > Sélectionner «Réglages d'usine».
- $\left| \cdot \right|$  > Sélectionner «Supprimer le contenu de la clé USB» et confirmer.

## **Calibrer le pied traîneau pour boutonnière #3A**

Le Pied traîneau pour boutonnière #3A et la machine sont assortis l'un à l'autre et doivent seulement être utilisés ensemble.

Condition préalable:

- Le Pied traîneau pour boutonnière #3A est monté.
- L'aiguille n'est pas enfilée.

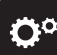

> Sélectionner «Programme Setup».

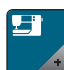

> Sélectionner «Réglages de la machine».

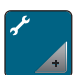

> Sélectionner «Entretien/mise à jour».

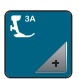

- > Sélectionner «Calibrer le pied traîneau pour boutonnière #3A».
- $\circ$ > Pour démarrer le calibrage, appuyer sur la touche «Marche/Arrêt».

### **Déballer le module de broderie**

Afin de pouvoir ranger le module de broderie dans son emballage d'origine sans déplacer le bras de broderie à la main, le bras de broderie doit tout d'abord être amené dans sa position de rangement.

Condition préalable:

• Le module de broderie est connecté à la machine.

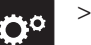

> Sélectionner «Programme Setup».

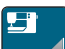

> Sélectionner «Réglages de la machine».

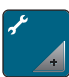

> Sélectionner «Entretien/mise à jour».

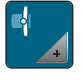

- > Sélectionner «Position de rangement».
- > Suivre les instructions à l'écran.

### **Vérifier le nombre total de points**

Le nombre total de points de la machine ainsi que le nombre de points depuis le dernier entretien effectué par le revendeur BERNINA s'affichent.

> Sélectionner «Programme Setup».

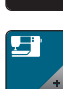

Ö°

> Sélectionner «Réglages de la machine».

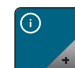

- > Sélectionner «Informations».
- - > Sélectionner «Données machine».

### **Saisir les données du revendeur**

Les coordonnées du revendeur BERNINA peuvent être saisies.

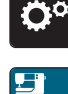

> Sélectionner «Programme Setup».

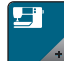

> Sélectionner «Réglages de la machine».

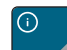

- > Sélectionner «Informations».
- 

 $\bf \nabla$ 

- > Pour entrer les coordonnées du revendeur, sélectionner «Coordonnées du revendeur».
- > Pour entrer la désignation commerciale de votre revendeur BERNINA, sélectionner «Nom».

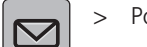

> Pour entrer l'adresse du revendeur BERNINA, sélectionner «Adresse».

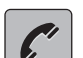

> Pour entrer le numéro de téléphone du revendeur BERNINA, sélectionner «Numéro de téléphone».

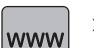

> Pour entrer l'adresse du site Internet ou e-mail du revendeur BERNINA, sélectionner «Adresse e-mail».

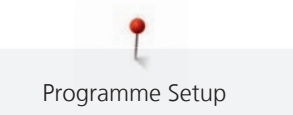

## **Enregistrer les données de service**

Les données de service renseignant sur l'état actuel de la machine peuvent être enregistrées sur une clé USB et transmises ainsi au revendeur spécialisé BERNINA.

- Ö٥
- > Enficher la clé USB disposant de suffisamment d'espace libre dans le connecteur USB de la machine. > Sélectionner «Programme Setup».

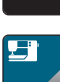

> Sélectionner «Réglages de la machine».

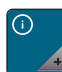

> Sélectionner «Informations».

- 
- > Sélectionner «Données de service».
- > Sélectionner «Exporter les données de service». – Le champs «Exporter les données de service» est maintenant encadré de blanc.
- > L'entourage blanc doit disparaître avant de retirer la clé USB.

# **4 Réglages du système**

## **4.1 Ouvrir le guide**

Le tutoriel fournit des informations et des explications sur les différents domaines de la couture et de la broderie ainsi que sur les différents points.

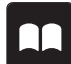

Sélectionner «Tutoriel».

> Pour obtenir plus d'informations, choisir le thème souhaité.

## **4.2 Ouvrir le conseiller de couture**

Le conseiller en couture informe sur l'aide à la décision relative aux projets de couture. Après avoir entré le tissu choisi et le projet de couture souhaité, des recommandations sur l'aiguille et le pied-de-biche adaptés s'affichent.

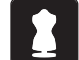

> Sélectionner «Conseiller en couture».

- Choisir le tissu qui va être cousu.
- Choisir le projet de couture.
- > Sélectionner «Confirmer».
	- Les réglages sont adaptés.

### **4.3 Ouvrir le conseiller en broderie**

Le conseiller en broderie vous assiste dans les projets de broderie. Après avoir entré le projet de broderie et le tissu souhaités, des recommandations sur l'aiguille et le pied de broderie adaptés s'affichent.

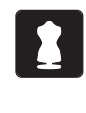

- > Appuyer sur «Conseiller de broderie».
- Sélectionner un projet de broderie.
- Choisir le tissu qui doit être brodé.
- > Appuyer sur «Confirmer».
	- Si un projet de broderie est déjà sélectionné, vous êtes averti qu'il va être écrasé.

### **4.4 Ouvrir l'aide**

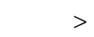

- > Ouvrir la fenêtre d'aide sur l'écran.
- > Pour démarrer le mode Aide, cliquez sur «Aide».
- > Appuyer sur le champ de l'écran pour lequel vous souhaitez obtenir de l'aide.

## **4.5 Utiliser le mode éco**

Pour des interruptions de travail prolongées, la machine peut être commutée en mode eco. Le mode économique est également une sécurité enfants. Il est alors impossible de sélectionner un motif ou un réglage sur l'écran ou de faire démarrer la machine.

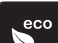

- > Pour activer le mode économique, sélectionner «Mode éco».
	- L'écran s'éteint. La consommation en courant est réduite et l'éclairage s'éteint.
- > Pour désactiver le mode économique, sélectionner à nouveau «Mode éco».

### **4.6 Rejeter toutes les modifications avec «clr»**

Toutes les modifications des motifs peuvent être réinitialisées au réglage de base, à l'exception des motifs enregistrés dans la mémoire personnelle et des fonctions de surveillance.

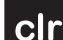

> Sélectionner «Effacer les réglages».

# **5 La couture créative**

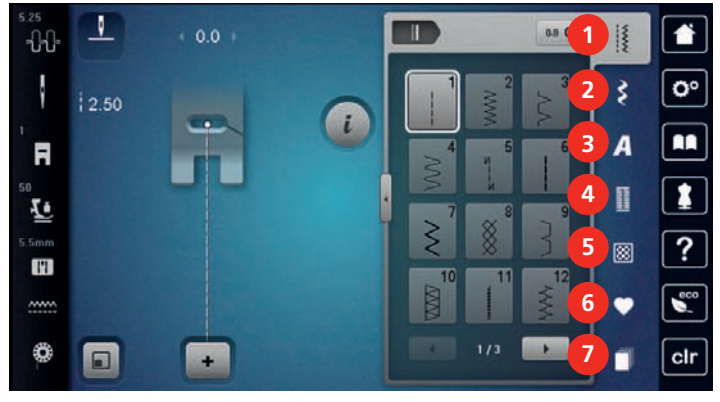

# **5.1 Aperçu du menu de sélection couture**

- 1 «Points utilitaires» 5 «Points quilt»
- 
- 
- 4 «Boutonnières»
- 
- 2 «Points décoratifs» 6 «Mémoire personnelle»
- 3 «Alphabets» 7 «Historique»

## **Sélectionner le motif de point**

- > Sélectionner le motif de point, l'alphabet ou la boutonnière.
- > Pour agrandir la vue, sélectionner «Agrandir/réduire la fenêtre» (1).

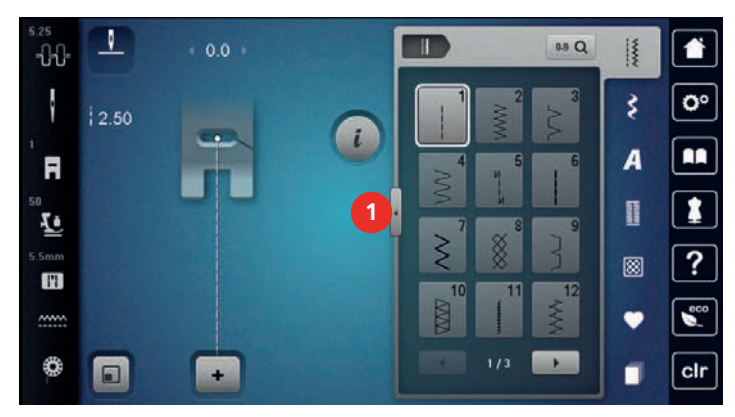

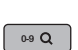

- > Pour réduire la vue, sélectionner à nouveau «Agrandir/réduire la fenêtre».
- > Pour sélectionner le motif de point en entrant le numéro de point, sélectionner «Sélection du motif de point par numéro».

# **5.2 Régler la vitesse**

La vitesse peut être adaptée en continu à l'aide du régulateur de vitesse.

- > Pour réduire la vitesse, repousser le régulateur de vitesse vers la gauche.
- > Pour augmenter la vitesse, repousser le régulateur de vitesse vers la droite.

# **5.3 Régler la tension du fil supérieur**

Le réglage de base de la tension du fil supérieur s'effectue automatiquement lors du choix du motif de point ou de broderie.

La tension du fil supérieur est réglée dans les usines BERNINA et testée sur la machine. Les fils utilisés, fil supérieur et de canette, sont des fils Metrosene/Seralon 100/2 (maison Mettler).

L'utilisation d'autres fils de couture et de broderie peut exiger une modification de la tension du fil supérieur. Il peut donc être nécessaire d'adapter individuellement la tension du fil supérieur au projet de couture ou de broderie ainsi qu'au point ou motif de broderie choisi.

Plus élevé est la tension du fil supérieur, plus tendu est le fil supérieur et le fil de canette est plus fortement tiré dans le tissu. Si la tension du fil supérieur est réduite, le fil supérieur est moins tendu et le fil de canette est plus faiblement tiré dans le tissu.

Les modifications de la tension du fil supérieur influencent le motif de point sélectionné et tous les motifs de broderie. Les modifications permanentes de la tension du fil supérieur pour le mode Couture [\(voir page 48\)](#page-47-0) et le mode Broderie [\(voir page 51\)](#page-50-0) peuvent être effectuées dans le programme Setup.

Condition préalable:

- La tension du fil supérieur est modifiée dans le programme Setup.
- > Sélectionner «Tension du fil supérieur».
- > Régler la tension du fil supérieur.

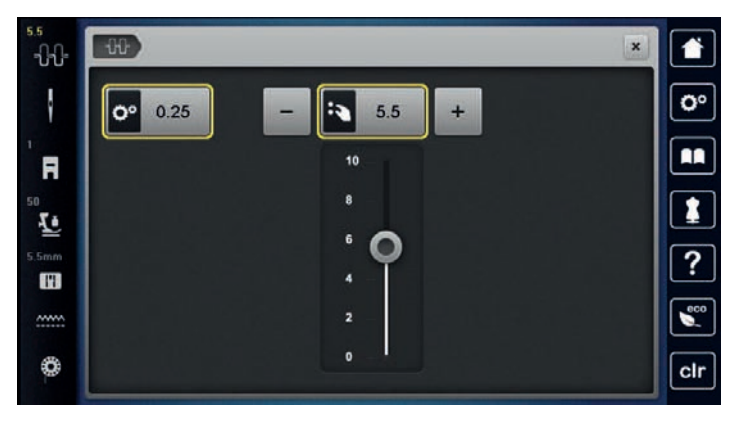

- > Pour ignorer les modifications et restaurer les paramètres par défaut, appuyer à droite sur le champ encadré de jaune.
- > Appuyer à gauche sur le champ encadré de jaune pour ignorer les modifications faites dans le **Programme Setup** et revenir au réglage de base.

## **5.4 Modifier un motif de point**

### **Modification de la largeur de point**

- > Pour réduire la largeur de point, tourner le «Bouton multifonction en haut» vers la gauche.
- > Pour augmenter la largeur de point, tourner le «Bouton multifonction en haut» vers la droite.
- > Pour accéder à d'autres possibilités de réglage, sélectionner «Largeur de point» (1).

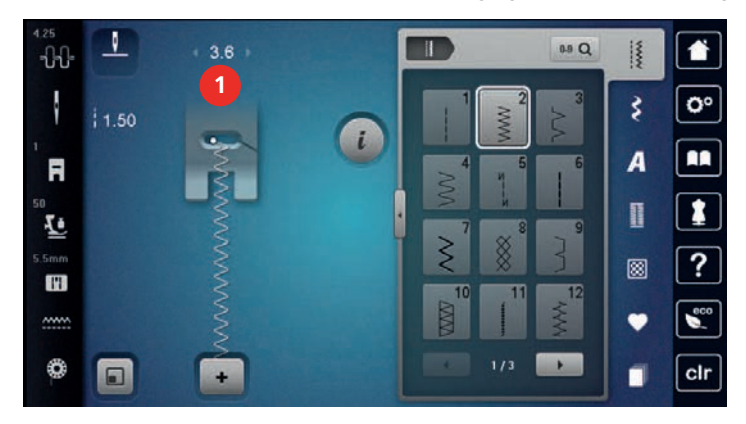

#### **Modification de la longueur de point**

- > Pour réduire la longueur de point, tourner le «Bouton multifonction en bas» vers la gauche.
- > Pour augmenter la longueur de point, tourner le «Bouton multifonction en bas» vers la droite.

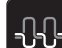

> Pour accéder à d'autres possibilités de réglage, sélectionner le champ «Longueur de point» (1).

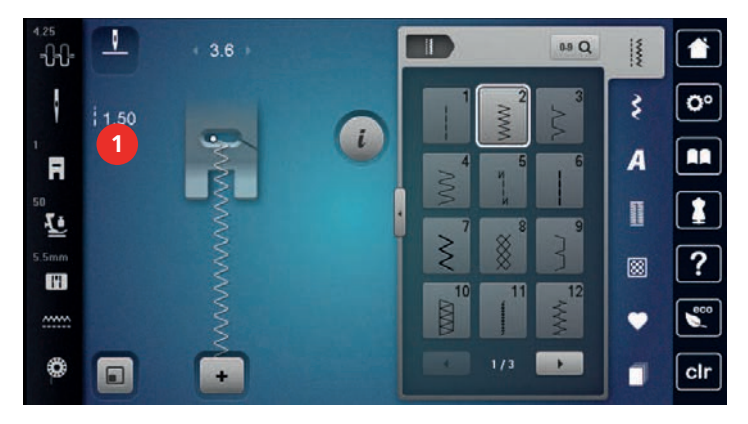

## **Corriger l'équilibrage**

Certains tissus, fils et garnitures peuvent influencer la qualité du point programmé dans la machine qui présentera alors un aspect irrégulier. L'équilibrage électronique permet de corriger ces différences et d'adapter ainsi parfaitement le motif de point au tissu employé.

- > Sélectionner le motif de point ou l'alphabet.
- > Coudre le motif de point.
- > Sélectionner «i-Dialog» .

> Sélectionner «Équilibrage».

– Une prévisualisation du motif de point s'affiche.

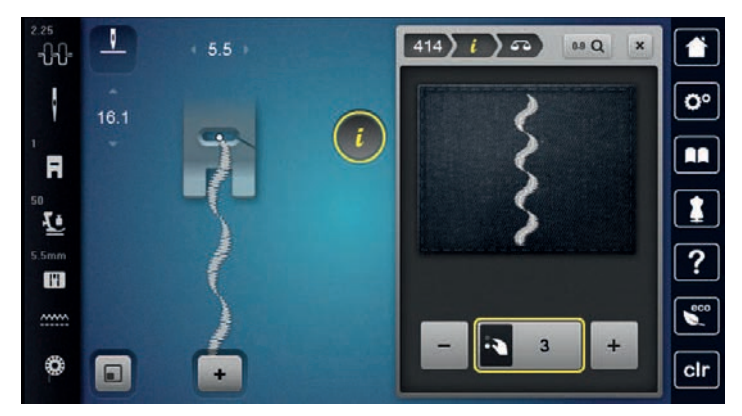

> Pour corriger l'orientation longitudinale du motif de point, tourner le «bouton multifonction en bas» jusqu'à ce que la prévisualisation du motif de point coïncide avec le motif de point cousu sur le tissu.

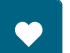

∠∆

- > Les modifications des réglages d'équilibrage peuvent être enregistrées selon les points dans la «Mémoire personnelle» .
- > Les réglages d'équilibrage modifiés restent seulement valables jusqu'à ce que «Effacer les réglages» soit enfoncée ou que la machine soit arrêtée.

## **Régler la répétition de motif**

Les motifs de point peuvent être répétés jusqu'à 99x.

- > Sélectionner le motif de point ou l'alphabet.
- > Toucher «i-Dialog».

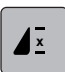

> Toucher «Répétition de motif».

> Entrer le nombre de motifs de point souhaité.

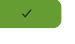

 $\frac{1}{2}$ 

- > Toucher «Confirmer».
- > Pour désactiver la répétition du motif de point, appuyer longuement sur «Répétition de motif».

### **Renverser un motif de point**

- > Sélectionner le motif de point ou l'alphabet.
- > Toucher «i-Dialog».

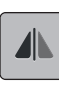

Pour renverser le motif de point de gauche à droite, «Renversement gauche/droite» sélectionner.

> Pour renverser le motif de point dans le sens de couture, toucher «Renversement en haut/en bas».

### **Modification de la longueur d'un motif de point**

Les motifs de point peuvent être allongés ou raccourcis.

> Sélectionner le motif de point ou l'alphabet.

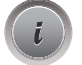

> Sélectionner «i-Dialog».

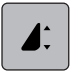

> Sélectionner «Modifier la longueur d'un motif de point».

> Régler la longueur d'un motif de point.

### **Couture d'un motif de point avec point triple**

Pour un plus bel effet, les motifs de point peuvent être cousus en triple. Mais les motifs de point ne permettent pas tous d'être cousus avec le point triple.

- > Sélectionner le motif de point.
- > Sélectionner «i-Dialog».

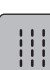

Sélectionner «Point triple».

### **Couture en marche arrière**

- > Sélectionner le motif de point ou l'alphabet.
- > Pour passer immédiatement à la couture en marche arrière en actionnant la touche «Couture en marche arrière», régler l'arrêt de l'aiguille en bas (en permanence).
- > Pour coudre un point supplémentaire vers l'avant, avant de passer à la couture en marche arrière, régler la position de l'aiguille en haut (en permanence).

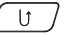

 $\sqrt{U}$  > Appuyer sur la touche «Couture en marche arrière» et la maintenir.

#### **Couture continue en marche arrière**

Sélectionner le motif de point ou l'alphabet.

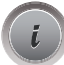

> Toucher «i-Dialog».

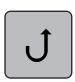

> Pour coudre en marche arrière en permanence, sélectionner «Couture continue en marche arrière».

– La machine coud en marche arrière jusqu'à ce qu'on touche à nouveau «Couture continue en marche arrière».

#### **Couture en marche arrière point à point**

> Sélectionner le motif de point ou l'alphabet.

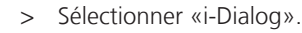

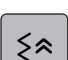

> Pour coudre les 200 dernières piqûres en marche arrière point à point, sélectionner «Couture en marche arrière point à point».

# **5.5 Combiner des motifs de points**

### **Aperçu sur le mode combiné**

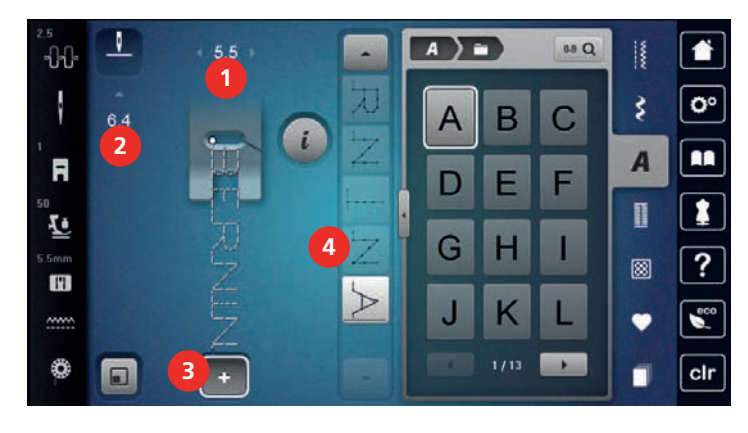

- 
- 2 «Longueur de point» 4 Motif de point isolé au sein d'une combinaison
- 1 «Largeur de point» 3 «Mode combiné/mode unique»
- 
- 
- 

## **Création d'une combinaison de motifs de point**

Le mode combinaison permet de créer des motifs de point et des lettres d'alphabet à sa guise. Cette combinaison de lettres permet, par exemple, de créer le mot BERNINA.

- > Sélectionner «Mode combiné/mode unique».
- > Sélectionner le motif de point choisi.

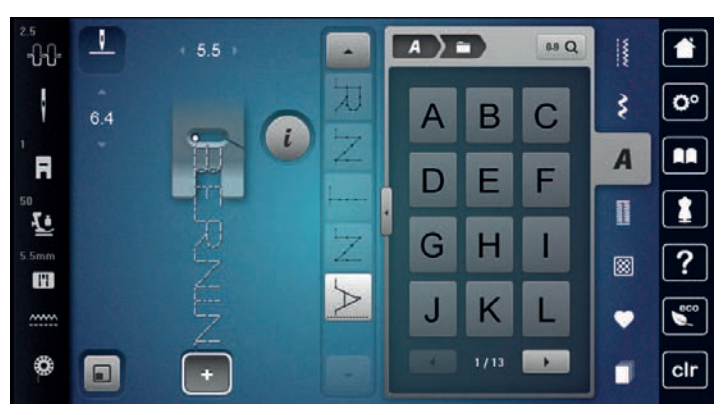

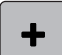

> Pour revenir en mode unique, sélectionner à nouveau «Mode combiné/mode unique».

### **Enregistrer une combinaison de motifs de points**

Pour pouvoir réutiliser les combinaisons de motifs de point créées individuellement, ceux-ci peuvent être enregistrés dans le dossier «Mémoire personnelle».

Condition préalable:

• Une combinaison de points est créée.

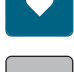

> Toucher «Mémoire personnelle».

> Toucher «Enregistrer un motif de point».

> Pour enregistrer la combinaison de motifs de point, toucher «Confirmer».

#### **Télécharger une combinaison de motifs de points**

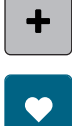

 $\vec{a}$ 

> Sélectionner «Mode combiné/mode unique».

> Sélectionner «Mémoire personnelle».

> Sélectionner «Télécharger une combinaison de motifs de points». > Sélectionner la combinaison de motifs de points.

#### **Écraser une combinaison de motifs de points**

Condition préalable:

• Une combinaison de points est créée.

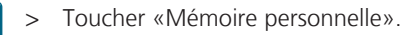

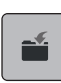

- > Toucher «Enregistrer un motif de point».
- > Sélectionner la combinaison de motifs de points qui doit être écrasée.
- > Pour écraser la combinaison de motifs de point, toucher «Confirmer».

#### **Effacer une combinaison de motifs de points**

Condition préalable:

- Une combinaison de points est créée.
- > Toucher «i-Dialog».

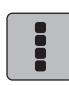

> Toucher «Modifier toute une combinaison».

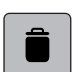

- > Toucher «Effacer».
- > Toucher «Confirmer».

# **Modification d'un motif individuel**

Condition préalable:

- Une combinaison de points est créée.
- > Pour sélectionner un motif de point individuel, toucher la position souhaitée (1) dans la combinaison de motifs de point.

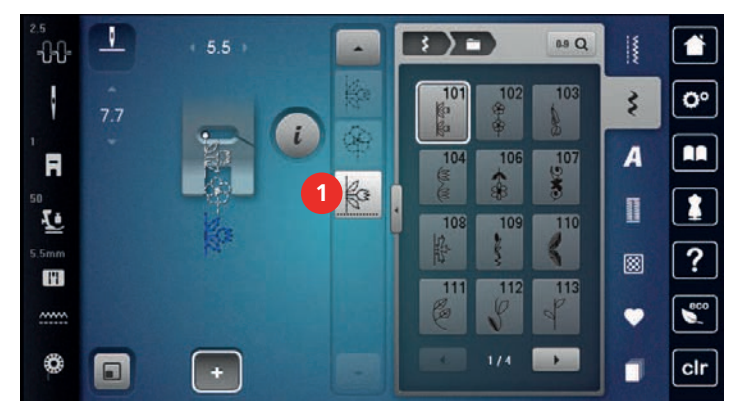

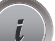

> Pour modifier le motif de point individuel, toucher «i-Dialog».

## **Effacer un motif de point unique**

Condition préalable:

- Une combinaison de points est créée.
- > Sélectionner le motif de point (1) dans la combinaison de motifs de point.

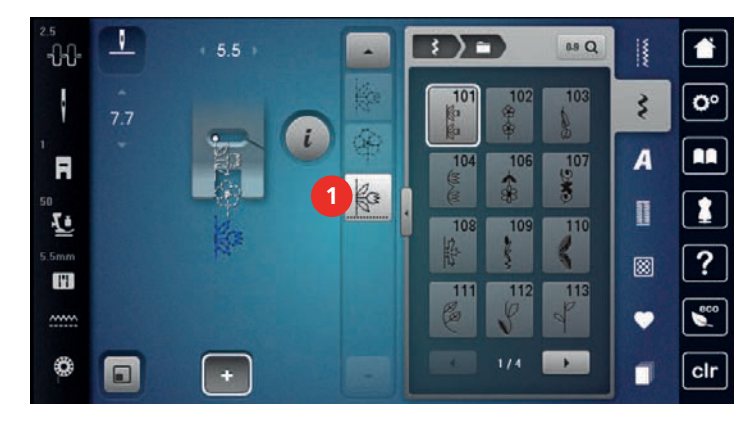

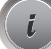

> Toucher «i-Dialog».

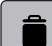

> Toucher «Effacer».

### **Insertion d'un motif de point unique**

Le nouveau motif de point est toujours ajouté sous le motif de point sélectionné.

Condition préalable:

- Une combinaison de points est créée.
- > Pour sélectionner un motif de point individuel, toucher la position souhaitée (1) dans la combinaison de motifs de point.

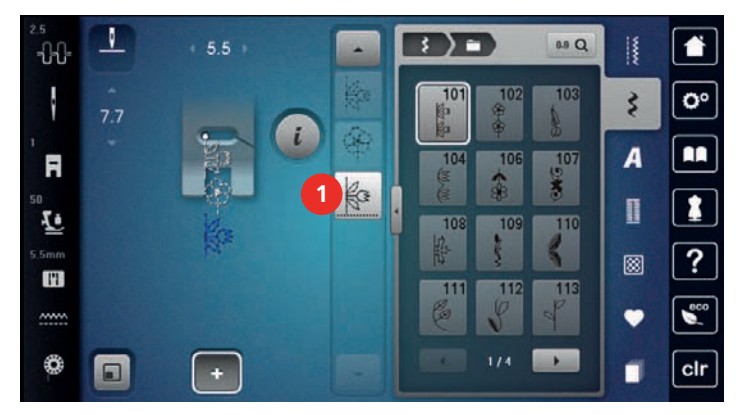

> Sélectionner un nouveau motif de point.

### **Adapter la longueur et la largeur de motif de point**

La longueur et la largeur des différents motifs de point au sein d'une combinaison de motifs de points peuvent être adaptées au motif de point le plus long et le plus large de la combinaison.

Condition préalable:

• Une combinaison de points est créée.

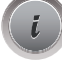

- > Toucher «i-Dialog».
- - > Toucher «Modifier toute une combinaison».

> Toucher «Longueur de point totale» (1).

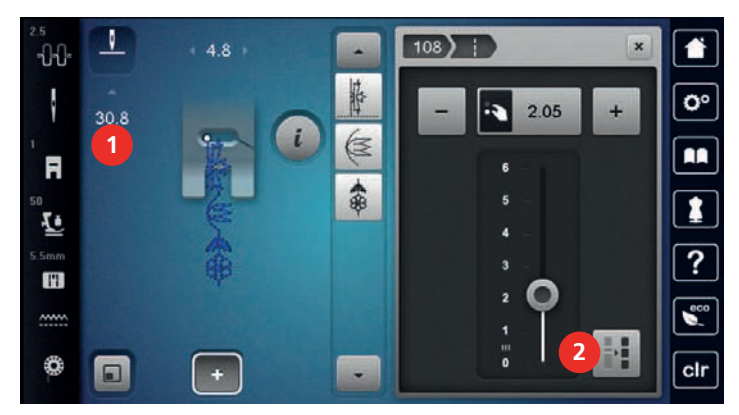

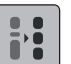

- > Sélectionner «Adapter la longueur dans la combinaison» (2).
	- Les longueurs des motifs de point s'adaptent à la longueur du motif de point le plus long de la combinaison
- > Toucher «Largeur de point» (3).

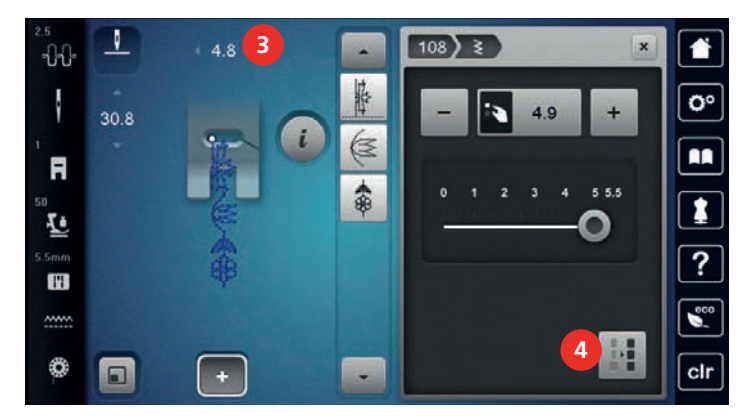

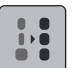

- > Sélectionner «Adapter la largeur dans la combinaison» (4).
	- Les largeurs des motifs de point s'adaptent à la largeur du motif de point le plus large de la combinaison

En outre, la longueur et la largeur d'une combinaison de motifs de point peut être agrandie ou réduite proportionnellement.

- > Pour réduire proportionnellement la largeur de la combinaison de motifs de point, tourner le «Bouton multifonction en haut» vers la gauche.
- > Pour agrandir proportionnellement la largeur de la combinaison de motifs de point, tourner le «Bouton multifonction en haut» vers la droite.
- > Pour réduire proportionnellement la longueur de la combinaison de motifs de point, tourner le «Bouton multifonction en bas» vers la gauche.
- > Pour agrandir proportionnellement la longueur de la combinaison de motifs de point, tourner le «Bouton multifonction en bas» vers la droite.

### **Renverser une combinaison de motifs de points**

Condition préalable:

- Une combinaison de points est créée.
- > Toucher «i-Dialog».

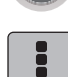

> Toucher «Modifier toute une combinaison».

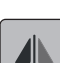

> Pour renverser toute la combinaison de motifs de point de gauche à droite, toucher «Renversement gauche/droite».

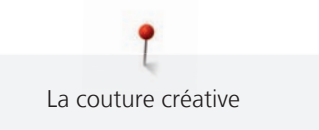

> Pour annuler les modifications et restaurer les réglages de base, toucher à nouveau «Renversement gauche/droite».

### **Diviser une combinaison de motifs de points**

Une combinaison de motifs de points peut être sous-divisée. La subdivision est utilisée en dessous du curseur. Seule la partie où le curseur est placé sera cousue. Pour coudre la partie suivante, déplacer le curseur dans cette partie.

Condition préalable:

- Une combinaison de points est créée.
- > Sélectionner la position voulue dans la combinaison de motifs de point ou la combinaison de motifs de point doit être subdivisée.
- > Toucher «i-Dialog».

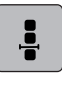

> Toucher «Modifier une combinaison au niveau du curseur».

> Toucher «Diviser une combinaison».

### **Interrompre une combinaison de motifs de points**

Une combinaison de motifs de points peut être interrompue à divers endroits. L'interruption s'effectue sous le curseur.

Condition préalable:

- Une combinaison de points est créée.
- > Sélectionner la position voulue dans la combinaison de motifs de point ou la combinaison de motifs de point doit être interrompue.
- > Toucher «i-Dialog».

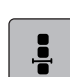

> Toucher «Modifier une combinaison au niveau du curseur».

- > Toucher «Interrompre une combinaison».
- > Coudre la combinaison de motifs de point jusqu'à l'interruption et replacer le tissu.

#### **Arrêter une combinaison de motifs de points**

Condition préalable:

- Une combinaison de points est créée.
- > Sélectionner la position voulue dans la combinaison de motifs de point ou la combinaison de motifs de point doit être cousue.
- > Toucher «i-Dialog».

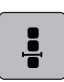

> Toucher «Modifier une combinaison au niveau du curseur».

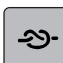

> Toucher «Arrêter (points d'arrêt)».

– Chaque motif individuel de la combinaison de motifs de point peut être commencé ou terminé par des points d'arrêt.

### **Régler la répétition de motif**

Condition préalable:

- Une combinaison de points est créée.
- > Toucher «i-Dialog».

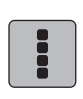

- > Toucher «Modifier toute une combinaison».
- $\mathbf{x}$
- > Pour répéter la combinaison de motifs de point, appuyer 1x sur «Répétition de motif».
- > Pour répéter jusqu'à 9x la combinaison de motifs de point, sélectionner à nouveau «Répétition de motif». > Pour désactiver la répétition de motifs, appuyer longtemps sur«Répétition de motif» ou sélectionner «Effacer les réglages».

## **5.6 Gérer un motif de point**

### **Enregistrer les réglages d'un motif de point**

- > Sélectionner le motif de point, l'alphabet ou la boutonnière.
- > Sélectionner «i-Dialog».
- > Modifier un motif de point, un alphabet ou une boutonnière.
- 日

冈

- Pour enregistrer durablement l'ensemble des modifications, toucher «Enregistrer les réglages d'un motif de point».
- > Pour rejeter l'ensemble des modifications, toucher «Réinitialiser le motif de point».

#### **Ouvrir le dernier motif de point utilisé**

Les 15 derniers motifs de point cousus sont automatiquement enregistrés et peuvent en tout temps être à nouveau ouverts.

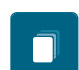

> Pour afficher le dernier motif de point cousu, sélectionner «Historique».

> Sélectionner le motif de point.

### **Enregistrer un motif de point dans la mémoire personnelle**

Dans le dossier «Mémoire personnelle», il est possible d'enregistrer des motifs de point quels qu'ils soient et aussi individuellement modifié.

- > Sélectionner le motif de point, l'alphabet ou la boutonnière.
- > Modifier des motifs de point.

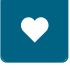

> Sélectionner «Mémoire personnelle».

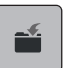

- > Sélectionner «Enregistrer un motif de point».
- Sélectionner le dossier dans lequel le motif sera enregistré.

Sélectionner «Confirmer».

### **Écraser un motif de point dans la mémoire personnelle**

Condition préalable:

- Le motif de point est enregistré dans la mémoire personnelle.
- > Sélectionner le motif de point, l'alphabet ou la boutonnière.
- Modifier des motifs de point.
- > Sélectionner «Mémoire personnelle».

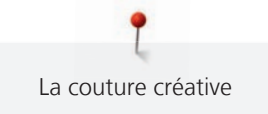

- > Sélectionner «Enregistrer un motif de point».
	- > Sélectionner le dossier dans lequel le motif de point enregistré sera écrasé.
	- > Sélectionner le motif de point qui doit être écrasé.
- > Sélectionner «Confirmer».

## **Télécharger un motif de point dans la mémoire personnelle**

Condition préalable:

- Le motif de point est enregistré dans la mémoire personnelle.
- Sélectionner «Mémoire personnelle».
- 

ñÎ

- > Sélectionner «Charger le motif de point».
- Sélectionner le dossier dans lequel se trouve le motif de point.
- > Sélectionner le motif de point.

### **Effacer un motif de point dans la mémoire personnelle**

Condition préalable:

- Le motif de point est enregistré dans la mémoire personnelle.
- Sélectionner «Mémoire personnelle».
- Sélectionner «Effacer».
	- > Sélectionner le dossier dans lequel se trouve le motif de point.
	- > Sélectionner le motif de point.
- $\Box$  > Pour supprimer le motif de point, sélectionner «Confirmer».

### **Enregistrement de motifs de point sur la clé USB BERNINA**

Il est aussi possible d'enregistrer sur la clé USB BERNINA autant de motifs de point que voulu mais aussi des motifs de point personnalisés.

- > Sélectionner le motif de point ou l'alphabet.
- > Modifier le motif de broderie.
- > Sélectionner «Mémoire personnelle».

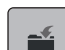

- > Sélectionner «Enregistrer un motif de point».
- > Enficher la clé USB BERNINA dans le port USB de la machine.

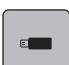

- > Sélectionner «Clé USB».
- > Sélectionner «Confirmer».

### **Chargement de motifs de point à partir de la clé USB BERNINA**

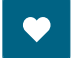

> Sélectionner «Mémoire personnelle».

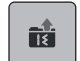

> Sélectionner «Charger le motif de point».

> Sélectionner «Agrandir/réduire la fenêtre» (1).

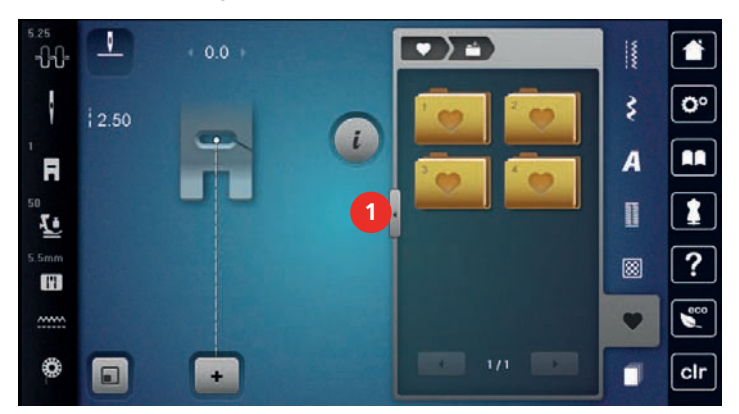

- > Enficher la clé USB BERNINA dans le port USB de la machine.
- > Sélectionner «Clé USB».
- > Sélectionner le motif de point souhaité.

### **Effacer un motif de point depuis la clé USB BERNINA**

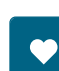

O-

- > Sélectionner «Mémoire personnelle».
- > Sélectionner «Effacer».
	- > Enficher la clé USB BERNINA dans le port USB de la machine.
	- > Sélectionner le motif de point qui doit être effacé.
	- > Sélectionner «Confirmer».

# **5.7 Arrêter (points d'arrêt)**

#### **Arrêter avec la touche «points d'arrêt»**

La touche «Points d'arrêt» peut être programmée avec différents points d'arrêt.

- > Appuyer sur la touche «Points d'arrêt» avant de commencer à coudre.
	- Les motifs de point / la combinaison de points est cousu/(e) dès le début de la couture selon le nombre de points réglés.
- > Appuyer sur la touche «Points d'arrêt» en cours de couture.
	- La machine s'arrête immédiatement et coud le nombre de points d'arrêt programmés.

### **Couture avec la touche «Point d'arrêt»**

Différentes fonctions peuvent être programmées sur la touche«Fin de motif».

- > Appuyer sur la touche «Fin de motif» avant de coudre ou en cours de couture.
	- Un symbole Stop indique pendant la couture que la fonction est activée et que le motif de point ou le motif de la combinaison active sera automatiquement arrêté à la fin avec les points programmés.
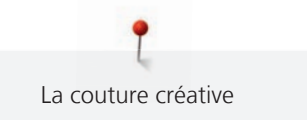

# **5.8 Équilibrer les couches de tissus**

Si le pied-de-biche est incliné à un endroit très épais, la griffe d'entraînement ne peut pas saisir correctement le tissu et garantir une couture nette.

> Glisser 1 – 3 plaquettes d'équilibrage de la hauteur sous le pied-de-biche par l'arrière, tout près de l'aiguille, pour équilibrer la hauteur.

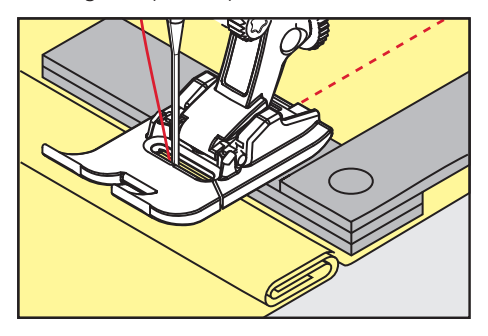

- Le pied-de-biche repose horizontalement sur le projet de couture.
- > Glisser 1 3 plaquettes d'équilibrage de la hauteur sous le pied-de-biche par l'avant, tout près de l'aiguille, pour équilibrer la hauteur.

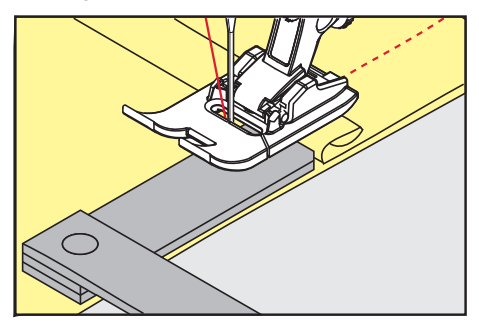

- Le pied-de-biche repose horizontalement sur le projet de couture.
- > Coudre jusqu'à ce que le pied-de-biche ait dépassé cet emplacement épais.
- > Retirer ensuite la ou les plaquettes.

#### **5.9 Coudre des coins**

Dans la couture d'angles, l'ouvrage avance mal car seule une petite partie de l'ouvrage repose effectivement sur la griffe d'entraînement. L'équilibrage de la hauteur permet au tissu d'avancer plus régulièrement.

- > Dès que le bord du tissu est atteint, s'arrêter avec la position de l'aiguille en bas.
- > Relever le pied-de-biche.
- > Tourner le tissu dans la position souhaitée.
- > Glisser 1 3 plaquettes d'équilibrage de la hauteur à la droite du pied-de-biche tout près du projet de couture.
- > Abaisser le pied-de-biche.

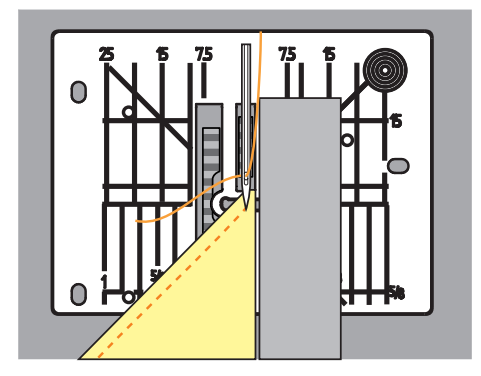

> Poursuivre la couture jusqu'à ce que le projet de couture repose à nouveau sur la griffe d'entraînement.

# **6 Points utilitaires**

# **6.1 Aperçu sur les points utilitaires**

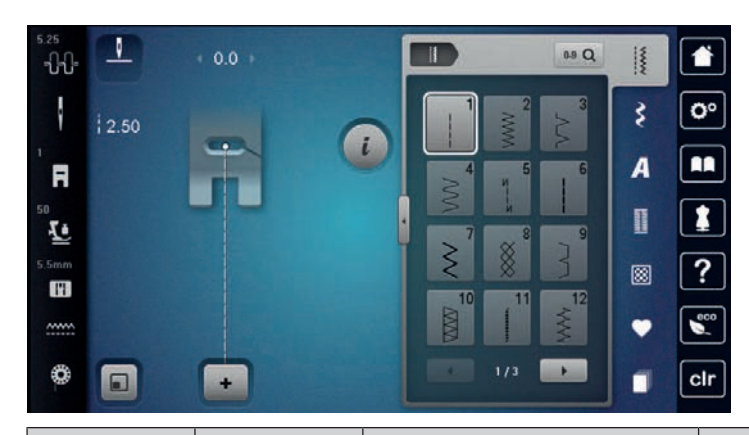

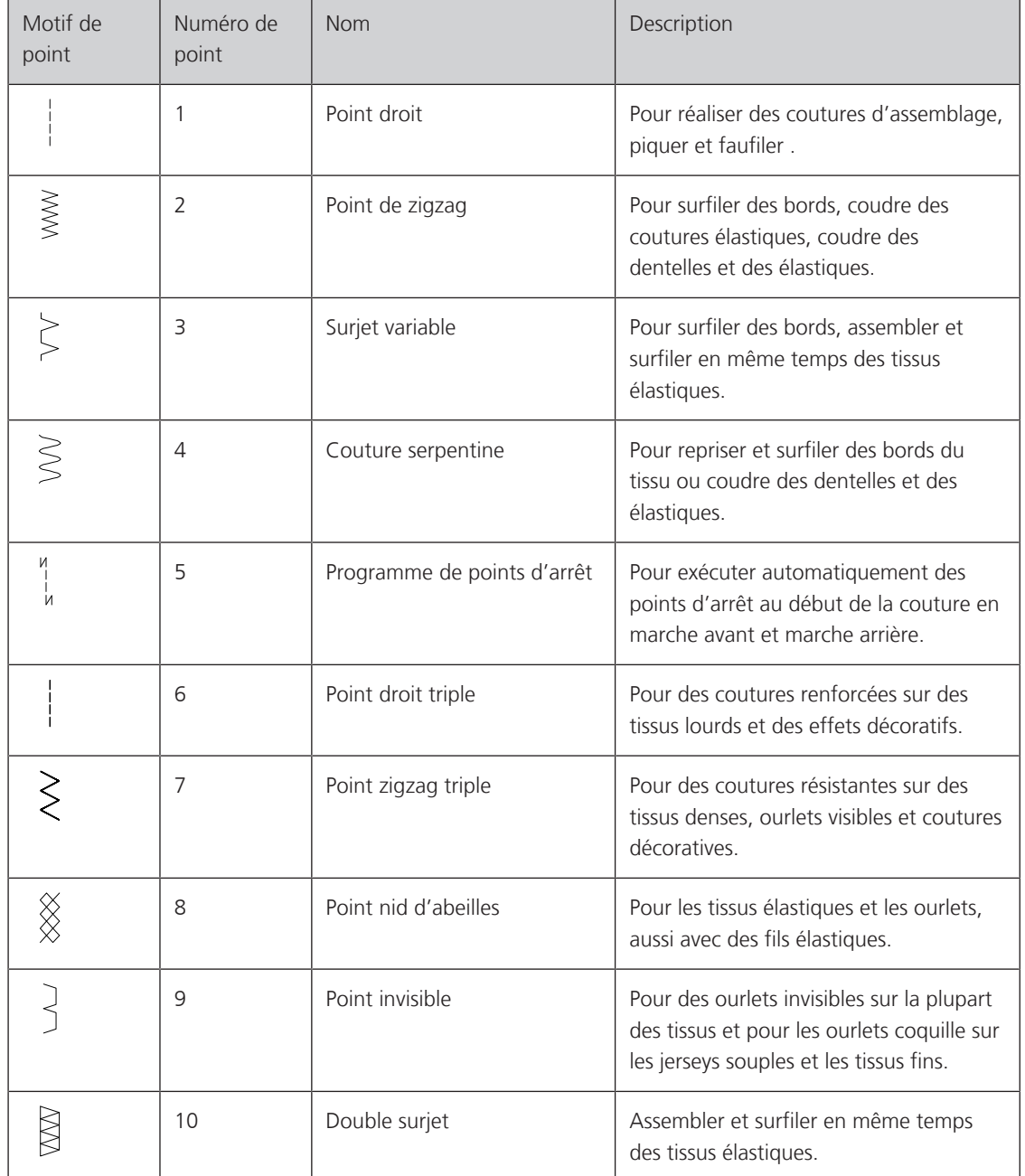

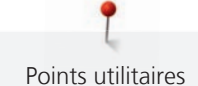

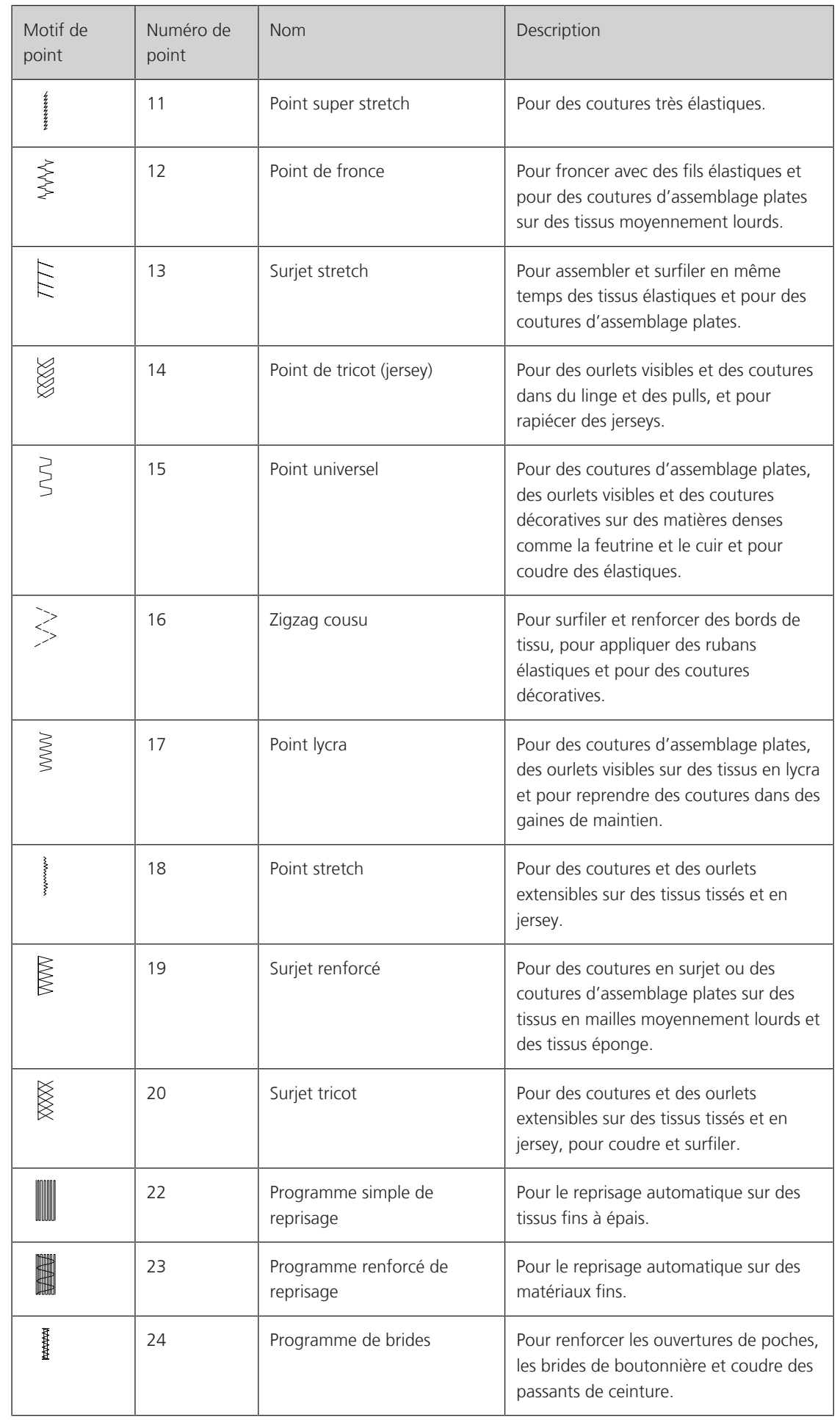

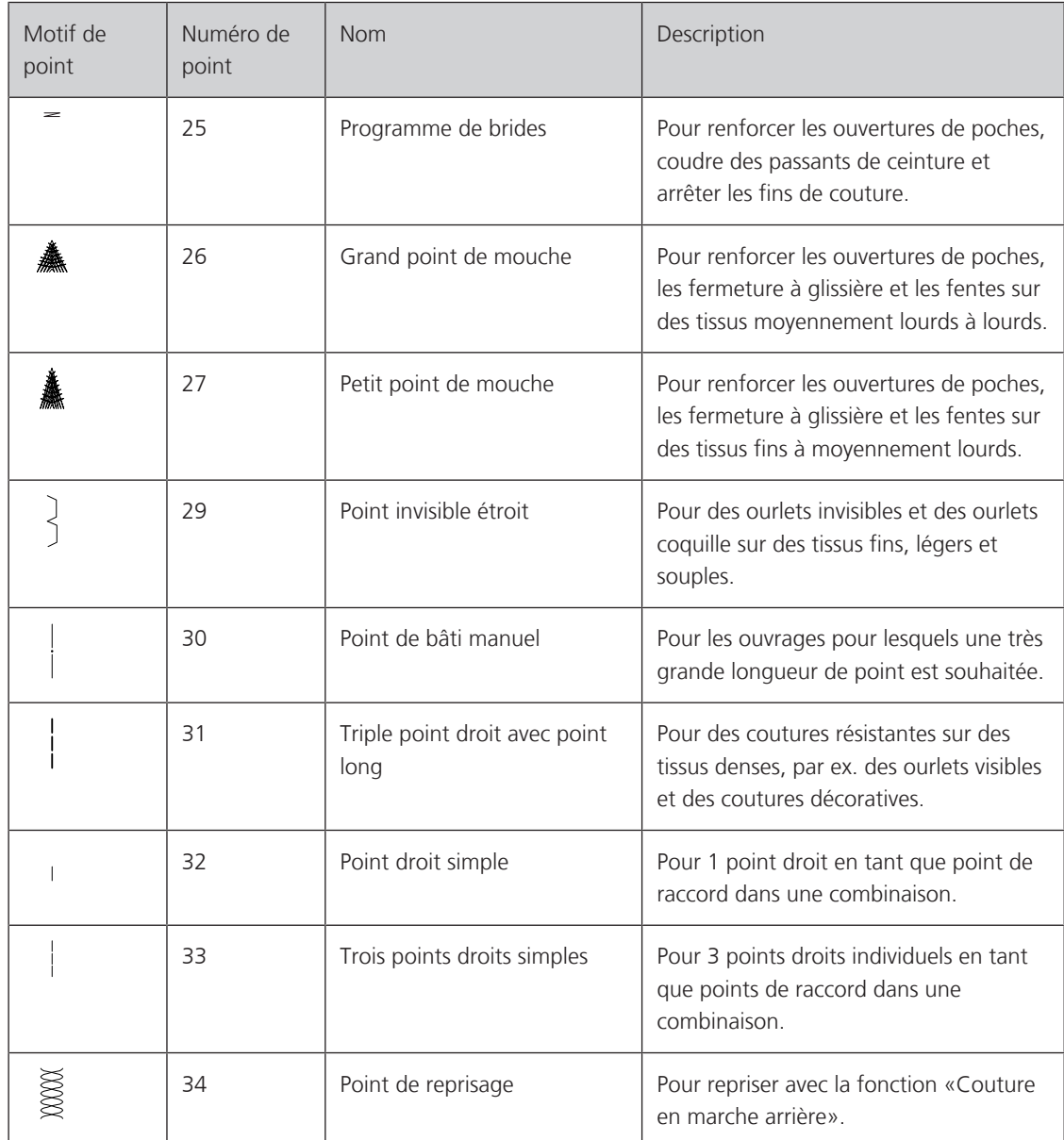

# **6.2 Coudre un point droit**

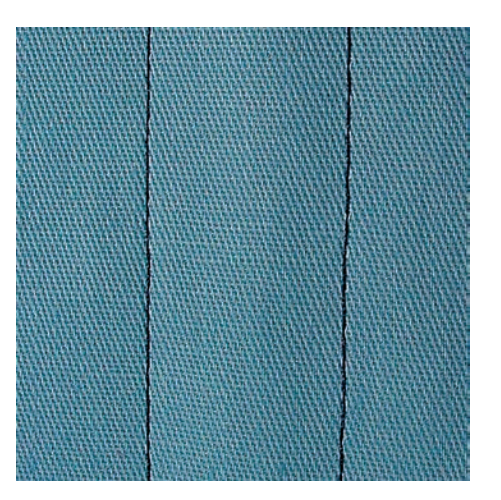

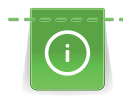

Adapter la longueur de point au projet de couture, sélectionner par ex. des points longs pour des tissus jeans (3 – 4 mm env.), des points courts pour des tissus fins (2 – 2,5 mm env.). Adapter la longueur du point à l'épaisseur du fil, par ex., pour la piqûre au point long (environ 3 – 5 mm) avec un cordonnet.

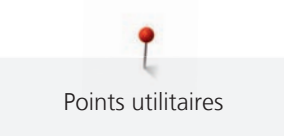

Condition préalable:

- Le Pied pour points en marche arrière #1 est monté.
- > Appuyer sur «Points utilitaires».
- > Sélectionner Point droit n° 1.

# **6.3 Sécuriser avec le programme automatique d'arrêt**

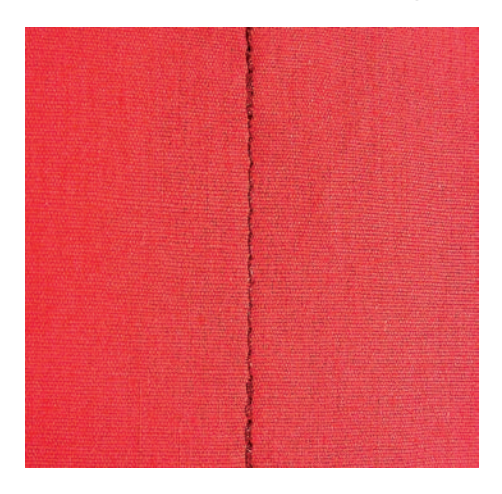

La couture s'effectue de manière régulière selon un nombre défini de 6 points en avant et 6 points en arrière.

Condition préalable:

- Le Pied pour points en marche arrière #1 est monté.
- 
- Appuyer sur «Points utilitaires».
- > Sélectionner Programme de points d'arrêt n° 5.
- > Appuyer sur la pédale.
	- La machine coud automatiquement les points d'arrêt.

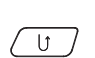

- > Coudre une couture de la longueur souhaitée.
- $\boxed{U}$  > Appuyer sur la touche «Couture en marche arrière».
	- La machine coud automatiquement les points d'arrêt et s'arrête à la fin du programme de points d'arrêt.

#### **6.4 Coudre une fermeture à glissière**

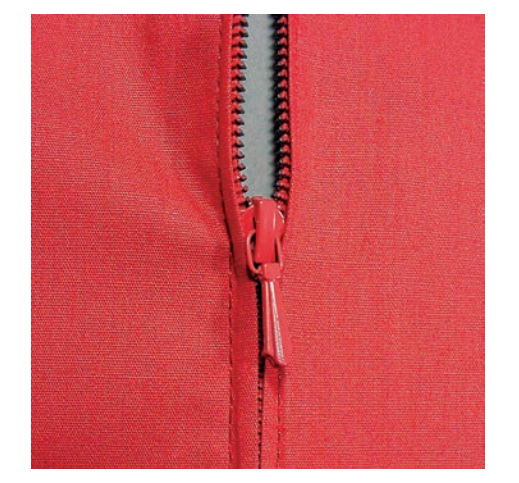

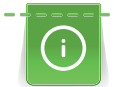

L'avancement du tissu pouvant parfois être difficile au début d'une couture, il est recommandé de tenir le fil au début de la couture ou de tirer légèrement l'ouvrage en arrière pour quelques points ou encore de coudre 1 – 2 cm en arrière.

> Monter le Pied pour points en marche arrière #1.

- > Toucher «Points utilitaires».
	- > Sélectionner Point droit n° 1.
	- Fermer la couture jusqu'au début de la fermeture à glissière.
	- > Coudre des points d'arrêt.
	- > Fermer toute la longueur de la fermeture à glissière avec des points longs.
	- > Surfiler les surplus de couture.
	- > Ouvrir la couture au fer à repasser.
	- > Ouvrir la longueur de la fermeture à glissière.
	- > Bâtir la fermeture à glissière sous le tissu de sorte que les bords du tissu se touchent au milieu de la fermeture à glissière.
	- > Ouvrir la fermeture à glissière de quelques centimètres.
	- > Monter le Pied pour fermeture à glissière #4.
	- > Déplacer la position de l'aiguille vers la droite.
	- > Pour relever le pied-de-biche et positionner l'ouvrage, utiliser le levier de genou.
	- > Commencer à coudre en haut à gauche.
	- > Guider le pied-de-biche de sorte que l'aiguille pique le long de la rangée de dents de la fermeture à glissière.
	- > Arrêter avant le curseur de la fermeture à glissière avec la position de l'aiguille en bas.
	- > Relever le pied-de-biche.
	- > Fermer la fermeture à glissière.
	- > Poursuivre la couture et s'arrêter avant le bas de la fente avec la position de l'aiguille en bas.
	- > Relever le pied-de-biche et tourner l'ouvrage.
	- > Coudre jusqu'à l'autre côté de la fermeture à glissière, arrêter avec la position de l'aiguille en bas.
	- > Relever le pied-de-biche et tourner l'ouvrage.
	- > Coudre le deuxième côté de bas en haut.

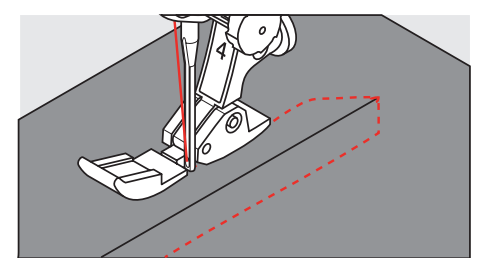

# **6.5 Coudre une fermeture à glissière des deux côtés**

Pour des tissus à poils, comme du velours par ex., il est recommandé de coudre la fermeture à glissière des deux côtés de bas en haut.

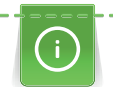

Si le tissu choisi est tissé dense ou rigide, il est conseillé de choisir une aiguille 90 – 100 qui permet d'obtenir une formation de points plus régulière.

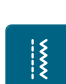

Monter le Pied pour points en marche arrière #1.

- > Appuyer sur «Points utilitaires».
- > Sélectionner Point droit n° 1.
- > Fermer la couture jusqu'au début de la fermeture à glissière.
- > Coudre des points d'arrêt.
- > Fermer toute la longueur de la fermeture à glissière avec des points longs.
- > Surfiler les surplus de la couture.
- > Ouvrir la couture au fer à repasser.
- > Ouvrir la longueur de la fermeture à glissière.
- > Bâtir la fermeture à glissière sous le tissu, les bords du tissu doivent se toucher au milieu des dents.
- > Monter le Pied pour fermeture à glissière #4.
- > Déplacer la position de l'aiguille vers la droite.
- > Pour relever le pied-de-biche et positionner l'ouvrage, utiliser le levier de genou.
- > Commencer la couture au centre de l'extrémité de la fermeture à glissière.
- > Coudre de biais en direction des dents de la fermeture à glissière.

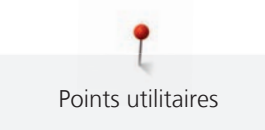

- > Coudre le côté (1) de bas en haut.
- > Arrêter avant le curseur de la fermeture à glissière avec la position de l'aiguille en bas.
- > Relever le pied-de-biche.
- > Ouvrir la fermeture à glissière jusque derrière le pied-de-biche.
- > Abaisser le pied-de-biche et continuer la couture.
- > Déplacer la position de l'aiguille vers la gauche.
- > Coudre le deuxième côté (2) de la même manière, de bas en haut.

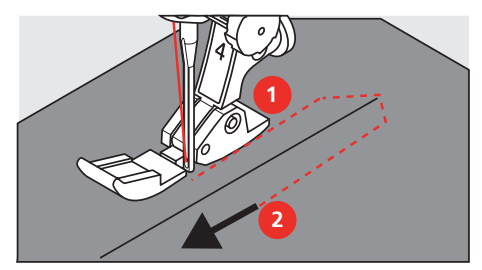

#### **6.6 Coudre un point droit triple**

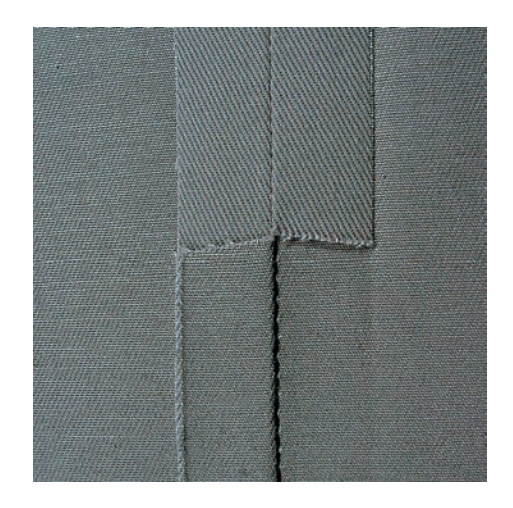

Le Point droit triple convient particulièrement pour les coutures à toute épreuve ainsi que pour les tissus durs et épais comme le jeans et le velours côtelé. Pour les tissus tissés durs ou très serrés, il est recommandé de monter le Pied pour jean #8. La couture du tissu jeans ou de la toile à voiles est ainsi facilitée. Pour surpiquer des coutures décoratives, la longueur de point peut en outre être agrandie.

- > Monter le Pied pour points en marche arrière #1.
- > Appuyer sur «Points utilitaires».

 $\mathbf{R}$ 

> Sélectionner Point droit triple n° 6.

# **6.7 Coudre un triple point zigzag**

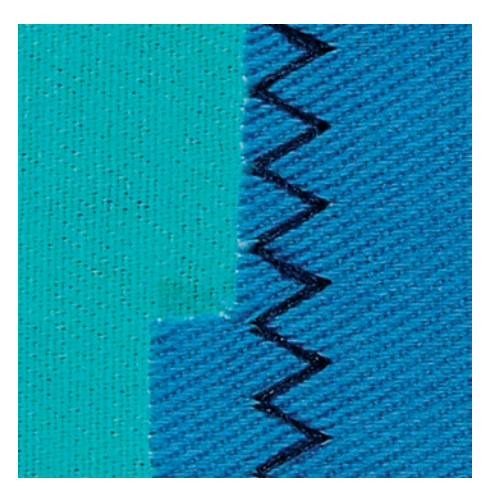

Dans les tissus denses et résistants, en particulier le tissu jean, les toiles pour transat et pour stores. Ourlets sur les pièces qui sont lavées régulièrement. Surfiler tout d'abord les bords d'ourlet.

> Monter le Pied pour points en marche arrière #1.

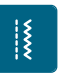

> Appuyer sur «Points utilitaires». > Sélectionner Point zigzag triple n° 7.

#### **6.8 Reprisage manuel**

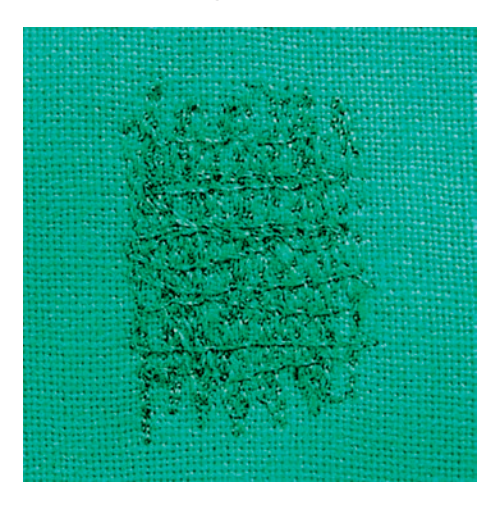

Pour repriser des trous ou des endroits usés dans n'importe quel tissu.

Si le fil est au-dessus et que le point formé est moins esthétique, ralentir la progression de l'ouvrage. Si des petits nœuds se forment sur l'envers du tissu, faire avancer l'ouvrage plus vite. Il faut impérativement assurer une progression régulière de l'ouvrage pour éviter que le fil ne se casse.

- > Monter le Pied pour reprisage #9.
- > Sélectionner «Points utilitaires».
- > Sélectionner Point droit n° 1.
- > Escamoter la griffe d'entraînement.
- > Monter la table rallonge.
- > Tendre l'ouvrage dans l'anneau de broderie (accessoire en option).
	- L'emplacement à repriser est ainsi parfaitement tendu et ne se déplacera pas.
- > Coudre de gauche à droite et guider l'ouvrage régulièrement sans exercer de pression.
- > Pour éviter la formation de trous ou une cassure du fil, procéder à des changements de direction arrondis.
- > Coudre des bords de longueur irrégulière afin de mieux répartir le fil sur le tissu.

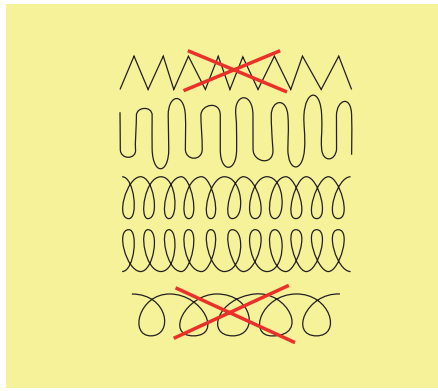

> Recouvrir le trou avec les premiers fils tendus en dépassant légèrement l'emplacement et ne pas travailler de manière trop dense.

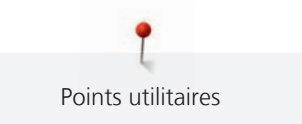

> Coudre différentes longueurs.

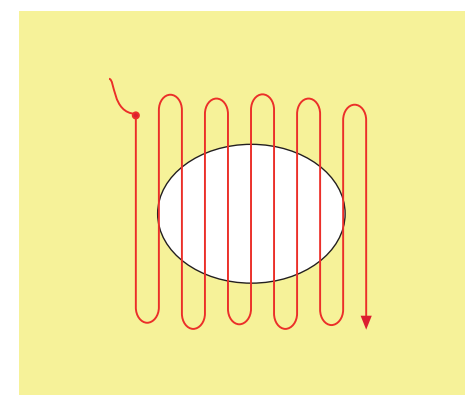

- > Tourner l'ouvrage à 90°.
- > Recouvrir les premiers fils tendus sans travailler de manière trop dense.

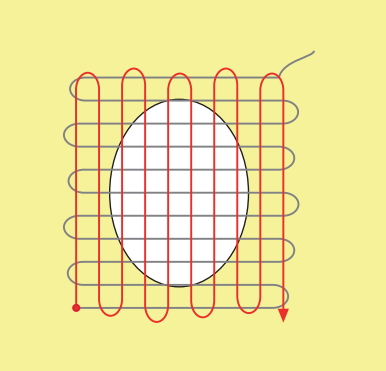

> Tourner l'ouvrage à 180°.

> Coudre une nouvelle ligne de points lâches.

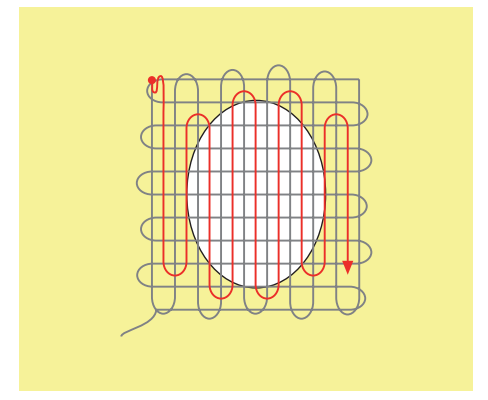

**6.9 Repriser automatiquement**

Le Programme simple de reprisage n° 22 convient avant tout pour repriser rapidement des endroits usés ou déchirés. Il est recommandé de placer un tissu fin sous les parties fines ou les déchirures ou de coller un tissu adhésif fin en dessous. Le Programme simple de reprisage n° 22 remplace les fils de chaîne dans tous les tissus. Si le tissu se déforme en biais, cela peut être corrigé avec l'équilibrage.

- > Monter le Pied pour points en marche arrière #1 ou le Pied traîneau pour boutonnière #3A.
- > Toucher «Points utilitaires».
- > Sélectionner Programme simple de reprisage n° 22.
- > Tendre les tissus fins dans l'anneau de broderie (accessoire en option). – L'endroit à repriser est ainsi tendu de façon régulière et ne se déforme pas.
- > Le début de la couture est en haut à gauche.
- > Coudre la première longueur.
- > Arrêter la machine.
- $\begin{array}{c} \hline \downarrow \downarrow \end{array}$  > Toucher «Couture en marche arrière».
	- La longueur est programmée.
	- > Terminer le programme de reprisage.
		- La machine s'arrête automatiquement.

### **6.10 Reprisage renforcé automatique**

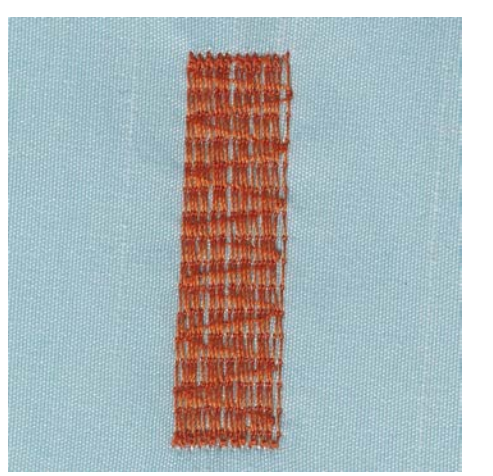

Le programme de reprisage renforcé n° 23 convient surtout pour repriser rapidement des endroits usés ou déchirés. Le programme de reprisage renforcé n° 23 remplace les fils de chaîne dans tous les tissus.

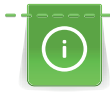

Si le programme de reprisage ne recouvre pas entièrement la surface abîmée, il est recommandé de déplacer l'ouvrage et de coudre une nouvelle fois le programme de reprisage. La longueur étant préprogrammée, ce travail peut être répété à volonté.

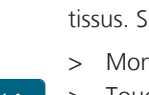

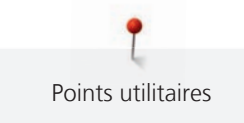

- > Monter le Pied traîneau pour boutonnière #3A.
- > Sélectionner «Points utilitaires».
- Sélectionner Programme renforcé de reprisage n° 23.
	- Tendre les tissus fins dans l'anneau de broderie (accessoire en option).
		- L'endroit à repriser est ainsi tendu de façon régulière et ne se déforme pas.
- > Le début de la couture est en haut à gauche.
- > Coudre la première longueur.
- > Arrêter la machine.

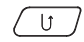

 $\frac{15}{15}$ 

- $\begin{pmatrix} 0 \\ 0 \end{pmatrix}$  > Appuyer sur la touche «Couture en marche arrière».
	- La longueur de reprisage est programmée.
	- > Terminer le programme de reprisage.
		- La machine s'arrête automatiquement.

# **6.11 Reprisage renforcé**

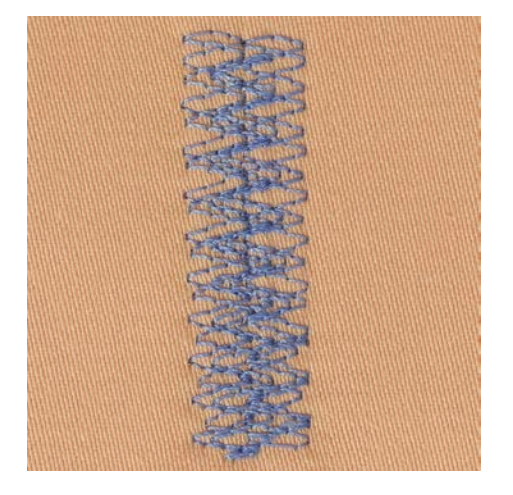

Point de reprisage n° 34 convient particulièrement aux endroits endommagés sur les tissus lourds ou solides, par exemple les jeans et les vêtements de travail.

- > Monter le Pied pour points en marche arrière #1.
- > Toucher «Points utilitaires».
- > Sélectionner Point de reprisage n° 34.
- > Coudre la première longueur. Commencer en haut à gauche.

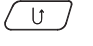

- $\boxed{U}$  > Lorsque la longueur souhaitée est atteinte, appuyer sur la touche «Couture en marche arrière». – La machine coud en marche arrière.
- $\sqrt{U}$  > Lorsque la longueur souhaitée est atteinte, appuyer à nouveau sur la touche «Couture en marche arrière» et coudre la deuxième longueur.
	- > Répéter l'opération jusqu'à ce que la largeur souhaitée soit recouverte.

# **6.12 Surfiler le bord d'un tissu**

Le Point de zigzag n° 2 convient pour tous les tissus. Il peut aussi être utilisé pour des coutures élastiques et des travaux décoratifs. Utiliser un fil fin de reprisage pour les tissus fins. Pour la couture chenille, il est recommandé de régler un zigzag court dense d'une longueur de 0,3 à 0,7 mm. La couture chenille peut être utilisée pour les appliqués et pour la broderie.

Condition préalable:

- Le bord du tissu repose à plat et ne s'enroule pas.
- > Monter le Pied pour points en marche arrière #1.
- Appuyer sur «Points utilitaires».
- > Sélectionner Point de zigzag n° 2 ou Couture chenille n° 1315.
- > Choisir une largeur de point pas trop large et une longueur de point pas trop longue.
- > Guider le bord du tissu au centre du pied-de-biche pour que l'aiguille pique d'un côté dans le tissu et de l'autre dans le vide.

#### **6.13 Coudre un double surjet**

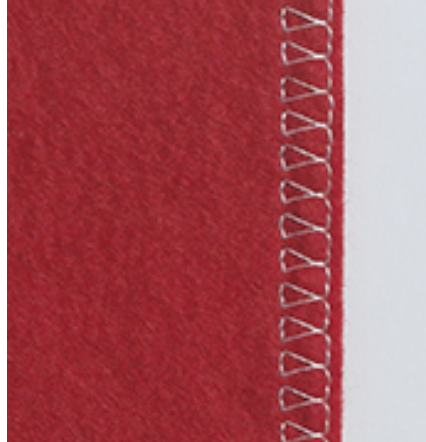

Une couture surjet double convient pour les ouvrages en mailles légères et les coutures transversales dans des tissus en jersey. Dans le cas de tissus en mailles, il est préférable de monter une aiguille jersey neuve pour ne pas endommager les mailles fines. Pour coudre les tissus élastiques, utiliser une aiguille pour stretch.

- > Monter le Pied pour points en marche arrière #1 ou le Pied pour surjet #2.
- > Appuyer sur «Points utilitaires».
- Sélectionner Double surjet n° 10.

#### **6.14 Piquer serré des bords**

- > Monter le Pied pour points invisibles #5 ou le Pied pour bordure étroite #10.
- > Toucher «Points utilitaires».
- > Sélectionner Point droit n° 1.
- > Placer le bord à gauche sur le guide du pied pour points invisibles.
- > Choisir la position de l'aiguille à gauche à la distance souhaitée du bord.

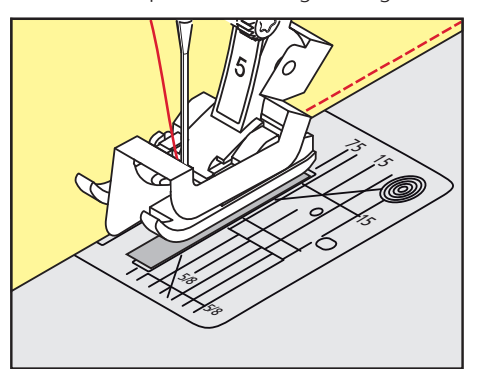

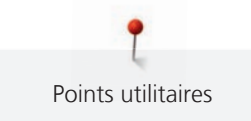

# **6.15 Piquer large des bords**

- > Monter le Pied pour points en marche arrière #1.
- > Toucher «Points utilitaires».
- Sélectionner Point droit n° 1.
- > Guider le bord le long du pied-de-biche ou de 1 à 2,5 cm des repères.
- > Choisir la position de l'aiguille à la distance souhaitée du bord.

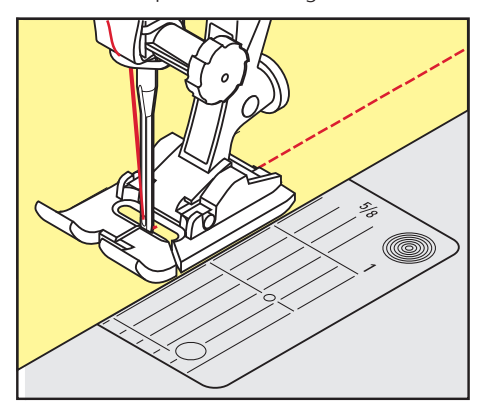

# **6.16 Piquer des bords avec le guide**

Pour effectuer des lignes larges de surpiqûres parallèles, il est recommandé de placer le guide le long d'une ligne déjà cousue.

- > Monter le Pied pour points en marche arrière #1.
- > Appuyer sur «Points utilitaires».
- > Sélectionner Point droit n° 1.
- > Desserrer la vis derrière le pied-de-biche.
- > Glisser le guide au travers du trou du pied-de-biche.
- > Déterminer la largeur souhaitée.
- > Serrer la vis.
- > Diriger le bord du tissu le long du guide.

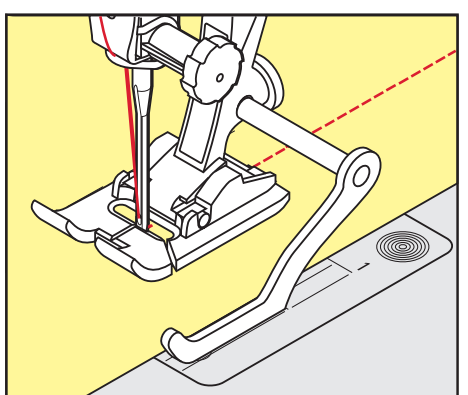

#### **6.17 Coudre un bord d'ourlet**

Lorsque le Pied pour points invisibles #5 est utilisé, il est recommandé de régler la position de l'aiguille tout à fait à gauche ou tout à fait à droite. Avec le Pied pour points en marche arrière #1 et le Pied pour bordure étroite #10, toutes les positions d'aiguilles sont possibles.

85

- > Monter le Pied pour points invisibles #5 ou le Pied pour points en marche arrière #1 ou le Pied pour bordure étroite #10.
- > Appuyer sur «Points utilitaires».
	- > Sélectionner Point droit n° 1.
	- > Placer le bord intérieur supérieur de l'ourlet à droite sur le guide du pied pour points invisibles.

> Pour coudre sur le bord supérieur de l'ourlet, choisir la position de l'aiguille tout à droite.

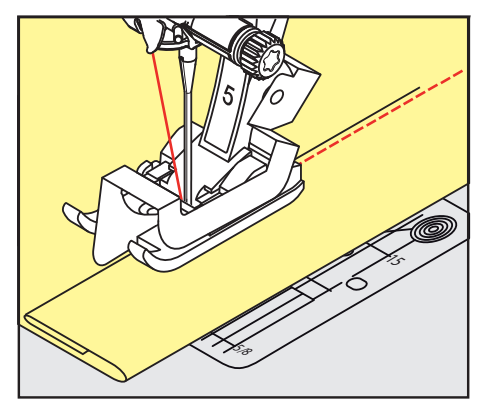

#### **6.18 Coudre un ourlet invisible**

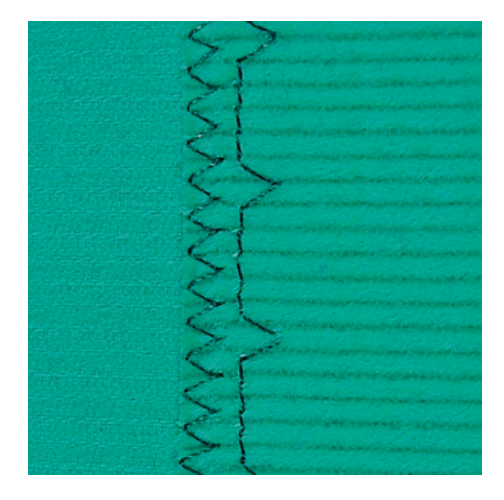

Pour les coutures invisibles des tissus moyennement épais à épais en coton, laine et fibres mélangées.

Condition préalable:

- Les bords de tissu sont surfilés.
- > Monter le Pied pour points invisibles #5.
- > Sélectionner «Points utilitaires».
- > Sélectionner Point invisible n° 9.
- > Plier le tissu de sorte que le bord de tissu surfilé soit sur l'endroit.
- > Placer le tissu sous le pied-de-biche et pousser le bord de l'ourlet plié contre la tôle de guidage du piedde-biche.
- > Pour coudre les piqûres à profondeur régulière, guider le pli de manière régulière le long de la tôle de guidage du pied-de-biche.
	- S'assurer que l'aiguille pique seulement le pli sans traverser.
- > Après environ 10 cm, contrôler l'ourlet invisible sur les deux côtés et adapter éventuellement la largeur du point.

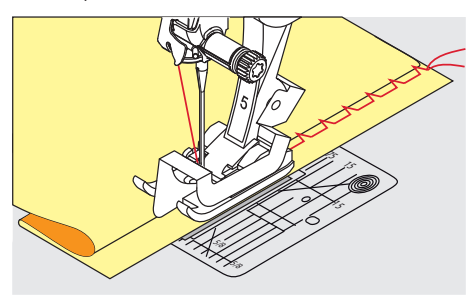

# **6.19 Coudre un ourlet apparent**

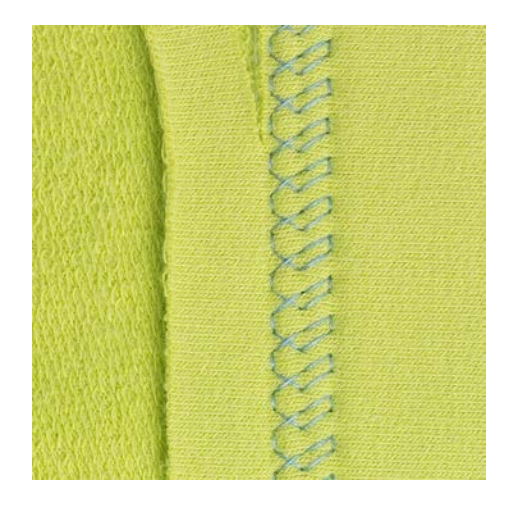

L'ourlet apparent s'utilise surtout pour coudre des ourlets élastiques sur du tricot en coton, laine, matière synthétique et fibres mélangées.

- > Monter le Pied pour points en marche arrière #1.
- > Appuyer sur «Points utilitaires».
- > Sélectionner Point de tricot (jersey) n° 14.
- > Repasser l'ourlet et bâtir au besoin.
- > Réduire au besoin la pression du pied-de-biche.
- > Coudre l'ourlet sur l'endroit dans la profondeur souhaitée.
- > Couper le tissu qui dépasse sur l'envers.

### **6.20 Coudre une couture plate de liaison**

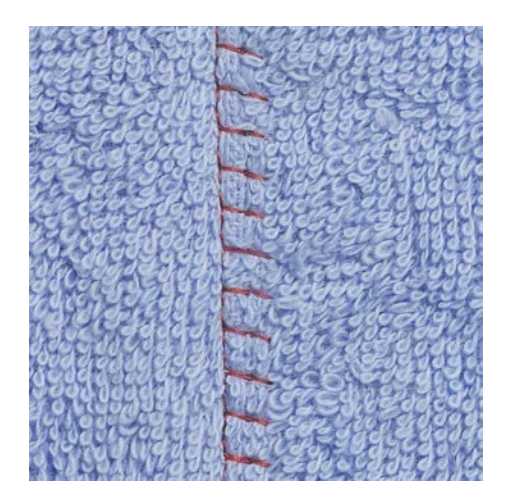

La couture d'assemblage plate convient avant tout pour les tissus moelleux ou les tissus épais comme le tissu éponge, la feutrine et le cuir.

- > Monter le Pied pour points en marche arrière #1.
- > Appuyer sur «Points utilitaires».
- > Sélectionner Surjet stretch n° 13.
- > Superposer les bords du tissu.
- > Coudre le long du bord du tissu.
- > Pour obtenir une couture très plage et résistante, s'assurer que l'aiguille pique à droite par le bord du tissu supérieur dans le tissu inférieur.

# **6.21 Coudre un point de bâti**

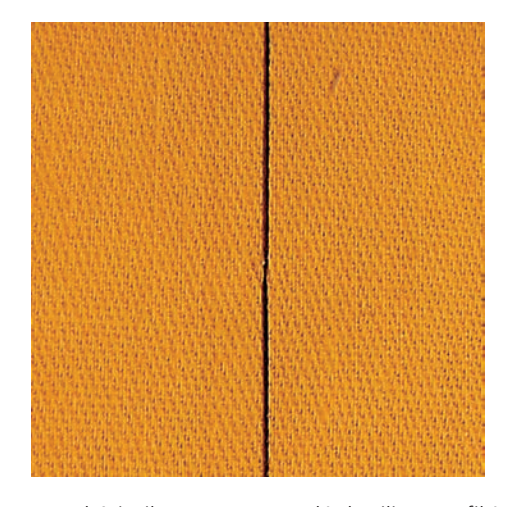

Pour bâtir, il est recommandé d'utiliser un fil à repriser fin. Celui-ci est plus facile à enlever. Le point de bâti convient pour des ouvrages pour lesquels une très grande longueur de point est souhaitée.

- > Monter le Pied pour reprisage #9 (accessoire en option).
- > Escamoter la griffe d'entraînement.
- > Appuyer sur «Points utilitaires».
- > Sélectionner Point de bâti manuel n° 30.
- > Pour empêcher les couches de tissu de glisser, piquer ensemble les couches de tissu avec des épingles perpendiculairement au sens du point de bâti.
- > Tenir les fils et coudre au début 3 à 4 points d'arrêt.
- > Coudre un point et tirer le tissu vers l'arrière selon la longueur de point choisie.
- > Coudre un point.
- > À la fin, coudre 3 à 4 points d'arrêt.

# **7 Points décoratifs**

# **7.1 Aperçu sur les points décoratifs**

Selon la nature du tissu, des points décoratifs simples ou plus complexes seront le mieux mis en valeur.

- Les points décoratifs qui sont programmés avec des points droits simples, sont particulièrement beaux sur des tissus fins, par ex. Point décoratif n° 101.
- Les points décoratifs, programmés avec des points droits triples ou quelques points satin, conviennent particulièrement bien pour les tissus moyennement lourds, par ex. Point décoratif n° 107.
- Les points décoratifs qui sont programmés avec des points satin, sont particulièrement beaux sur des tissus épais, par ex. Point décoratif n° 401.

Pour obtenir un aspect de point parfait, il est avantageux d'utiliser un fil supérieur et un fil de canette de même couleur ainsi qu'une garniture. Sur les tissus bouclés ou à longues fibres, ajouter sur l'endroit un nontissé hydrosoluble facile à éliminer après le travail.

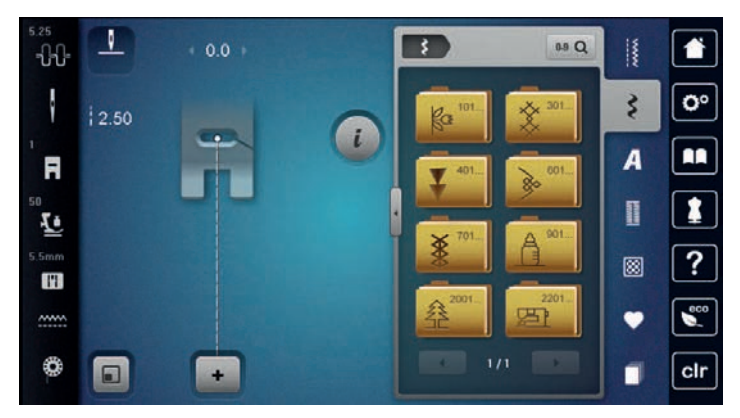

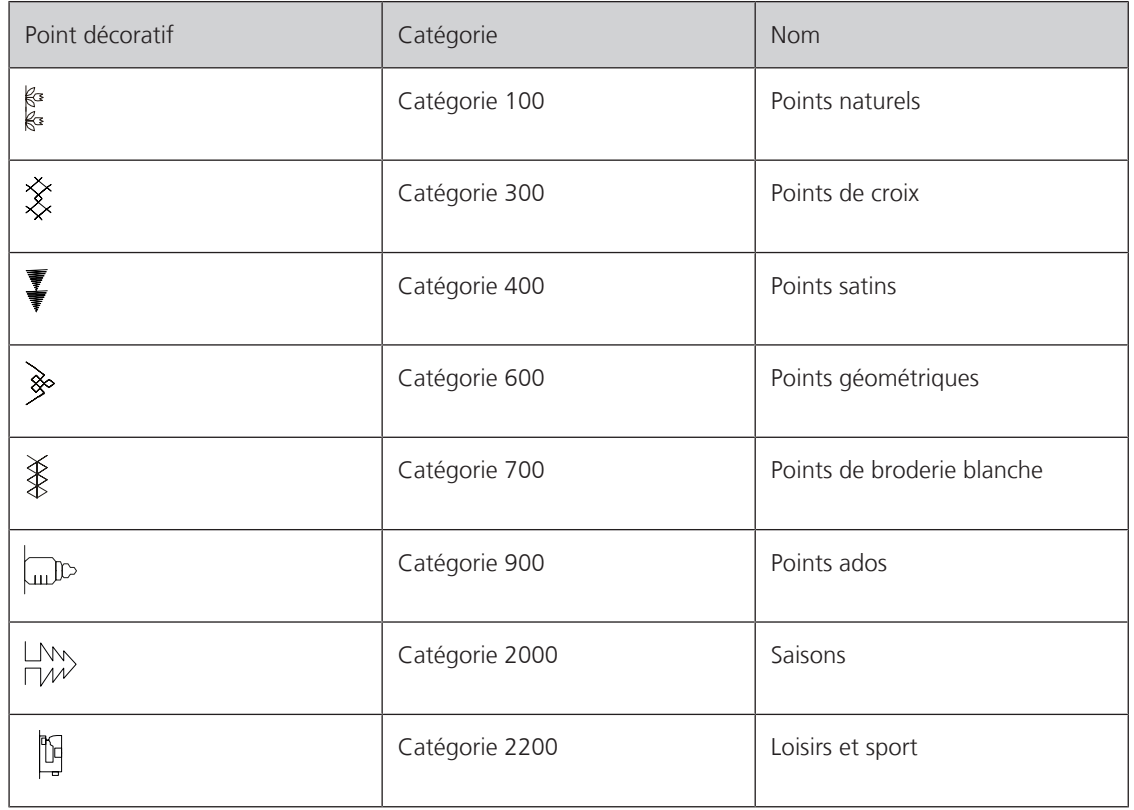

# **7.2 Couture avec le fil de canette**

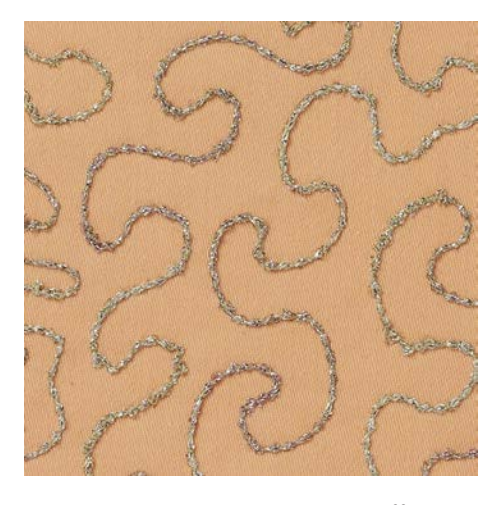

La canette peut être remplie avec différents types de fil. Broder en piqué libre avec structure. Cette méthode est analogue à la couture en piqué libre, mais est réalisée sur l'**envers** du tissu.

La surface à coudre doit être renforcée avec un non-tissé de broderie. Le motif peut être tracé sur l'envers du tissu. Le motif peut aussi être tracé sur l'endroit du tissu. Les lignes peuvent ensuite être recousues avec un point droit en piqué libre avec un fil polyester, coton ou rayonne. Les rangées de points sont visibles sur l'envers du tissu et servent de lignes d'aide pour la couture avec le fil de canette.

La couture avec le fil de canette peut se faire à l'aide de la fonction BSR. Il est recommandé de guider l'ouvrage de manière régulière et à vitesse constante sous l'aiguille en suivant les lignes du motif. Le nontissé de broderie doit être enlevé une fois le travail réalisé.

Faire d'abord un essai de couture et vérifier à quoi ressemble le résultat sur l'envers.

Tous les points décoratifs ne sont pas adaptés à cette technique. Les meilleurs résultats s'obtiennent avec des points décoratifs simples. Éviter les types de points compacts et les points chaînette de boutonnière.

#### *ATTENTION* Une boîte à canette inadaptée a été utilisée

Endommagement de la boîte à canette.

- > Utiliser une boîte à canette Bobbinwork (accessoire en option).
- 
- Monter le Pied ouvert pour broderie #20.

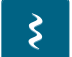

- > Appuyer sur «Points décoratifs». > Choisir le point décoratif adéquat.
- > Pour régler la longueur de point et la largeur de point, afin d'obtenir un bel aspect de point même avec un fil épais, tourner le «Bouton multifonction en haut» et «Bouton multifonction en bas».
- > Pour ajuster la tension du fil supérieur, sélectionner «Tension du fil supérieur».

# -88

**7.3 Modifier la densité des points**

La densité de certains points décoratifs (par ex. le point n° 401) peut être modifiée. En augmentant la densité du point, on réduit l'écart entre les points. En réduisant la densité du point, on augmente l'écart entre les points. La longueur du motif de point réglée n'est pas modifiée.

> Sélectionner un point décoratif.

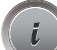

> Sélectionner «i-Dialog».

Sélectionner «Modifier la longueur du motif/l'écartement régulier des points».

> Régler la densité du point (1).

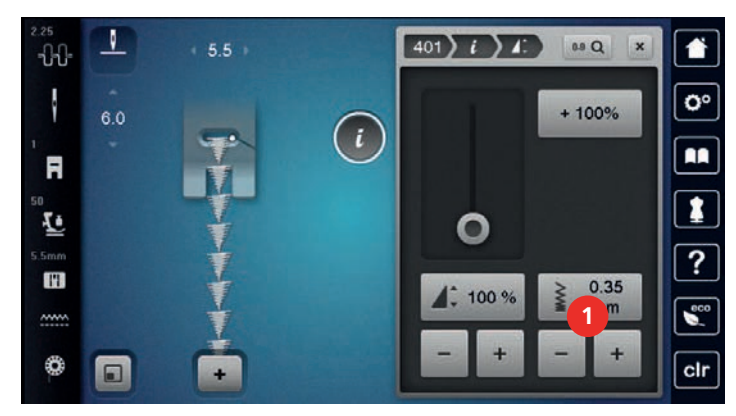

**7.4 Coudre un point de croix**

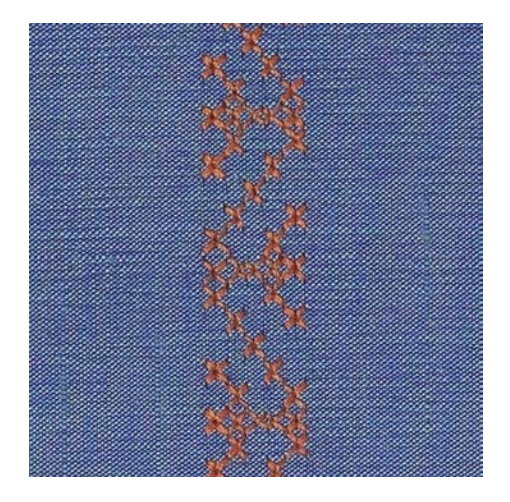

La broderie au point de croix est une technique traditionnelle et une extension des points décoratifs courants. Si les points de croix sont cousus sur des tissus dont la structure rappelle le lin, l'effet se rapprochera de la couture à la main. Quand les points de croix sont cousus avec un fil de broderie, le motif de point gagne en plasticité. Les points de croix sont surtout utilisés pour coudre des décorations d'intérieur, des bordures de des vêtements et des éléments décoratifs. Etant donné que chaque rangée de points s'oriente sur la première rangée, il est recommandé de coudre la première rangée en ligne droite.

- > Monter le Pied pour points en marche arrière #1 ou le Pied ouvert pour broderie #20.
- > Choisir le point de croix de catégorie 300 et combiner si nécessaire.
- > Afin de s'assurer que la première rangée soit cousue en ligne droite, il est recommandé d'utiliser un guide linéaire (accessoire en option) ou une butée guide-lisières (accessoire en option).
- > Coudre la deuxième rangée à la largeur du pied ou à l'aide du guide linéaire à côté de la première rangée.

# **7.5 Nervures**

#### **Nervures**

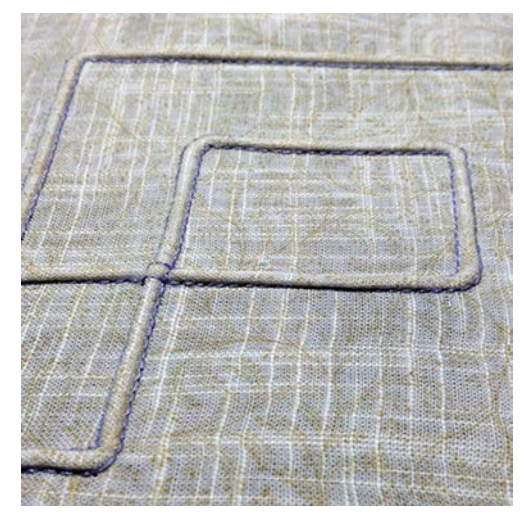

Les plis nervures sont formés de petits plis piqués qui sont cousus avant de couper exactement une pièce de vêtement ou un ouvrage. Ils servent comme éléments décoratifs ou s'utilisent en combinaison avec d'autres broderies pour agrémenter le linge blanc. Cette technique peut être considérablement simplifiée si des pieds pour nervures sont utilisés. Cette technique réduit la surface du tissu. Il faut prévoir suffisamment de tissu.

#### **Vue d'ensemble des pieds pour nervures**

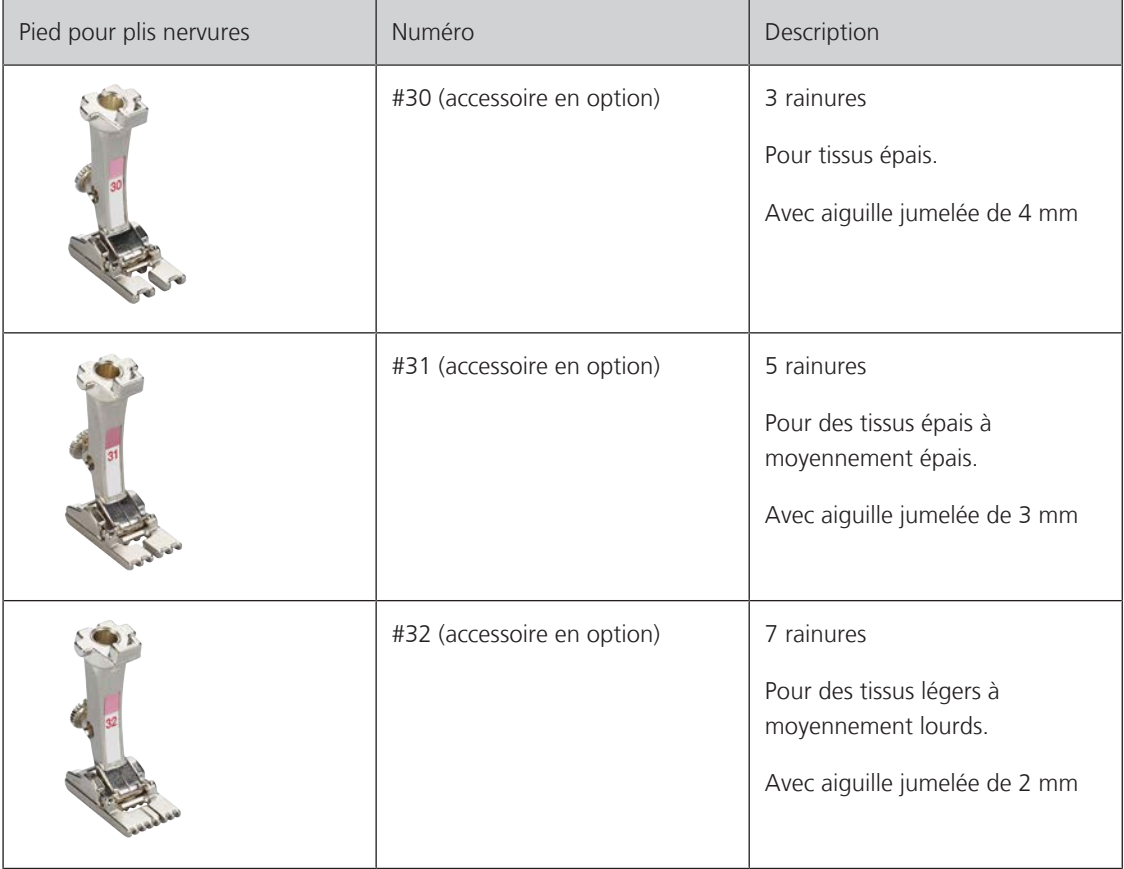

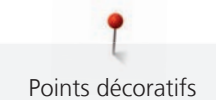

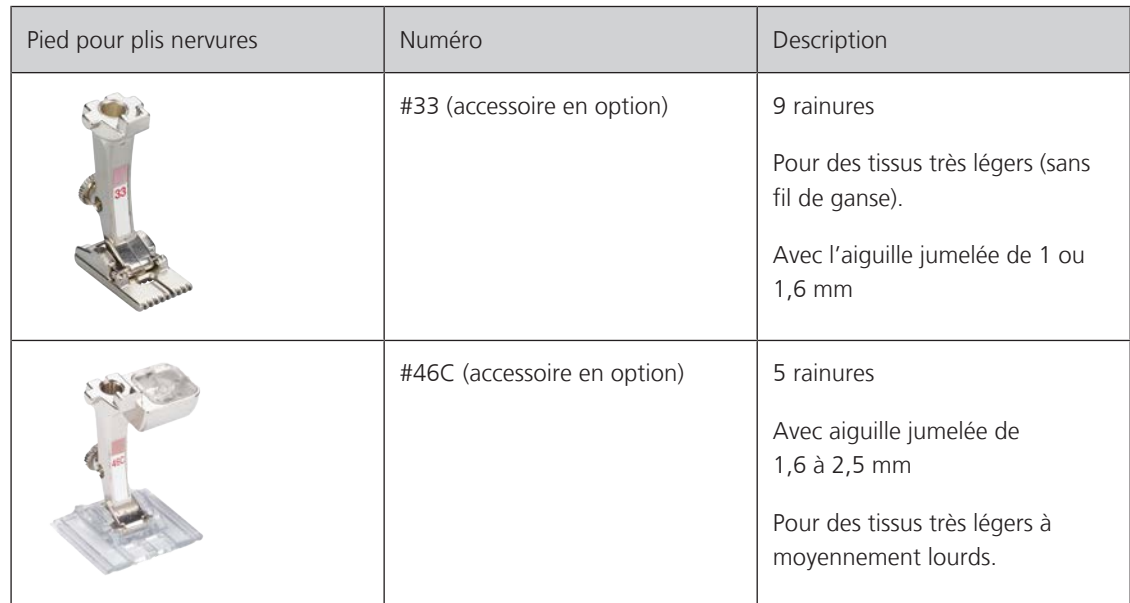

### **Enfilage du fil de ganse**

Les plis nervures sont plus prononcés et ont plus de relief s'ils sont cousus avec un fil de ganse (cordonnet). Le fil de ganse doit être bien adapté à la rainure du pied-de-biche utilisé. Le fil de ganse doit être grand teint et ne doit pas rétrécir au lavage.

- > Éteindre la machine.
- > Retirer l'aiguille.
- > Retirer le pied-de-biche.
- > Retirer la plaque à aiguille.
- > Ouvrir le couvercle du crochet.
- > Enfiler le fil de ganse à travers le trou du crochet et le tirer par le bas à travers le trou de la plaque à aiguille.
- > Mettre en place la plaque à aiguille.
- > Fermer le couvercle du crochet.
- > Veiller à ce que le fil de ganse passe bien par le dégagement du fil du couvercle à charnières.

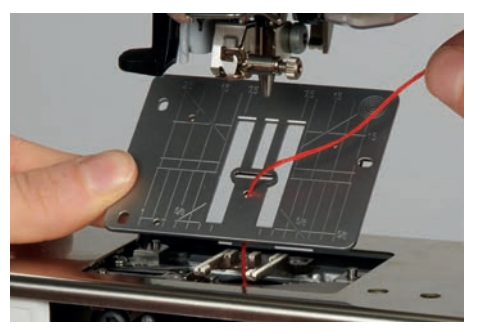

> Installer la bobine de fil de ganse sur le levier de genou.

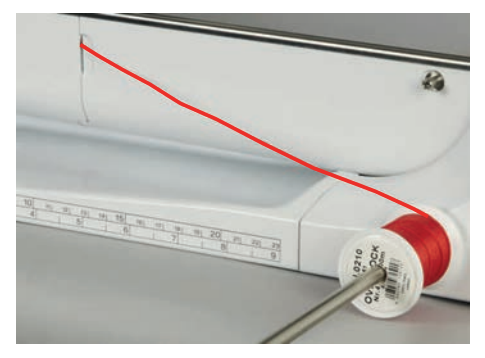

> S'assurer que le fil de ganse glisse bien.

- > Si le fil passe mal au niveau du couvercle du crochet, laisser le couvercle du crochet ouvert en cours de couture.
- > Si le couvercle du crochet est ouvert, désactiver la surveillance du fil de canette dans le programme Setup.
	- Pendant la couture, le fil de ganse se trouve sur l'envers et est maintenu/recouvert par le fil de canette.

#### **Coudre des nervures**

- > Monter l'aiguille jumelée adéquate.
- > Enfiler une aiguille jumelée.
- > Remonter le fil de canette.
- > Coudre la première nervure.
- > Guider la première nervure selon l'écart souhaité sous une rainure du pied-de-biche.
- > Coudre les autres nervures de la même manière en parallèle.

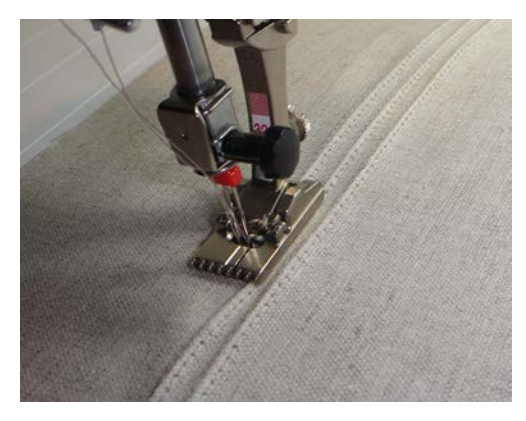

# **8 Alphabets**

# **8.1 Aperçu sur les alphabets**

Les polices Caractère d'imprimerie, Contour, Script, Comic et Cyrillique peuvent être cousues en deux tailles différentes. Les polices Caractère d'imprimerie, Contour, Script, Comic et Cyrillique peuvent également être cousues en minuscules.

Utiliser la même couleur de fil supérieur et de canette pour obtenir un plus joli résultat. Renforcer si nécessaire le tissu sur l'envers avec un non-tissé de broderie. Placer en plus un non-tissé hydrosoluble sur l'endroit des tissus pelucheux ou à longues fibres comme les tissus éponge.

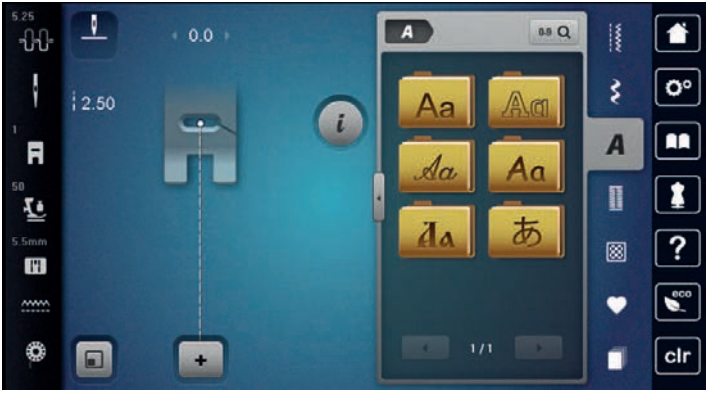

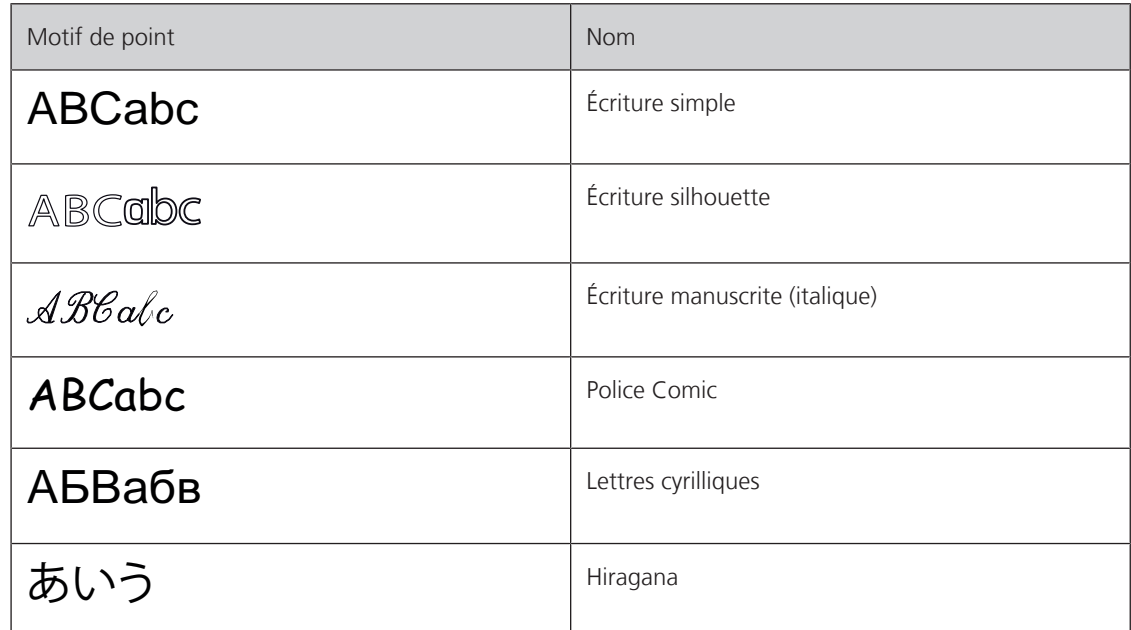

# **8.2 Créer des lettres**

Il est conseillé d'effectuer un essai de couture avec les fils, le tissu et la garniture originaux. Pendant la couture de motifs d'avancement transversal, guider le tissu régulièrement sans le pousser ni le tirer. Il ne doit pas être repoussé ni rester accroché.

- 
- > Sélectionner «Alphabets».
- > Sélectionner une police.
- 
- > Pour créer une combinaison, sélectionner «Mode combiné/mode unique».

> Pour ouvrir le mode d'entrée étendu, sélectionner «Agrandir/réduire la fenêtre» (1).

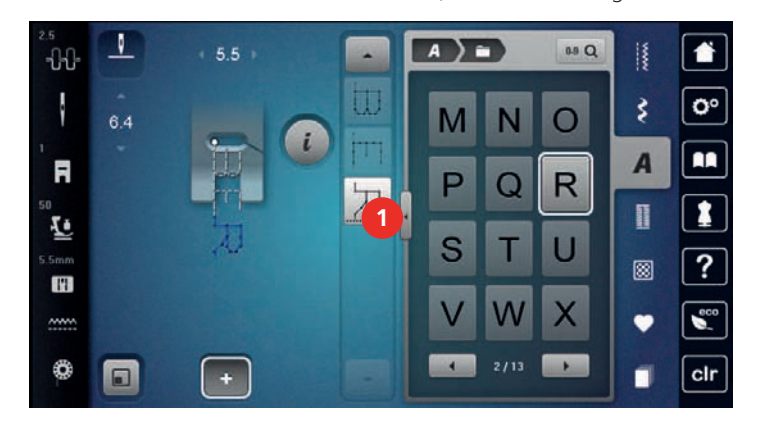

- > Sélectionner des lettres.
- > Pour utiliser des majuscules, sélectionner «Majuscules» (réglage par défaut).
- abc ) > Pour utiliser des minuscules, sélectionner «Minuscules».

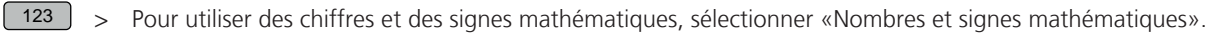

 $@8!...$ > Pour utiliser des caractères spéciaux, sélectionner «Caractères spéciaux».

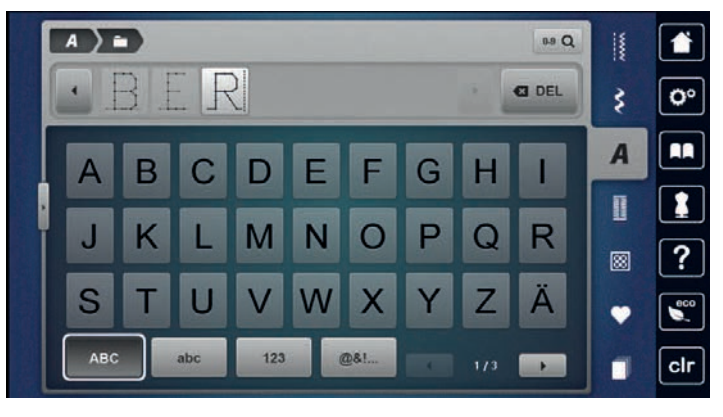

 $\bullet$ 

ABC

- > Pour supprimer certaines parties de mots du texte entré, sélectionner «Effacer».
- > Pour fermer le mode d'entrée étendu, sélectionner à nouveau «Agrandir/réduire la fenêtre».

# **9 Boutonnières**

# **9.1 Aperçu sur les boutonnières**

Pour pouvoir créer la boutonnière qui convient à chaque bouton, chaque usage et aussi chaque vêtement ou ouvrage, la BERNINA 735 dispose d'une vaste collection de boutonnières. Le bouton correspondant peut être cousu à la machine. Les œillets peuvent également être cousus à la machine.

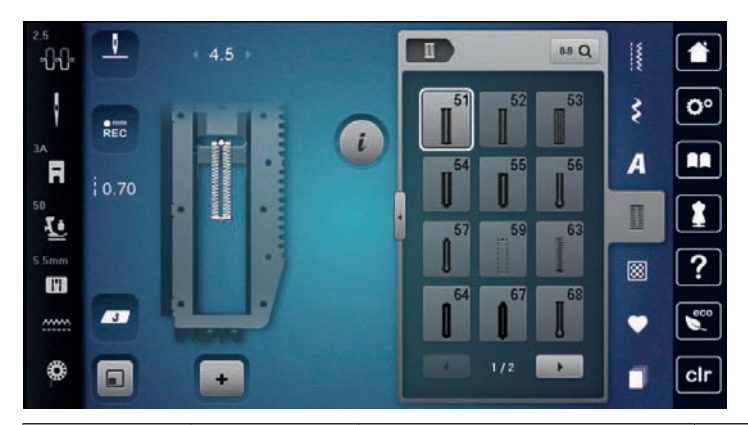

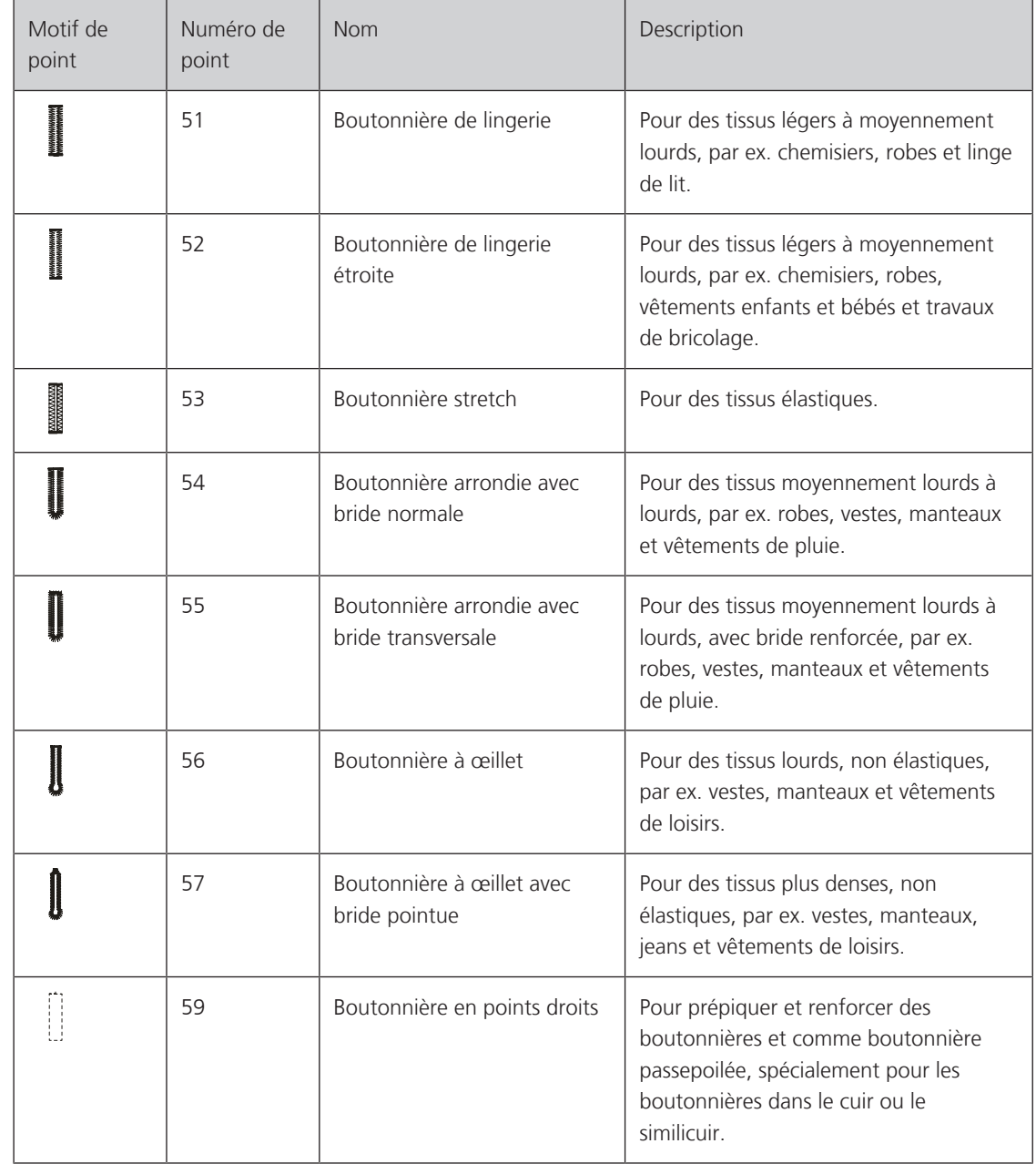

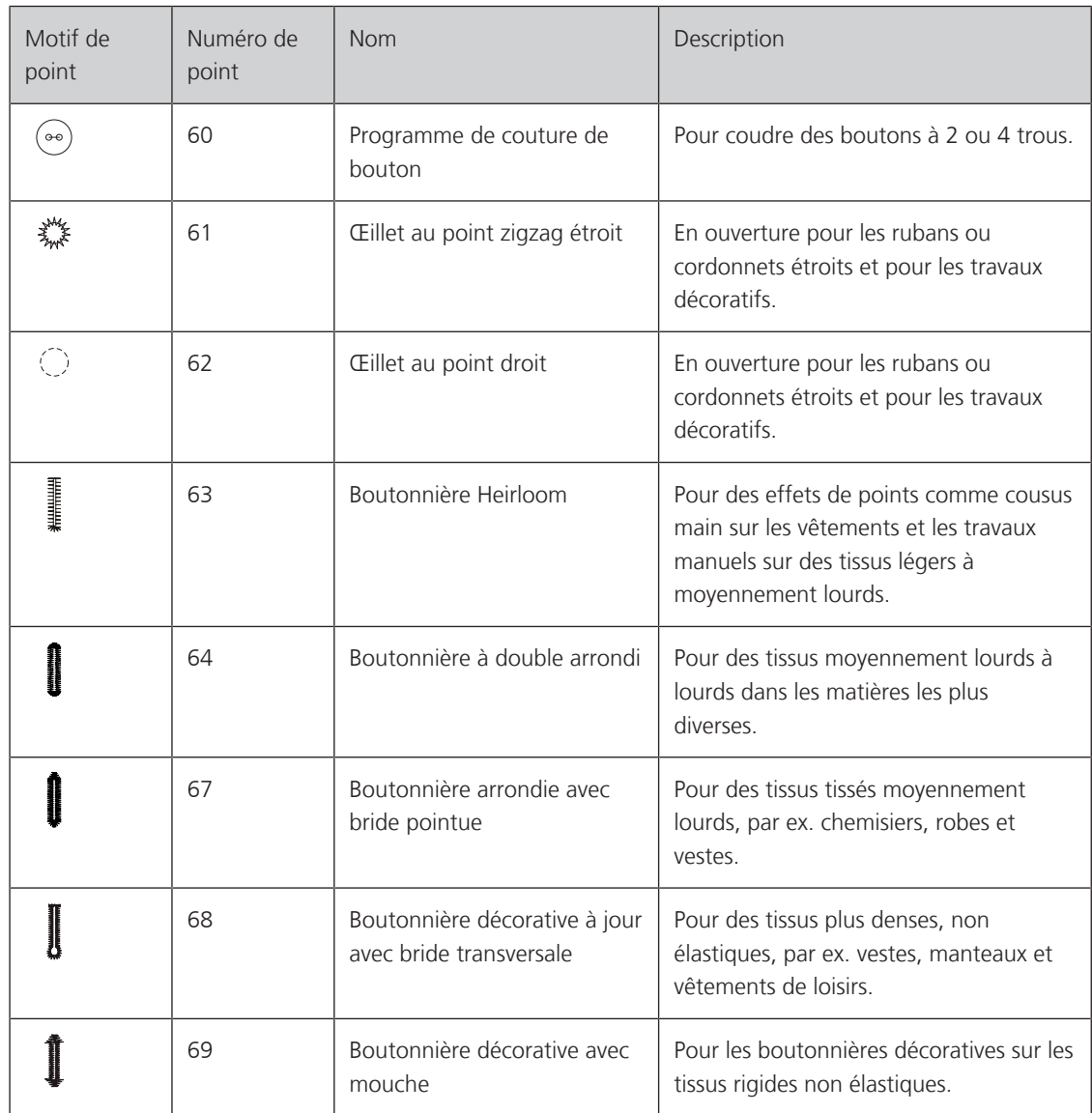

# **9.2 Utiliser l'équilibrage de la hauteur**

Si une boutonnière doit être cousue perpendiculairement à la bordure de l'ouvrage, il est recommandé d'employer une plaquette de compensation (accessoire en option).

> Glisser la plaquette d'équilibrage depuis l'arrière entre l'ouvrage et la semelle traîneau du pied-de-biche jusqu'à obtenir une épaisseur identique.

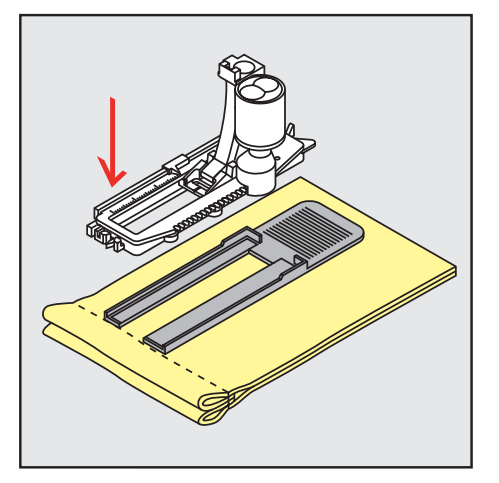

> Abaisser le pied-de-biche.

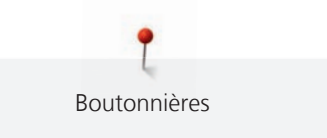

# **9.3 Utiliser l'aide d'avancement**

Il est conseillé d'activer l'aide d'avancement (accessoire en option) pendant la couture des boutonnières sur des tissus difficiles. Elle s'utilise accompagnée du pied traîneau pour boutonnière #3A.

> Glisser prudemment la plaquette d'équilibrage depuis le côté.

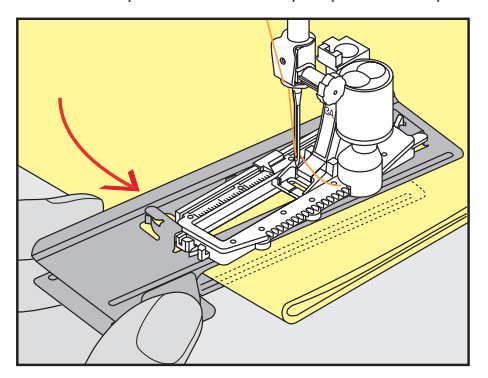

#### **9.4 Marquer une boutonnière**

> Pour la couture des boutonnières manuelles, marquer sur le tissu la position de la boutonnière ainsi que sa longueur avec une craie de couturière ou un stylo hydrosoluble pour textiles.

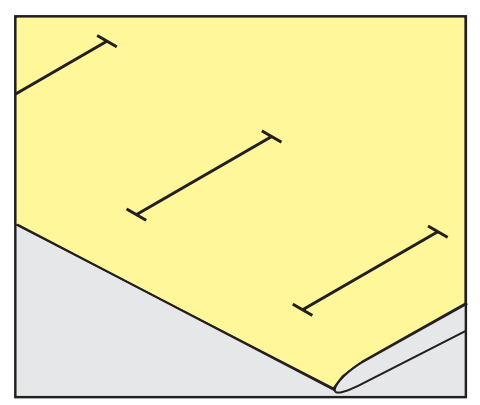

> Pour la couture des boutonnières automatiques, marquer sur le tissu la position de la première boutonnière ainsi que sa longueur avec une craie de couturière ou un stylo hydrosoluble pour textiles. Ne marquer que les points de départ des autres boutonnières.

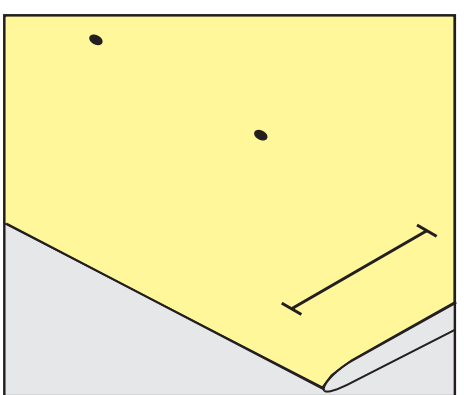

Boutonnières

> Pour la couture des boutonnières arrondies et à œillet, marquer sur le tissu la longueur de la chenille de la boutonnière avec une craie de couturière ou un stylo hydrosoluble pour textiles. Ne marquer que les points de départ des autres boutonnières. La longueur de l'œillet devra être ajoutée.

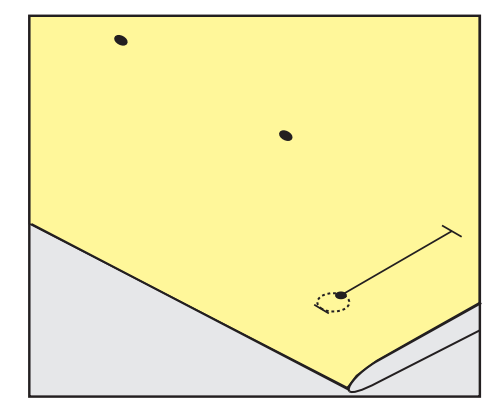

#### **9.5 Ganse**

#### **Utilisation de ganse avec le pied traîneau pour boutonnière #3A**

La ganse renforce et donne un meilleur aspect à la boutonnière, et convient en particulier pour la boutonnière de linge n° 51. Des ganses idéales sont le fil en coton perlé n° 8, des fils à coudre à la main épais et un fil à crocheter fin. Il est recommandé de ne pas tenir la ganse durant la couture.

Condition préalable:

- Le Pied traîneau pour boutonnière #3A est monté et relevé.
- > Piquer l'aiguille au début de la boutonnière.
- > Guider la ganse à droite sous le pied traîneau pour boutonnière.
- > Poser la ganse sur l'ergot à l'arrière du pied traîneau pour boutonnière.

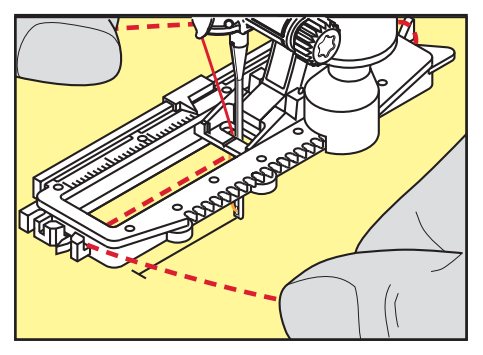

> Tirer la ganse à gauche sous le pied traîneau pour boutonnière puis vers l'avant.

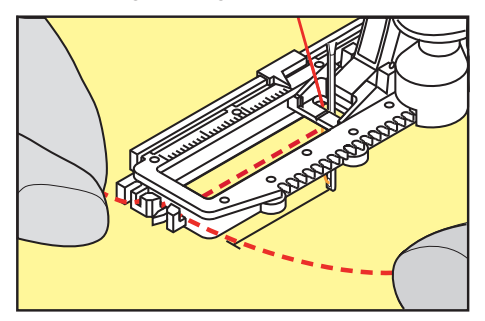

- > Tirer les extrémités de la ganse dans la fente de maintien.
- > Abaisser le pied traîneau pour boutonnière.
- > Coudre la boutonnière comme habituellement.
- > Tirer la boucle de la ganse jusqu'à ce que la boucle disparaisse dans la bride.

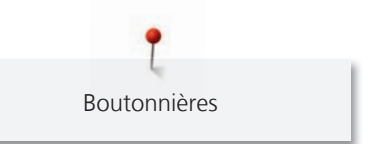

> Tirer les extrémités de ganse sur l'envers (avec une aiguille de couture à la main) et nouer ou arrêter.

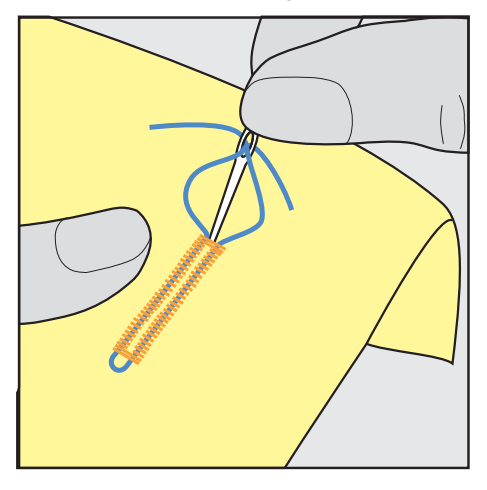

#### **Utiliser une ganse avec le pied traîneau pour boutonnière #3**

Condition préalable:

- Le Pied pour boutonnière #3 est monté et relevé.
- > Piquer l'aiguille au début de la boutonnière.
- > Accrocher la ganse devant sur l'ergot du pied pour boutonnière.

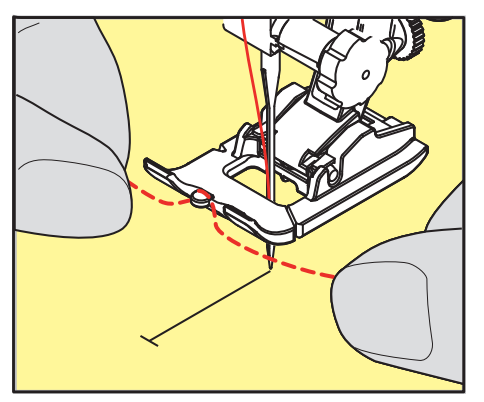

> Tirer les deux extrémités de ganse sous le pied pour boutonnière vers l'arrière et placer respectivement une ganse dans une rainure de la semelle.

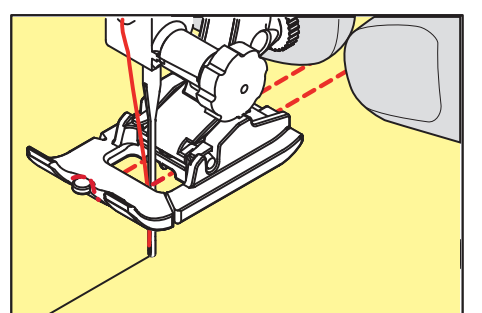

- > Abaisser le pied pour boutonnière.
- > Coudre la boutonnière comme habituellement.
- > Tirer la boucle de la ganse de renfort jusqu'à ce que la boucle disparaisse dans la bride.

> Avec une aiguille de couture manuelle, ramener les extrémités de la ganse sur l'envers et nouer ou arrêter.

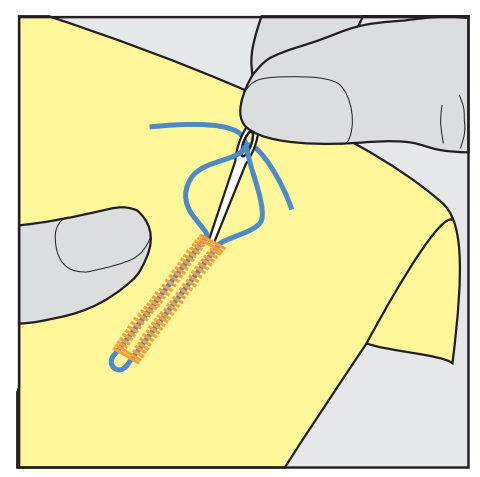

### **9.6 Effectuer un essai de couture**

Il est toujours conseillé d'effectuer une boutonnière d'essai sur une pièce du tissu original en utilisant la même ganse et la même boutonnière. Le respect de la direction de couture est également primordial. Une couture d'essai permet d'effectuer des réglages jusqu'à l'obtention d'un résultat satisfaisant.

Il peut être judicieux de prépiquer les boutonnières avec la boutonnière à points droits n° 59 surtout sur les tissus souples et légers ainsi que pour les boutonnières qui sont très souvent utilisées. La prépiqûre sert aussi à renforcer les boutonnières sur le cuir, le vinyle ou la feutrine.

Les modifications de l'équilibrage agissent de la même façon sur les deux chenilles dans le cas de boutonnière de linge exécutées manuellement ainsi que de boutonnières à œillet ou boutonnières arrondies avec mesure de longueur. Dans le cas de boutonnières à œillet ou boutonnières arrondies exécutées manuellement, les modifications de l'équilibrage agissent de façon inversée sur les deux chenilles.

Quand la fonction de compteur de point est activée et que des modifications de l'équilibrage sont effectuées, les modifications influencent différemment les chenilles de la boutonnière.

- > Sélectionner «Boutonnières».
- > Sélectionner la boutonnière.
- > Sélectionner et fixer le pied-de-biche souhaité.
- > Glisser le tissu sous le pied-de-biche et abaisser le pied-de-biche.
- > Appuyer prudemment sur la pédale pour commencer la couture. Guider légèrement le tissu.
- > Contrôler l'équilibrage en cours de couture et régler au besoin.
- > Vérifier l'essai de couture et entreprendre d'autres réglages.

# **9.7 Régler la largeur de la fente de la boutonnière**

La largeur de la fente de la boutonnière peut être adaptée avant la couture entre 0,1 et –2,0 mm.

- > Sélectionner «Boutonnières».
- Sélectionner la boutonnière.

> Sélectionner «i-Dialog».

**0.6**

**Record** 

- Sélectionner «Largeur de la fente de la boutonnière».
- > Tourner le bouton multifonction en haut ou le «bouton multifonction en bas» pour régler la largeur souhaitée de la fente de la boutonnière.

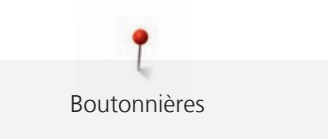

# **9.8 Définir la longueur de la boutonnière avec le pied traîneau pour boutonnière #3A**

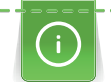

Placer le bouton au centre du cercle jaune dans le secteur gauche de l'écran. Agrandir ou réduire le cercle jaune à l'aide du «bouton multifonction en haut/en bas» pour adapter le diamètre du bouton.

Le diamètre du bouton est automatiquement ajouté avec 2 mm de plus pour la longueur de la boutonnière. Si le diamètre du bouton est, par exemple, de 14 mm, la longueur de la boutonnière sera de 16 mm.

Condition préalable:

- Le Pied traîneau pour boutonnière #3A est monté.
- > Sélectionner «Boutonnières».
- Sélectionner la boutonnière.

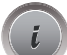

> Sélectionner «i-Dialog».

- **16.0**
- > Sélectionner «Régler la longueur de la boutonnière».
	- > Pour adapter la longueur de la boutonnière, tourner le «bouton multifonction en haut» ou «bouton multifonction en bas».

# **9.9 Définir la longueur de la boutonnière avec le pied pour boutonnière #3**

Avec le Pied pour boutonnière #3, la longueur de boutonnière doit être déterminée à l'aide de la fonction Compteur de points. La fonction de comptage de points convient pour tous les types de boutonnières. La chaînette de boutonnière gauche est cousue en marche avant, tandis que la chaînette de boutonnière droite est cousue en marche arrière. Si l'équilibrage est modifié, la fonction de comptage de points doit être réenregistrée pour chaque boutonnière.

Condition préalable:

- Le Pied pour boutonnière #3 est monté.
- > Appuyer sur «Boutonnières».
- Sélectionner la boutonnière.

> Appuyer sur «i-Dialog».

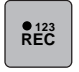

 $\overline{u}$ 

- > Appuyer sur «Programmer la longueur à l'aide de la fonction Compteur de points».
- > Coudre la longueur souhaitée de la boutonnière.
- > Arrêter la machine.
- > Pour que la machine couse la bride inférieure et la deuxième chenille en marche arrière, sélectionner «Couture en marche arrière».
- > Arrêter la machine à la hauteur du premier point.
- > Pour que la machine couse la bride supérieure et les points d'arrêt, sélectionner à nouveau «Couture en marche arrière».
	- La longueur de la boutonnière reste mémorisée jusqu'à l'arrêt de la machine et chaque nouvelle boutonnière est cousue de manière identique.

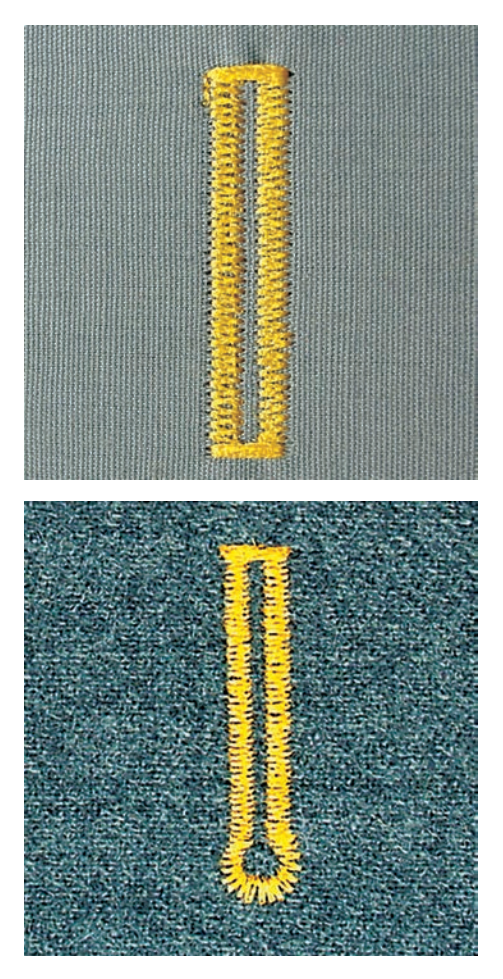

# **9.10 Coudre une boutonnière automatique**

L'utilisation du Pied traîneau pour boutonnière #3A permet de mesurer automatiquement la longueur de la boutonnière par le biais de la lentille sur le pied-de-biche. La boutonnière est parfaitement dupliquée et la machine passe automatiquement à la longueur maximale. Le pied Pied traîneau pour boutonnière #3A convient pour des boutonnières de 4 à 31 mm selon le type de boutonnière. Le pied Pied traîneau pour boutonnière #3A doit reposer bien à plat sur le tissu pour pouvoir mesurer la longueur avec précision. Les boutonnières programmées seront toujours cousues dans la même longueur.

Condition préalable:

• Le Pied traîneau pour boutonnière #3A est monté.

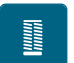

 $\cup$ 

annan<br>Maria

- > Sélectionner «Boutonnières».
- > Sélectionner la boutonnière n° 51 53 ou 54, 56, 57 ou n° 64 ou 69.
- > Coudre la longueur souhaitée de la boutonnière.
- > Pour programmer la longueur, appuyer sur la touche «Couture en marche arrière».
- > Réappuyer sur la touche «Marche/Arrêt» ou relâcher la pédale.
	- La machine coud et termine automatiquement la boutonnière. Toutes les autres boutonnières seront ensuite automatiquement cousues à la même longueur.

# **9.11 Programmer la boutonnière à jour (Heirloom)**

Condition préalable:

- Le Pied traîneau pour boutonnière #3A est monté.
- > Sélectionner «Boutonnières».
	- > Sélectionner Boutonnière Heirloom n° 63.
	- > Coudre la longueur souhaitée de la boutonnière.

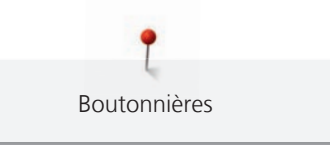

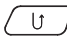

 $\sqrt{U}$  > Pour programmer la longueur, appuyer sur la touche «Couture en marche arrière».

– La machine coud et termine automatiquement la boutonnière. Toutes les autres boutonnières seront ensuite automatiquement cousues à la même longueur.

### **9.12 Coudre une boutonnière manuelle en 7 étapes**

La longueur de la chenille est déterminée manuellement durant la couture. La bride, l'arrondi et les points d'arrêt sont préprogrammés. Les différents crans peuvent être choisis individuellement en faisant défiler à l'aide des champs fléchés ou en appuyant sur la touche «Couture en marche arrière».

Condition préalable:

- Le Pied pour boutonnière #3 est monté.
- > Appuyer sur «Boutonnières».
- Sélectionner Boutonnière de lingerie n° 51.
- > Appuyer sur «i-Dialog».

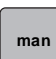

- > Appuyer sur «Déterminer manuellement la longueur».
	- L'étape 1 pour le début de la boutonnière est activée à l'écran.
- Coudre la longueur souhaitée de la boutonnière. – Quand on commence la couture, l'étape 2 est activée.

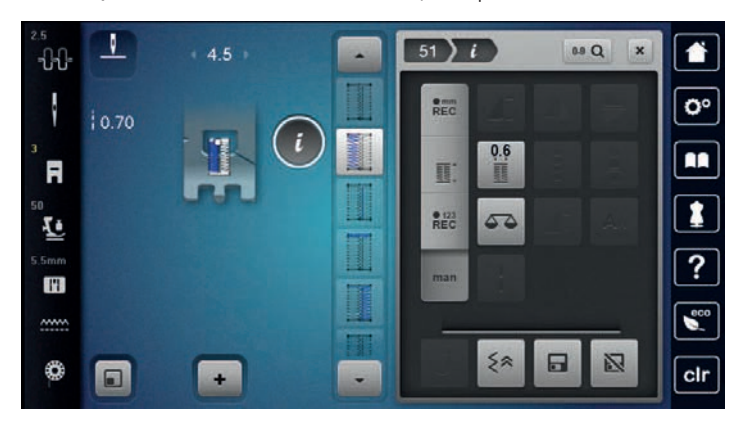

 $\overline{\mathbf{v}}$ 

- > Arrêter la machine à la longueur de boutonnière souhaitée ou marquer la longueur.
- > Pour faire apparaître l'étape 3, sélectionner «Défiler vers le bas». – La machine coud des points droits en arrière.
- > Arrêter la machine à la hauteur du premier point au début de la boutonnière.
- > Pour faire apparaître l'étape 4, sélectionner «Défiler vers le bas».
	- La machine coud la bride supérieure et s'arrête automatiquement.
- > Pour faire apparaître l'étape 5, sélectionner «Défiler vers le bas». – La machine coud la deuxième chenille.
- > Arrêter la machine à la hauteur du dernier point de la première chenille.
- > Pour faire apparaître l'étape 6, sélectionner «Défiler vers le bas».
	- La machine coud la bride inférieure et s'arrête automatiquement.
- > Pour faire apparaître l'étape 7, sélectionner «Défiler vers le bas».
	- La machine coud les points d'arrêt et s'arrête automatiquement.

#### **9.13 Coudre une boutonnière manuelle en 5 étapes**

La longueur de la chenille est déterminée manuellement durant la couture. La bride, l'arrondi et les points d'arrêt sont préprogrammés. Les différents crans peuvent être choisis individuellement en faisant défiler à l'aide des champs fléchés ou en appuyant sur la touche «Couture en marche arrière».

Condition préalable:

• Le Pied pour boutonnière #3 est monté.

- > Appuyer sur «Boutonnières».
- > Sélectionner Boutonnière arrondie avec bride normale n° 54.
- > «i-Dialog».
- **man**

 $\overline{\phantom{0}}$ 

**The Contract** 

> «Déterminer manuellement la longueur».

- L'étape 1 pour le début de la boutonnière est activée à l'écran.
- > Coudre la longueur souhaitée de la boutonnière.
	- L'étape 2 est active.

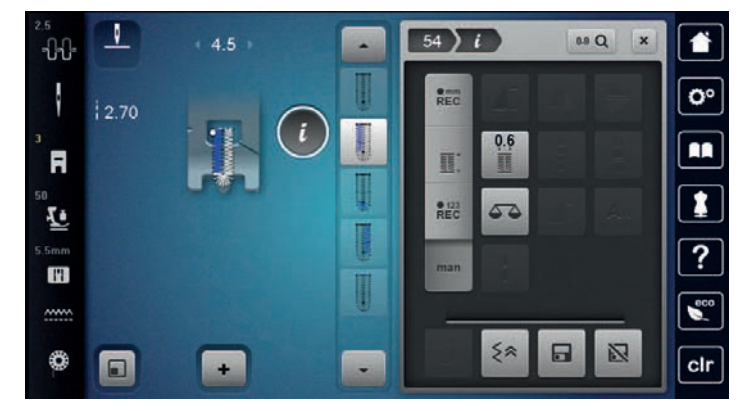

- > Arrêter la machine à la longueur de chenille souhaitée ou marquer la longueur.
- > Pour faire apparaître l'étape 3, sélectionner «Défiler vers le bas».
- > La machine coud l'arrondi ou l'œillet et s'arrête automatiquement.
- > Pour faire apparaître l'étape 4, sélectionner «Défiler vers le bas». – La machine coud la deuxième chenille en marche arrière.
- > Arrêter la machine à la hauteur du premier point au début de la boutonnière.
- > Pour faire apparaître l'étape 5, sélectionner «Défiler vers le bas».
	- La machine coud la bride supérieure et sécurise les points.

#### **9.14 Fendre la boutonnière avec le découd-vite**

- > Piquer une épingle sur chaque bride pour la protéger.
- > Fendre la boutonnière depuis les extrémités en direction du centre.

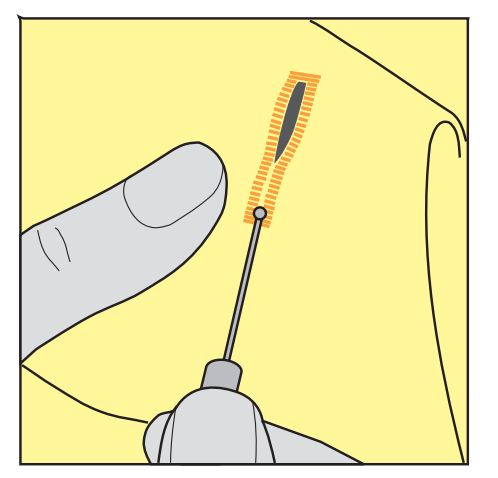

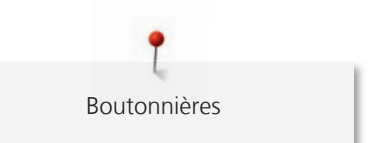

# **9.15 Fendre la boutonnière avec le poinçon (accessoire en option)**

> Poser la boutonnière sur une surface en bois.

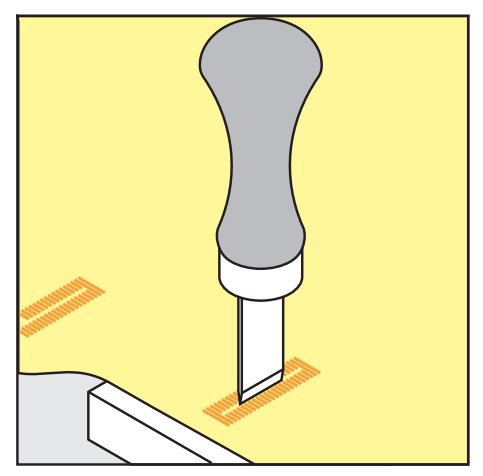

- > Poser le poinçon au centre de la boutonnière.
- > Presser avec la main le poinçon vers le bas.

# **9.16 Coudre un bouton**

Le programme de couture de bouton permet de coudre des boutons avec 2 ou 4 trous, des boutons-pression ou des fermetures à déclic.

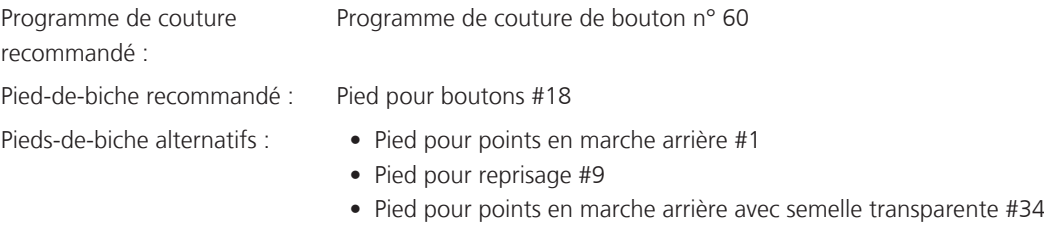

#### **Adapter la hauteur de la tige**

Pour coudre des boutons sur des tissus plus épais, augmenter la hauteur de la tige, c'est-à-dire l'écart entre le bouton et le tissu.

Les boutons sur des tissus fins ou qui servent d'éléments décoratifs sont cousus sans tige.

#### **ATTENTION! Il est seulement possible de régler la hauteur de la tige avec le pied pour boutons #18.**

- > Desserrer la vis sur le pied pour boutons.
- > Relever l'ergot de réglage de l'épaisseur du tissu.
- > Serrer la vis.

#### **Coudre le bouton**

Condition préalable:

- La hauteur de la tige est réglée suivant l'épaisseur du tissu.
- Le Pied pour boutons #18 ou un pied-de-biche alternatif est monté.
- Le pied-de-biche monté est sélectionné dans l'interface utilisateur.
- La griffe d'entraînement est escamotée.
- > Appuyer sur «Boutonnières».
- > Sélectionner Programme de couture de bouton n° 60.
- > Tourner le volant jusqu'à ce que le fil de canette remonte.

> **ATTENTION! Le programme de couture de bouton commence toujours au-dessus du trou gauche du bouton.**

Poser le bouton sur le tissu. Faire glisser le bouton et le tissu sous l'aiguille de sorte que l'aiguille pique dans le trou gauche.

Dans le cas de boutons à 4 trous, coudre d'abord la paire de trous avant puis les trous arrière.

- > Abaisser le pied-de-biche.
- > Réaliser les premiers points dans le trou gauche avec le volant.
- > Continuer à tourner le volant jusqu'à ce que l'aiguille se mette au-dessus du trou droit. Ce faisant, vérifier que l'aiguille pique dans le trou droit. Si nécessaire, ajuster la largeur de point avec le bouton multifonction en haut.
- > Maintenir les fils et appuyer sur la pédale de commande.
	- La machine coud le bouton puis s'arrête automatiquement.
- > Si le bouton doit tenir particulièrement bien, réaliser encore une fois le programme de couture de bouton.
- > Couper les fils de la machine. En guise d'alternative, il est aussi possible de sortir l'ouvrage de la machine à coudre et de couper des fils à la main. Tirer le fil supérieur vers le bas et le nouer avec le fil de canette.

#### **9.17 Coudre un œillet**

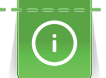

Pour une meilleure stabilité, coudre l'œillet deux fois. Ceci peut éventuellement être corrigé à l'aide de l'équilibrage.

Condition préalable:

- Le Pied pour points en marche arrière #1 ou Pied ouvert pour broderie #20 est monté.
- > Appuyer sur «Boutonnières».
- > Sélectionner Œillet au point zigzag étroit n° 61 ou Œillet au point droit n° 62.
- > Pour adapter la taille de l'œillet, tourner le «Bouton multifonction en haut» ou «Bouton multifonction en bas».
- > Coudre le programme pour œillets.
	- La machine s'arrête automatiquement à la fin du programme pour œillets.
- > Découper l'œillet avec une alène, une pince à trouer ou un poinçon.
# **10 Quilter**

## **10.1 Aperçu sur les points quilt**

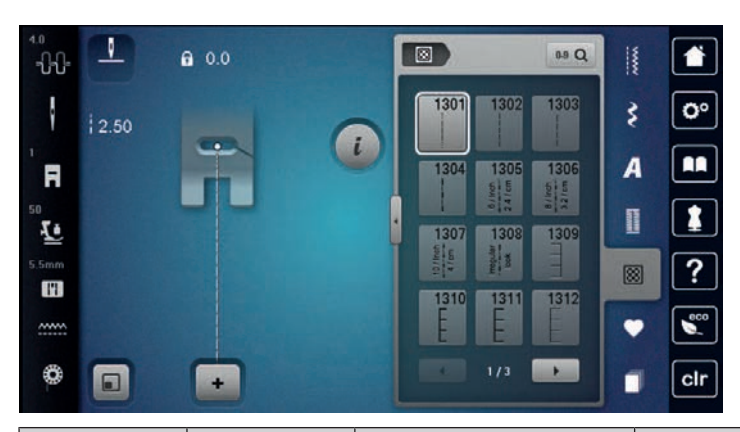

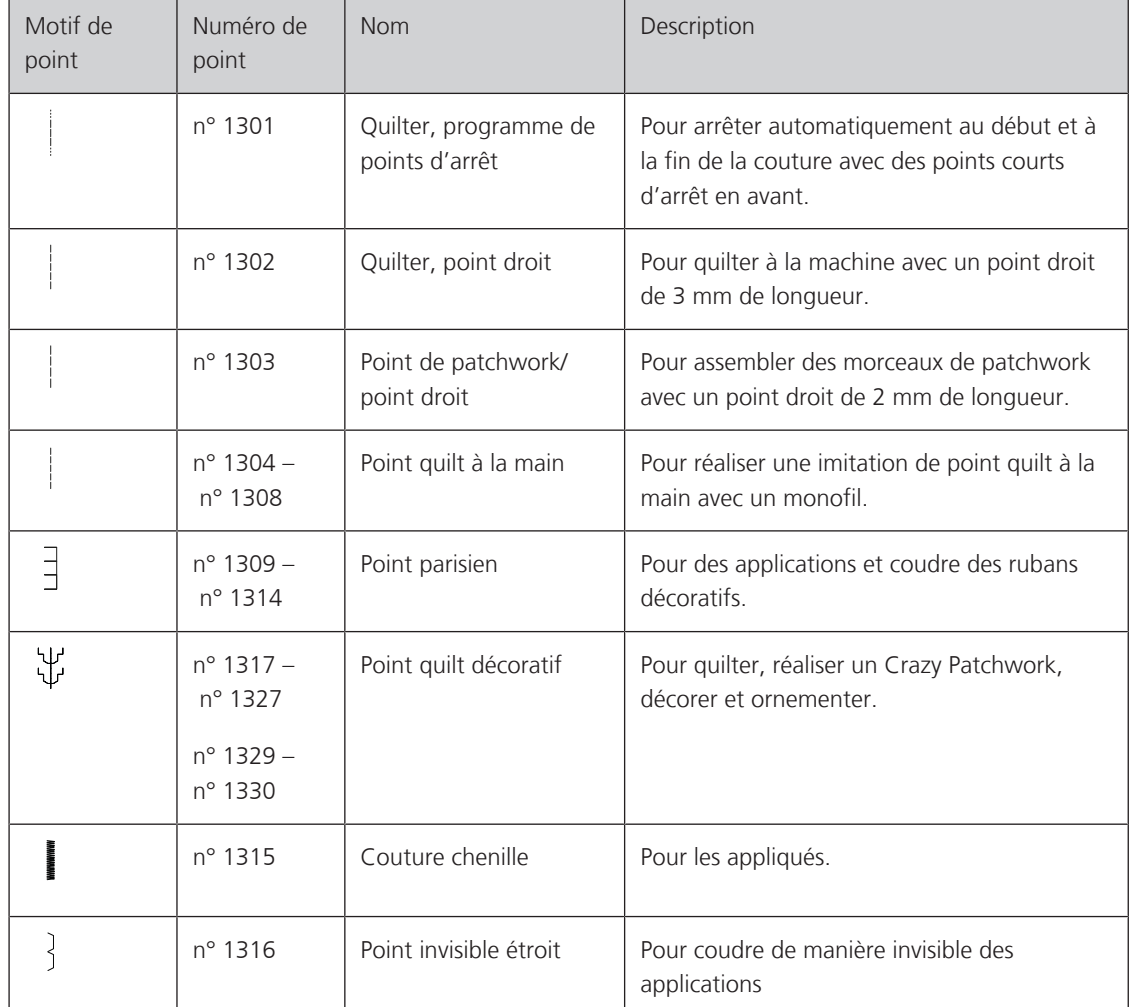

## **10.2 Programme de points d'arrêt en quilting**

Condition préalable:

圆

- Le Pied pour points en marche arrière #1 est monté.
- > Appuyer sur «Points quilt».
- > Sélectionner Quilter, programme de points d'arrêt n° 1301.
- > Appuyer sur la pédale.
	- La machine coud automatiquement 6 points en avant au début de la couture.
- > Coudre une couture de la longueur souhaitée.

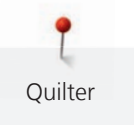

- $\sqrt{u}$ > Appuyer sur la touche «Couture en marche arrière».
	- La machine coud automatiquement 6 points en avant et s'arrête automatiquement à la fin du programme de points d'arrêt.

## **10.3 Coudre des points quilt à la main**

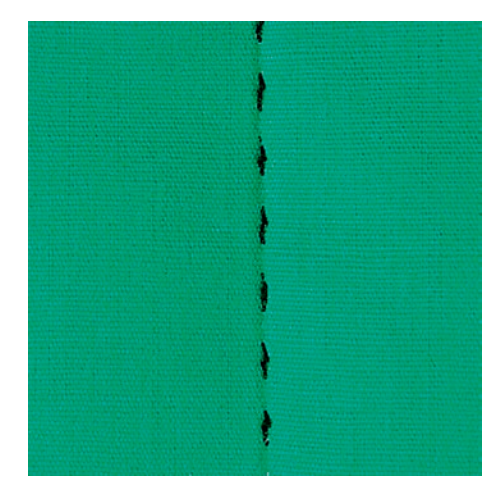

Points quilt à la main pour tous les tissus et projets de couture qui doivent présenter une image comme cousue à la main. Il est recommandé d'utiliser un monofil comme fil supérieur et un fil de broderie dans la canette. Réduire la vitesse pour éviter tout risque de casse du fil Monofil. Si nécessaire, adapter la tension du fil supérieur et l'équilibrage au projet de couture et au point quilt choisi.

Condition préalable:

छ।

- Le Pied pour points en marche arrière #1 est monté.
- > Appuyer sur «Points quilt».
- > Sélectionner Point quilt à la main n° 1304 n° 1308.
- > Si nécessaire, adapter la tension du fil supérieur et l'équilibrage au projet de couture et au point quilt choisi.
- > Pour mettre la machine en marche, appuyer sur la pédale ou sur la touche «Marche/Arrêt».

## **10.4 Guider librement le quilt**

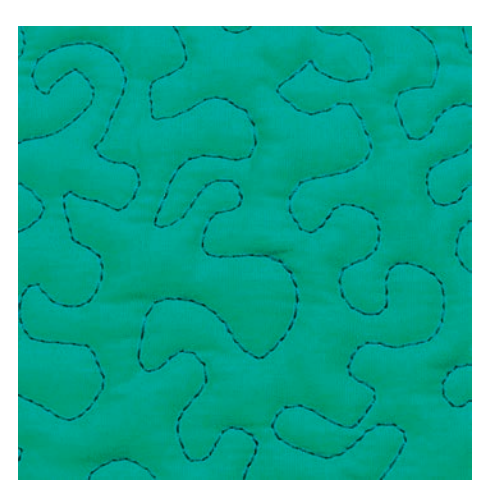

Le quilt à mains libres et le reprisage sont basés sur les mêmes principes de mouvements. Le quilt méandre consiste à remplir toute une surface avec des points quilt. Les lignes sont arrondies et ne se croisent jamais.

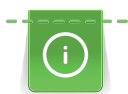

- L'utilisation de gants pour quilt dotés de picots en caoutchouc facilite le guidage du tissu.
- Pour obtenir des résultats optimaux, utiliser l'accessoire Canette avec tension du fil élevée (accessoire en option).

Quilter

- Il est recommandé d'utiliser la table rallonge et le levier de genou.
- Pour le travail de quilt, il est recommandé de déplacer l'ouvrage en effectuant des mouvements légers et arrondis dans tous les sens en partant du centre vers l'extérieur.

Condition préalable:

- Superposer l'endroit du quilt, la garniture de coton et l'envers du quilt et bâtir ou épingler.
- La griffe d'entraînement est escamotée.
- Pied pour reprisage #9 est monté.
- > Sélectionner «Points utilitaires».
- > Sélectionner Point droit n° 1.
- > Si nécessaire, adapter la tension du fil supérieur.
- > Pour éviter que le tissu ne glisse, sélectionner la position de l'aiguille en bas.
- > Pour mettre la machine en marche, appuyer sur la pédale ou sur la touche «Marche/Arrêt».
- > Pour guider le tissu comme s'il était dans un cadre, tenir les deux mains près du pied-de-biche. Ce faisant, s'assurer que l'aiguille ne pique jamais plusieurs fois de suite directement au même endroit.
- > Pour assurer un écart minimal entre les points en quiltant dans les angles, réduire la vitesse de broderie.
- > Si le fil apparaît en surface, guider l'ouvrage plus lentement.
- > Guider le tissu plus rapidement si des nœuds se forment sur l'envers.

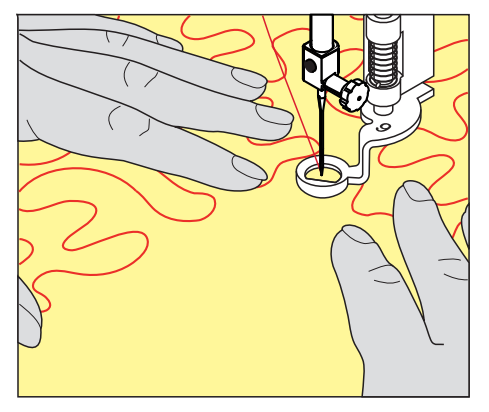

# **11 Régulateur de points BERNINA (BSR)**

Le régulateur de points BERNINA permet d'égaliser la longueur de point lors des coutures à bras libre – une technique de couture de plus en plus souvent utilisée – ce qui est utile lorsque le tissu est guidé librement. Lors de la réalisation de coutures à bras libre, le point est guidé régulièrement à travers le pied-de-biche BSR et l'aspect de point devient régulier.

Sitôt que le pied-de-biche BSR est monté et que la griffe d'entraînement est abaissée, une possibilité de sélection du mode souhaité apparaît à l'écran de la machine. Le pied-de-biche BSR peut être utilisé tant avec les points droits que les points de zigzag.

Le pied-de-biche BSR réagit au mouvement du tissu et régule ainsi la vitesse de la machine jusqu'à la vitesse maximale possible. Le principe suivant s'applique : Plus rapidement est déplacé le tissu, plus élevée est la vitesse de la machine.

Si le tissu avance trop vite, un signal acoustique retentit. Le signal acoustique peut être activé ou désactivé sur l'écran «BSR». Le son du signal acoustique peut aussi être activé ou désactivé dans le programme Setup.

## **11.1 Mode BSR 1**

La fonction BSR peut être commandée avec la pédale ou avec la touche marche/arrêt. Démarrer le mode BSR. Une lampe rouge s'allume sur le pied. Dès que le tissu bouge, la machine accélère la couture. Si le tissu n'est plus bougé, l'ouvrage est arrêté sur place dans devoir appuyer sur une touche. Si on travaille avec la pédale ou sur la touche «marche/arrêt», le mode BSR 1 ne s'arrête pas automatiquement.

## **11.2 Mode BSR 2**

La fonction BSR peut être commandée avec la pédale ou avec la touche «marche/arrêt». La machine ne démarre que si on appuie sur la pédale ou sur la touche «marche/arrêt» et que l'on bouge en même temps le tissu. Après environ 7 secondes, le mode BSR 2 se déconnecte automatiquement. La lampe rouge s'éteint (exclusivement avec la touche «marche/arrêt)». Si on travaille avec la pédale, la lampe rouge ne s'éteint pas.

## **11.3 Fonction BSR avec point droit n° 1**

Cette fonction permet de quilter à mains libres avec un point droit et une longueur de point prédéfinie jusqu'à 4 mm. La longueur de point réglée est maintenue pour une vitesse donnée indépendamment du mouvement du tissu.

## **11.4 Fonction BSR avec le point zigzag n° 2**

Le point zigzag est utilisé par exemple pour la peinture avec fils. La longueur de point prédéfinie ne sera cependant **pas** maintenue avec le point zigzag. La fonction BSR facilite néanmoins le travail.

## **11.5 Préparation à la couture quilting**

## **Monter le pied-de-biche BSR**

Condition préalable:

• La machine est arrêtée.

#### *ATTENTION* La lentille du pied-de-biche BSR est encrassée

La machine ne détecte pas le pied-de-biche BSR.

- > Nettoyer régulièrement la lentille avec un chiffon doux légèrement humide.
- Changer le pied-de-biche.

> Enficher le câble du pied-de-biche BSR dans la connexion BSR (1).

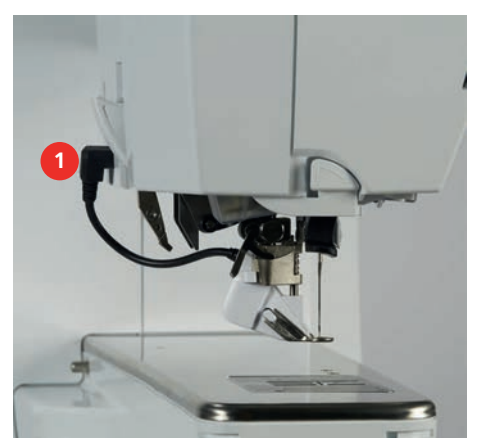

- Mettre la machine en marche.
	- L'écran BSR s'ouvre et le mode BSR 1 est activé.

#### **Remplacement de la semelle du pied-de-biche**

#### *ATTENTION* La lentille du pied-de-biche BSR est encrassée

La machine ne détecte pas le pied-de-biche BSR.

- > Nettoyer régulièrement la lentille avec un chiffon doux légèrement humide.
- > Relever l'aiguille.
- > Relever le pied-de-biche BSR.
- > Éteindre la machine.
- Retirer le pied-de-biche BSR de la machine.
- > Appuyer sur les deux boutons-poussoirs sur le pied-de-biche BSR.

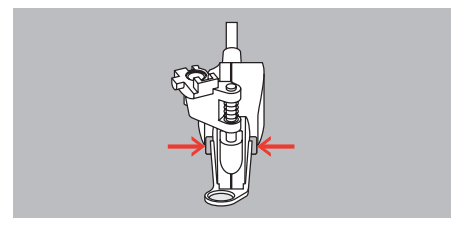

- > Tirer la semelle du pied-de-biche vers le bas hors du guidage.
- > Pousser la nouvelle semelle du pied-de-biche vers le haut dans le guidage jusqu'à ce qu'elle s'encliquette.
- > Monter le pied-de-biche BSR.

#### **11.6 Utiliser le mode BSR**

La fonction BSR peut être commandée avec la pédale ou avec la touche «Marche/Arrêt».

Démarrer avec la pédale : la pédale doit restée enfoncée pendant le point en quilting. La machine poursuit en mode BSR 1 jusqu'à ce que la pédale soit relâchée, même si le tissu n'est pas déplacé.

Si la couture en quilting est arrêtée en mode BSR 2, selon la position de l'aiguille, la machine coud encore un point et s'arrête à la position d'aiguille en haut.

Condition préalable:

- La table rallonge est fixée.
- Le levier de genou est monté.
- > Escamoter la griffe d'entraînement.
- > Régler le mode BSR souhaité.

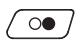

**00** > Appuyer sur la touche «Marche/Arrêt»ou sur la pédale pour abaisser le pied-de-biche.

- > Appuyer une nouvelle fois sur la touche «Marche/Arrêt» ou appuyer une nouvelle fois sur la pédale et maintenir la pression pour démarrer le mode BSR.
	- Un voyant rouge est allumé sur le pied-de-biche BSR.
- > Déplacer le tissu pour contrôler la vitesse de la machine en mode BSR.

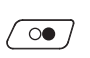

> Réappuyer sur la touche «Marche/Arrêt» ou relâcher la pédale pour désactiver le mode BSR. – Le mode BSR s'arrête et le voyant rouge sur le pied-de-biche s'éteint.

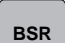

> Pour désactiver le mode BSR et quilter sans longueur de point automatique, sélectionner «Mode BSR».

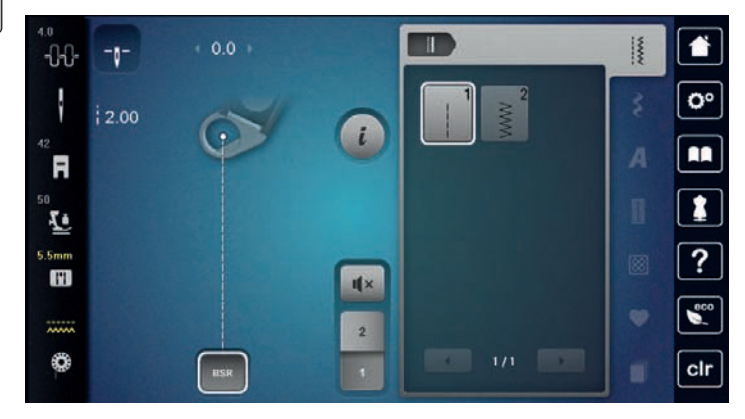

## **11.7 Arrêter (points d'arrêt)**

#### **Coudre des points d'arrêt en mode BSR 1 avec la touche «marche/arrêt»**

Condition préalable:

- Le pied-de-biche BSR est monté et connecté à la machine.
- L'écran BSR s'ouvre et un mode BSR 1 est activé.
- > Escamoter la griffe d'entraînement.
- > Abaisser le pied-de-biche.
- > Appuyer 2x sur la touche «Position d'aiguille en haut/en bas». – Le fil de canette est remonté.
- > Tenir le fil supérieur et de canette.

 $\overline{\circ}$ 

O≎

- $\gamma > 1$ Appuyer sur la touche «Marche/Arrêt».
	- Le mode BSR démarre.

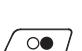

- > Coudre 5 6 points d'arrêt.  $\overline{\text{op}}$  > Appuyer sur la touche «Marche/Arrêt».
	- Le mode BSR est désactivé.
	- > Couper les fils.

## **Points d'arrêt en mode BSR 2**

Condition préalable:

- Le pied-de-biche BSR est monté et connecté à la machine.
- L'écran BSR s'ouvre et un mode BSR 2 est activé.
- > Abaisser le pied-de-biche.

> Appuyer sur la touche «Points d'arrêt».

> Appuyer sur la pédale ou la touche «Marche/Arrêt».

Dès que le tissu bouge, quelques petits points courts sont cousus, la longueur de point enregistrée est ensuite active et la fonction de point d'arrêt automatiquement désactivée.

# **Broderie My BERNINA**

# **12.1 Aperçu du module de broderie**

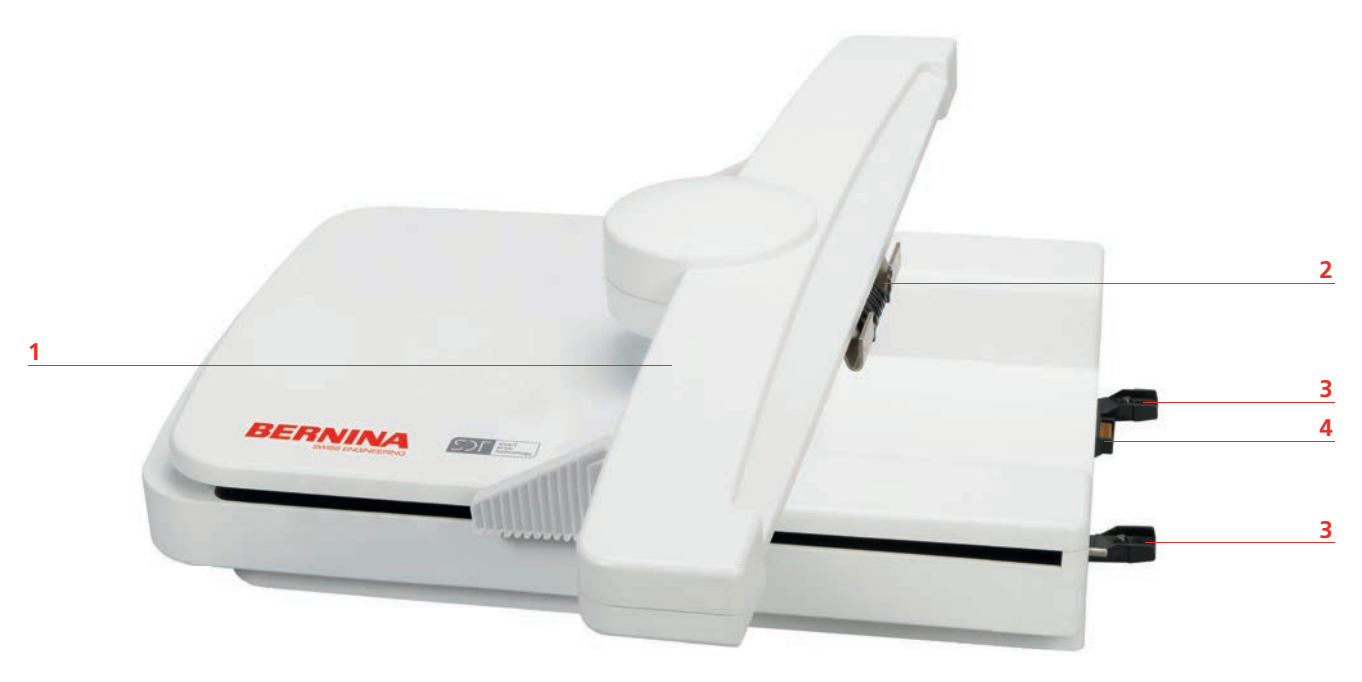

- 
- Accouplement pour la fixation du cadre de broderie
- 1 Bras de broderie 1 and 1 and 1 and 1 and 1 and 1 and 1 and 1 and 1 and 1 and 1 and 1 and 1 and 1 and 1 and 1 and 1 and 1 and 1 and 1 and 1 and 1 and 1 and 1 and 1 and 1 and 1 and 1 and 1 and 1 and 1 and 1 and 1 and 1 and
	- Connexion à la machine

# **12.2 Accessoires fournis dans le module de broderie**

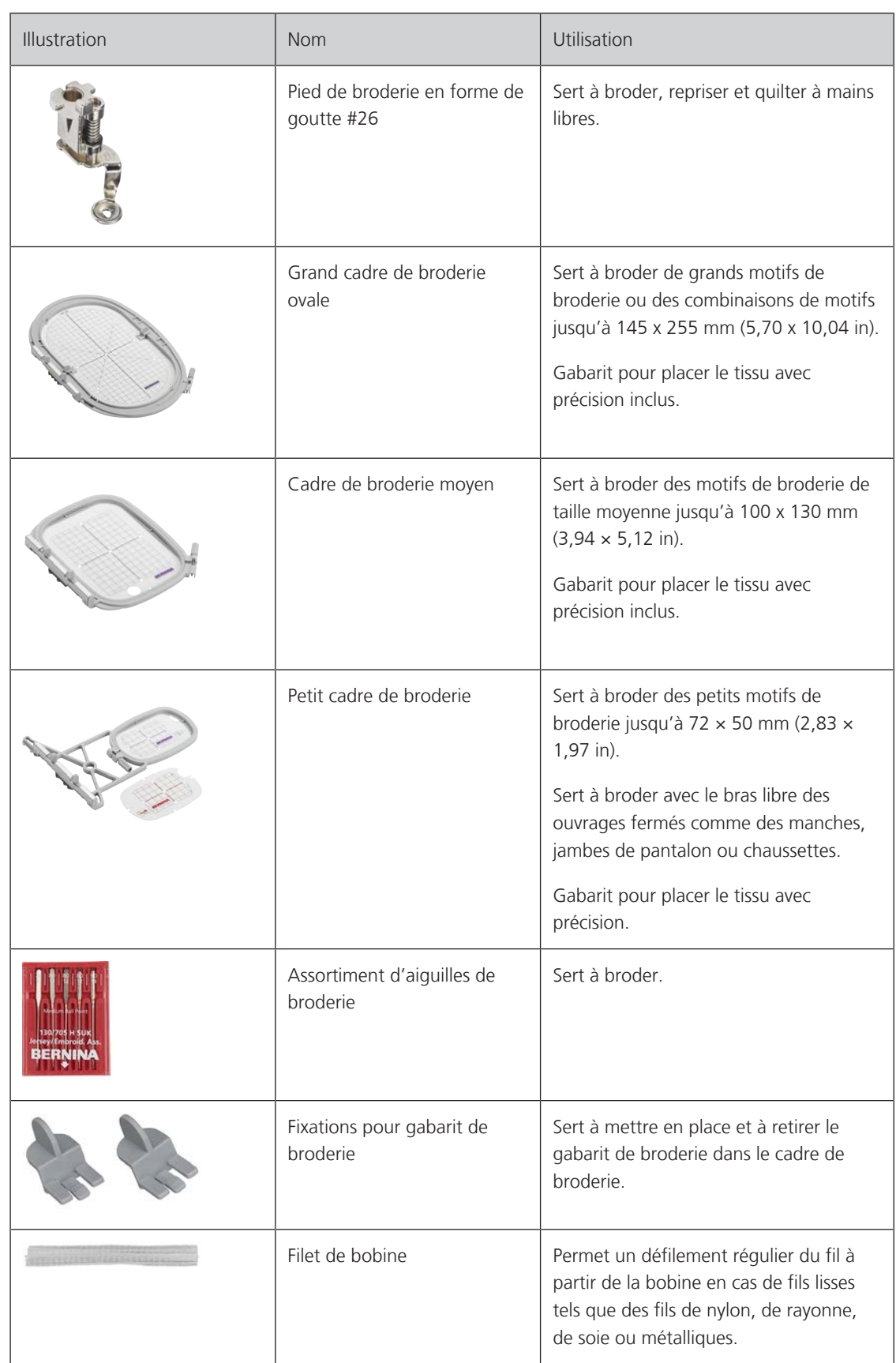

## **Aperçu des accessoires du module de broderie**

## **12.3 Aperçu de l'interface utilisateur**

## **Aperçu des fonctions/affichages**

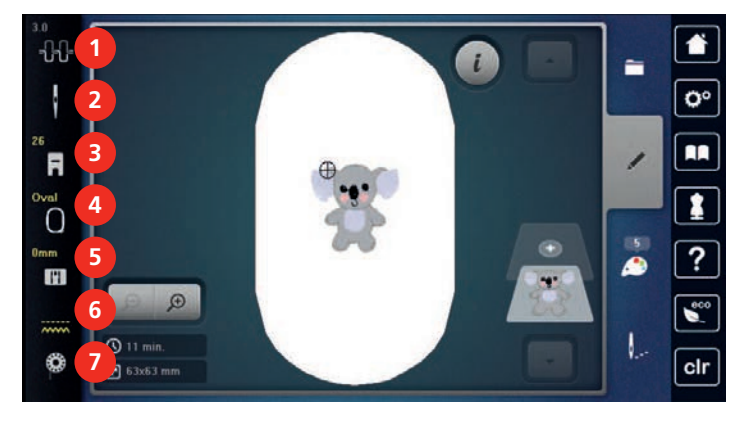

- 
- 
- «Affichage/Sélection du pied-de-biche» 7 «Fil de canette»
- «Affichage/Sélection du cadre de broderie»
- «Tension du fil supérieur» 5 «Sélection de la plaque à aiguille»
- «Sélection de l'aiguille» 6 «Indicateur de griffe d'entraînement»
	-

## **Aperçu des réglages du système**

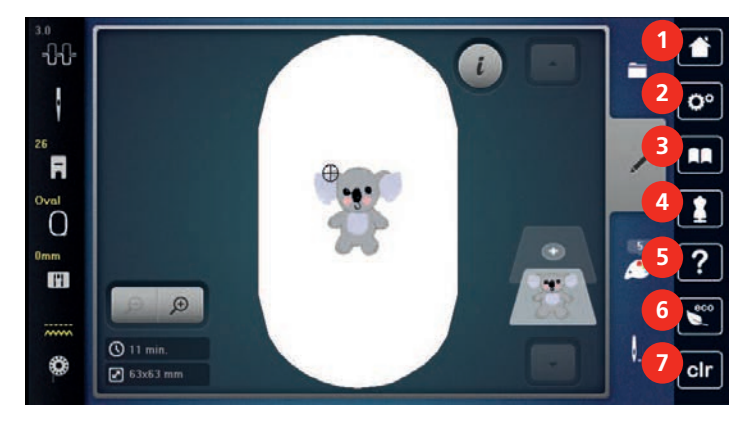

- «Home» 5 «Aide»
- «Programme Setup» 6 «Mode éco»
- 
- «Conseiller de broderie»
- 
- 
- «Tutoriel» 7 «Effacer les réglages»

## -11 **1 2** R  $\overline{0}$ **3**  $\mathbf{H}$ **4**  $Q_{11m}$ æ.  $\sqrt{21}$  63x63 m 1 «Sélection» 3 «Informations de couleur» 2 «Modifier» 4 «Broderie»

## **Aperçu du menu broderie**

## **12.4 Informations importantes sur la broderie**

## **Fil supérieur**

Il est important de choisir un fil de broderie de bonne qualité (de marque) pour que le fil à broder soit régulier et que le fil ne casse pas.

Les broderies donnent un effet particulièrement intéressant lorsque des fils à broder fins et brillants sont utilisés comme fil supérieur. Les fabricants de fil proposent une large palette de fils et de couleurs.

- Le fil en polyester brillant est un fil résistant à l'usure et à la déchirure, grand teint, qui convient pour tous les types de broderies.
- La viscose est une fibre fine artificielle au brillant soyeux qui convient pour les broderies fines qui ne seront pas soumises à une usure trop importantes.
- Le fil métallique est un fil brillant fin à moyennement épais qui convient pour les effets spéciaux en broderie.
- Avec les fils métalliques, le coupe-fil de canette automatique doit être désactivé et les autres coupe-fil ne doivent pas être utilisés. Dans le cas contraire, la lame risquerait de s'user très vite.
- Avec les fils métalliques, la vitesse et la tension du fil supérieur doivent être réduites.

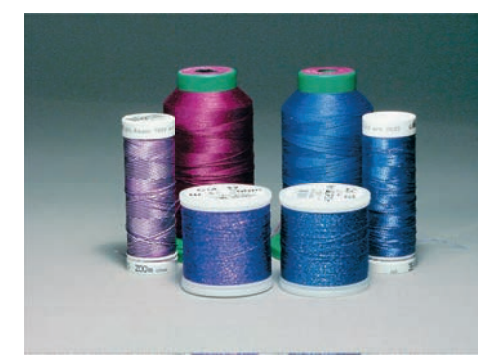

## **Fil inférieur**

En broderie, le fil inférieur (de canette) est en général noir ou blanc. Si les deux côtés doivent se ressembler, il est recommandé d'utiliser un fil supérieur et un fil inférieur de même couleur.

• Bobbin Fill est un fil polyester particulièrement doux et léger qui convient bien comme fil inférieur. Ce fil inférieur spécial garantit une tension régulière du fil et un entrelacement optimal du fil supérieur et du fil inférieur.

• Les fils à repriser et à broder sont des fils de coton mercerisés fins qui conviennent pour les broderies sur tissus en coton.

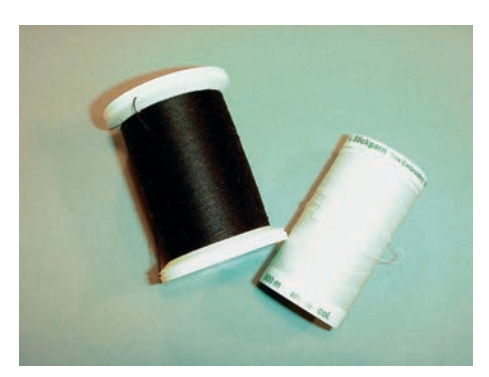

#### **Choix du motif de broderie**

Les motifs de broderie simples à faible nombre de points conviennent pour les broderies sur les tissus légers. Les motifs de broderie denses, p. ex. les motifs à fréquents changements de couleurs et de sens de broderie, conviennent pour les tissus lourds et moyennement lourds.

## **Choix du format du fichier de broderie**

Pour que les motifs de broderie puissent être lus par la machine à broder BERNINA, ils doivent être réalisés avec le logiciel de broderie BERNINA et exportés sous forme de fichier EXP. Outre le fichier de broderie proprement dit, un fichier BMP et un fichier INF sont également générés. Le fichier BMP permet de prévisualiser l'image du motif de broderie et le fichier INF contient les informations sur les couleurs de fil. **Remarque :** si le fichier INF manque, le motif de broderie ne sera pas affiché avec les couleurs de fil correctes, mais uniquement avec des couleurs standard. Les couleurs peuvent dans ce cas être saisies manuellement dans le nuancier du motif sur la machine.

Les formats de broderie suivants peuvent, par ailleurs, être lus par la machine : SEW, PES, PEC, XXX, PCS, JEF et DST. BERNINA International AG ne garantit pas que les motifs de broderie qui n'ont pas été réalisés ou convertis avec le logiciel de broderie BERNINA seront lus et brodés correctement.

#### **Test de broderie**

Il est recommandé de toujours effectuer un test de broderie sur un reste de tissu original et de le renforcer avec la ganse qui sera utilisée ultérieurement. Pour le test de broderie, il est recommandé d'utiliser les mêmes couleurs, fils et aiguilles que ce qui sera utilisé pour le projet de broderie.

#### **Taille du motif de broderie**

La taille des motifs de broderie peut être agrandie ou réduite sur la machine à broder ou sur l'ordinateur à l'aide du logiciel de broderie BERNINA (accessoire en option). Les agrandissements et réductions ne dépassant pas 20 % donnent les meilleurs résultats.

#### **Broder des motifs de fournisseurs tiers**

BERNINA recommande de charger sur une clé USB, des motifs de broderie de n'importe quel format via le programme gratuit «ART-Link». «ART-Link» garantit la lecture et la broderie correctes du motif de broderie. «ART-Link» peut être téléchargé gratuitement à partir de [www.bernina.com/artlink](https://www.bernina.com/artlink).

#### **Points de support**

Les points de support forment la base d'un motif de broderie; ils stabilisent et maintiennent la forme du support à broder. Ils garantissent également que les points couvrants du motif pénétreront moins dans les mailles ou dans le voile du tissu.

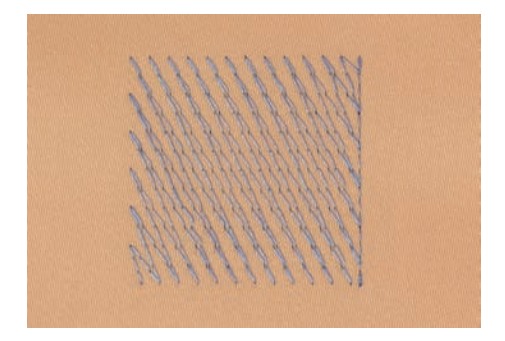

#### **Point satin ou point plat**

Le point satin brode en alternance sur un côté puis sur le côté opposé, de sorte que les fils recouvrent le dessin par un motif en zig-zag très dense. Les points satin conviennent pour remplir de petites formes étroites. Ils ne conviennent pas pour remplir de grandes surfaces car les points longs sont lâches et ne recouvrent pas correctement le tissu. Avec des points trop longs, il y a un risque que les fils restent accrochés, ce qui endommagerait la borderie.

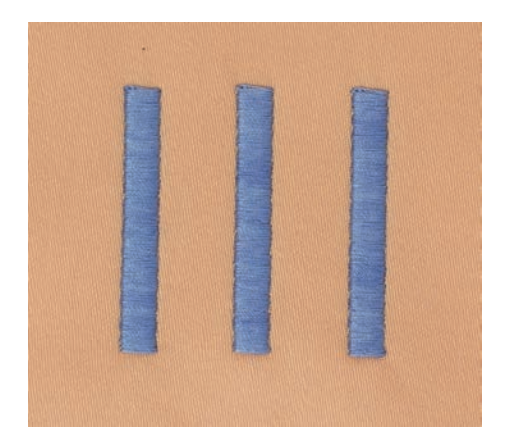

#### **Point de piqûre**

Des points très courts de même longueur sont brodés en rangées décalées et les uns près des autres, ce qui donne une surface pleine dense.

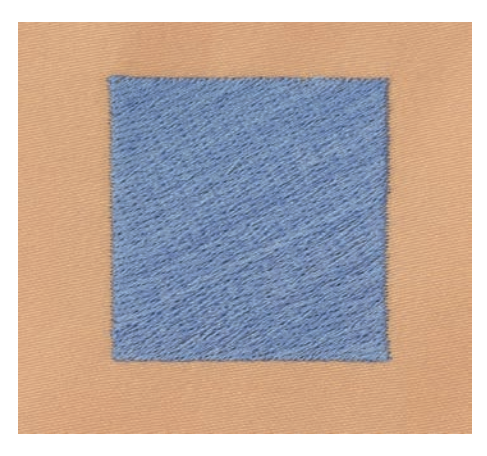

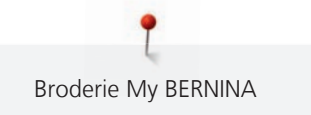

## **Points de liaison**

Points longs utilisés pour aller d'une partie du motif de broderie à la partie suivante. Des points d'arrêt sont brodés juste avant et après le point de liaison. Les points de liaison sont ensuite coupés et éliminés.

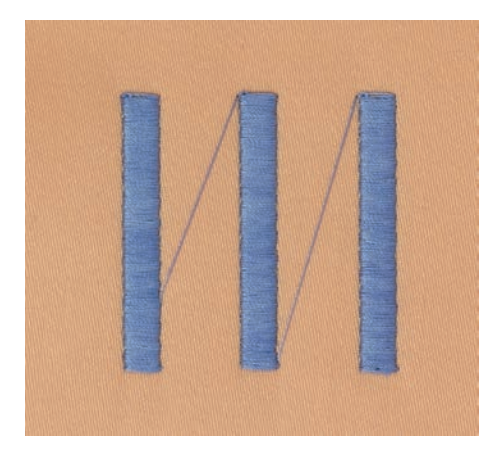

# **13 Préparations avant de broder**

## **13.1 Raccorder le module de broderie**

#### *ATTENTION* Transport du module de broderie

Endommagement sur la connexion du module de broderie et sur la machine.

> Avant de transporter la machine, retirer le module de broderie.

Condition préalable:

- La table rallonge ne doit pas être montée.
- > Placer le module de broderie et la machine sur une surface stable et plane.
- > S'assurer que le bras de broderie peut se déplacer librement.
- > Lever le module de broderie sur le côté gauche.
- > Introduire prudemment le module de broderie de la gauche vers la droite dans le connecteur du module de broderie de la machine (1).

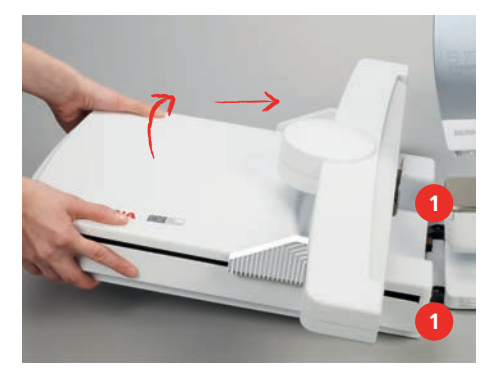

> Pour enlever le module de broderie, le lever sur le côté gauche et le retirer prudemment vers la gauche.

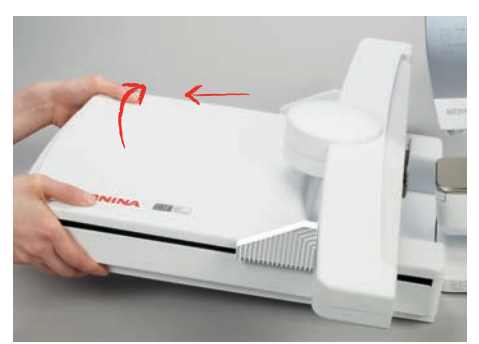

## **13.2 Préparer la machine**

#### **Escamoter la griffe d'entraînement**

> Appuyer sur la touche «Griffe d'entraînement en haut/en bas».

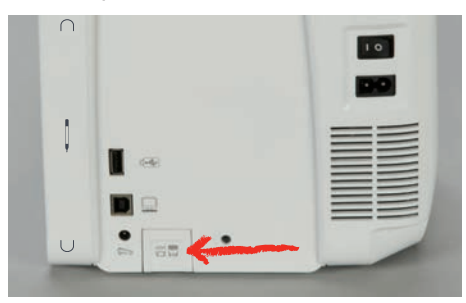

# Préparations avant de broder

## **Sélectionner le motif à broder**

Les motifs de broderie peuvent tous être soit directement brodés, soit modifiés à l'aide des différentes fonctions. Tous les motifs de broderie sont présentés à la fin de ces directives d'emploi. En outre, les motifs de broderie peuvent être importés à partir de la mémoire personnelle ou de la clé USB BERNINA.

> Sélectionner «Home».

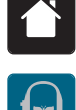

> Sélectionner «Mode broderie».

> Sélectionner un alphabet, un motif de broderie ou un motif de broderie personnel dans l'un des dossiers.

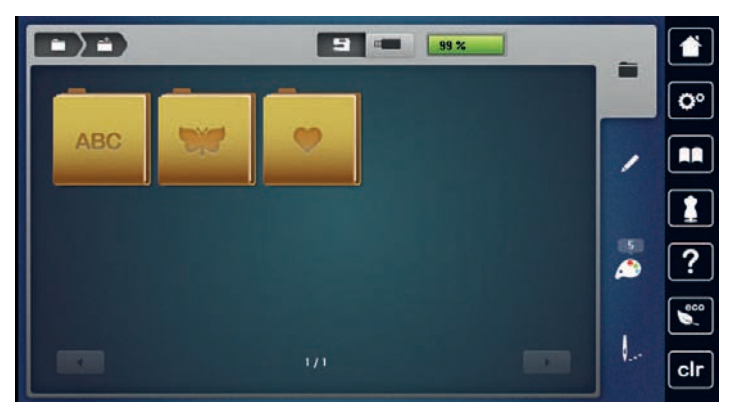

## **13.3 Pied pour broderie**

## **Monter le pied pour broderie**

- > Relever l'aiguille.
- > Relever le pied-de-biche.
- > Éteindre la machine.
- > Relever le levier.
- > Retirer le pied-de-biche.
- > Insérer le pied pour broderie dans le support par le bas.
- > Abaisser le levier de fixation.

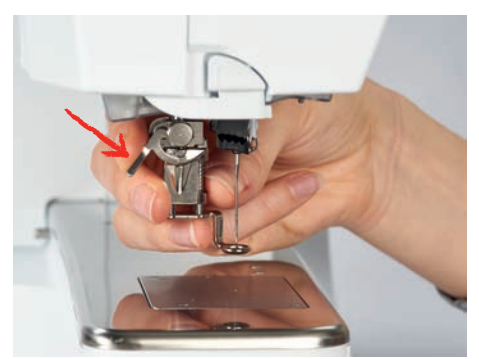

## **Sélectionner le pied pour broderie dans l'interface utilisateur**

Une fois le pied pour broderie adéquat monté, il peut être sélectionné et enregistré sur la machine. D'autres pieds sont aussi proposés s'ils sont disponibles pour le motif à broder sélectionné.

- > Mettre la machine en marche.
- > Choisir le motif de broderie.

 $\mathsf{H}$ 

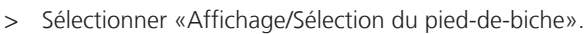

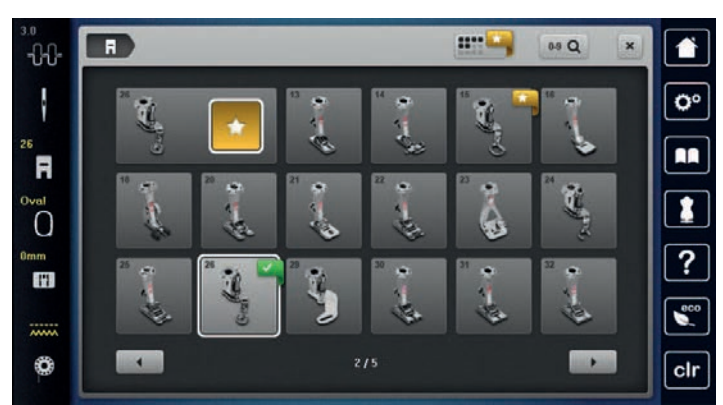

**Bitter** 

- > Pour afficher tous les pieds-de-biche pour le motif de broderie choisi, sélectionner «Pieds-de-biche en option».
- > Sélectionner le pied pour broderie monté.

## **13.4 Aiguille et plaque à aiguille**

## **Monter l'aiguille de broderie**

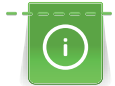

Les aiguilles de broderie de type 130/705 H-SUK possèdent un chas plus grand et sont légèrement arrondies. Ceci permet de neutraliser l'usure quand on utilise des fils à broder en rayonne et en coton. En fonction du fil de broderie, il est recommandé d'utiliser une aiguille n° 70-SUK à 90-SUK.

- > Relever l'aiguille.
- > Éteindre la machine.
- > Retirer le pied fixé.
- > Desserrer la vis de fixation de l'aiguille avec le tournevis gris Torx.

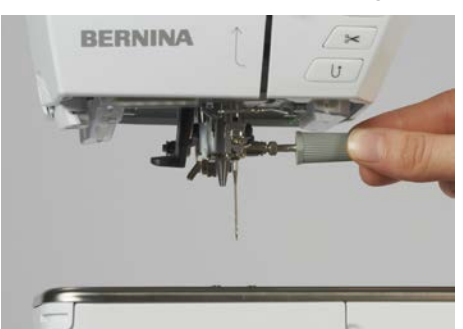

- > Tirer l'aiguille vers le bas.
- > Tenir la nouvelle aiguille côté plat tourné vers l'arrière.
- > Pousser l'aiguille vers le haut jusqu'à la butée.
- > Revisser la vis de fixation avec le tournevis gris Torx.

#### **Sélectionner l'aiguille à broder dans l'interface utilisateur**

Après avoir changé l'aiguille, il est possible de vérifier si celle-ci peut être utilisée avec la plaque à aiguille choisie.

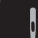

> Sélectionner «Sélection de l'aiguille».

> Sélectionner l'aiguille fixée.

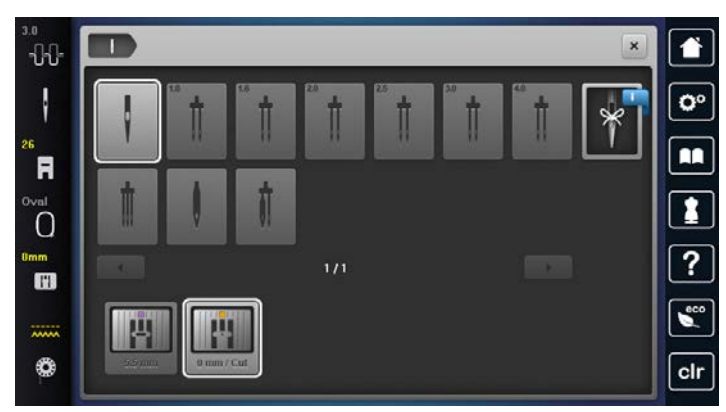

- Si l'aiguille sélectionnée convient avec la plaque à aiguille choisie, on peut commencer la broderie.
- Si l'aiguille ne convient pas pour la plaque à aiguille choisie, le démarrage de la machine est automatiquement empêché.

## **Noter le type et la taille de l'aiguille**

Fonction de rappel pratique : Afin de conserver durablement ces informations, le type et la taille d'aiguille peuvent être enregistrés sur la machine. Il est ainsi possible de vérifier en tout temps le type et la taille d'aiguille enregistrés.

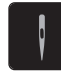

> Sélectionner «Sélection de l'aiguille».

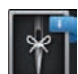

Sélectionner «Informations sur les aiguilles».

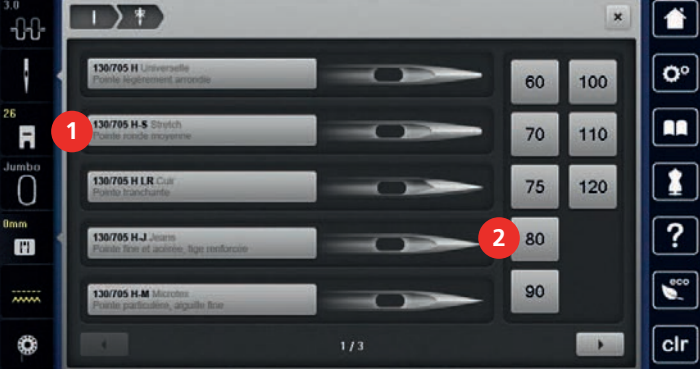

- > Sélectionner le type d'aiguille (1) de l'aiguille fixée.
- > Sélectionner le type d'aiguille (2) de l'aiguille fixée.

#### **Monter la plaque à aiguille**

La plaque à aiguille (Plaque à aiguille Point droit/CutWork) est dotée d'un petit trou dans la zone de l'aiguille. Ceci permet d'optimiser le passage du fil (nouage des fils supérieur et de canette). On obtient ainsi une plus jolie formation de points.

- > Pour escamoter la griffe d'entraînement, appuyer sur la touche «Griffe d'entraînement en haut/en bas».
- > Éteindre la machine.
- > Retirer l'aiguille.
- Retirer le pied-de-biche.

> Appuyer sur le repère de la plaque à aiguille depuis l'arrière à droite vers le bas jusqu'à ce qu'elle bascule.

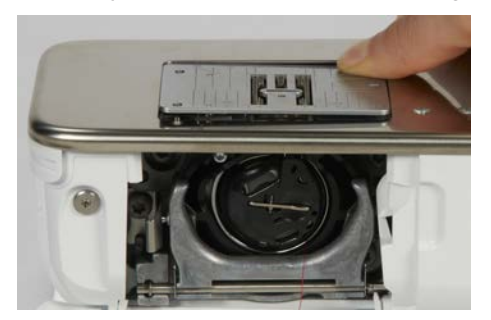

- > Retirer la plaque à aiguille.
- > Placer les ouvertures de la plaque à aiguille (Plaque à aiguille Point droit/CutWork) sur les ergots de guidage correspondants et appuyer vers le bas jusqu'à ce que la plaque s'encliquette.

#### **Sélectionner la plaque à aiguille dans l'interface utilisateur**

Après avoir changé la plaque à aiguille, il est possible de vérifier si celle-ci peut être utilisée avec l'aiguille choisie.

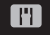

> Sélectionner «Sélection de la plaque à aiguille».

> Sélectionner la plaque à aiguille précédente.

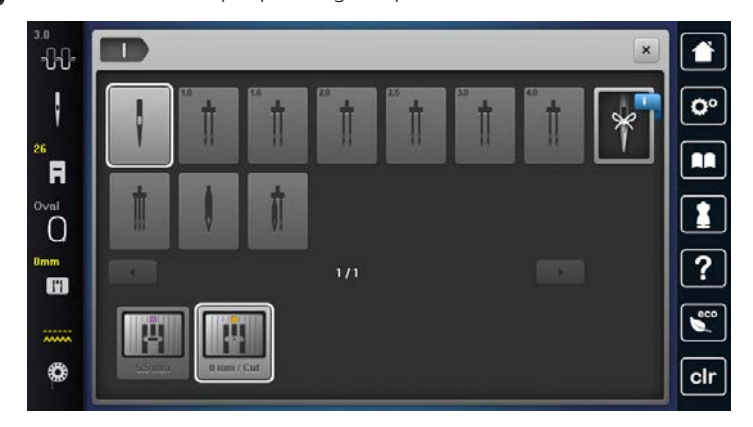

- Si la plaque à aiguille sélectionnée convient avec l'aiguille choisie, on peut commencer la couture.
- Si la plaque à aiguille sélectionnée ne convient pas avec l'aiguille choisie, un message d'erreur s'affiche et le démarrage de la machine est automatiquement empêché.

#### **Remontée du fil de canette**

La machine doit être prête à broder pour qu'elle fasse remonter le fil de canette. Au besoin, le fil de canette peut être remonté en une étape pour un nouage manuel. Si aucun point d'arrêt n'est souhaité, il est recommandé de désactiver les points d'arrêt dans le programme Setup.

- > Tenir le fil supérieur.
- > Appuyer sur la touche «Position d'aiguille en haut/en bas».

– Le fil de canette est automatiquement remonté.

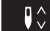

## **13.5 Cadres de broderie**

#### **Aperçu du choix des cadres de broderie**

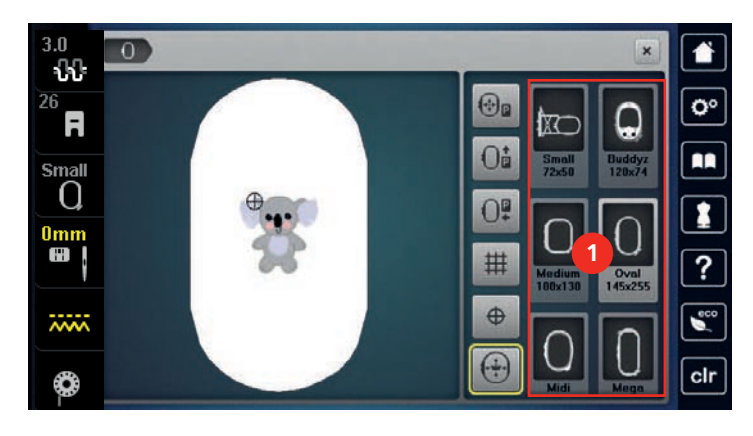

1 Choix des cadres de broderie

#### **Sélectionner le cadre de broderie**

Plus le cadre de broderie choisi pour le motif de broderie est petit, plus le résultat est de qualité. Le motif de broderie a une taille préréglée, qui s'affiche.

Condition préalable:

- Le motif de broderie est choisi.
- 
- Sélectionner «Affichage/Sélection du cadre de broderie».
- La machine choisit automatiquement le cadre de broderie optimal en fonction de la dimension du cadre de broderie. Si le cadre de broderie préréglé n'est pas disponible, il est possible de choisir un autre cadre de broderie. Si un cadre qui ne correspond pas au cadre sélectionné est utilisé, le cadre monté est considéré comme actif et la zone du motif de broderie est adaptée en conséquence.
- > Sélectionner le cadre de broderie souhaité.

#### **Non-tissé de broderie arrachable**

Un non-tissé de broderie confère plus de stabilité au projet de broderie. Un non-tissé déchirable convient pour tous les tissus tissés et pour ceux qui ne sont pas extensibles. Il est possible d'utiliser 1 à 2 couches. Les non-tissés sont disponibles en différentes épaisseurs. Sur les grandes surfaces brodées, le non-tissu reste sous le fil de broderie. Le non-tissu est fixé à l'arrière du tissu à l'aide d'une colle en spray. Une fois la broderie terminée, le non-tissé qui dépasse est arraché avec précaution.

#### **Non-tissé de broderie à découper**

Un non-tissé de broderie confère plus de stabilité au projet de broderie. Le non-tissu à découper convient à tous les tissus élastiques. Il est possible d'utiliser 1 à 2 couches. Les non-tissés sont disponibles en différentes épaisseurs. Sur les grandes surfaces brodées, le non-tissu reste sous le fil de broderie. Le non-tissu est fixé à l'arrière du tissu à l'aide d'une colle en spray. Une fois la broderie terminée, le non-tissé qui dépasse est découpé avec précaution.

#### **Utiliser de la colle en spray**

L'utilisation de colle en spray est recommandée pour tous les tissus et les tricots extensibles et lisses. Elle empêche au tissu de se déformer et de glisser. Les applications sont fixées avec précision à l'aide de la colle en spray. Ne pas utiliser la colle en spray à proximité de la machine pour éviter les encrassements.

- > Pulvériser la colle en spray sur le non-tissu avec parcimonie et à une distance de 25 à 30 cm (9 12 pouces).
- > Superposer le tissu et le non-tissu pulvérisé, veiller à l'absence de plis et les appuyer l'un sur l'autre.
- > Fixer les petites surfaces, comme les poches ou les cols, sur le non-tissé.
- > Pour éviter les marches de pression, par exemple sur le tissu éponge ou le polaire, ne pas tendre le tissu mais pulvériser le non-tissé et le tendre.
- Y fixer les surfaces à broder.
- > Éliminer les restes de colle avant de démarrer la machine.

#### **Utiliser de l'amidon en spray**

L'amidon en spray confère un maintien supplémentaire aux tissus fins et au tissage lâche. Toujours utiliser une garniture supplémentaire sous le tissu.

- > Pulvériser le tissu d'amidon en spray.
- > Laisser le tissu sécher et si nécessaire, sécher au fer à repasser.

#### **Utiliser une toile thermocollante**

Les toiles thermocollantes sont disponibles en différentes épaisseurs. Il est recommandé d'utiliser une toile thermocollante qui se décolle facilement du tissu de base. La toile thermocollante est adaptée à tous les tissus qui se déforment facilement, par exemple les tissus extensibles comme le tricot ou le jersey.

> Coller la toile thermocollante au fer chaud sur la face inférieure du tissu.

#### **Utiliser une toile autocollante**

Les toiles autocollantes conviennent pour les tissus comme le jersey ou la soie, ainsi que pour les projets de broderie qu'il est impossible de tendre dans un cadre de broderie.

- > Tendre la toile dans le cadre de broderie de sorte que le côté avec le papier soit sur le dessus.
- > Fendre le papier avec les ciseaux pour retirer le papier dans la zone du cadre.
- Placer le tissu sur la toile collante découverte et presser fortement.
- > Éliminer les restes de colle avant de démarrer la machine.

#### **Utiliser un support soluble dans l'eau**

Pour broder de la dentelle, il est recommandé de tendre 1 à 3 couches de support soluble dans l'eau dans le cadre de broderie. Comme le motif à broder n'est pas brodé sur le tissu, il restera uniquement le motif en fils brodés. Les motifs de broderie doivent impérativement être reliés par des points courts, sinon les différents motifs brodés risquent de se défaire.

Les armatures en non-tissés hydrosolubles sont indiquées en particulier pour les tissus fins à travers lesquels les autres types d'armature seraient visibles tout comme pour broder sur de la dentelle. L'armature se désintègre dans l'eau une fois la broderie terminée. L'armature protège remarquablement bien les tissus à fibres longues afin par exemple d'éviter d'endommager les boucles d'un tissu éponge. Ceci permet notamment d'empêcher les fils ne soient tirés ou que des boucles ne dépasser entre les points de broderie.

- > Poser l'armature sur l'envers du tissu.
- > Fixer au besoin la garniture à l'aide d'une colle en spray.
- > Renforcer en outre les tissus à poils sur l'endroit de plus avec une armature adaptée et, si nécessaire, fixer avec quelques points de bâti.
- > Tendre ensemble toutes les couches dans le cadre de broderie.
- > Une fois la broderie terminée, laver le motif brodé et le faire sécher à plat.

#### **Préparation du cadre de broderie**

Le cadre de broderie se compose d'un cadre extérieur et d'un cadre intérieur. À chaque cadre de broderie appartient un gabarit de broderie correspondant. La zone de broderie est quadrillée de carreaux de 1 cm (0,39 in). Le point central et les points angulaires des lignes médianes sont pourvus de trous. Les dessins souhaités peuvent être reportés sur le tissu.

> Marquer le point central du motif de broderie sur le tissu avec un marqueur textile soluble à l'eau.

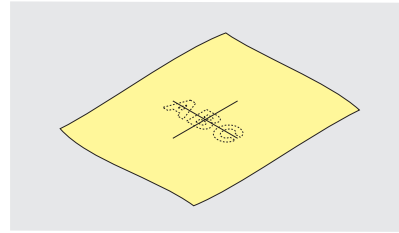

- > Desserrer la vis d'ajustage du cadre extérieur.
- > Retirer le cadre intérieur.
- > Lors du montage, vérifier que les flèches coïncident sur les deux cadres.
- > Montage du support des gabarits de broderie.
- > Poser le gabarit de broderie dans le cadre intérieur de sorte que l'inscription BERNINA soit sur le bord avant près du marquage fléché jusqu'à ce qu'il s'encliquette.

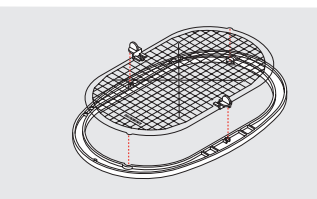

- > Poser le tissu sous le cadre intérieur.
- > Orienter le point central du motif de broderie sur le milieu du gabarit de broderie.
- > Poser le tissu et le cadre intérieur sur le cadre extérieur de sorte que les flèches des deux cadres coïncident.

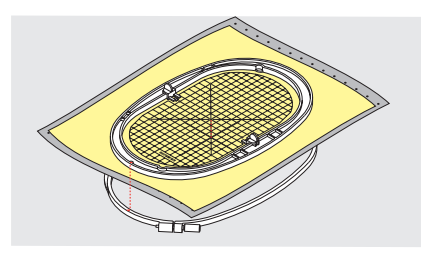

- > Pousser les deux cadres mais sans déplacer le tissu.
- > Tendre complètement le tissu dans le cadre de broderie.
- > Serrer la vis.
- > Retirer du cadre de broderie le gabarit de broderie par son support.
- > Pour ne pas rayer le bras libre, appuyer le cadre intérieur dans le cadre extérieur de sorte que le cadre intérieur dépasse avec le tissu jusqu'à 1 mm vers le bas.

#### **Monter le cadre de broderie**

- > Relever l'aiguille.
- > Relever le pied pour broderie.
- > Tenir le cadre de broderie choisi avec l'accouplement du cadre à gauche et l'endroit du tissu vers le haut.
- > Positionner le cadre de broderie sous le pied pour broderie.
- > Coulisser les taquets (1) de l'accouplement du cadre de broderie l'un vers l'autre.
- > Placer le cadre de broderie (2) au-dessus de l'accouplement du bras de broderie.
- > Enfoncer le cadre de broderie jusqu'à ce qu'il s'encliquette.

> Relâcher les taquets (1).

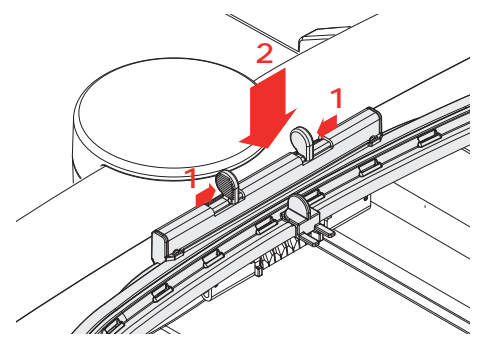

- > Pour retirer le cadre de broderie, presser les taquets de l'accouplement du cadre de broderie l'un en direction de l'autre.
- Soulever et sortir le cadre de broderie.

#### **Aperçu des fonctions de broderie**

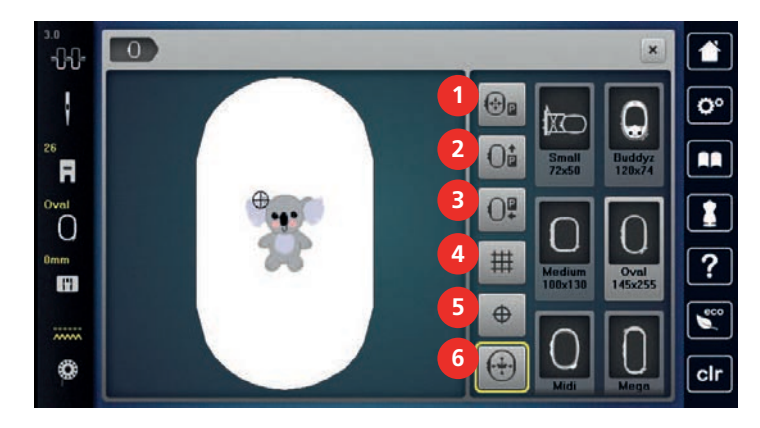

- 1 «Centrer le cadre de broderie vers l'aiguille» 4 «Afficher/masquer la grille»
- 2 «Déplacer le cadre de broderie vers l'arrière» 5 «Centre du motif de broderie»
- 3 «Déplacer le cadre de broderie vers la gauche» 6 «Positionnement virtuel»
- 
- -

#### **Centrer le cadre de broderie vers l'aiguille**

Le déplacement du cadre de broderie simplifie l'enfilage du fil supérieur lorsque l'aiguille se trouve à proximité du cadre de broderie.

> Sélectionner «Affichage/Sélection du cadre de broderie».

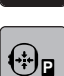

- > Sélectionner «Centrer le cadre de broderie vers l'aiguille».
- > Enfiler le fil supérieur.
- $\sqrt{\circ}$  > Pour remettre le cadre de broderie dans la dernière position, appuyer sur la touche «Marche/Arrêt».

#### **Déplacer le cadre de broderie vers l'arrière**

Pour simplifier le changement de canette, il est recommandé de déplacer le cadre de broderie vers l'arrière avant enfilage. L'accès au couvercle du crochet se trouve ainsi facilité.

- 
- > Sélectionner «Affichage/Sélection du cadre de broderie».

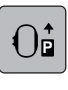

- > Sélectionner «Déplacer le cadre de broderie vers l'arrière».
- > Enfiler le fil de canette. [\(voir page 46\)](#page-45-0)
- $\overline{\bullet}$  > Pour remettre le cadre de broderie dans la dernière position, appuyer sur la touche «Marche/Arrêt». Éventuellement, tirer le fil supérieur en arrière.

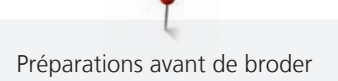

## **Déplacer le module de broderie pour le mode couture**

Il est possible de positionner le module de broderie de façon à permettre la réalisation de tous les projets de couture même quand le module de broderie est raccordé.

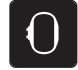

- Sélectionner «Affichage/Sélection du cadre de broderie».
- Retirer le cadre de broderie.

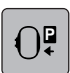

> Sélectionner «Déplacer le cadre de broderie vers la gauche».

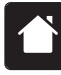

> Sélectionner «Home».

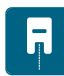

Sélectionner «Mode couture».

## **Afficher/masquer la grille**

Afficher le centre du cadre ainsi que les lignes d'aide pour permettre de placer plus précisément le motif de broderie.

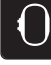

> Sélectionner «Affichage/Sélection du cadre de broderie».

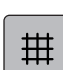

- > Pour afficher le centre du cadre à l'écran, sélectionner «Afficher/masquer la grille».
- > Pour afficher les lignes d'aide, sélectionner à nouveau«Afficher/masquer la grille».
- > Pour masquer le centre du cadre et les lignes d'aide, sélectionner à nouveau «Afficher/masquer la grille».

## **Sélectionner le centre du motif de broderie**

Le cadre de broderie se positionne de sorte que l'aiguille se situe exactement au-dessus du centre du motif de broderie ou au-dessus du début du motif.

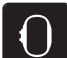

> Sélectionner «Affichage/Sélection du cadre de broderie».

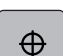

- > Pour positionner le cadre de broderie de sorte que l'aiguille se trouve exactement au-dessus du milieu du motif de broderie, sélectionner «Centre du motif de broderie».
- > Pour positionner le cadre de broderie de sorte que l'aiguille se trouve exactement au-dessus du début du motif, sélectionner à nouveau «Centre du motif de broderie».

#### **Positionnement virtuellement un cadre de broderie**

Lors du repositionnement du motif de broderie, le cadre de broderie est automatiquement calé sur la nouvelle position. C'est pourquoi le champ «Positionnement virtuel» est automatiquement activé et encadré de jaune lorsqu'un cadre de broderie est monté.

Condition préalable:

• Le cadre de broderie est monté.

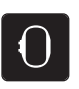

> Sélectionner «Affichage/Sélection du cadre de broderie».

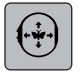

- > Pour désactiver le déplacement automatique du cadre de broderie en cas de repositionnement du motif de broderie, sélectionner «Positionnement virtuel».
	- Le champ«Positionnement virtuel» n'est pas encadré de jaune.
- > Pour activer le déplacement automatique du cadre de broderie en cas de repositionnement du motif de broderie, sélectionner à nouveau «Positionnement virtuel».

# **14 Programme Setup**

## **14.1 Modifier les réglages de broderie dans le programme Setup**

Pour de plus amples informations, se reporter aux [\(voir page 51\).](#page-50-0)

# **15 Broderie créative**

## **15.1 Aperçu du menu broderie**

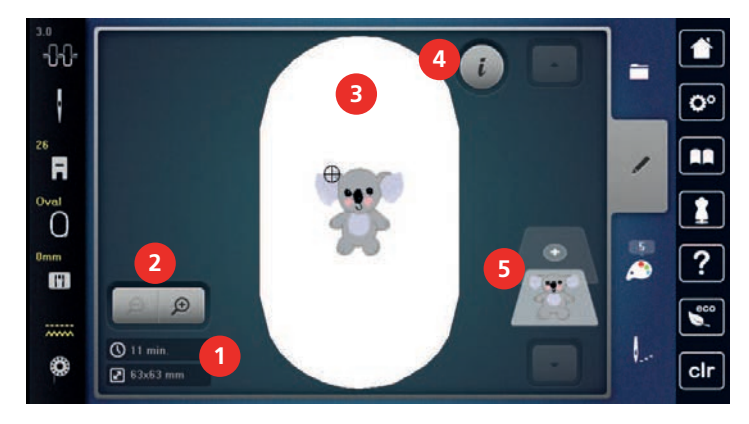

- 1 Durée de broderie/taille du motif de broderie 4 «i-Dialog»
- 2 Agrandir, réduire et déplacer l'affichage du motif de broderie
- 
- 5 Niveaux du motif de broderie
- 3 Surface disponible pour la broderie

## **15.2 Sélectionner et remplacer le motif de broderie**

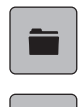

> Sélectionner «Sélection».

> Sélectionner «Charger un motif de broderie».

> Sélectionner le nouveau motif de broderie.

## **15.3 Contrôler la durée de broderie et la taille du motif de broderie**

Dans le menu de sélection «Modifier» s'affiche en bas à gauche (1), la durée de la broderie estimée en minutes ainsi que la largeur et la hauteur du motif de broderie en millimètres.

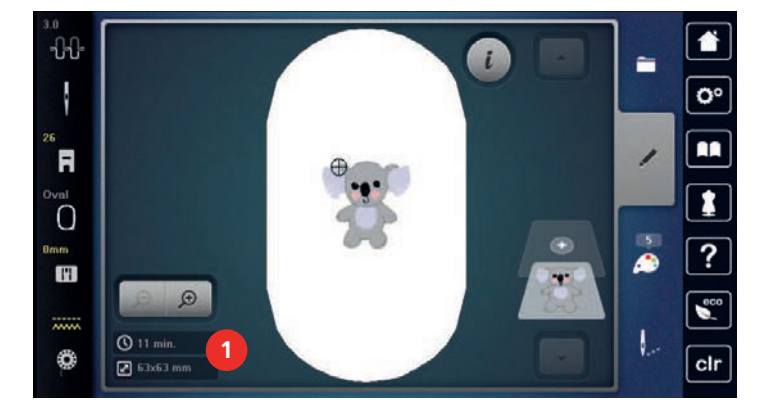

## **15.4 Régler la vitesse**

La vitesse peut être adaptée en continu à l'aide du régulateur de vitesse.

- > Pour réduire la vitesse, repousser le régulateur de vitesse vers la gauche.
- > Pour augmenter la vitesse, repousser le régulateur de vitesse vers la droite.

## **15.5 Modifier un motif à broder**

## **Aperçu de la modification du motif de broderie**

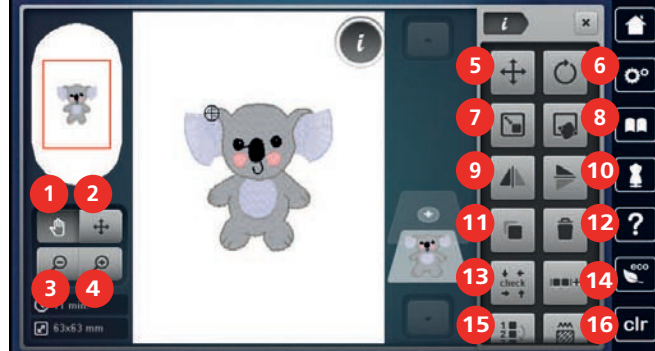

- 
- 
- 3 «Réduire l'affichage» 11 «Dupliquer»
- 4 «Agrandir l'affichage» 12 «Effacer»
- 
- 
- 7 «Modifier la dimension du motif de broderie» 15 «Modifier l'ordre de la combinaison des motifs
- 
- 1 «Déplacer l'affichage» 9 «Renversement gauche/droite»
- 2 «Déplacer le motif de point» 10 «Renversement en haut/en bas»
	-
	-
- 5 «Déplacer le motif de point» 13 «Contrôler la taille du motif de broderie»
- 6 «Pivoter le motif de broderie» 14 «Regrouper les motifs de broderie»
	- de broderie»
- 8 «Positionnement au point près» 16 «Modifier le type de point/la densité de broderie»

#### **Agrandir l'affichage du motif de broderie**

Il est possible d'agrandir l'affichage du motif de broderie. En outre, la vue peut être adaptée avec ou sans modifier la position de broderie.

- > Choisir le motif de broderie.
- > Pour modifier l'affichage du motif de broderie, sélectionner «Agrandir l'affichage».
- $\bigoplus$

 $\Theta$ 

- > Pour agrandir respectivement d'un cran l'affichage du motif de broderie, appuyer 1 à 4x sur «Agrandir l'affichage».
- > Pour revenir au mode de travail, appuyer 1 à 4x sur «Réduire l'affichage».

#### **Réduction de l'affichage du motif de broderie**

Il est possible de réduire l'affichage du motif de broderie. En outre, la vue peut être adaptée avec ou sans modifier la position de broderie.

- > Choisir le motif de broderie.
- > Pour modifier l'affichage du motif de broderie, sélectionner «Agrandir l'affichage».
- $\bigcirc$  $\Theta$
- > Pour réduire respectivement d'un cran l'affichage du motif de broderie agrandi, appuyer 1 à 4x sur «Réduire l'affichage».

#### **Déplacer l'affichage du motif de broderie**

Il est possible de déplacer l'affichage du motif de broderie. En outre, la vue peut être adaptée avec ou sans modifier la position de broderie.

- > Choisir le motif de broderie.
- $\boxed{\bigoplus}$  > Pour activer la fonction «Déplacer l'affichage», sélectionner «Agrandir l'affichage».
	- La fonction«Déplacer l'affichage» est activée (gris foncé).
	- > Déplacer l'affichage des broderies.
		- La position de broderie ne change pas.

 $\boxed{\bigcirc}$  > Pour revenir au mode de travail, sélectionner «Réduire l'affichage».

## **Déplacer le motif de broderie en affichage agrandi**

Il est possible de déplacer l'affichage du motif de broderie. En outre, la vue peut être adaptée avec ou sans modifier la position de broderie.

> Choisir le motif de broderie.

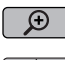

> Pour afficher le champ «Déplacer le motif de point», sélectionner «Agrandir l'affichage».

- $\left| \frac{1}{\sqrt{1 + \frac{1}{n}}} \right| >$  Sélectionner «Déplacer le motif de broderie». – Le champ devient gris foncé.
	- > Déplacer l'affichage des broderies.
		- La position de broderie change.
- $\Theta$  > Pour revenir au mode de travail, sélectionner «Réduire l'affichage».

## **Déplacer le motif de broderie**

- > Choisir le motif de broderie.
- > Sélectionner «i-Dialog».

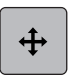

- > Sélectionner «Déplacer le motif de broderie».
- Pour déplacer le motif de broderie dans le sens transversal (horizontalement) par pas de 1/10 mm, «tourner le bouton multifonction en haut».
- > Pour déplacer le motif de broderie dans le sens longitudinal (verticalement) par pas de 1/10 mm, «tourner le bouton multifonction en bas», ou sélectionner le motif de broderie, maintenir tout en déplaçant le motif de broderie librement.
	- Le déplacement s'affiche dans les champs encadrés en jaune.

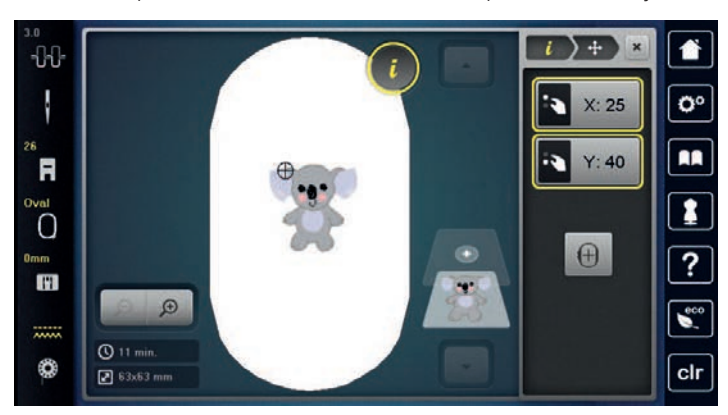

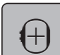

Sélectionner «Centrer le motif de broderie».

– Le motif de broderie est déplacé au centre du cadre de broderie.

## **Pivoter le motif de broderie**

- Choisir le motif de broderie.
- > Sélectionner «i-Dialog».
- $\mathcal{C}$

 $+90$ 

- Sélectionner «Pivoter le motif de broderie».
- > Pour tourner le motif de broderie dans le sens horaire, tourner le «bouton multifonction en haut» ou le «bouton multifonction en bas» vers la droite.
- > Pour tourner le motif de broderie dans le sens antihoraire, tourner le «bouton multifonction en haut» ou le «bouton multifonction en bas» vers la gauche.
- > Pour tourner le motif de broderie par pas de 90°, sélectionner «Tourner le motif de broderie +90°».

## **Modifier la taille du motif de broderie de manière proportionnelle**

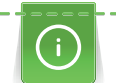

Pour une qualité de broderie optimale, il est recommandé de modifier la taille du motif de broderie de 20 % au maximum.

Si la taille du motif de broderie doit être modifiée de plus 20 %, le motif de broderie doit être adapté dans un logiciel de broderie à part avant d'être rechargé sur la machine.

- > Choisir le motif de broderie.
	- > Sélectionner «i-Dialog».
- $\mathbf F$
- > Sélectionner «Modifier la dimension du motif de broderie».
- GĐ
- > Si le champ «Conserver les proportions» n'est pas encadré de blanc, sélectionner «Conserver les proportions».
	- Le champ«Conserver les proportions» est encadré de blanc.

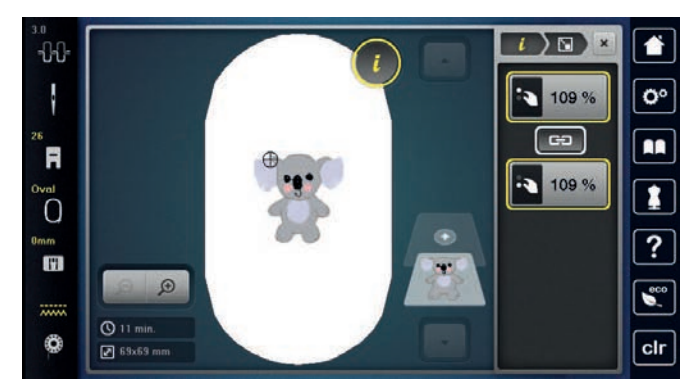

- > Pour agrandir le motif de broderie, tourner le «Bouton multifonction en haut/bas» vers la droite.
- > Pour réduire le motif de broderie, tourner le «Bouton multifonction en haut/bas» vers la gauche.

## **Modification de la taille du motif de broderie de manière non proportionnelle**

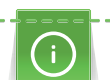

Pour une qualité de broderie optimale, il est recommandé de modifier la taille du motif de broderie de 20 % au maximum.

Si la taille du motif de broderie doit être modifiée de plus 20 %, le motif de broderie doit être adapté dans un logiciel de broderie à part avant d'être rechargé sur la machine.

> Choisir le motif de broderie. > Sélectionner «i-Dialog».

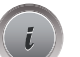

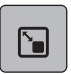

> Sélectionner «Modifier la dimension du motif de broderie».

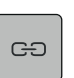

> Si le champ «Conserver les proportions» est encadré de blanc, sélectionner «Conserver les proportions». – Le champ «Conserver les proportions»n'est pas encadré de blanc.

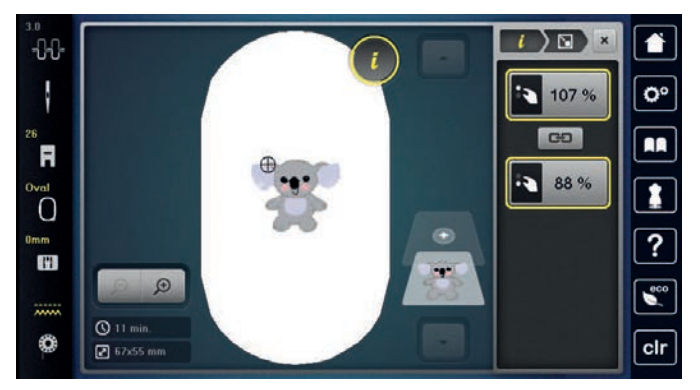

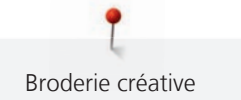

- > Pour élargir le motif de broderie, tourner le «Bouton multifonction en haut» vers la droite.
- > Pour rétrécir le motif de broderie, tourner le «Bouton multifonction en haut» vers la gauche.
- > Pour allonger le motif de broderie, tourner le «Bouton multifonction en bas» vers la droite.
- > Pour raccourcir le motif de broderie, tourner le «Bouton multifonction en bas» vers la gauche.

#### **Renverser le motif de broderie**

Les motifs de broderie peuvent être renversés verticalement tout comme horizontalement.

- > Choisir le motif de broderie.
- 
- > Sélectionner «i-Dialog».
- > Pour renverser horizontalement le motif de broderie, sélectionner «Renversement gauche/droite».
- 
- > Pour renverser verticalement le motif de broderie, sélectionner «Renversement en haut/en bas».

## **Modifier le type de point**

Si les points satin sont trop longs, il est possible de les transformer en points de piqûre.

- > Choisir le motif de broderie. > Toucher «i-Dialog».
- 

齒

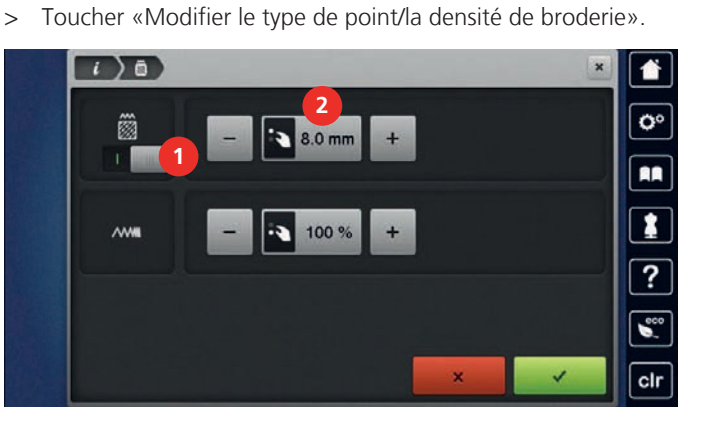

- > Pour transformer le point satin en points de piqûre, sélectionner le commutateur en haut de l'écran (1).
- > Régler et confirmer la longueur de point (2).

#### **Modifier la densité de broderie**

Si les points satin sont trop denses, il est possible d'ajuster la densité de broderie.

- > Choisir le motif de broderie.
- > Sélectionner «i-Dialog».

蓾

> Sélectionner «Modifier le type de point/la densité de broderie».

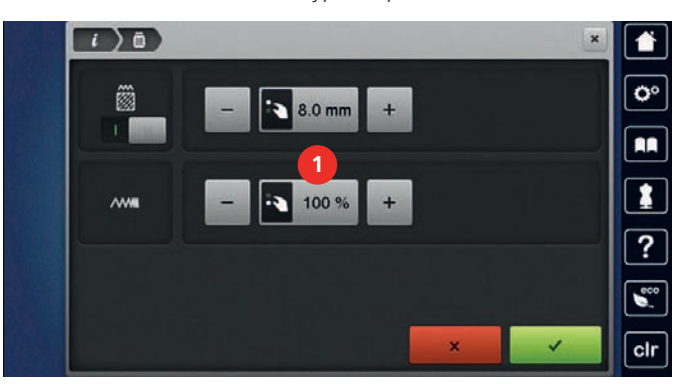

> Régler la densité du point (1).

#### **Contrôler la taille et la position du motif de broderie**

Il est possible de vérifier si le motif de broderie convient à la position/l'emplacement prévu sur le tissu. Les points extérieurs au cadre de broderie ne sont pas travaillés.

- Choisir le motif de broderie.
- > Sélectionner «i-Dialog».

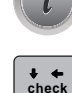

Sélectionner «Contrôler la taille du motif de broderie».

– Le cadre de broderie se déplace jusqu'à ce que l'aiguille se trouve dans la position affichée à l'écran.

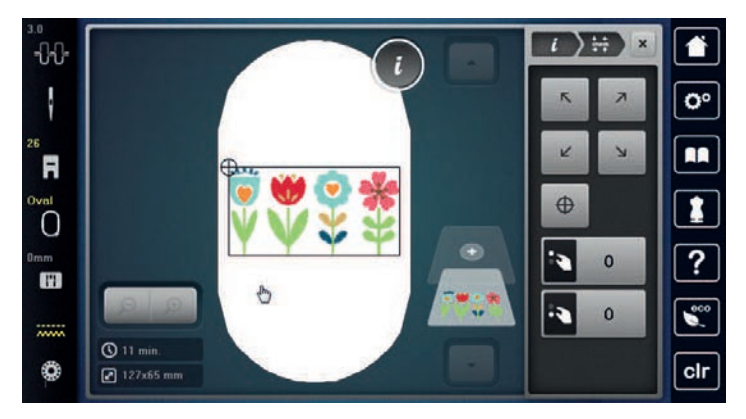

- Pour sélectionner les angles souhaités du motif de broderie, sélectionner la flèche correspondante.
	- Le cadre de broderie se déplace jusqu'à ce que l'aiguille se trouve dans la position affichée à l'écran. Si le cadre de broderie n'est toujours pas positionné correctement, la position peut être modifiée à l'aide des touches «Multifonction en haut/en bas», et toutes les positions du motif de broderie peuvent à nouveau être contrôlées.

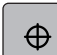

- > Pour mettre l'aiguille au centre du motif de broderie, sélectionner «Centre du motif de broderie».
- Pour déplacer horizontalement le motif de broderie, tourner le «bouton multifonction en haut».
- > Pour déplacer verticalement le motif de broderie, tourner le «bouton multifonction en bas».

#### **Effacer le motif de broderie**

Le motif de broderie actif est supprimé.

- > Choisir le motif de broderie.
- > Sélectionner «i-Dialog».
- 
- <span id="page-137-0"></span>Sélectionner «Effacer».

## **Modifier l'ordre de la combinaison des motifs de broderie**

La succession des motifs de broderie peut être modifiée au sein de la combinaison de motifs de broderie.

Condition préalable:

- La combinaison des motifs de broderie est créée ou le motif est dégroupé.
- > Sélectionner «i-Dialog».

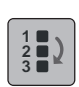

> Sélectionner «Modifier l'ordre de la combinaison des motifs de broderie».

> Choisir le motif de broderie et le déplacer à la position correspondante.

#### **Regrouper les motifs de broderie**

Les motifs de broderie peuvent être ajoutés à un groupe ou retirés d'un groupe. Les motifs de broderie groupés peuvent être traités comme un motif de broderie.

La succession des motifs de broderie peut être modifiée au sein du groupe. [\(voir page 138\)](#page-137-0)

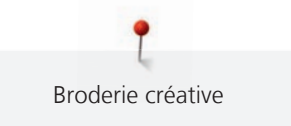

Si un motif de broderie a été dégroupé, c'est-à-dire décomposé en plusieurs éléments/couleurs, les couleurs ne seront plus recomposées en cas de nouvelle formation de groupe. Pour les alphabets, il faut d'abord régler la longueur des points combinés sur 1 dans le programme Setup. Il est alors possible de dégrouper toutes les lettres.

- > Créer une combinaison de motifs de broderie.
- > Choisir un motif de broderie (1) parmi les combinaisons de motifs de broderie.

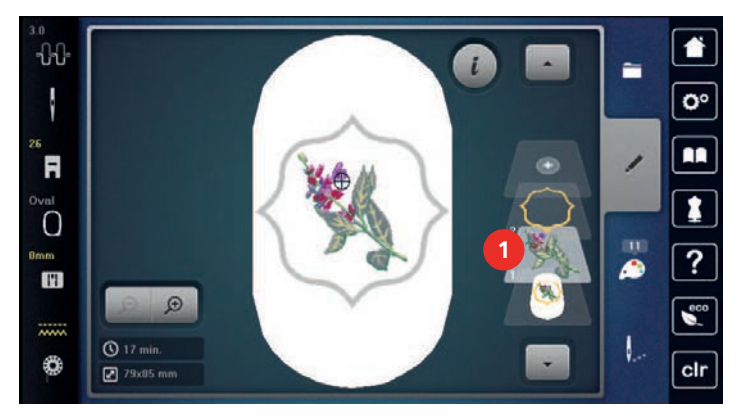

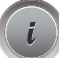

in nie

in ni +

- > Sélectionner «i-Dialog».
- > Sélectionner «Regrouper les motifs de broderie».
- > Sélectionner «Grouper».
	- Le motif de broderie au-dessus du motif de broderie choisi est ajouté au groupe de motifs de broderie.
- > Choisir le groupe de motifs de broderie.
- in n
- > Sélectionner «Dégrouper». – Le regroupement est supprimé.

#### ou

- > Créer une combinaison de motifs de broderie.
- > Choisir tous les motifs de broderie (2).

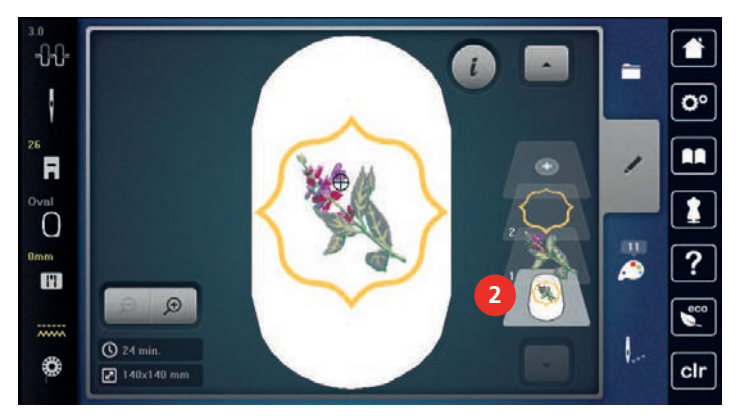

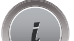

 $m +$ 

> Sélectionner «i-Dialog».

> Sélectionner «Grouper».

- Tous les motifs de broderie sont ajoutés au groupe de motifs de broderie.
- > Choisir le groupe de motifs de broderie.

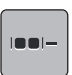

- > Sélectionner «Dégrouper».
	- Le regroupement est supprimé.

## **15.6 Positionnement au point près**

#### **Positionnement des points sur un quadrillage**

Cette fonction permet de positionner très facilement des motifs de broderie de manière précise sur le tissu. Les points de positionnement peuvent être placés sur un quadrillage.

Condition préalable:

- Marquer deux points quelconques du motif de broderie sur le tissu avec de la craie à tissu ou un crayon effaçable à l'eau. La zone ou l'endroit dans laquelle/lequel le motif de broderie doit être positionné est clairement identifiable.
- Le cadre de broderie utilisé est sélectionné.
- > Choisir le motif de broderie.
- > Sélectionner «i-Dialog».

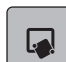

> Sélectionner «Positionnement au point près».

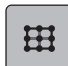

- > Sélectionner «Positionnement du point de trame».
	- Un quadrillage est ajouté au motif de broderie avec neuf points de repérage / positionnement.

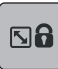

- > Pour éviter de modifier la taille du motif de broderie lors du placement des points, sélectionner «Conserver la taille du motif de broderie».
- > Choisir le point de positionnement voulu selon lequel le motif de broderie doit être positionné. – Le point change de couleur.
- > Pour positionner l'aiguille sur le repère correspondant sur le tissu, tourner le «Bouton multifonction en haut» ou «Bouton multifonction en bas» vers la gauche ou la droite.

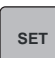

– Le point change de couleur et est défini.

> Pour confirmer la position modifiée, sélectionner «Kit».

- > Choisir un deuxième point de positionnement du motif de broderie.
- > Pour positionner l'aiguille sur le repère correspondant sur le tissu, tourner le «Bouton multifonction en haut» ou «Bouton multifonction en bas» vers la gauche ou la droite.

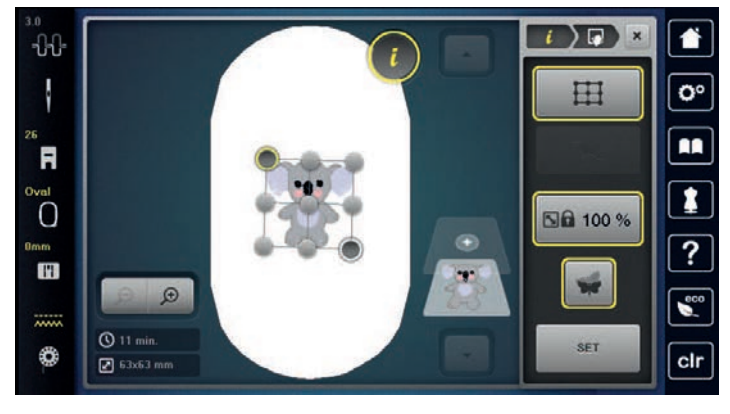

- > Pour confirmer la position modifiée, sélectionner «Kit».
	- Le point change de couleur et est défini. Le motif de broderie est adapté en conséquence.

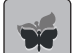

> Pour annuler les modifications et restaurer les réglages de base, sélectionner «Réinitialiser».

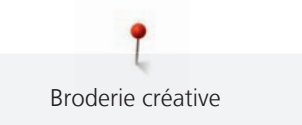

## **Positionnement de points libre**

Cette fonction permet de positionner très facilement des motifs de broderie de manière précise sur le tissu. Les points peuvent être librement placés dans le motif de broderie.

Condition préalable:

- Marquer deux points quelconques du motif de broderie sur le tissu avec de la craie à tissu ou un crayon effaçable à l'eau. La zone ou l'endroit dans laquelle/lequel le motif de broderie doit être positionné est clairement identifiable.
- Le cadre de broderie utilisé est sélectionné.
- Choisir le motif de broderie.
- > Sélectionner «i-Dialog».

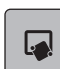

> Sélectionner «Positionnement au point près».

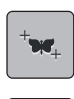

 $\nabla$ 

**SET**

- > Sélectionner «Positionnement libre des points».
- > Pour éviter de modifier la taille du motif de broderie lors du placement des points, sélectionner «Conserver la taille du motif de broderie».
- > Définir un point choisi au sein du motif de broderie. – Le point de positionnement est affiché.
- > Pour positionner l'aiguille sur le repère correspondant sur le tissu, tourner le «Bouton multifonction en haut» ou «Bouton multifonction en bas» vers la gauche ou la droite.

> Pour confirmer la position modifiée, sélectionner «Kit».

- Le point change de couleur et est défini.
- > Choisir un deuxième point de positionnement du motif de broderie.
- > Pour positionner l'aiguille sur le repère correspondant sur le tissu, tourner le «Bouton multifonction en haut» ou «Bouton multifonction en bas» vers la gauche ou la droite.

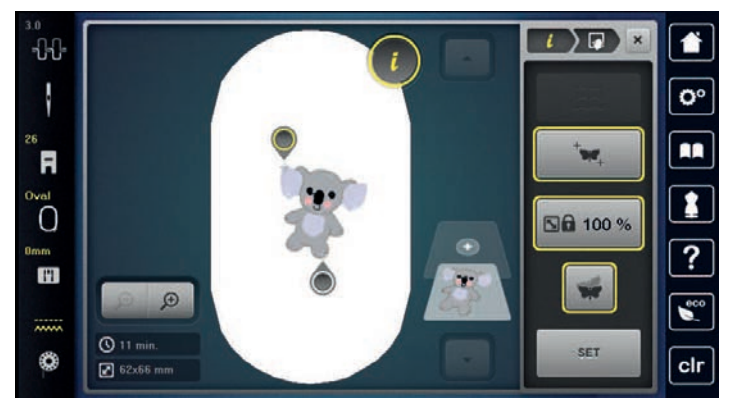

> Pour confirmer la position modifiée, sélectionner «Kit».

– Le point change de couleur et est défini. Le motif de broderie est adapté en conséquence.

> Pour annuler les modifications et restaurer les réglages de base, sélectionner «Réinitialiser».

## **15.7 Combiner des motifs de broderie**

#### **Combiner des motifs de broderie**

Plusieurs motifs de broderie peuvent être combinés entre eux.

> Choisir le motif de broderie.

Broderie créative

 $\left( +\right)$ 

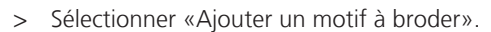

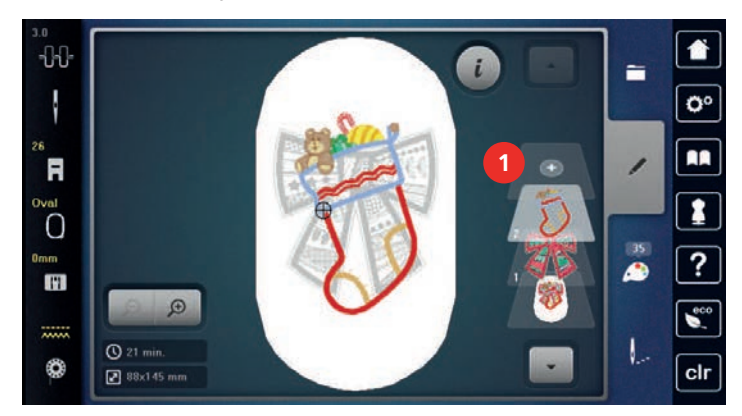

> Sélectionner le motif de broderie supplémentaire.

#### **Suppression d'un motif de point unique**

Condition préalable:

- Une combinaison de motif de broderie est créée.
- > Sélectionner le motif de broderie choisi au niveau de motif de broderie (1), maintenir tout en déplaçant vers l'extérieur.
	- Une nouvelle fenêtre s'ouvre.

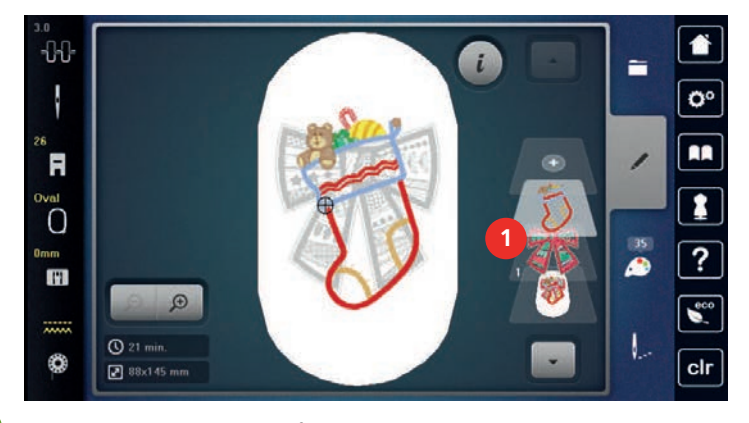

> Pour supprimer le motif de broderie sélectionné, sélectionner «Confirmer».

#### **Dupliquer le motif de broderie**

> Choisir le motif de broderie.

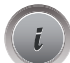

- > Sélectionner «i-Dialog».
- 

> Sélectionner «Dupliquer».

– Le motif de broderie (1) est doublé (2).

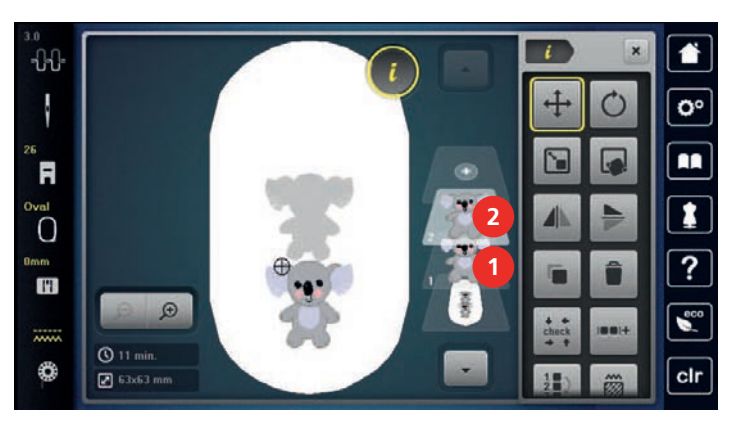

Broderie créative

#### **Dupliquer une combinaison**

Quand une combinaison est dupliquée, il n'est plus possible de sélectionner les motifs de broderie individuels.

- > Choisir le motif de broderie.
- > Sélectionner «Ajouter un motif à broder».
- > Sélectionner le motif de broderie supplémentaire.
- > Sélectionner la combinaison (1).
- > Sélectionner «i-Dialog».

G

- > Sélectionner «Dupliquer».
	- La combinaison est dupliquée (2).

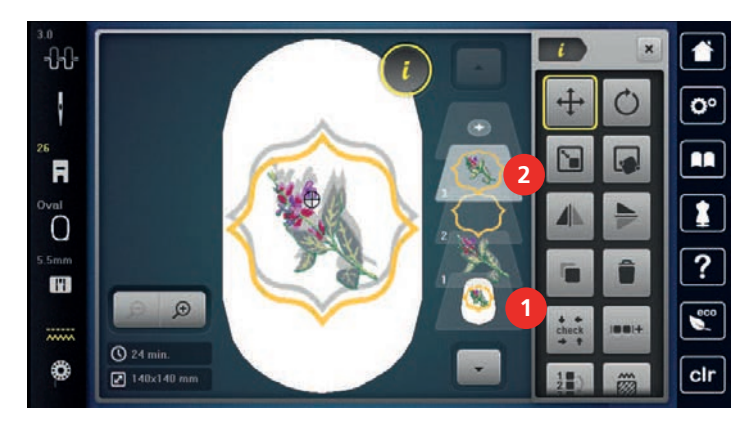

## **15.8 Créer des lettres**

## **Aperçu des alphabets à broder**

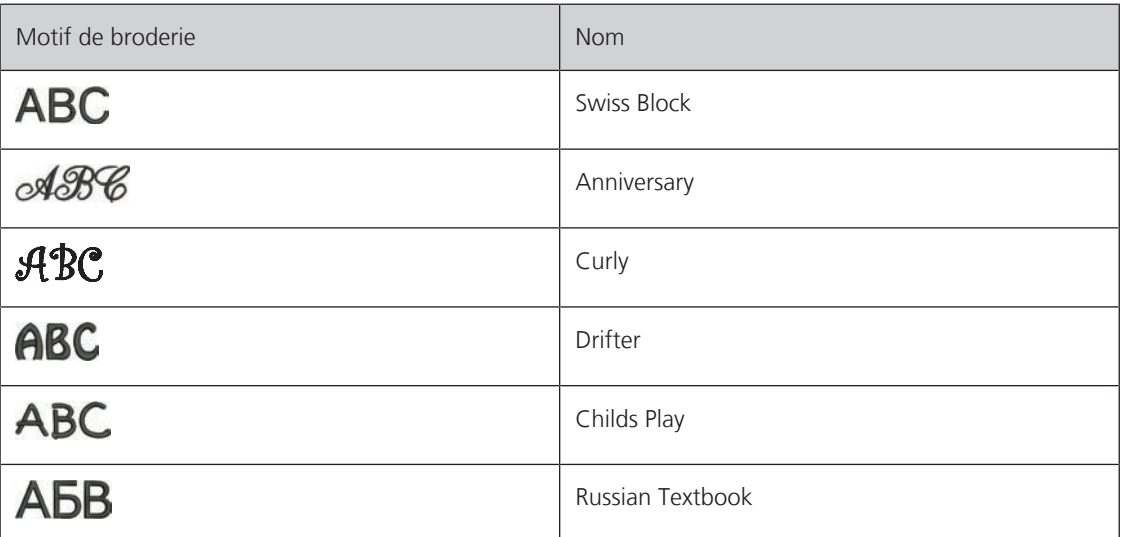

#### **Créer des lettres**

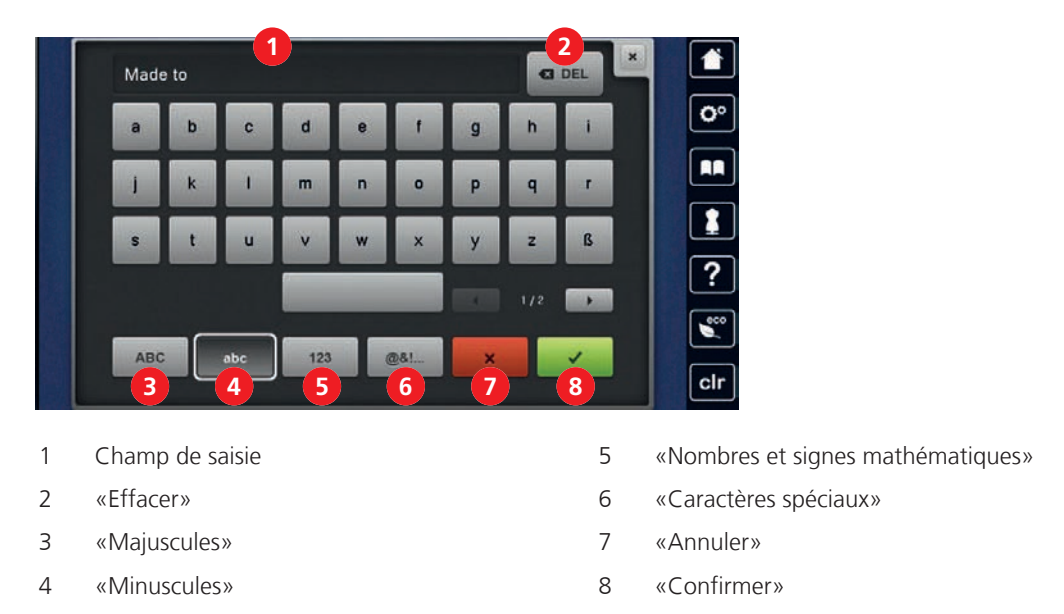

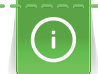

ABC

Un texte est toujours brodé dans une seule couleur. Pour broder des lettres individuelles ou des mots isolés dans une autre couleur, le regroupement doit être supprimé.

Dans le cadre de broderie, il est possible de positionner une inscription à n'importe quel endroit. Quand le motif de broderie est placé en dehors de la zone de broderie, le cadre de broderie est entouré en rouge à l'écran. La sélection du cadre de broderie permet de vérifier si le motif de broderie peut être brodé avec un autre cadre de broderie. Si une inscription ne tient pas dans un cadre de broderie, il est par exemple possible de combiner différentes lignes de texte et de les positionner les unes en dessous des autres.

- > Choisir «Alphabets».
- > Choisir l'alphabet à broder.
- > Saisir et confirmer l'inscription.

## **15.9 Modifier les couleurs du motif de broderie**

#### **Aperçu du menu changement de couleur**

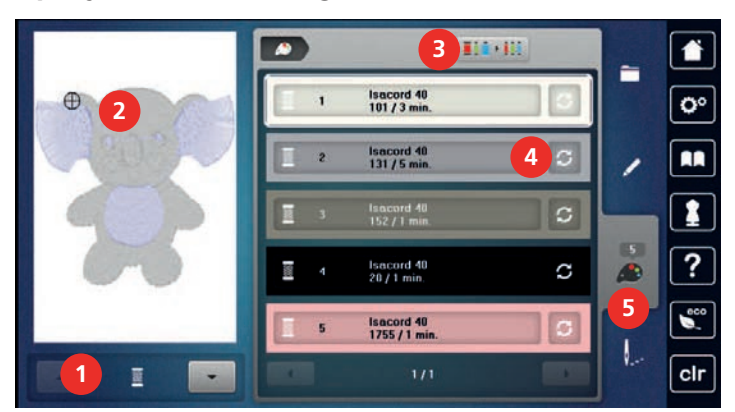

- 
- 2 Aperçu de la couleur choisie  $\overline{5}$  «Informations de couleur»
- 3 «Attribuer la marque de fil»
- 1 «Affichage des couleurs» 4 «Modifier la couleur/le fabricant»
	-
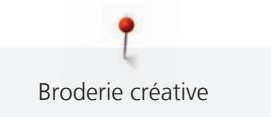

### **Modifier les couleurs**

 $\mathcal{C}$ 

 $\mathcal{C}$ 

010-101

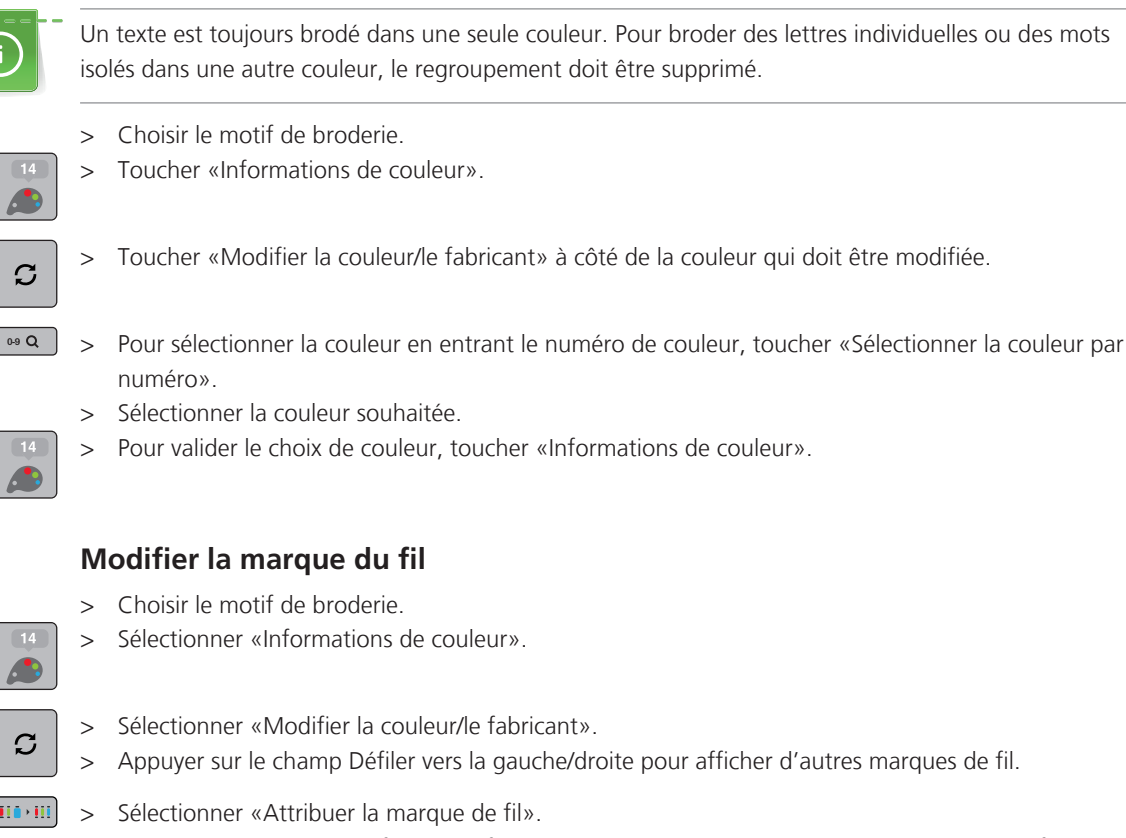

### – Toutes les couleurs de fil du motif de broderie choisi sont changées dans la marque de fil choisie.

### **15.10 Broder le motif de broderie**

### **Aperçu du menu broderie**

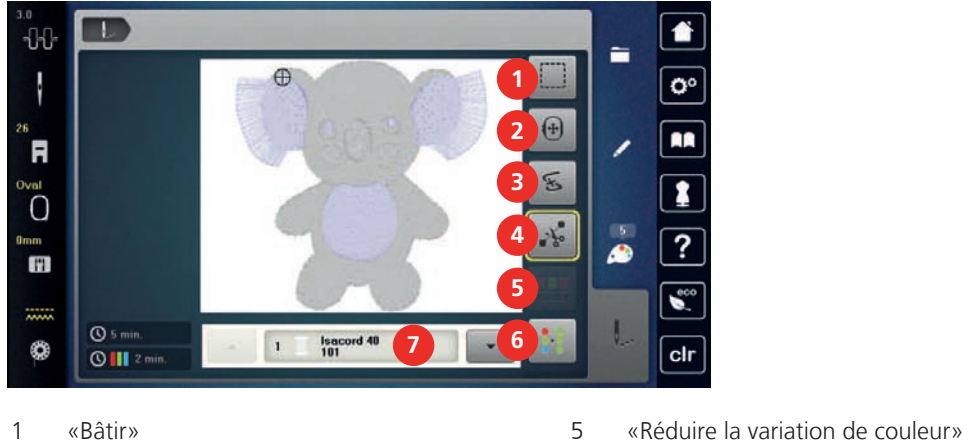

- 
- 3 «Contrôler le processus de broderie» 7 «Affichage des couleurs»
- 4 «Couper les fils de liaison»
- 
- 2 «Déplacer le cadre de broderie» 6 «Activer/désactiver le motif à broder multicolore»
	-

### **Ajouter des points de bâti**

Les points de bâti permettent de mieux relier entre elles les couches de tissu à broder. Lors du bâti, un rectangle est brodé avec la première couleur de fil avant de broder le motif de broderie, « Le long du motif de broderie » ou « Le long du cadre de broderie ».

> Choisir le motif de broderie.

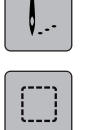

> Sélectionner «Broderie».

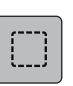

> Pour broder les points de bâti le long du motif de broderie, sélectionner «Bâtir». – «Faufiler le long du motif de broderie» est activé.

- 
- Pour broder les points de bâti le long du cadre de broderie, sélectionner «Faufiler le long du motif de broderie».
	- «Faufiler le long du cadre de broderie» est activé.

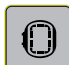

Pour désactiver les points de bâti, sélectionner «Faufiler le long du cadre de broderie».

### **Déplacer le cadre de broderie**

Si la taille d'un cadre de broderie nécessite une nouvelle tension, le motif de broderie peut être déplacé à nouveau.

> Choisir le motif de broderie.

> Sélectionner «Broderie».

- (⊕)
- > Sélectionner «Déplacer le cadre de broderie».
- > Pour déplacer horizontalement le cadre de broderie, tourner le «bouton multifonction en haut».
- > Pour déplacer le cadre de broderie dans le sens de la longueur (verticalement), tourner le «Bouton multifonction en bas».
- > Pour reprendre les réglages, sélectionner «Broderie» dans la navigation de déroulement.

### **Contrôler du processus de broderie en cas de casse du fil**

Quand le fil casse, il est possible de repositionner l'aiguille dans le motif de broderie à l'aide de la fonction du contrôle du processus de broderie.

Choisir le motif de broderie.

> Sélectionner «Broderie».

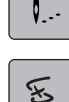

- > Sélectionner «Contrôler le processus de broderie».
	- Une vue compacte du motif de broderie s'affiche dans la zone gauche de l'écran. Une vue agrandie du motif de broderie est représentée sur le côté droit.
- > Sélectionner la position voulue dans la vue compacte.
- > Pour déplacer point par point le cadre de broderie, tourner le «Bouton multifonction en haut».
- > Pour déplacer le cadre de broderie par plus grands incréments, tourner le «Bouton multifonction en bas». – Le nombre qui figure dans le cadre jaune indique le nombre de points du processus de broderie.
- > Pour sélectionner le point choisi en entrant le numéro correspondant, sélectionner «Sélectionner la position du point par numéro».

### **Couper les fils de liaison**

> Choisir le motif de broderie.

> Toucher «Broderie».

La fonction est activée par défaut et les fils de liaison sont automatiquement coupés. Si la fonction est désactivée, les fils de liaison doivent être coupés manuellement.

⊸⊁ัง

Q

- > Pour désactiver la fonction, toucher «Couper les fils de liaison».
- > Pour activer la fonction, toucher à nouveau «Couper les fils de liaison».

### **Réduire la variation de couleur**

Si les motifs de broderie se chevauchent, il est **impossible** de réduire la variation de couleur.

- > Choisir le motif de broderie.
- Sélectionner «Broderie».

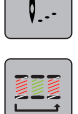

> Sélectionner «Réduire la variation de couleur».

- Les couleurs identiques du motif de broderie sont regroupées en une seule couleur.
- Si le motif de broderie n'est pas achevé et que la machine est éteinte, il faut réactiver la fonction avant de poursuivre la broderie.

Broderie créative

### **Activer/désactiver le motif de broderie multicolore**

Il est possible de broder plusieurs motifs multicolores avec une seule couleur.

- > Choisir le motif de broderie.
- > Sélectionner «Broderie».

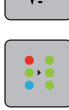

> Sélectionner «Activer/désactiver le motif à broder multicolore».

– Le motif de broderie est brodé en une seule couleur.

### **Affichage des couleurs**

Chaque couleur d'un motif de broderie peut être sélectionnée individuellement. Le cadre de broderie se place alors au niveau du premier point de la couleur active. La couleur respectivement active peut alors être brodée individuellement ou dans un autre ordre.

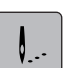

> Choisir le motif de broderie. Sélectionner «Broderie».

> Appuyer sur le champ Défiler vers le bas pour sélectionner la couleur suivante du motif de broderie.

### **15.11 Broderie à bras libre**

La réalisation de broderie à bras libre est préconisée pour des tissus ou pièces de vêtements tubulaires qui doivent être enroulés autour du bras libre de la machine pour être brodés. Il s'agit souvent de manches, jambes de pantalon ou d'autres pièces de vêtements de coupe étroite.

La mobilité du bras de broderie peut être limitée ou entravée dans le cas de pièces de tissu tubulaires très étroites. C'est pourquoi il faut veiller à ce que le cadre en cours de broderie puisse suffisamment bouger vers l'avant et l'arrière. Si les mouvements du bras de broderie sont entravés par un tissu tubulaire trop étroit, les motifs de broderie risquent d'être décalés et le tissu endommagé.

### **Contrôle de la mobilité du bras de broderie**

Remarque : dans le cas de pièces de tissu tubulaires, désactiver éventuellement la fonction Retrait du fil dans le programme Setup.

- > Ouvrir le motif de broderie sur la machine et le modifier.
- > Marquer la position et la taille du motif de broderie sur le tissu de manière appropriée.
- > Choisir un cadre de broderie aussi petit que possible.

> Si nécessaire, corriger la position du motif de broderie.

- > Tendre le tissu avec la base d'appui de broderie adéquate dans le cadre de broderie ou coller selon la base d'appui utilisée.
- > Glisser prudemment le tissu tubulaire autour du bras libre de la machine et fixer le cadre de broderie sur l'accouplement du module de broderie.

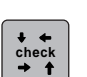

- > Sélectionner «Contrôler la taille du motif de broderie».
- Si le test suivant la taille du motif de broderie est concluant, commencer à broder.

### **15.12 Gérer les motifs de broderie**

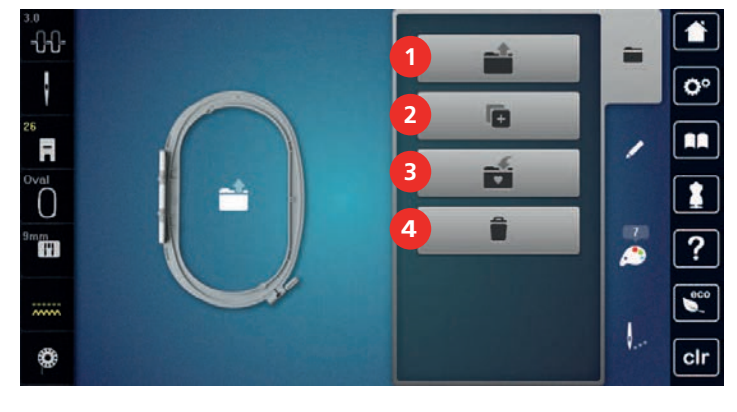

### **Aperçu de la gestion du motif de broderie**

- 
- 
- 1 «Charger un motif de broderie» 3 «Enregistrer le motif de broderie»
- 2 «Ajouter un motif à broder» 4 «Effacer le motif de broderie»

### **Enregistrement d'un motif de broderie dans la mémoire personnelle**

Il est aussi possible d'enregistrer autant de motifs de broderie personnalisés que voulu dans le dossier «Enregistrer les motifs de broderie».

- > Choisir le motif de broderie.
- > Modifier le motif de broderie.
- > Sélectionner «Sélection».

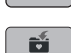

- $\mathbf{E}$  > Sélectionner «Enregistrer le motif de broderie».
	- Le motif de broderie à enregistrer est entouré en jaune.
	- «Machine à broder» est activée.

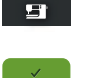

Sélectionner «Confirmer».

### **Enregistrer le motif de broderie sur la clé USB BERNINA**

- > Choisir le motif de broderie.
- > Modifier le motif de broderie.
- > Sélectionner «Sélection».
- $\bullet$  > Sélectionner «Enregistrer le motif de broderie». – Le motif de broderie à enregistrer est entouré en jaune.
	- > Enficher la clé USB BERNINA dans le port USB de la machine.
	- > Sélectionner «Clé USB».

> Sélectionner «Confirmer».

### **Écraser un motif de broderie dans la mémoire personnelle**

- > Choisir le motif de broderie.
- > Modifier le motif de broderie.
- > Sélectionner «Sélection».

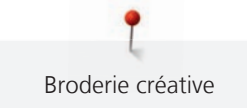

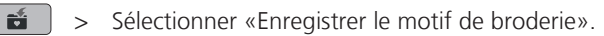

- Le motif de broderie à enregistrer est entouré en jaune.
- «Machine à broder» est activée.
- > Sélectionner le motif de broderie qui doit être écrasé.
- $\vert$  > Sélectionner «Confirmer».

### **Écraser un motif de broderie sur la clé USB BERNINA**

- > Choisir le motif de broderie.
- > Modifier le motif de broderie.
- > Sélectionner «Sélection».
- Sélectionner «Enregistrer le motif de broderie». – Le motif de broderie à enregistrer est entouré en jaune.
	- > Enficher la clé USB BERNINA dans le port USB de la machine.
	- > Sélectionner «Clé USB».
	- > Sélectionner le motif de broderie qui doit être écrasé.
	- > Sélectionner «Confirmer».

### **Importer des motifs de point**

Il est possible d'importer dans le mode broderie des motifs de points ou des combinaisons de motifs de point à partir du mode couture, et de les modifier comme un motif de broderie. Il est ainsi possible de combiner rapidement et simplement des motifs de bordure et de les enregistrer comme motif de broderie dans le dossier «Motifs de broderie personnels».

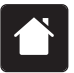

 $\mathbf{H}$ 

> Toucher «Home».

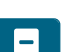

- Toucher «Mode couture».
- Sélectionner le motif de point.
- Toucher «Home».

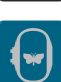

- Toucher «Mode broderie».
- Le motif de point est automatiquement enregistré dans le dossier «Motif de broderie personnalisé».

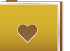

- > Sélectionner «Motif de broderie personnalisé».
- > Sélectionner le motif de point.

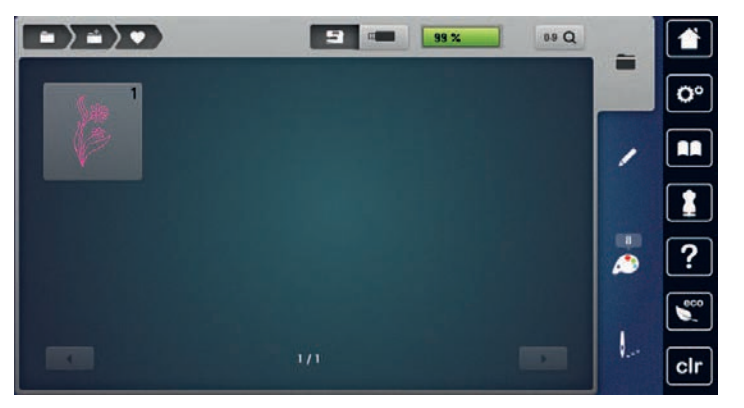

### **Charger un motif de point depuis la mémoire personnelle**

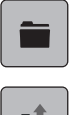

- > Sélectionner «Sélection».
- - > Sélectionner «Charger un motif de broderie».

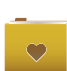

- > Sélectionner «Motif de broderie personnalisé».
- > Choisir le motif de broderie.

### **Charger un motif de broderie depuis la clé USB BERNINA**

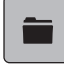

- > Sélectionner «Sélection».
- > Enficher la clé USB BERNINA dans le port USB de la machine.

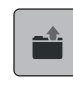

- > Toucher «Charger un motif de broderie».
- > Sélectionner «Clé USB».
	- > Sélectionner un motif de broderie personnel.

### **Effacer un motif de broderie de la mémoire personnelle**

Les motifs de broderie sauvegardés dans la mémoire personnelle peuvent être effacés un par un.

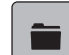

> Sélectionner «Sélection».

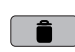

 $\mathbf{H}$ 

- > Sélectionner «Effacer».
	- La«Machine à broder» est activée.
	- > Sélectionner le motif de broderie qui doit être effacé.
	- > Sélectionner «Confirmer».

### **Effacer un motif de broderie depuis la clé USB BERNINA**

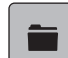

- > Sélectionner «Sélection».
- Sélectionner «Effacer».
	- > Enficher la clé USB BERNINA dans le port USB de la machine.
	- > Sélectionner «Clé USB».
		- > Sélectionner le motif de broderie qui doit être effacé.
	- > Sélectionner «Confirmer».

# **16 Broder**

### **16.1 Broder avec la touche «marche/arrêt»**

En cas de coupure de courant, l'opération de broderie est interrompue. Après la remise en marche, la machine se place à la dernière position brodée.

Broder

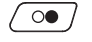

 $\overline{\overline{\overline{\overline{}}}}$ 

> Appuyer sur la touche «Marche/Arrêt» jusqu'à ce que la machine à broder démarrer.

- L'opération de broderie termine toutes les parties du motif de la couleur active.
- La machine à broder s'arrête automatiquement à la fin.
- Les deux fils sont automatiquement coupés.
- La machine à broder passe automatiquement à la couleur suivante.
- > Changer de couleur de fil supérieur.

Pour broder la nouvelle couleur, appuyer sur la touche «Marche/Arrêt».

– Une fois le motif de broderie terminé, la machine s'arrête automatiquement et les fils sont automatiquement coupés.

### **16.2 Augmenter la vitesse de broderie**

Afin de garantir la qualité de la broderie, la vitesse est réduite pendant la broderie, en fonction de la position de broderie. Il est possible de choisir entre vitesse optimale et vitesse maximale. Réglage standard = vitesse optimale. Il convient de noter que la qualité du motif de broderie ne peut être garantie en cas de vitesse maximale.

La mise en marche/à l'arrêt de la machine entraîne l'activation de la vitesse de broderie optimale.

Condition préalable:

• La broderie a commencé.

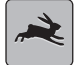

- Sélectionner «Vitesse de broderie». – La vitesse maximale est activée.
- > Sélectionner à nouveau «Vitesse de broderie».
	- La vitesse optimale est activée.

### **16.3 Régler la tension du fil supérieur**

Le réglage de base de la tension du fil supérieur s'effectue automatiquement lors du choix du motif de point ou de broderie.

L'utilisation d'autres fils de couture et de broderie peut exiger une modification de la tension du fil supérieur. Il peut donc être nécessaire d'adapter individuellement la tension du fil supérieur au projet de couture ou de broderie ainsi qu'au point ou motif de broderie choisi.

Plus élevé est la tension du fil supérieur, plus tendu est le fil supérieur et le fil de canette est plus fortement tiré dans le tissu. Si la tension du fil supérieur est réduite, le fil supérieur est moins tendu et le fil de canette est plus faiblement tiré dans le tissu.

Les modifications de la tension du fil supérieur influencent le motif de point sélectionné et tous les motifs de broderie. Les modifications permanentes de la tension du fil supérieur pour le mode Couture [\(voir page 48\)](#page-47-0) et le mode Broderie [\(voir page 51\)](#page-50-0) peuvent être effectuées dans le programme Setup.

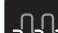

Sélectionner «Tension du fil supérieur».

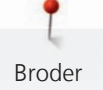

> Régler la tension du fil supérieur.

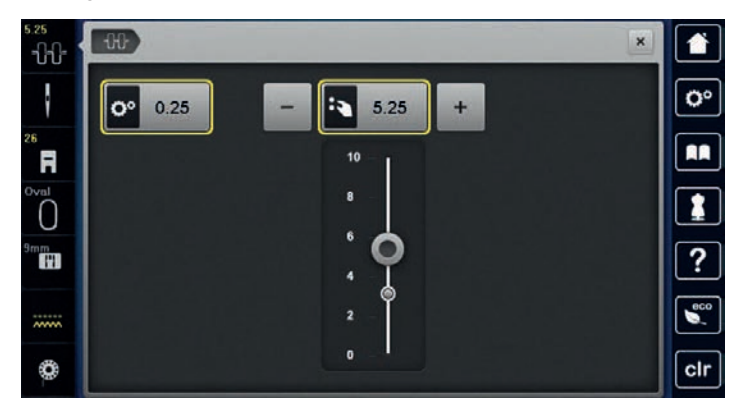

- > Pour ignorer les modifications et restaurer les paramètres par défaut, appuyer à droite sur le champ encadré de jaune.
- > Appuyer à gauche sur le champ encadré de jaune pour ignorer les modifications faites dans le **Programme Setup** et revenir au réglage de base.

### **16.4 Broder avec la pédale**

Il est recommandé de broder avec la pédale, pour broder de petites parties, p. ex. pour la broderie en relief.

> Pour commencer à broder, appuyer sur la pédale et la maintenir enfoncée.

# **17 Entretien et nettoyage**

## **17.1 Micrologiciel**

### **Contrôler la version du micrologiciel**

Les versions micrologicielles et matérielles de la machine et du module de broderie raccordé s'affichent.

> Sélectionner «Programme Setup».

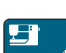

> Sélectionner «Réglages de la machine».

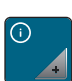

> Sélectionner «Informations».

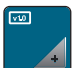

Sélectionner «Données machine».

### **Actualiser le micrologiciel**

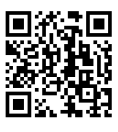

Le micrologiciel actuel de la machine ainsi que des instructions détaillées décrivant le processus de mise à jour peuvent être téléchargés à partir de [www.bernina.com](https://www.bernina.com). En règle générale, les données personnelles et les réglages sont automatiquement repris lors d'une mise à jour du micrologiciel. Pour des raisons de sécurité, il est cependant recommandé de sauvegarder les données et les réglages sur la clé USB BERNINA avant de procéder à une mise à jour du micrologiciel. Si des données et des réglages se sont perdus au cours de la mise à jour du micrologiciel, ceci permet ultérieurement de les retrouver et de les retransférer sur la machine.

Condition préalable:

- Les accessoires comme le module de broderie ou le pied BSR qui sont raccordés à la machine, sont retirés.
- > Insérer la clé USB comportant la nouvelle version du microgiciel dans la machine.

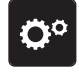

> Sélectionner «Programme Setup».

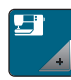

> Sélectionner «Réglages de la machine».

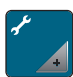

> Sélectionner «Entretien/mise à jour».

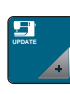

- > Sélectionner «Actualiser le micrologiciel».
- **Update** Pour lancer la mise à jour du micrologiciel, sélectionner «UPDATE». **Remarque :** la mise à jour peut prendre plusieurs minutes. Ne pas arrêter la machine pendant la mise à jour et ne pas retirer la clé USB.
	- La machine redémarre. Une fois la mise à jour terminée, un message apparaît.

### **Restaurer des données sauvegardées**

Si des données et des réglages se sont perdus au cours de la mise à jour du logiciel, ceux-ci peuvent être retrouvés et retransférés sur la machine.

> Enficher sur le port USB de la machine la clé USB BERNINA contenant les données et les réglages sauvegardés.

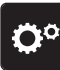

- > Sélectionner «Programme Setup».
- > Sélectionner «Réglages de la machine».

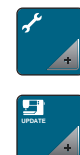

> Sélectionner «Entretien/mise à jour».

> Sélectionner «Actualiser le micrologiciel».

### *ATTENTION* Si la clé USB BERNINA (accessoire en option) est retirée trop tôt

Les données sauvegardées ne sont pas transférées et la machine ne peut pas être utilisée.

> Ne retirer la clé USB BERNINA (accessoire en option) qu'après la transmission complète des données sauvegardées.

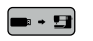

> Sélectionner «Charger des fichiers».

– Une fois les données transférées, une coche verte apparaît brièvement.

### **17.2 Machine**

### **Nettoyer l'écran**

> Essuyer l'écran éteint avec un chiffon en microfibre doux et humide.

### **Nettoyage de la griffe d'entraînement**

Les restes de fils sous la plaque d'aiguille doivent être de temps à autre éliminés.

> Relever l'aiguille et le pied-de-biche.

### **A PRUDENCE** Composants à commande électrique

Risque de blessure au niveau de l'aiguille et du crochet.

- > Débrancher la machine et retirer la prise du réseau.
- > Retirer l'aiguille et le pied-de-biche.
- > Abaisser la griffe d'entraînement.

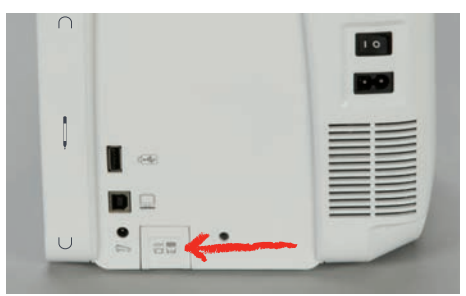

> Retirer la plaque à aiguille.

*ATTENTION* Présence de poussières et de résidus de fil à l'intérieur de la machine

Endommagement de composants mécaniques ou électroniques.

- > Utiliser un pinceau ou un chiffon doux.
- Ne pas utiliser de spray à air comprimé.
- > Nettoyer la griffe d'entraînement avec un pinceau.

### **Nettoyage du crochet**

### **A PRUDENCE** Composants à commande électrique

Risque de blessure au niveau de l'aiguille et du crochet.

- > Débrancher la machine et retirer la prise du réseau.
- > Ouvrir le couvercle du crochet.
- > Enlever la boîte à canette.
- > Pousser vers la gauche le levier de désengagement.

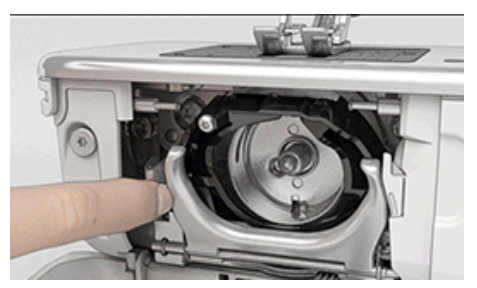

- Abaisser l'étrier de fermeture avec le couvercle noir de la coursière.
- > Enlever le crochet.

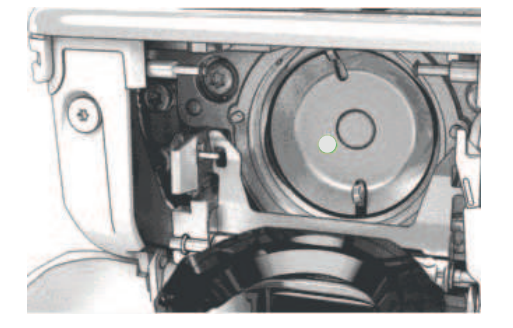

*ATTENTION* Présence de poussières et de résidus de fil à l'intérieur de la machine

Endommagement de composants mécaniques ou électroniques.

- > Utiliser un pinceau ou un chiffon doux.
- Ne pas utiliser de spray à air comprimé.
- > Nettoyer la coursière avec un pinceau et un chiffon doux. Ce faisant, ne pas utiliser d'objets pointus.
- > Accrocher le crochet avec deux doigts sur la broche au milieu.
- > Guider le crochet, avec le bord inférieur avancé, de biais de haut en bas derrière le couvercle de la coursière.
- > Positionner le crochet de sorte que les deux cames du chasse-navette entrent dans les orifices correspondants du crochet et que le repère gris sur le chasse-navette soit visible dans le trou du crochet.
- > Mettre en place le crochet.
	- Le crochet est magnétique et est tiré dans la bonne position.
- > Fermer le couvercle de la coursière et l'étrier de fermeture jusqu'à ce que l'étrier de désengagement s'encliquette.
- > Tourner le volant pour contrôler.
- > Mettre en place le boîtier canette.

### **Huiler le crochet**

La lubrification du crochet permet d'éviter les bruits indésirables dans la coursière. BERNINA recommande de lubrifier le crochet dans les cas suivants :

- Préalablement à la première utilisation de la machine
- Après une immobilisation prolongée de la machine
- En cas d'utilisation intensive : quotidiennement avant de coudre
- Lorsque le message «Lubrifier la machine» apparaît
- En cas de bruits indésirables dans la coursière

### **A PRUDENCE** Composants à commande électrique

Risque de blessure au niveau de l'aiguille et du crochet.

- > Débrancher la machine et retirer la prise du réseau.
- > Enlever la boîte à canette.
- > Pousser vers la gauche le levier de désengagement.

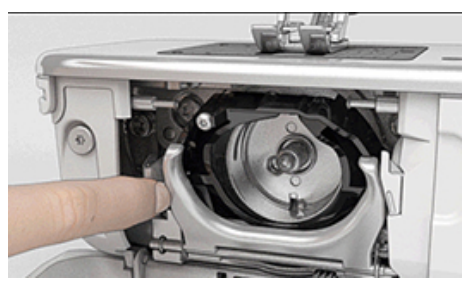

- > Abaisser l'étrier de fermeture avec le couvercle noir de la coursière.
- > Enlever le crochet.

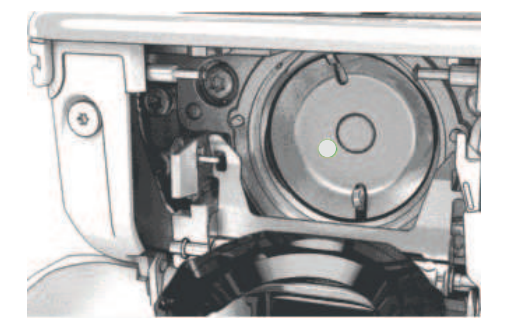

> Nettoyer la coursière avec un pinceau et un chiffon doux. Ce faisant, ne pas utiliser d'objets pointus. > Mettre une goutte d'huile pour machine à coudre BERNINA dans la coursière.

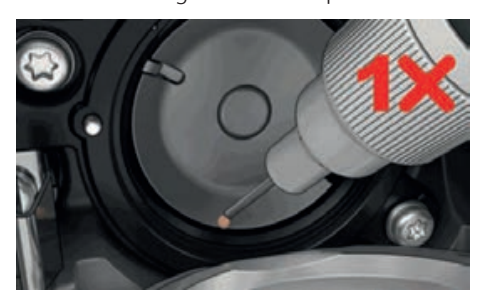

> Mettre respectivement une goutte d'huile pour machine à coudre BERNINA dans les deux graisseurs de sorte que les feutres soient humides et s'assurer que la surface du porte-canette marquée de rouge reste exempte d'huile.

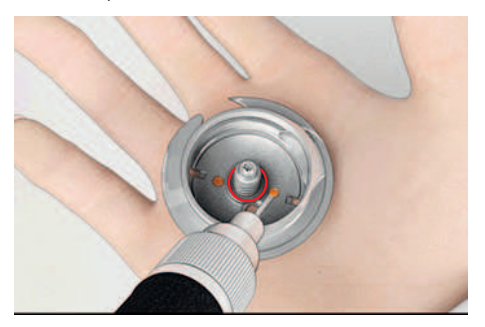

> Accrocher le crochet avec deux doigts sur la broche au milieu.

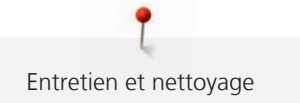

- > Guider le crochet, avec le bord inférieur avancé, de biais de haut en bas derrière le couvercle de la coursière.
- > Positionner le crochet de sorte que les deux cames du chasse-navette entrent dans les orifices correspondants du crochet et que le repère gris sur le chasse-navette soit visible dans le trou du crochet.
- > Mettre en place le crochet. – Le crochet est magnétique et est tiré dans la bonne position.
- > Fermer le couvercle de la coursière et l'étrier de fermeture jusqu'à ce que l'étrier de désengagement s'encliquette.
- > Tourner le volant pour contrôler.
- > Mettre en place le boîtier canette.
- > Coudre ou broder d'abord un tissu échantillon.

### **Nettoyer le capteur de fil**

> Sélectionner «Programme Setup».

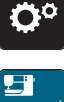

> Sélectionner «Réglages de la machine».

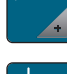

- > Sélectionner «Entretien/mise à jour».
- > Sélectionner «Nettoyer le capteur de fil».
- > Nettoyer le capteur de fil en suivant les instructions à l'écran.

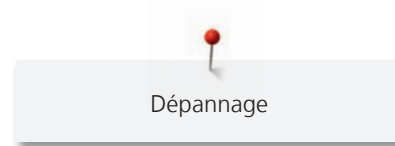

# **18 Dépannage**

# **18.1 Messages d'erreur**

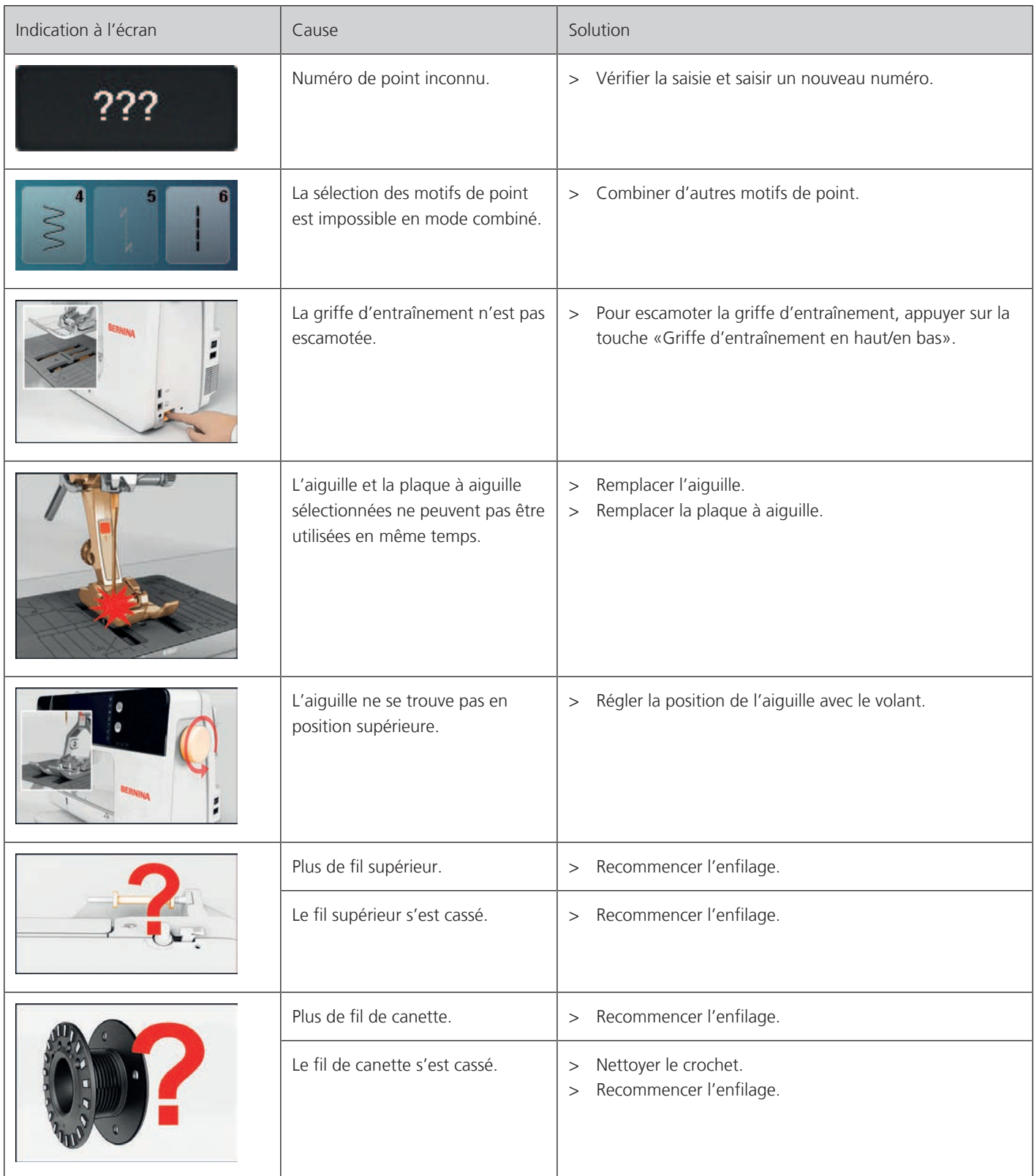

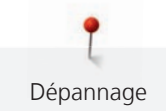

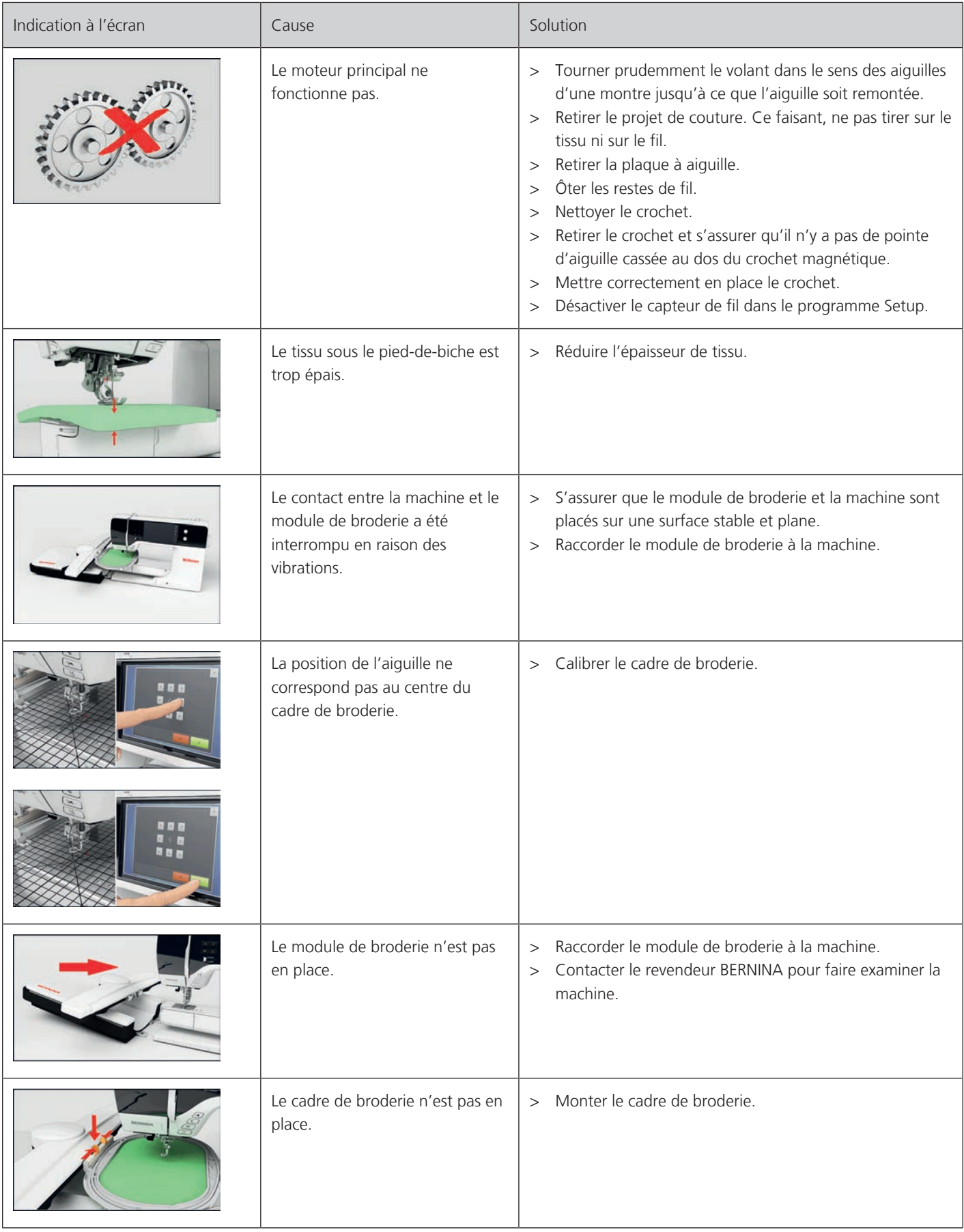

T Dépannage

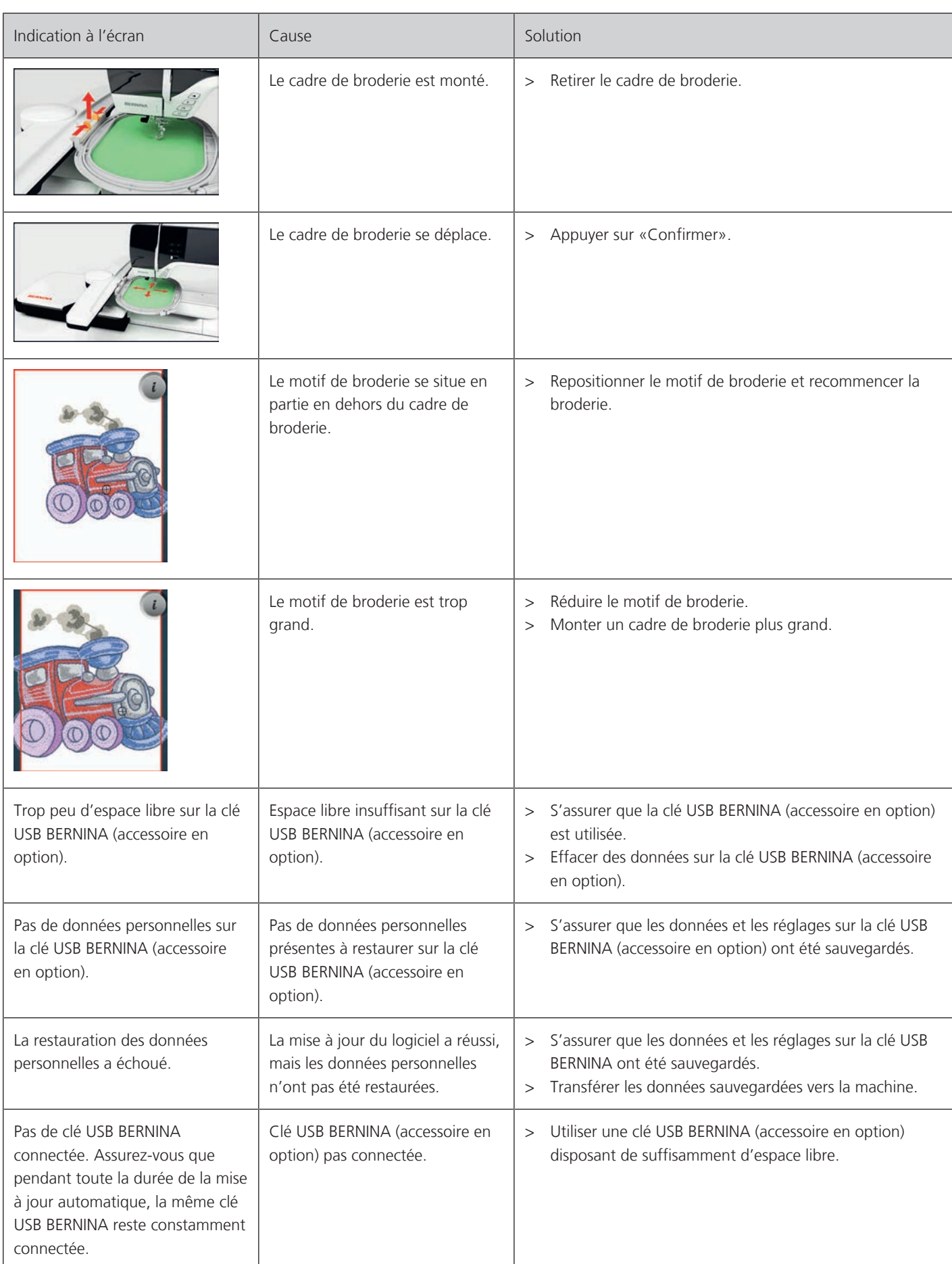

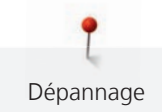

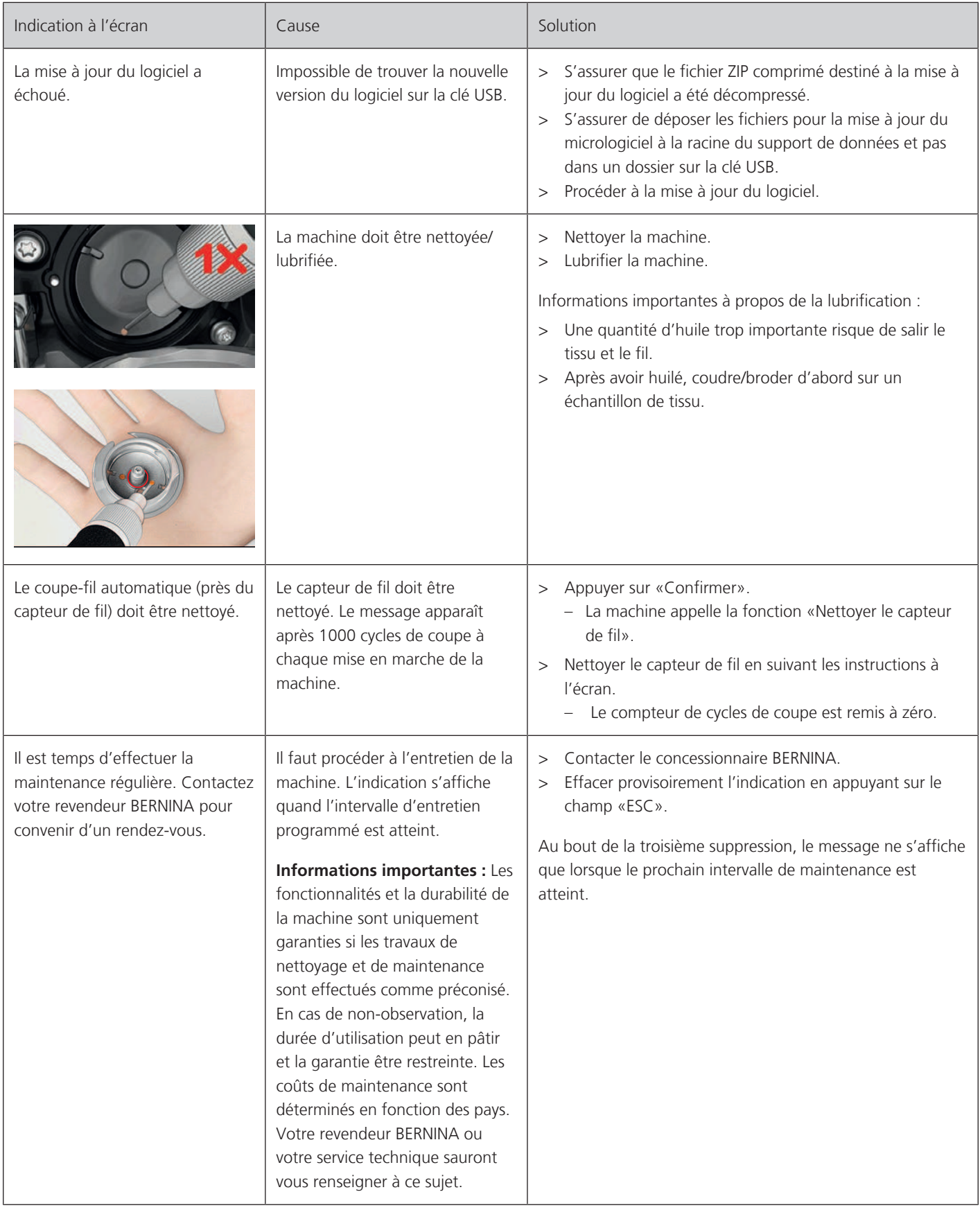

٦ Dépannage

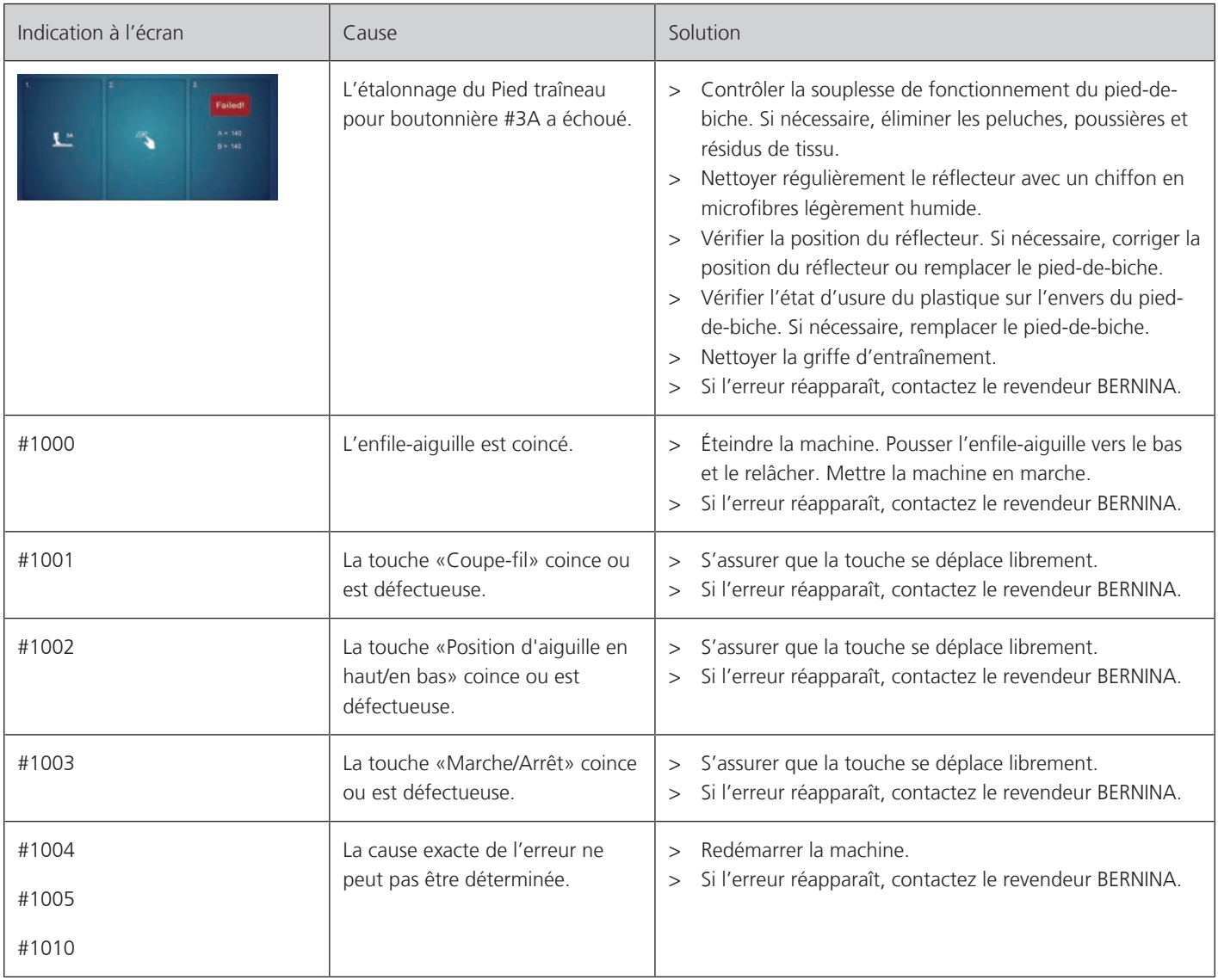

# **18.2 Dépannage**

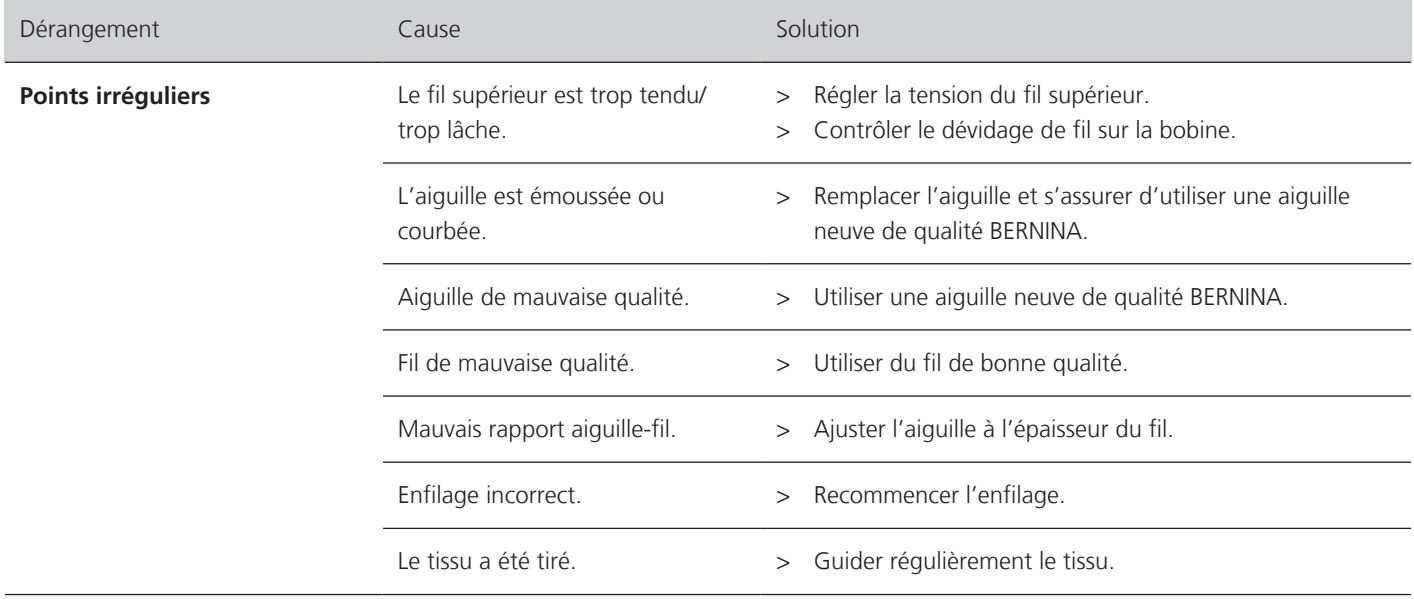

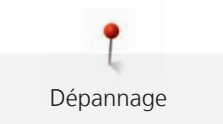

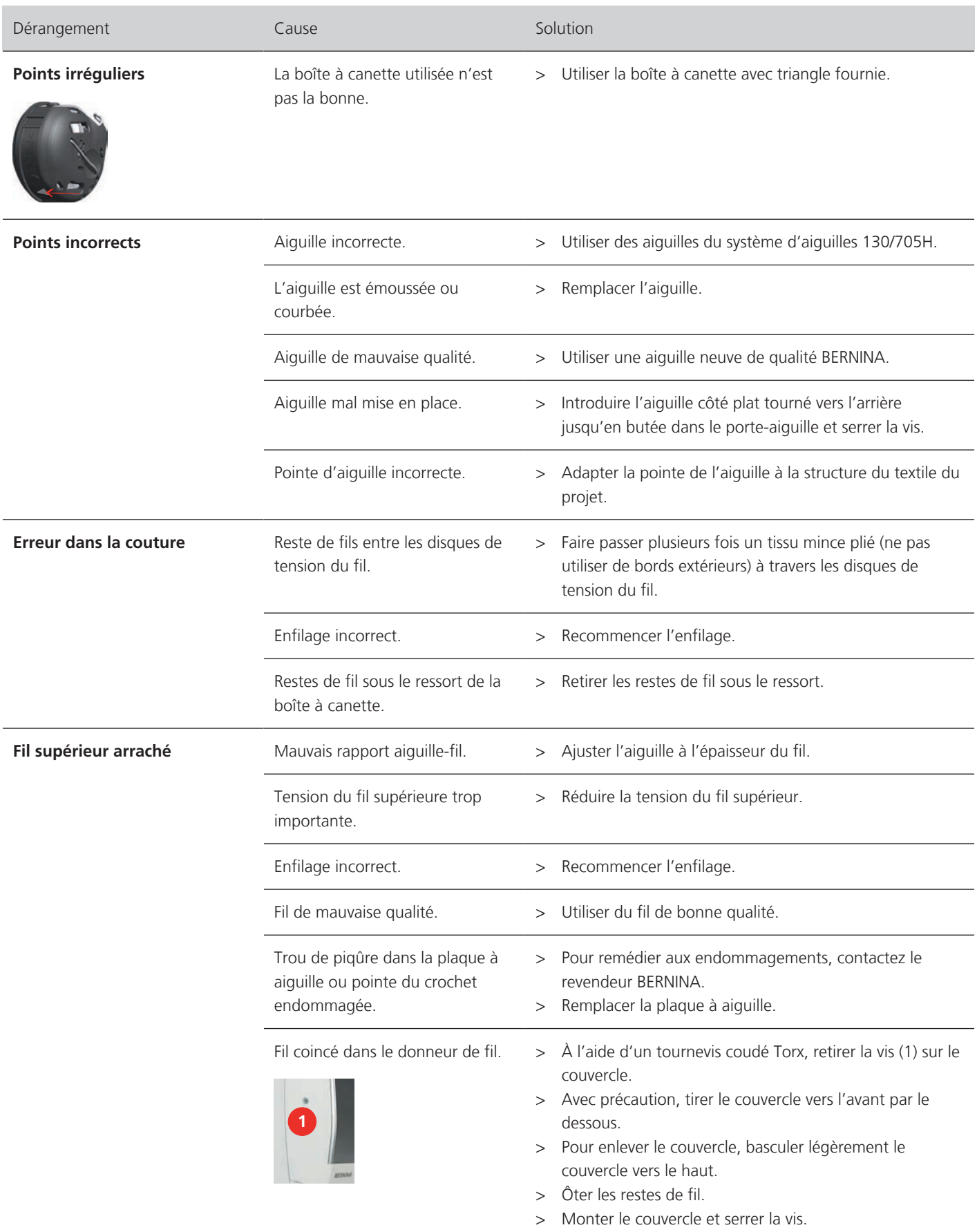

i Dépannage

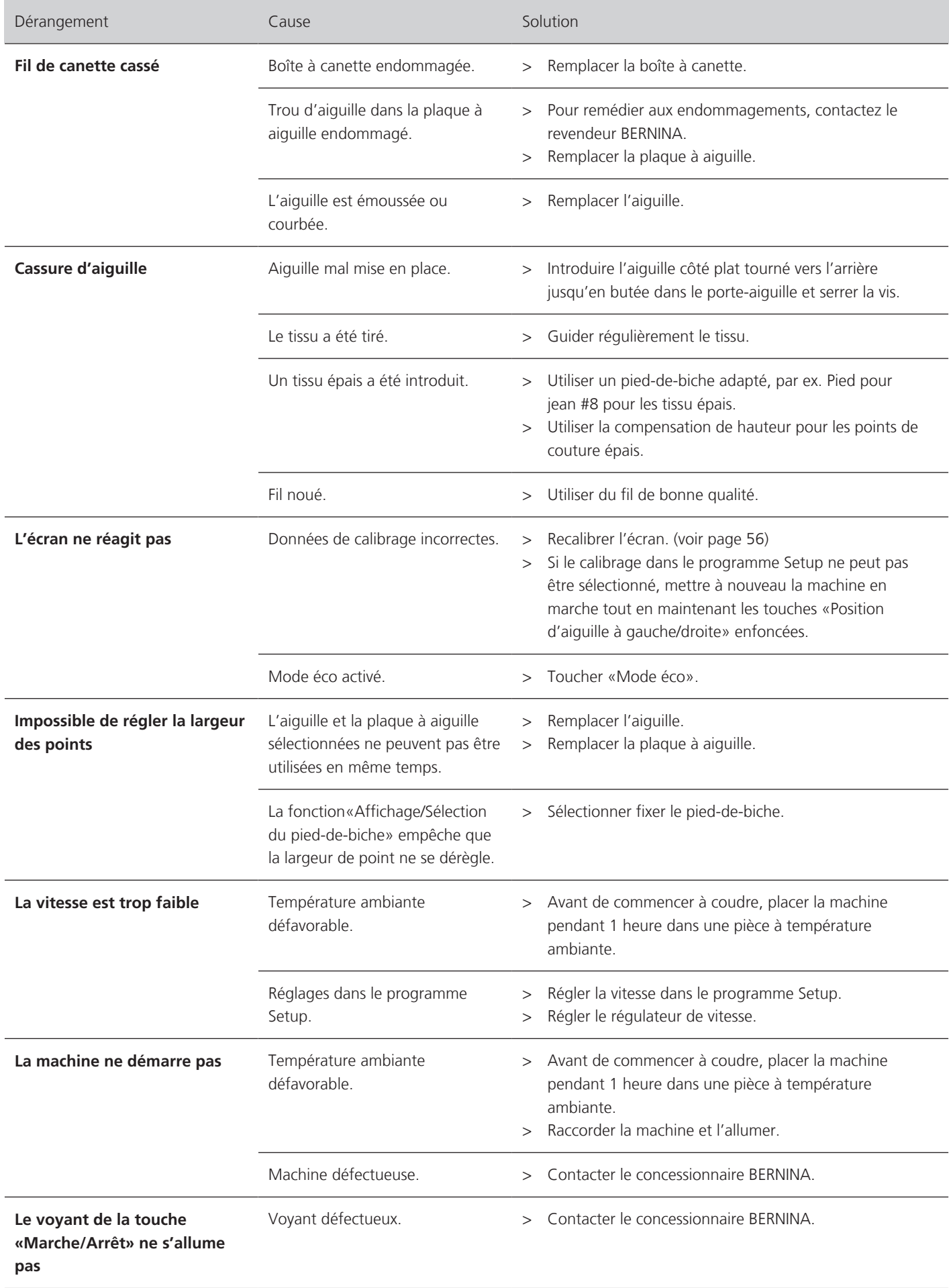

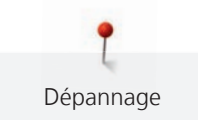

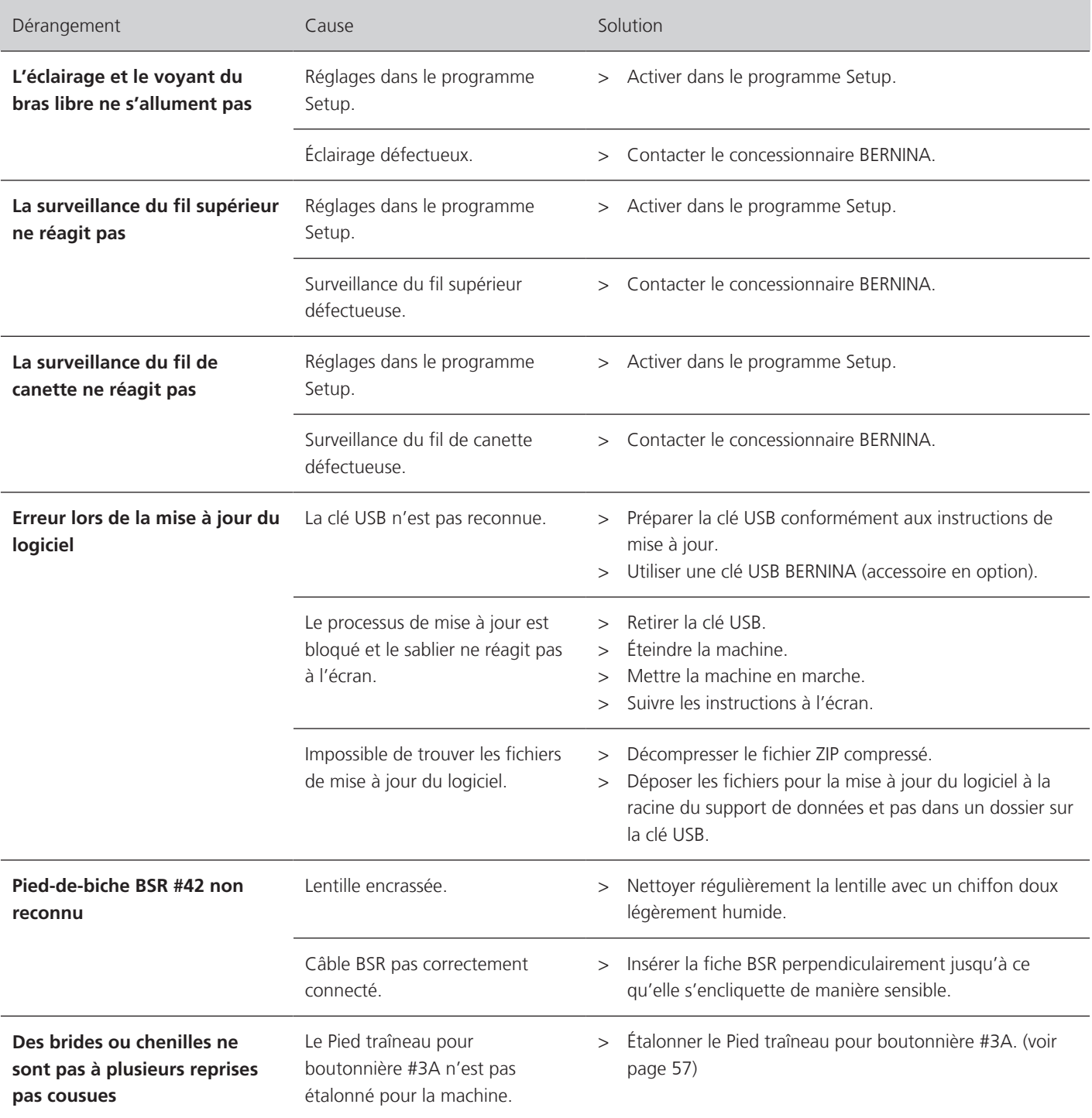

# **19 Stockage et élimination**

### **19.1 Stocker la machine**

Il est recommandé de ranger la machine dans son emballage d'origine. Si la machine est rangée dans une pièce froide, la laisser pendant une heure environ dans une pièce à température ambiante avant de l'utiliser.

- > Débrancher la machine et retirer la prise du réseau.
- > Ne pas stocker la machine à l'extérieur.
- > Protéger la machine des influences météorologiques.

### **19.2 Éliminer la machine**

- > Nettoyer la machine.
- > Trier les composants en fonction des matériaux et les éliminer selon les lois et réglementations en vigueur.

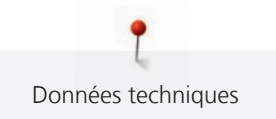

# **20 Données techniques**

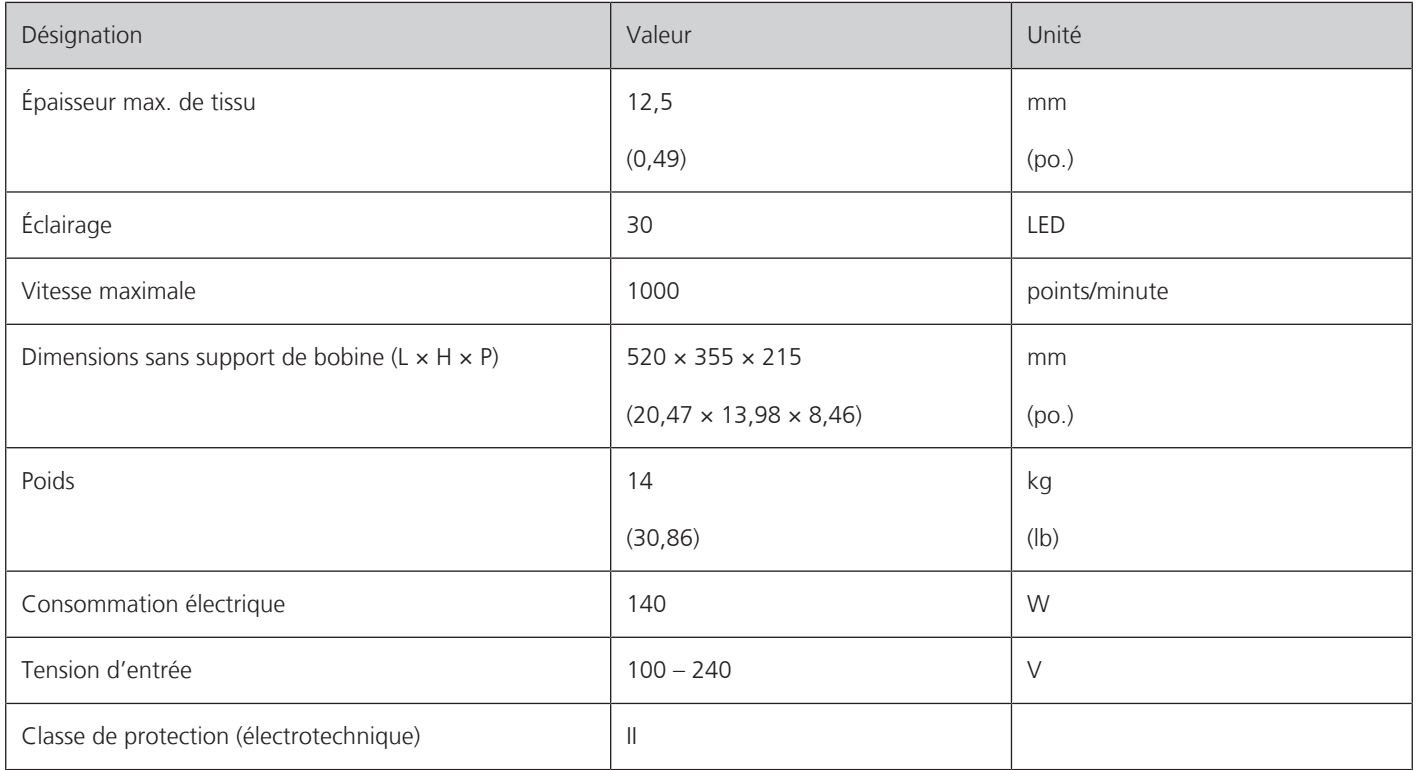

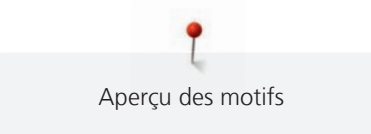

# **Aperçu des motifs**

# **21.1 Aperçu des motifs de point**

## **Points utilitaires**

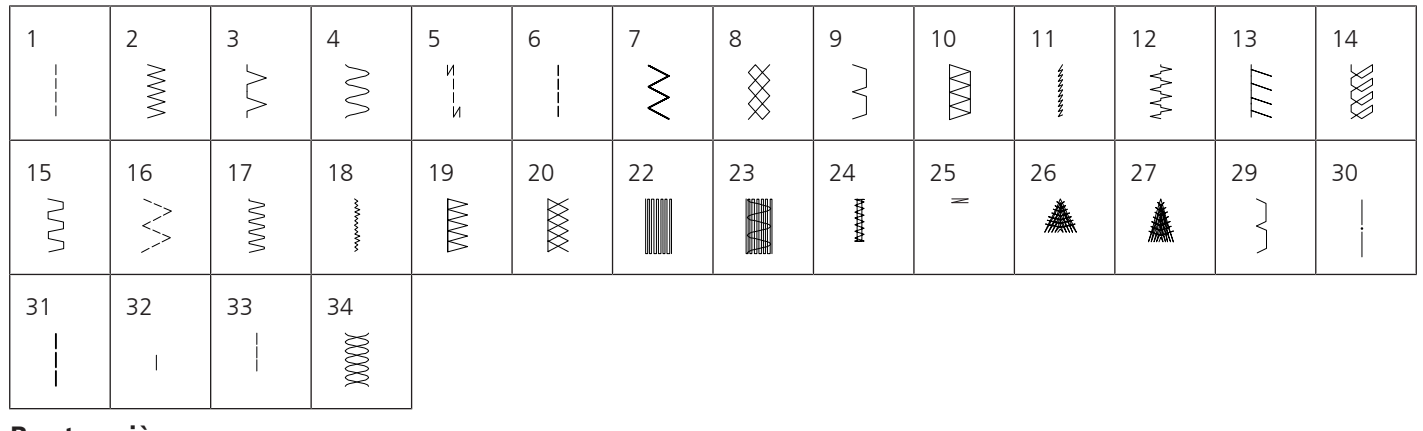

### **Boutonnières**

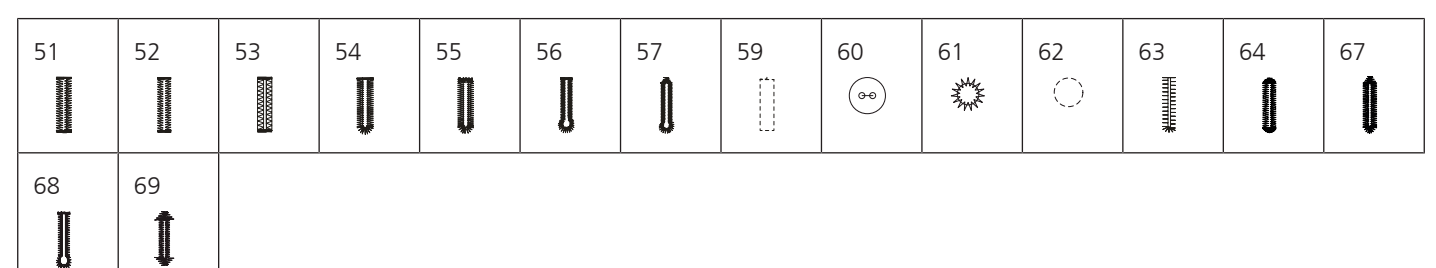

## **Points décoratifs**

Points naturels

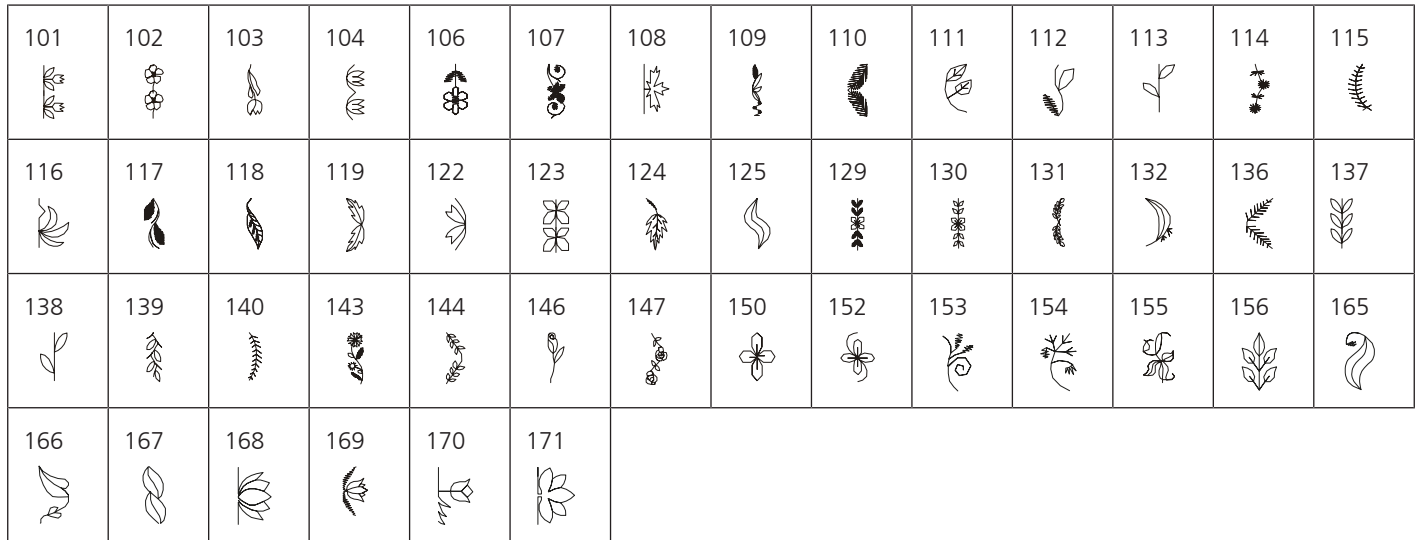

### Points de croix

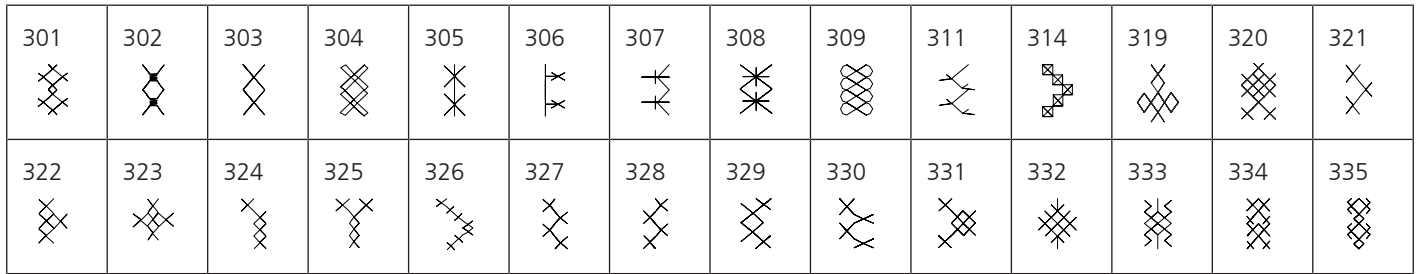

Aperçu des motifs

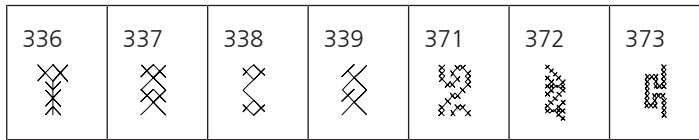

### Points satins

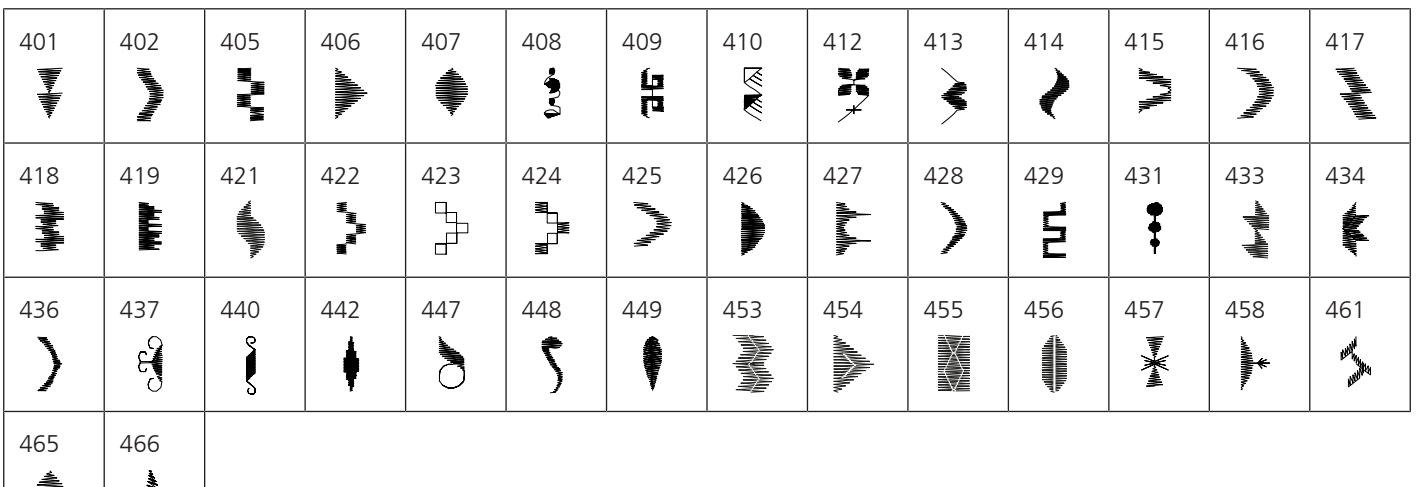

Points géométriques

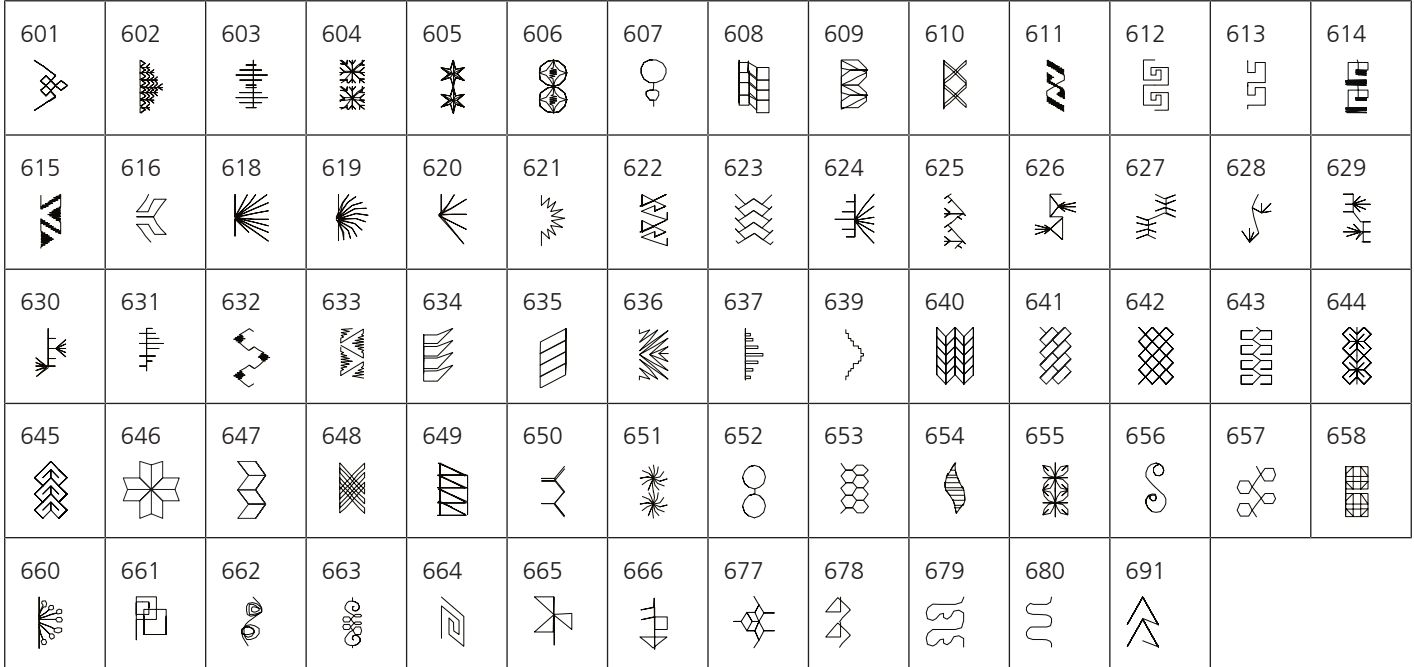

Points de broderie blanche

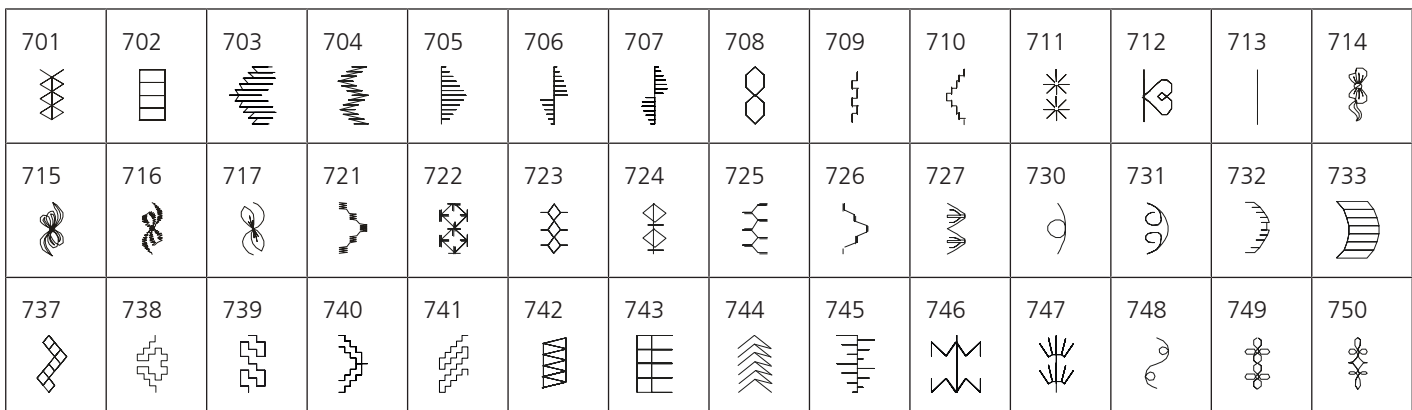

Aperçu des motifs

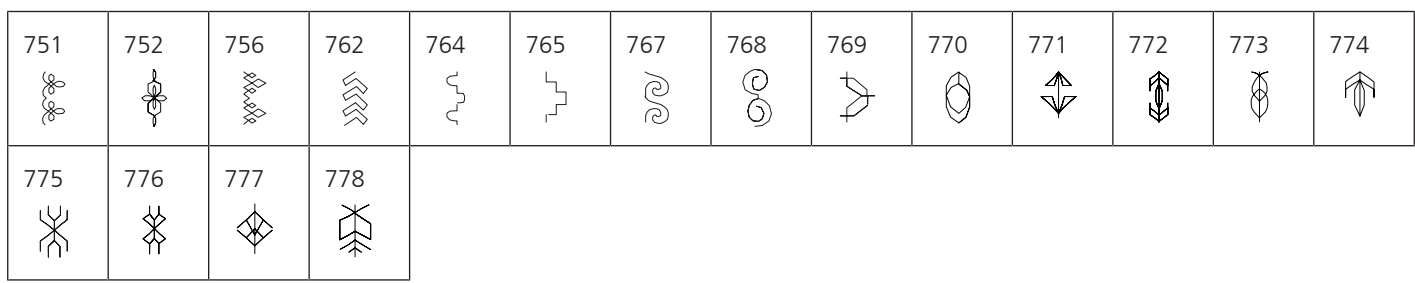

### Points ados

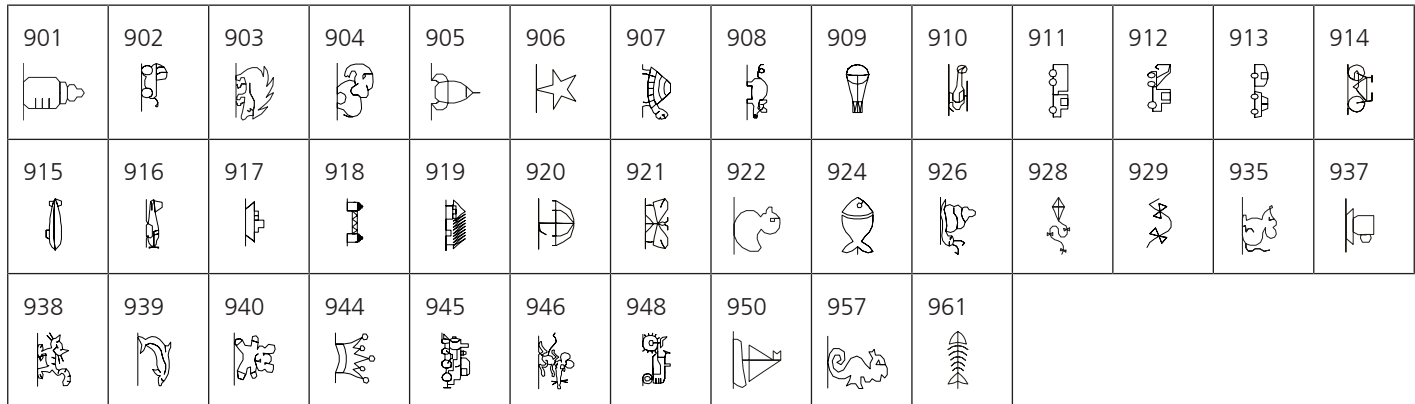

Saisons

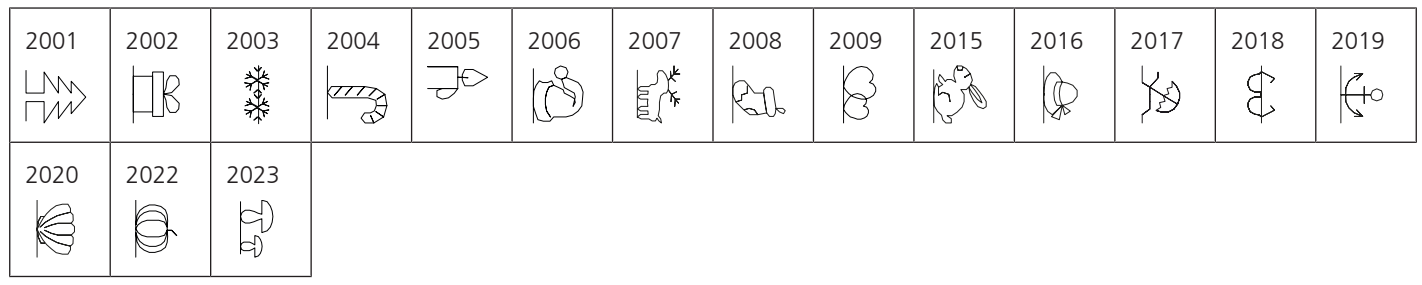

Loisirs et sport

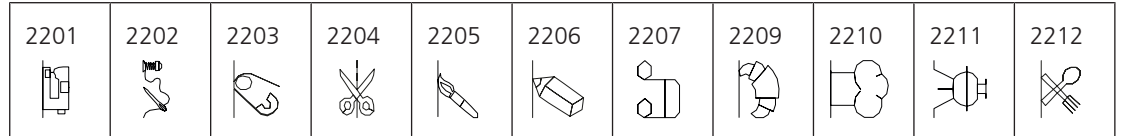

# **Points quilt**

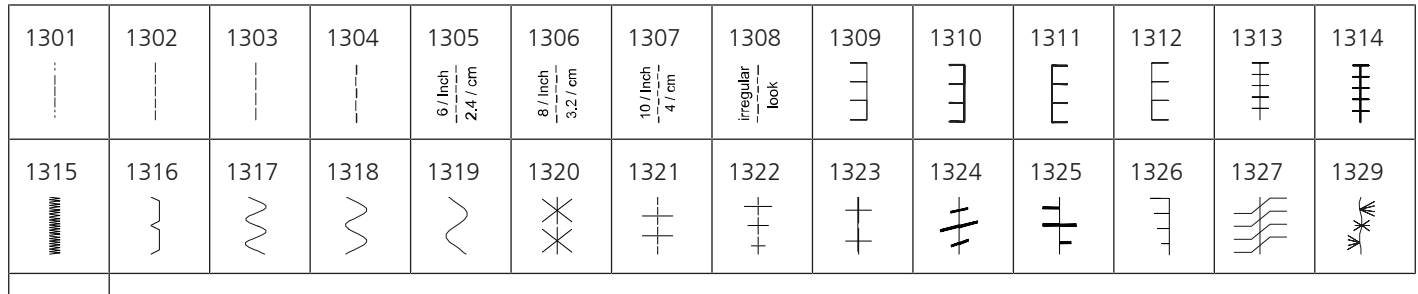

**Hydry** 

## **21.2 Aperçu des motifs de broderie**

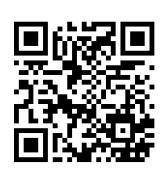

### **Modifier un motif à broder**

Donnez libre cours à votre créativité. La machine met à votre disposition un choix très varié de motifs de broderie.

Après l'enregistrement de votre machine, les motifs de broderie fournis sont disponibles au téléchargement dans un format éditable sur le portail client BERNINA.

Si l'un des pictogrammes suivants se trouve sous le numéro de motif de broderie, vous trouverez plus d'informations sous

 $\triangle$ Dentelle seule **PunchWork R** Broderies ajourées  $\overline{\mathbb{R}}$  Broderie à cordon  $\frac{1}{2}$ Broderie à franges **Projets dans le cadre**  $\mathbb{C}$ Application **Example 2** Ecritures Puffy CutWork **Quilter Quilter Quilter** 中 PaintWork **Trapunto**  $\boldsymbol{\mathscr{D}}$ [母] **CrystalWork** 

<https://www.bernina.com/specialeffects>.

### **Effets décoratifs**

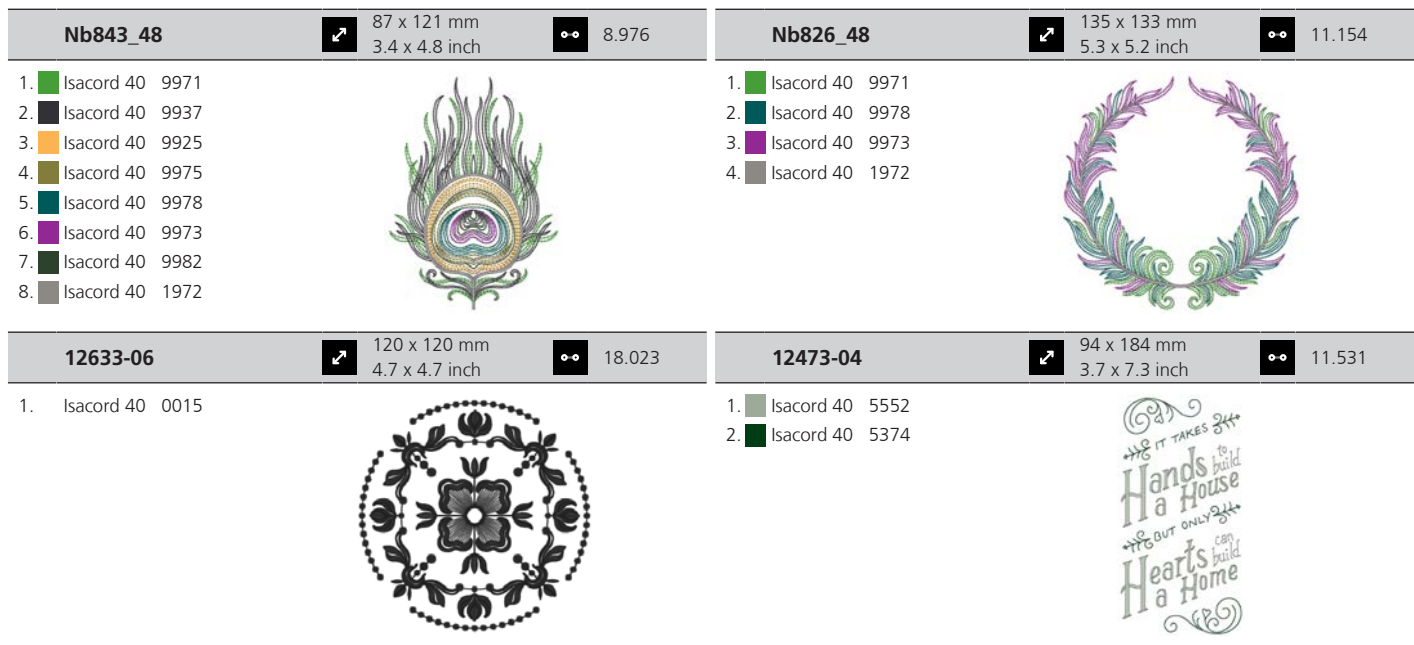

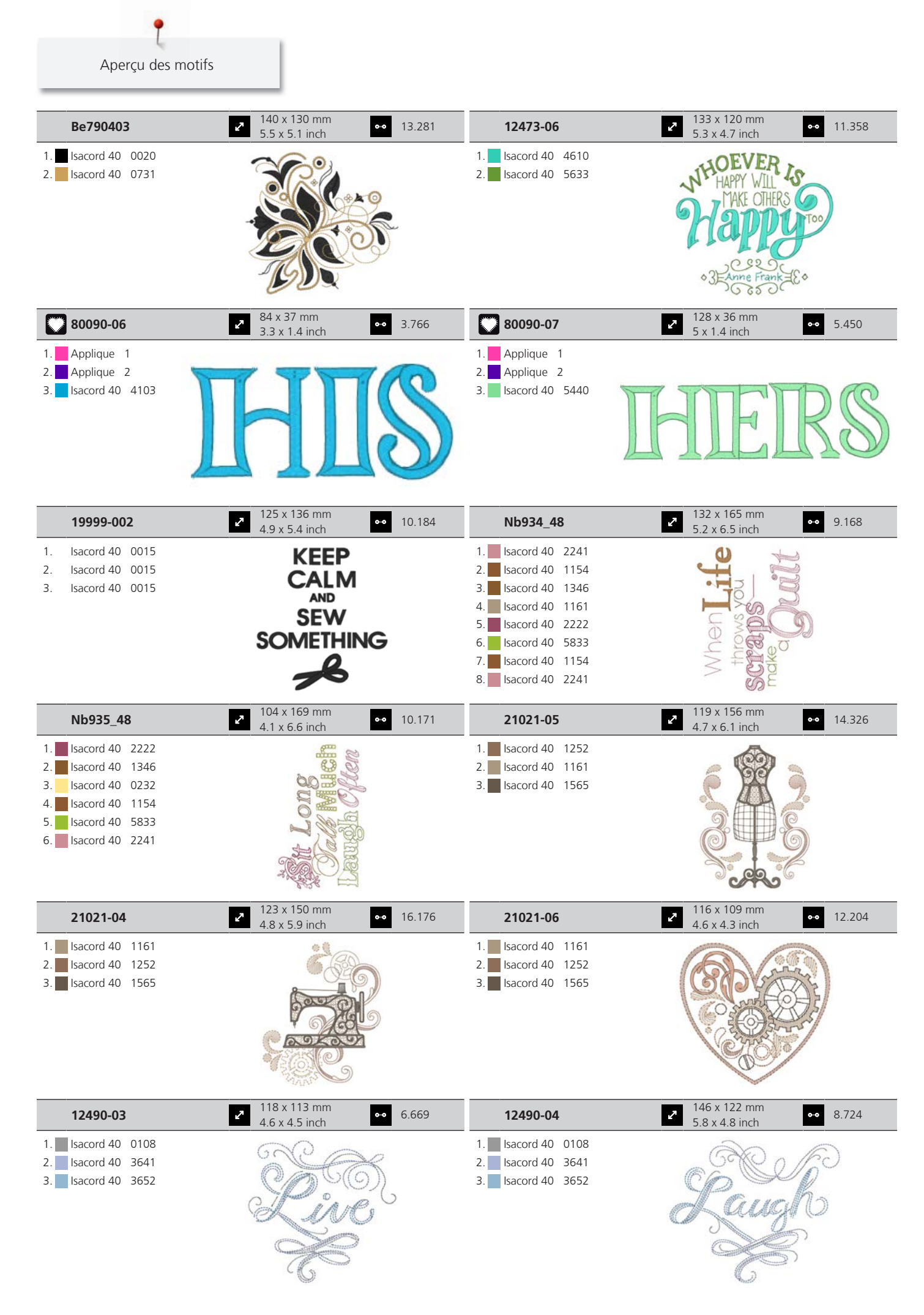

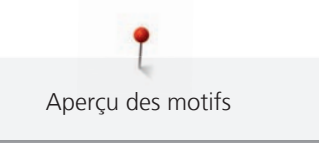

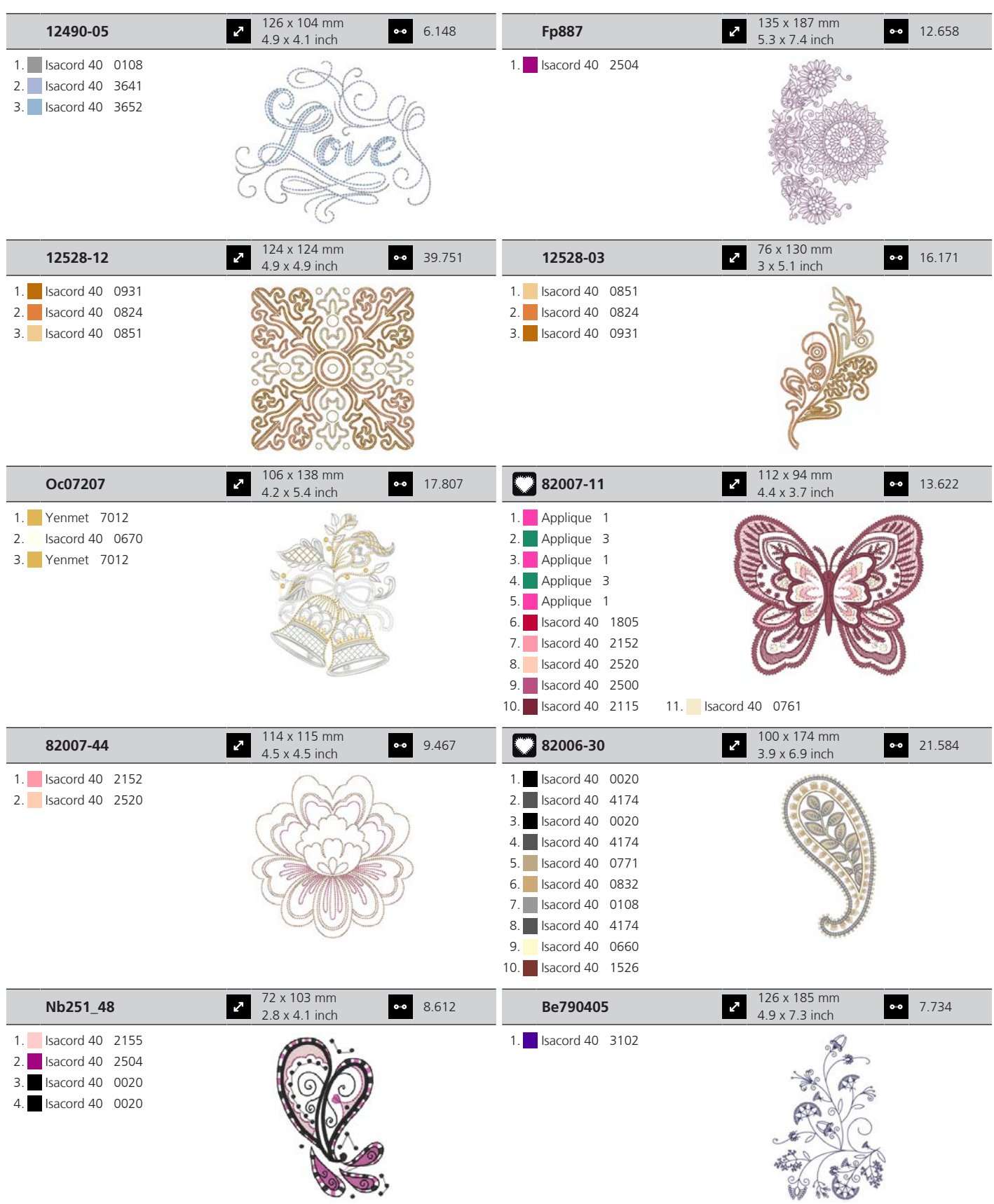

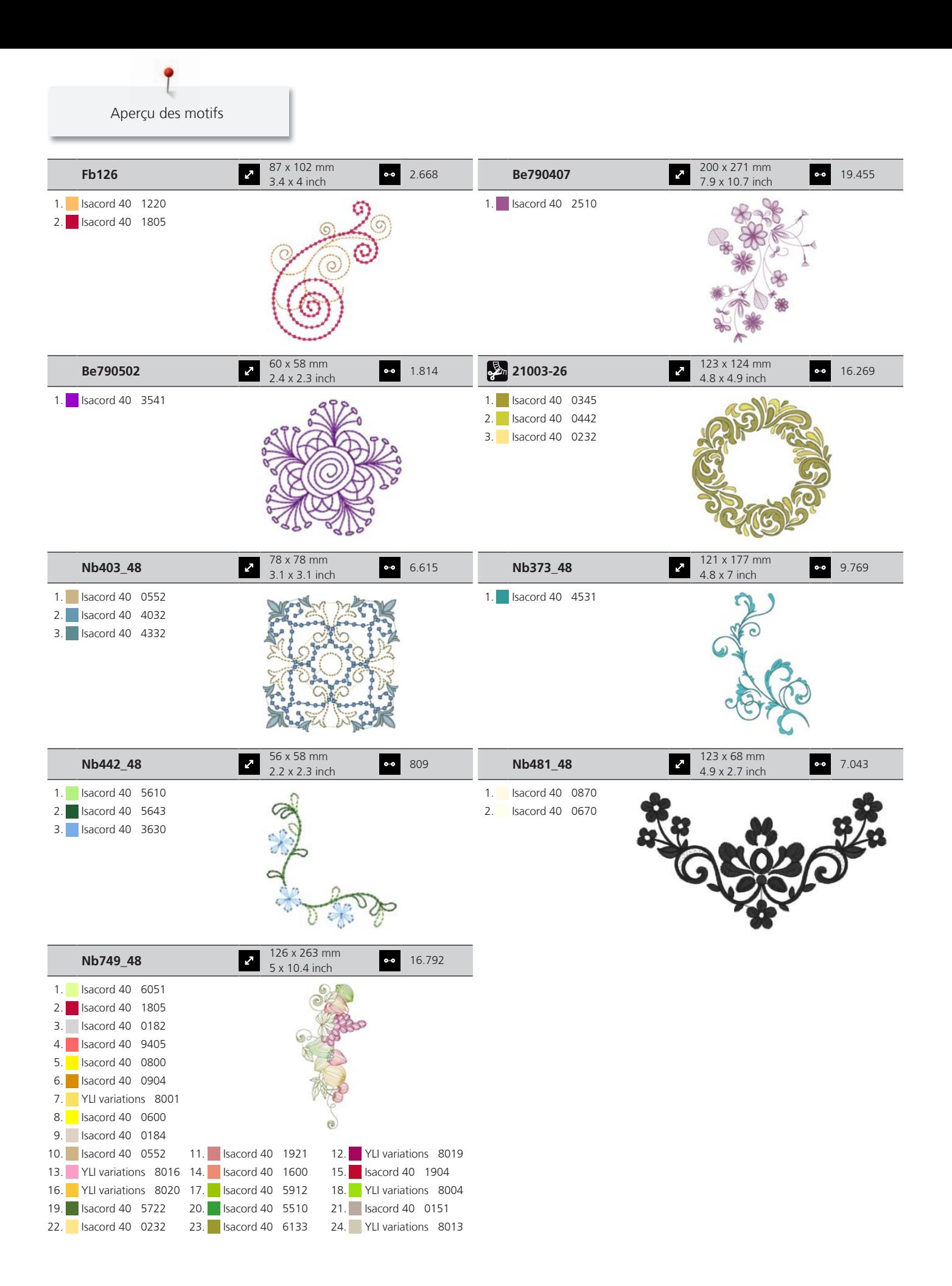

# **Motif de quilt**

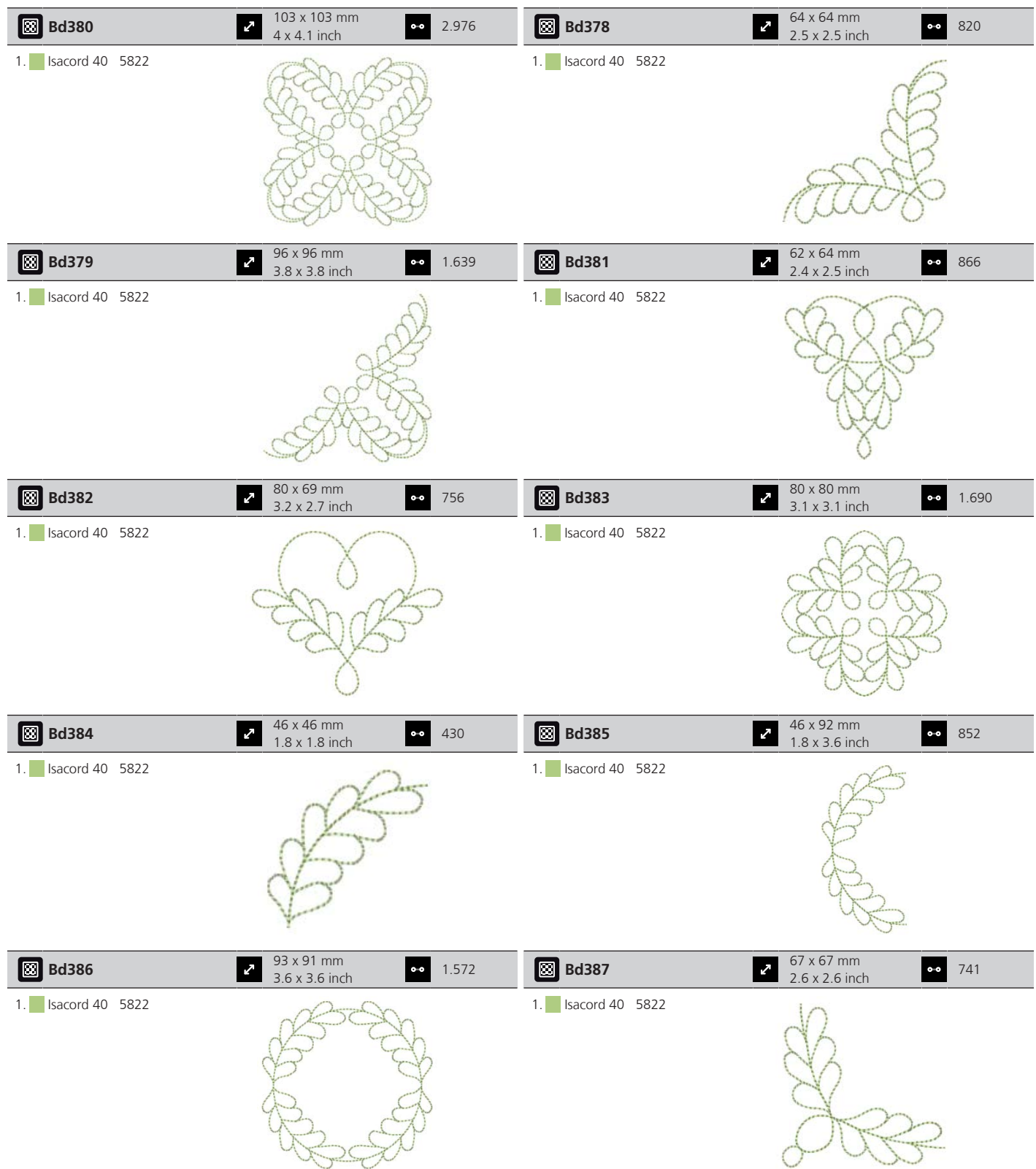

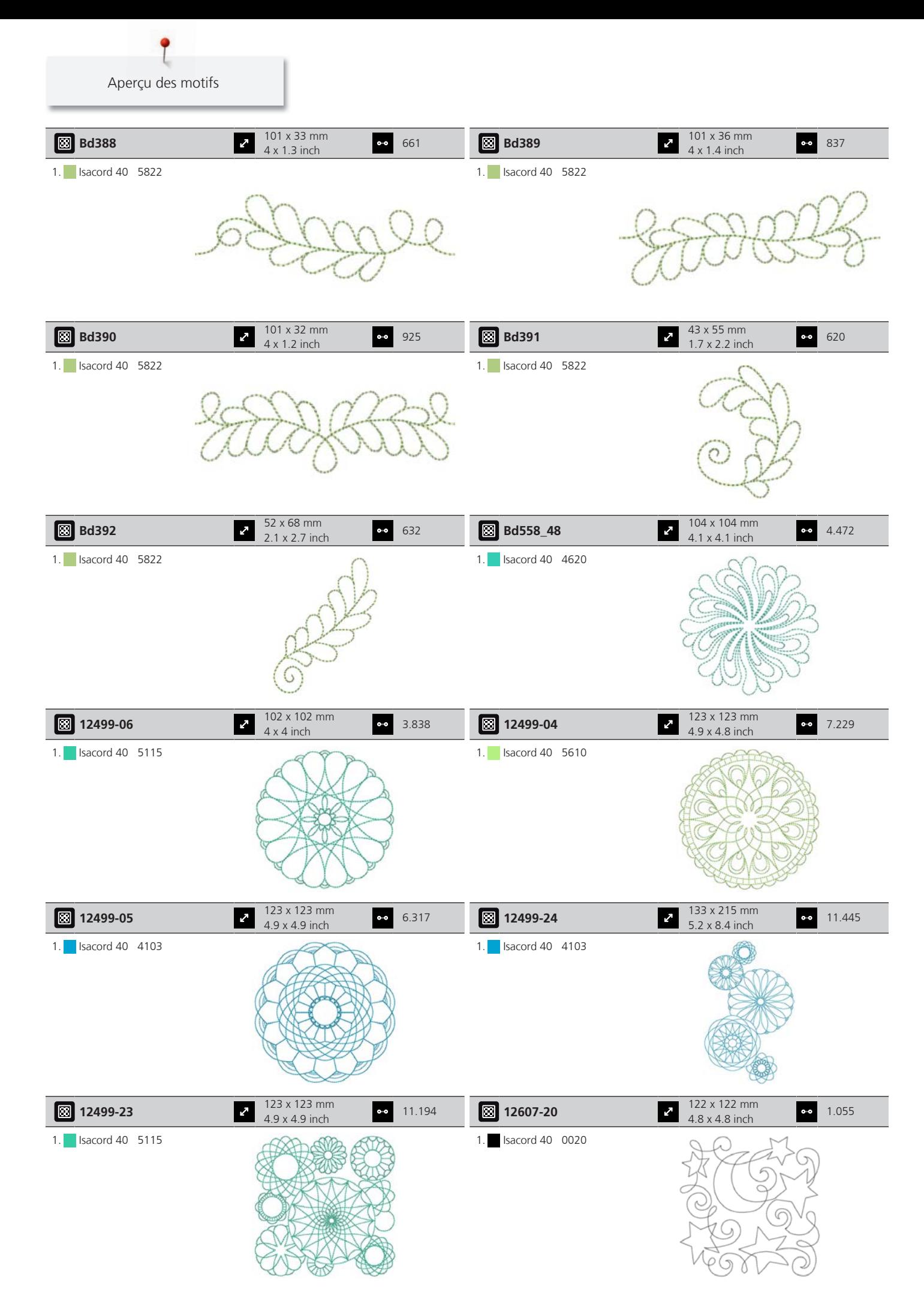

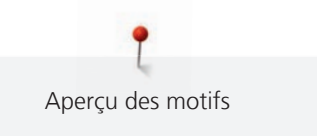

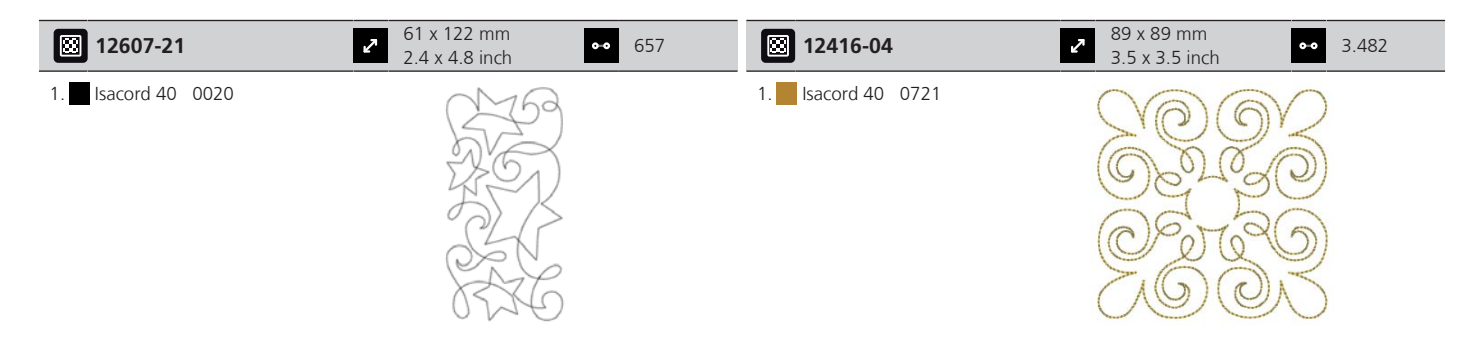

## **Projets**

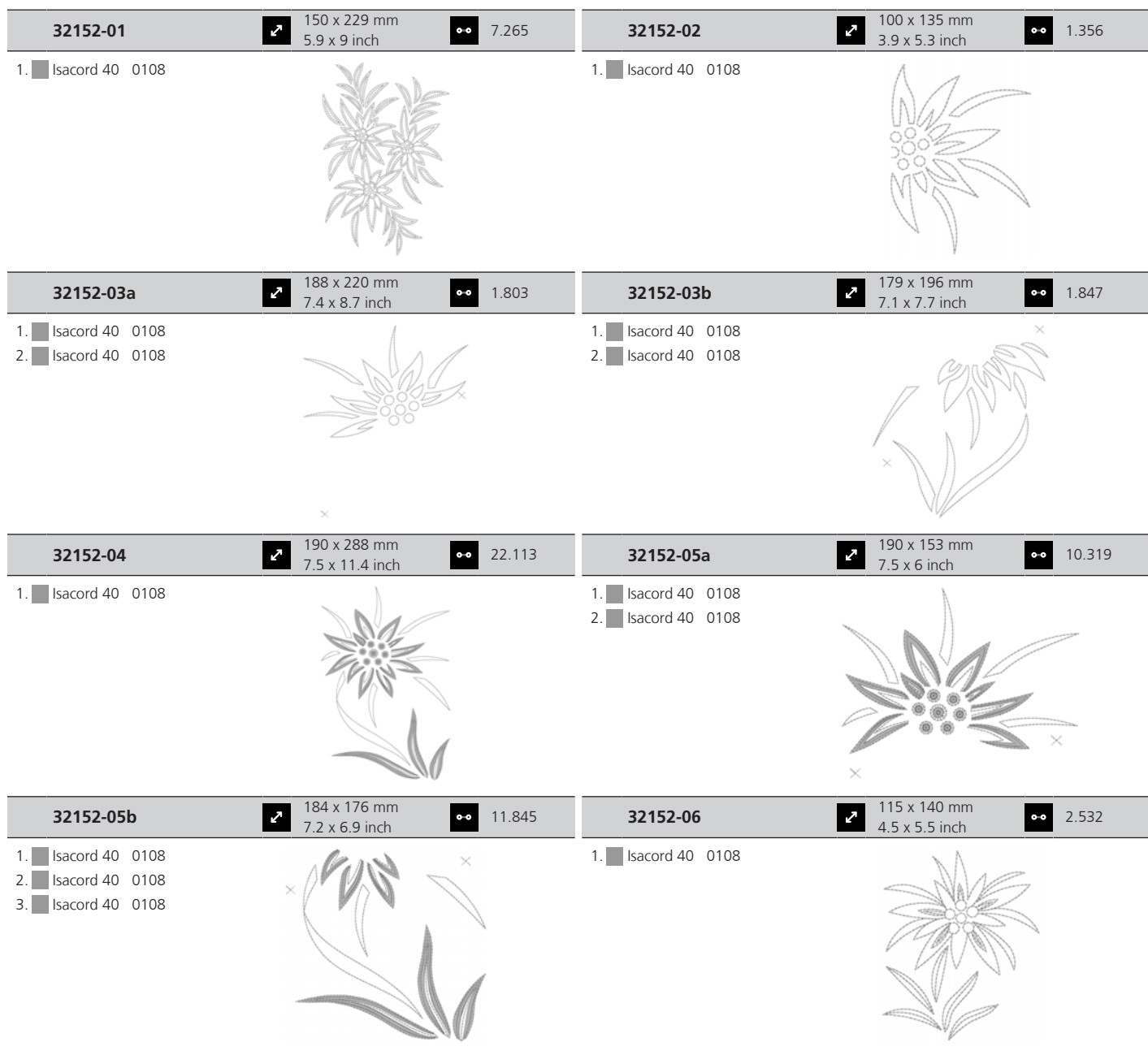

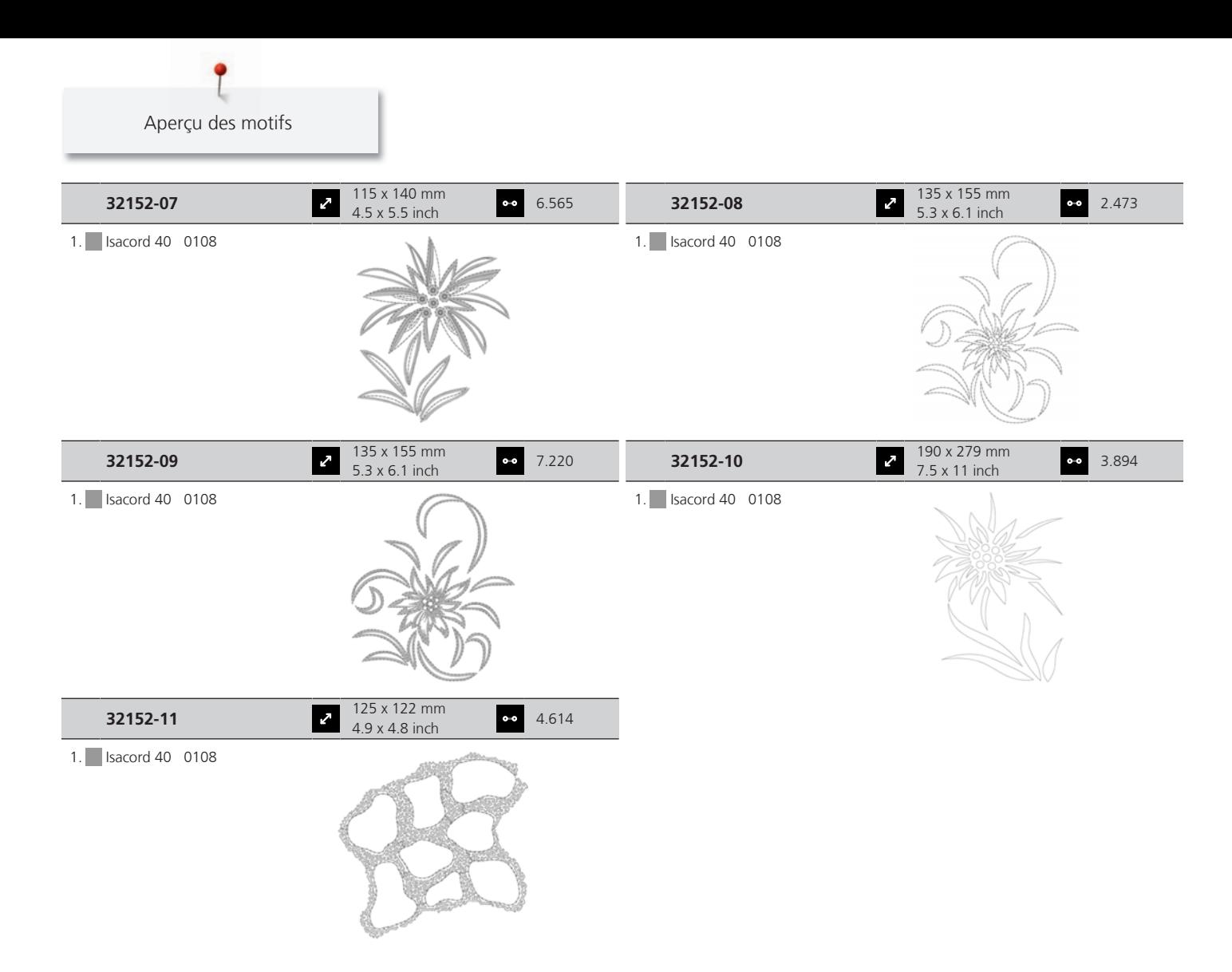

### **Bordures et dentelle**

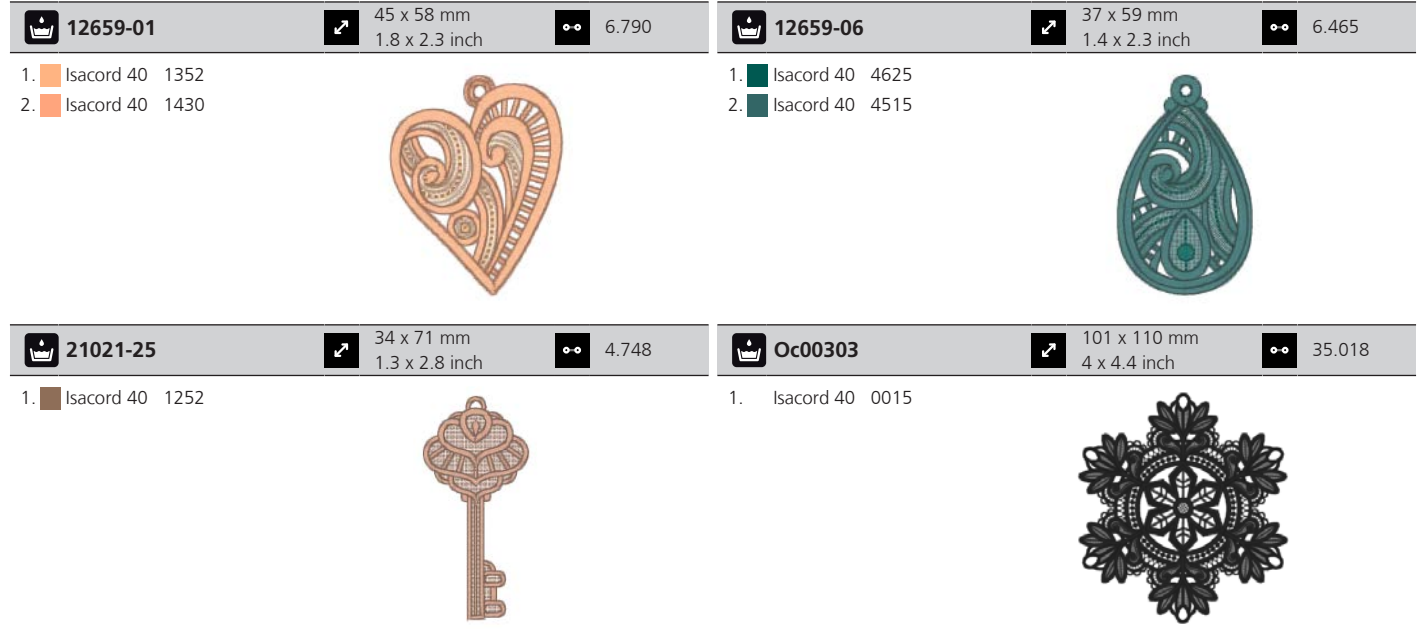

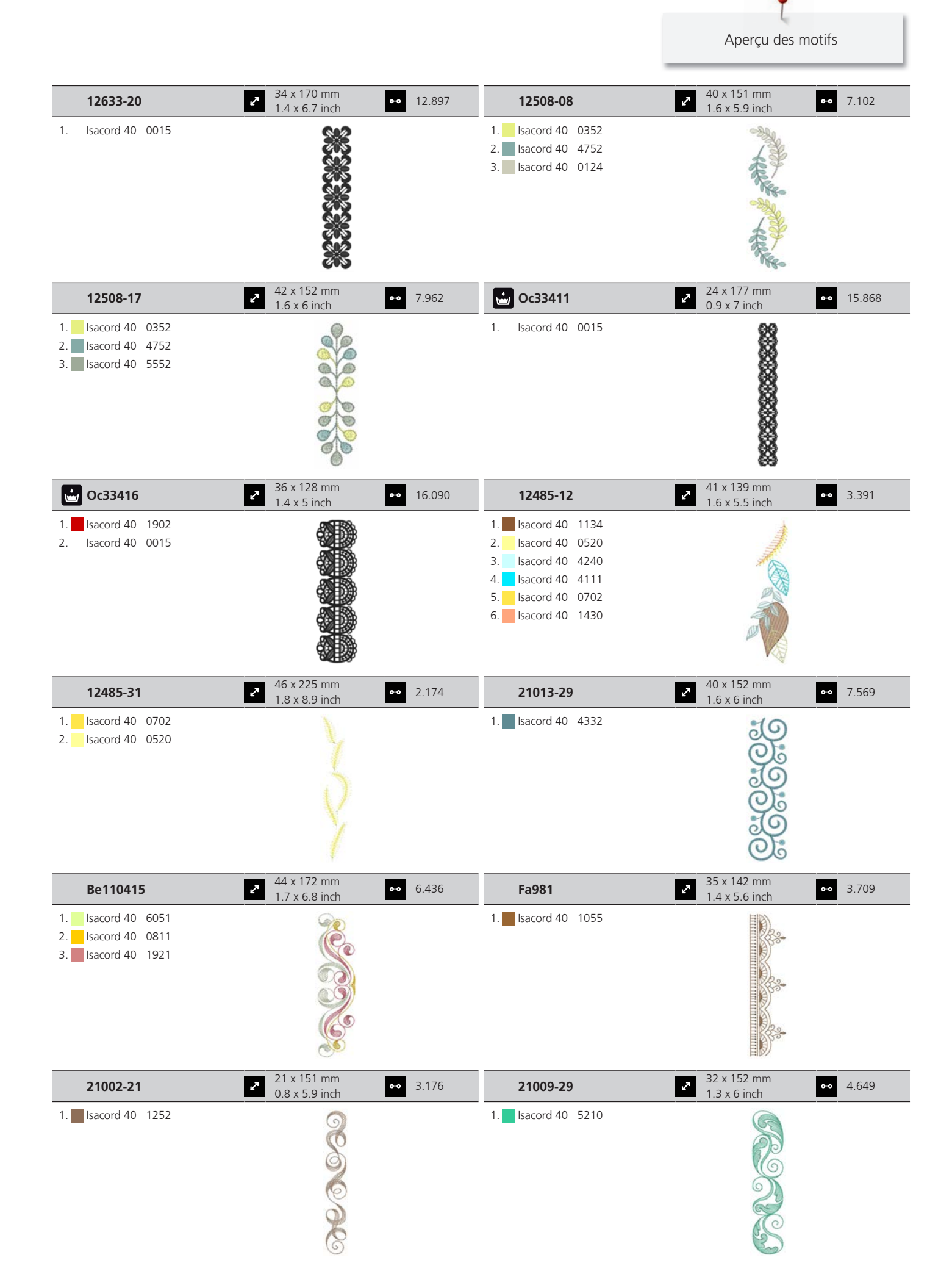

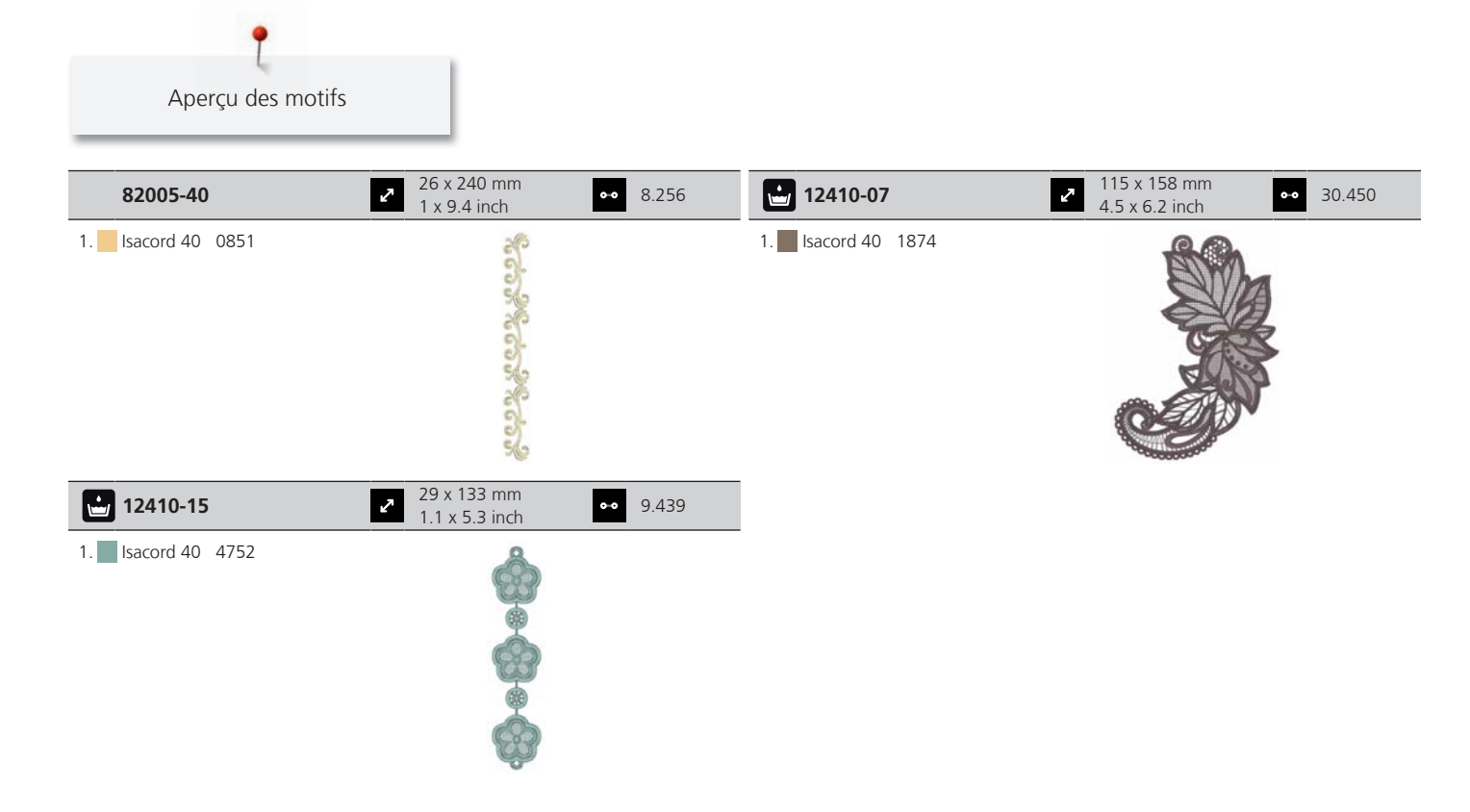

### **Enfants**

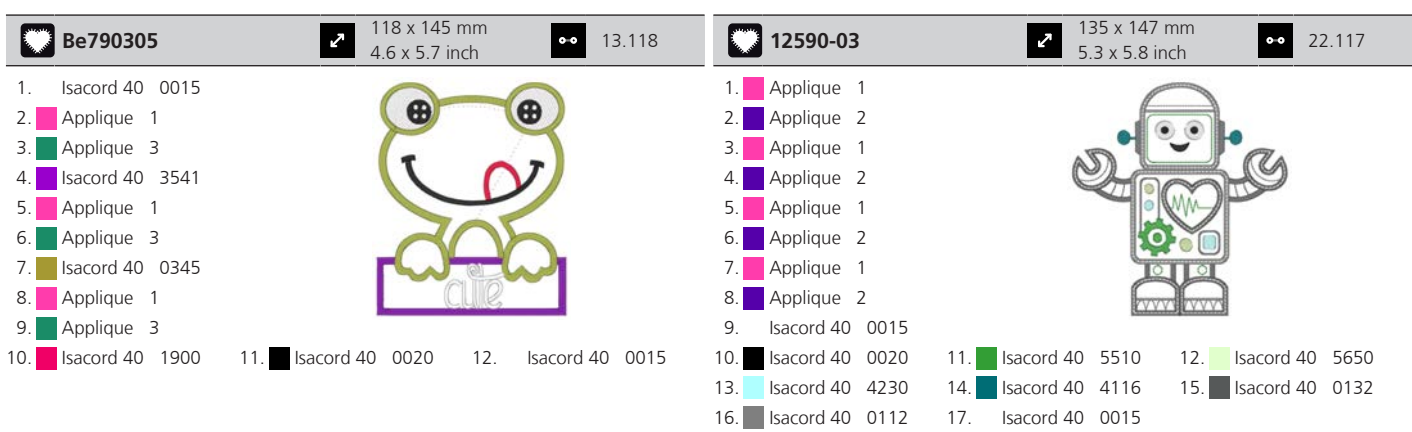

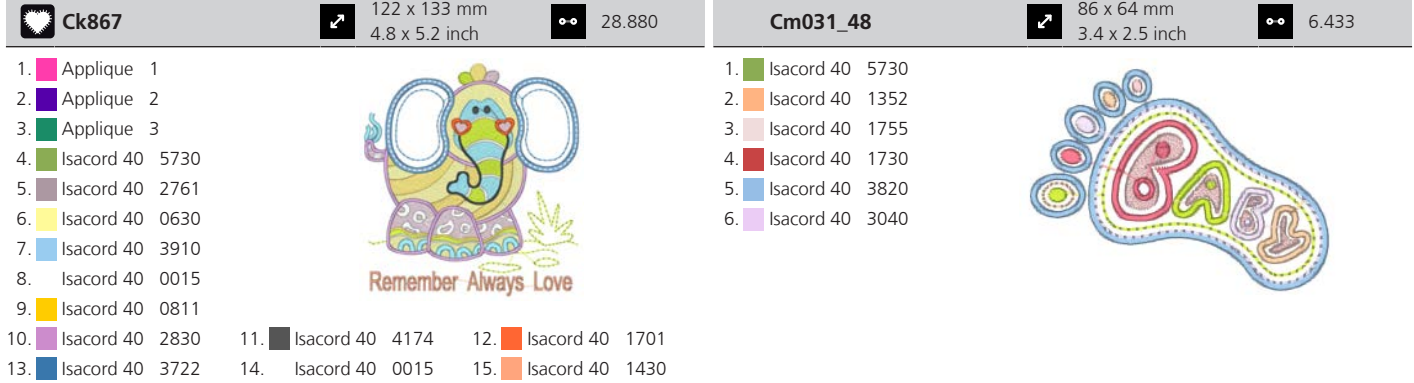
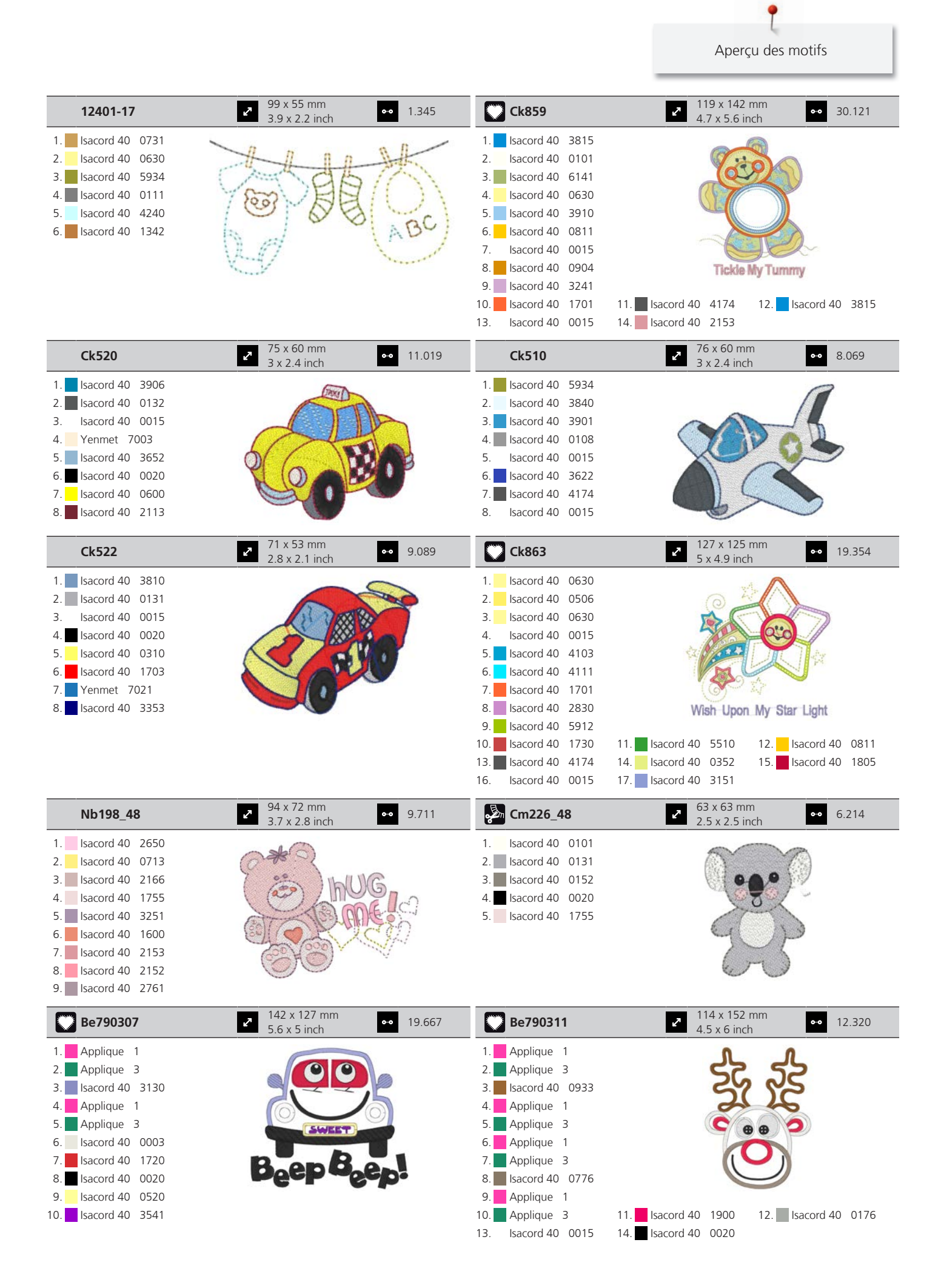

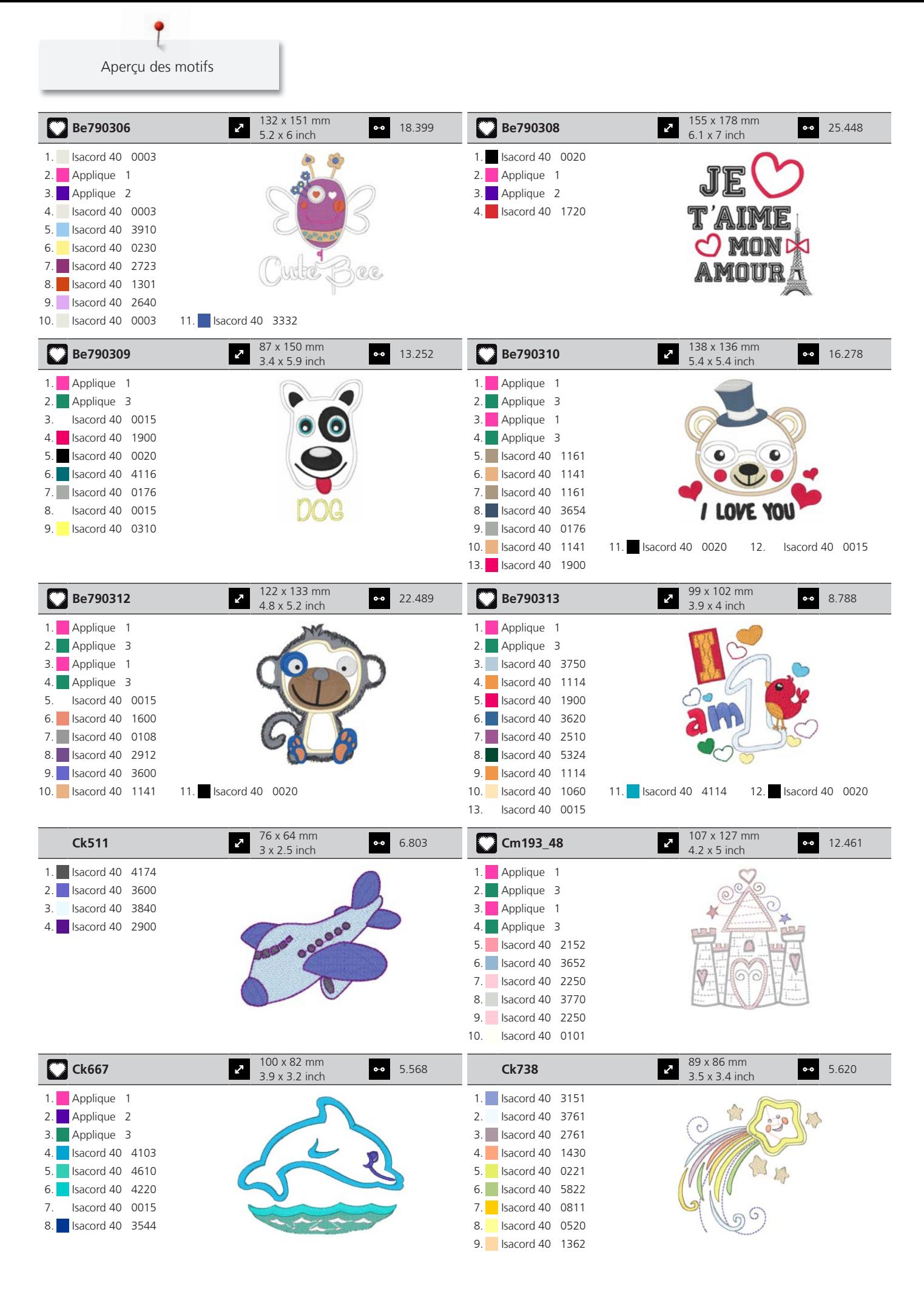

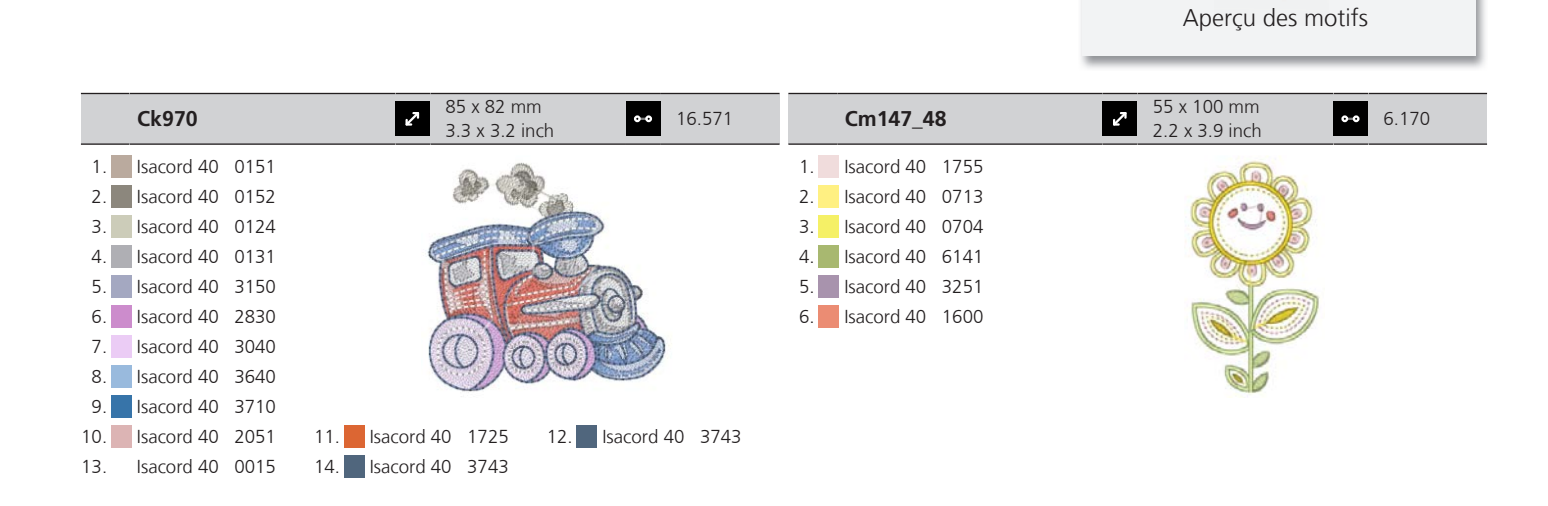

#### **Saisons**

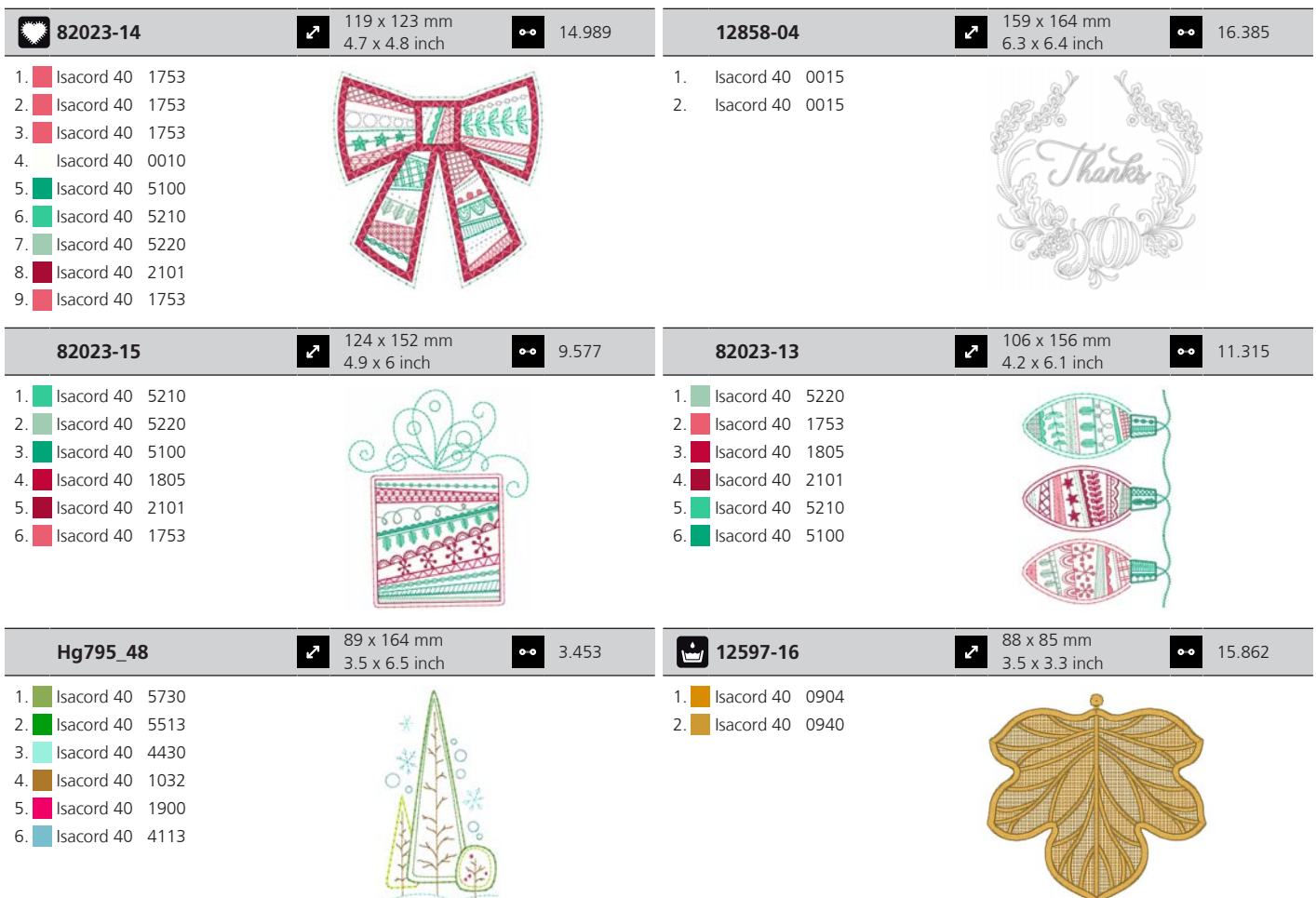

I Aperçu des motifs

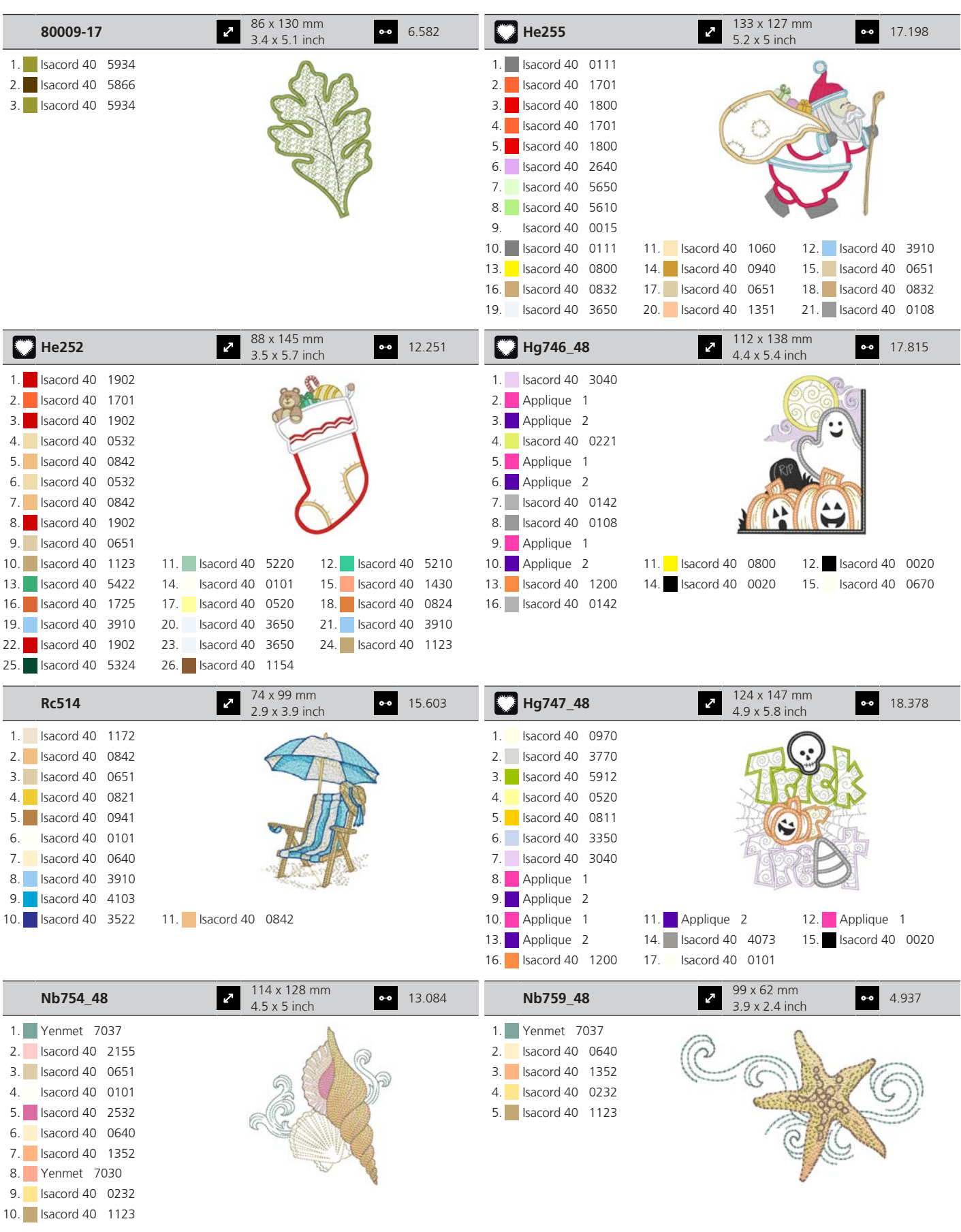

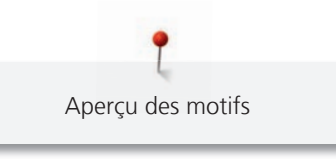

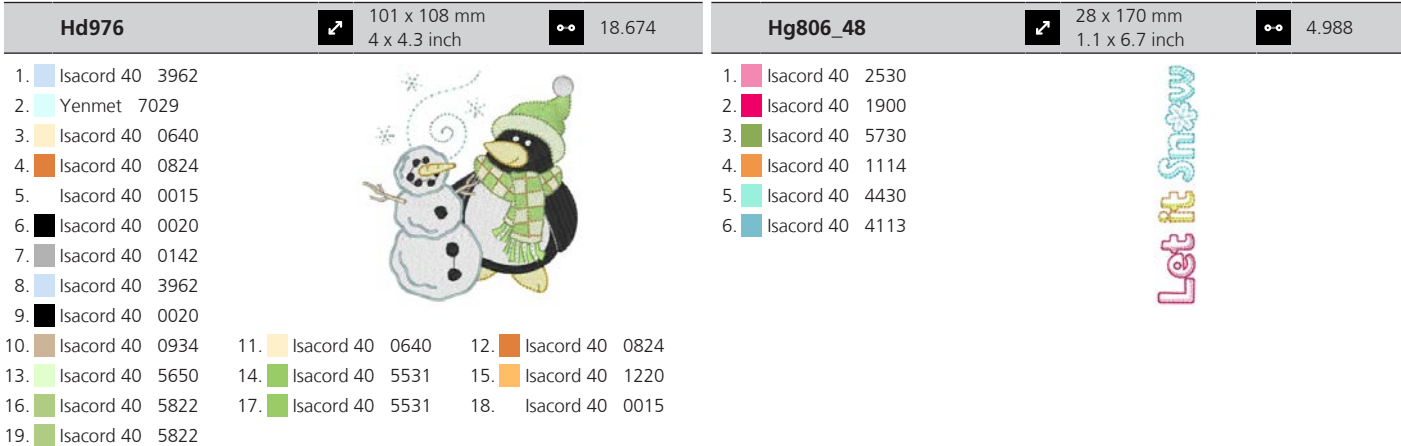

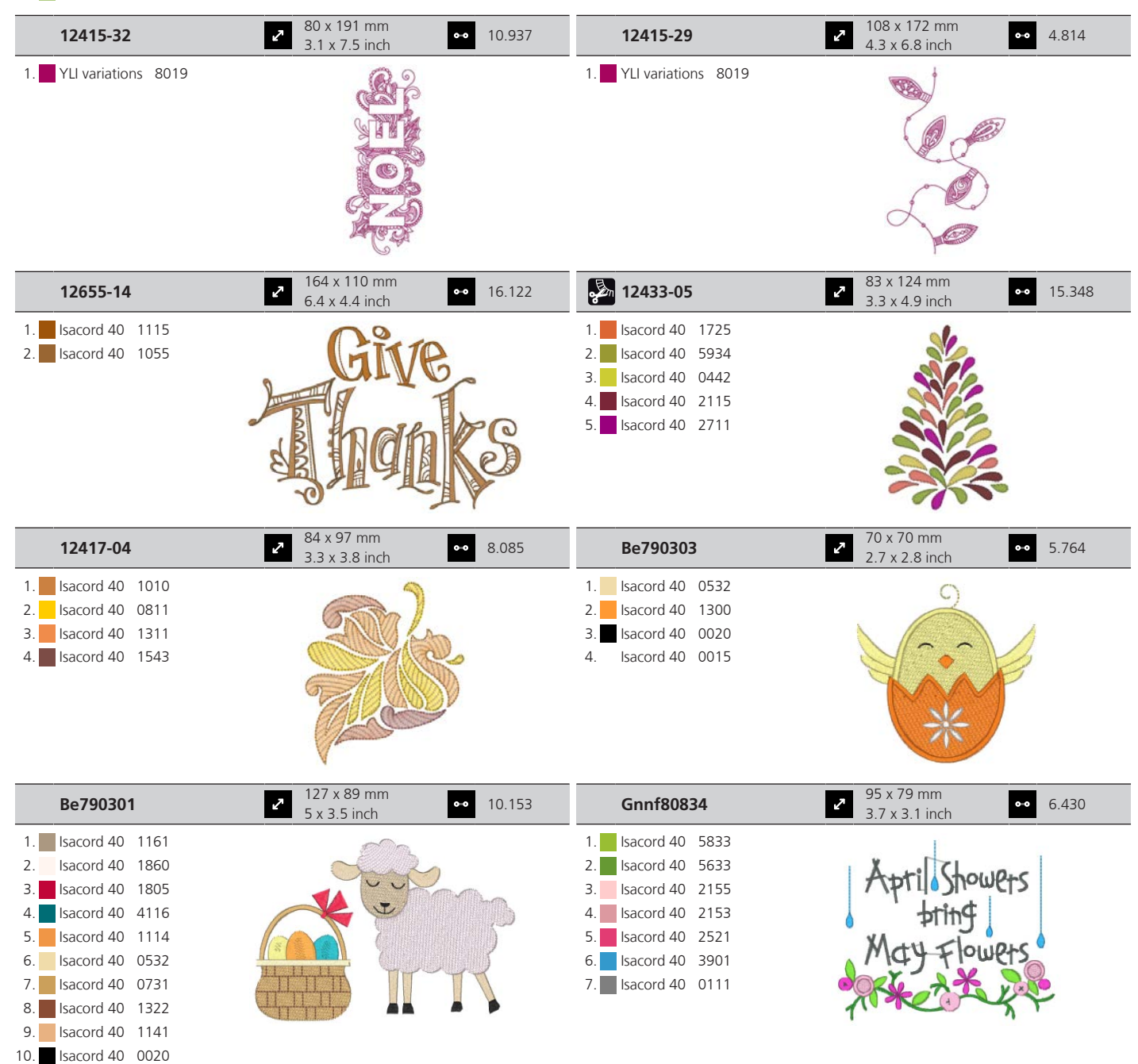

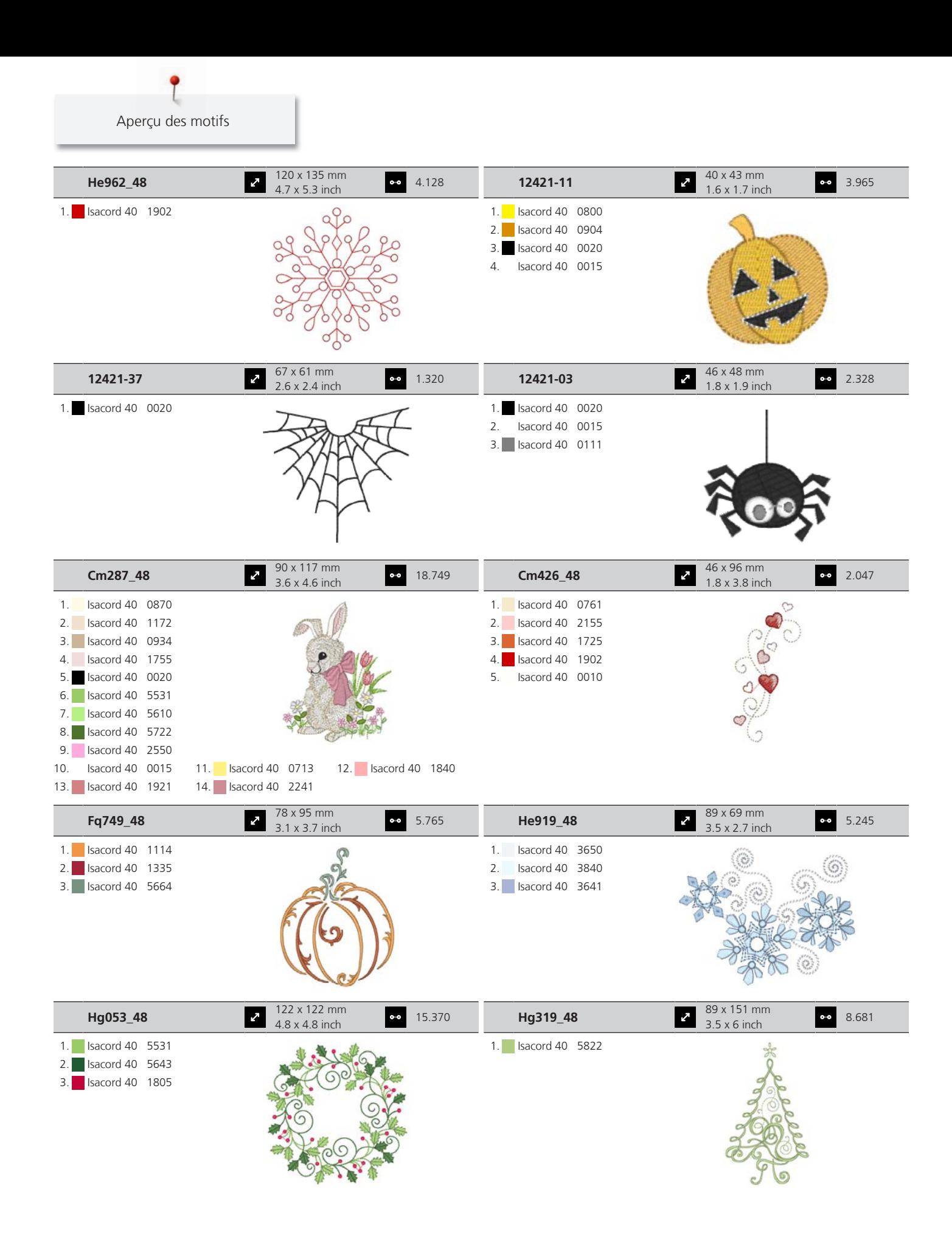

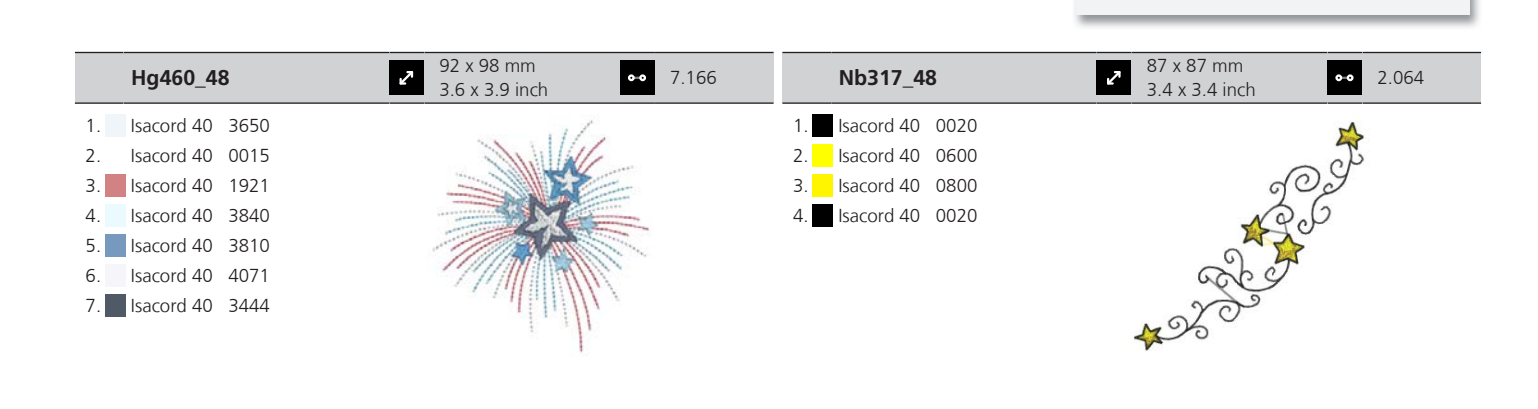

Aperçu des motifs

#### **Loisirs et sport**

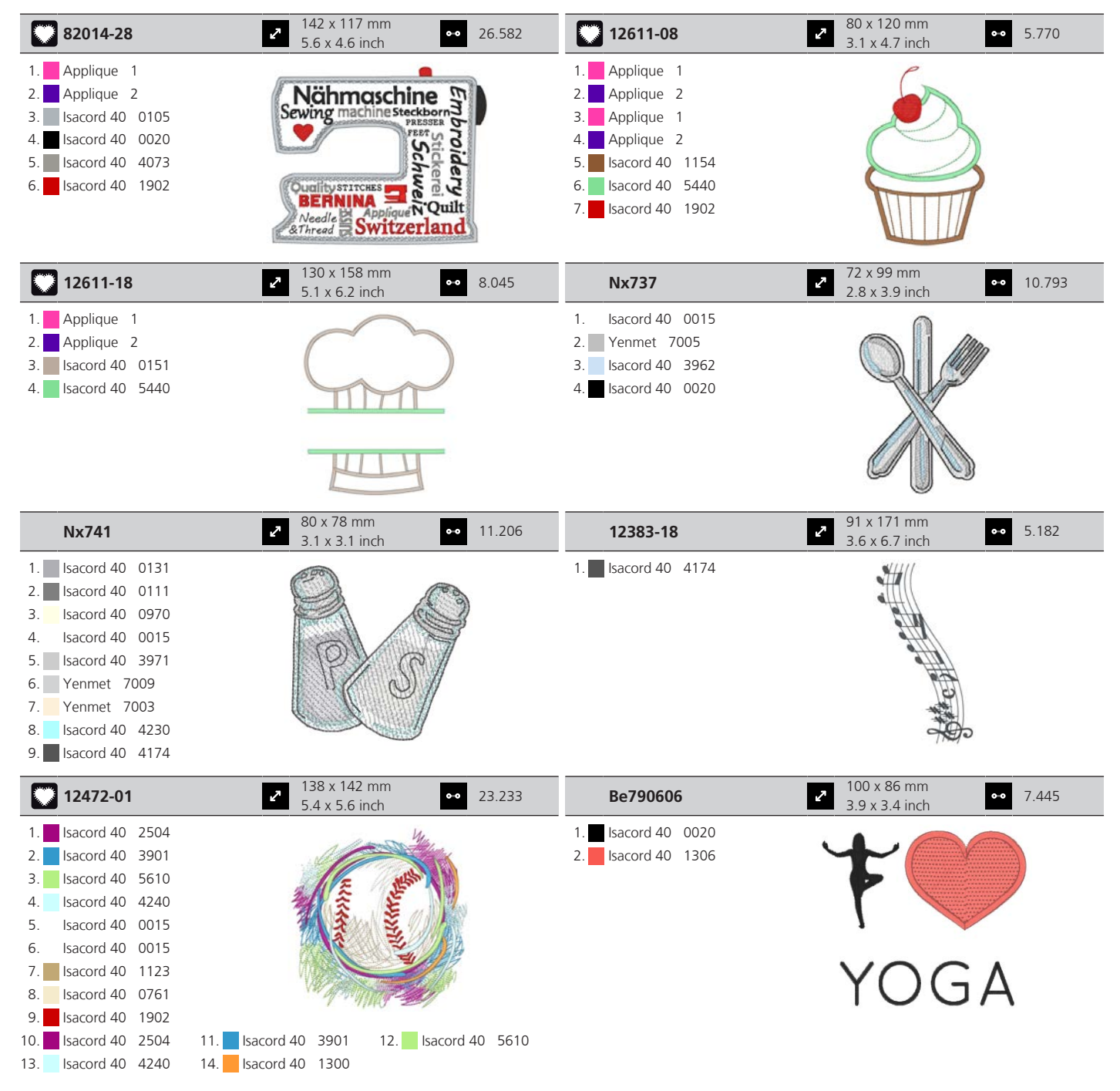

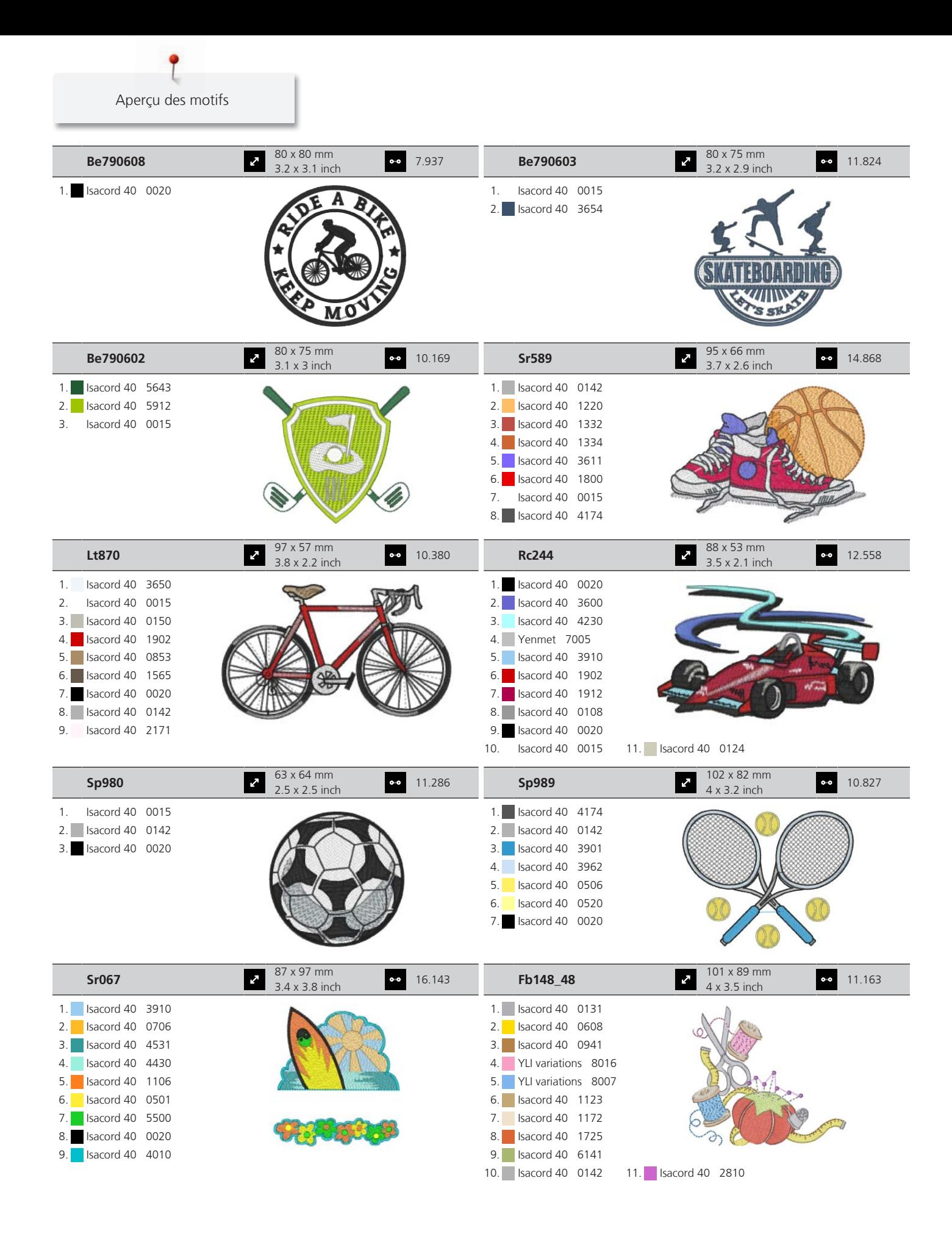

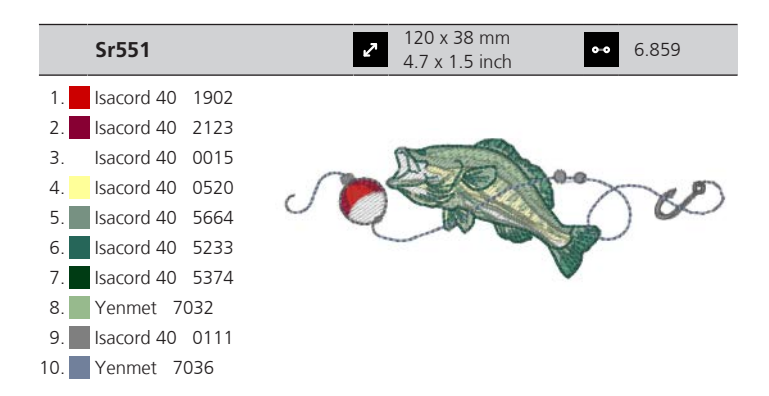

#### **Fleurs**

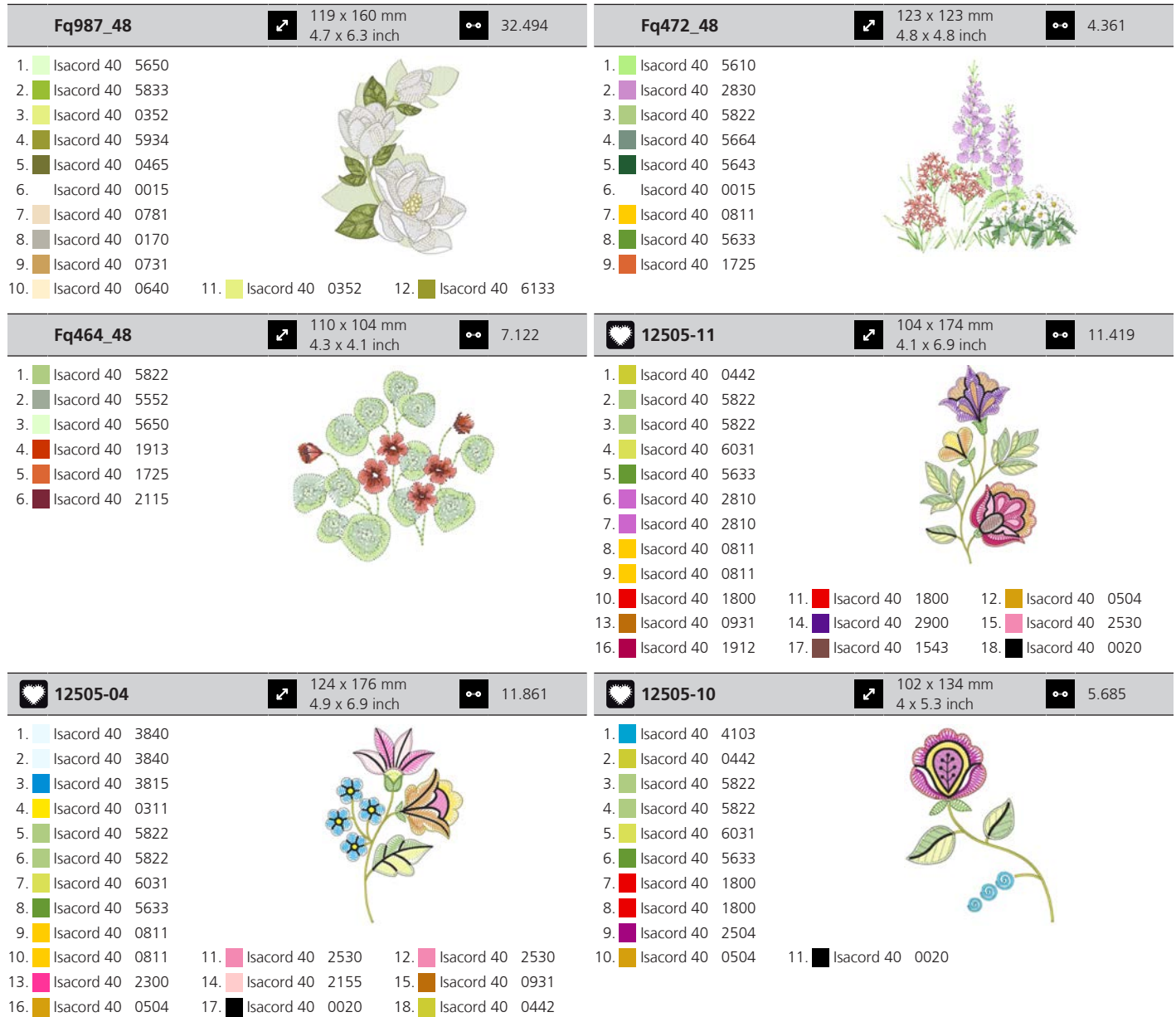

Aperçu des motifs

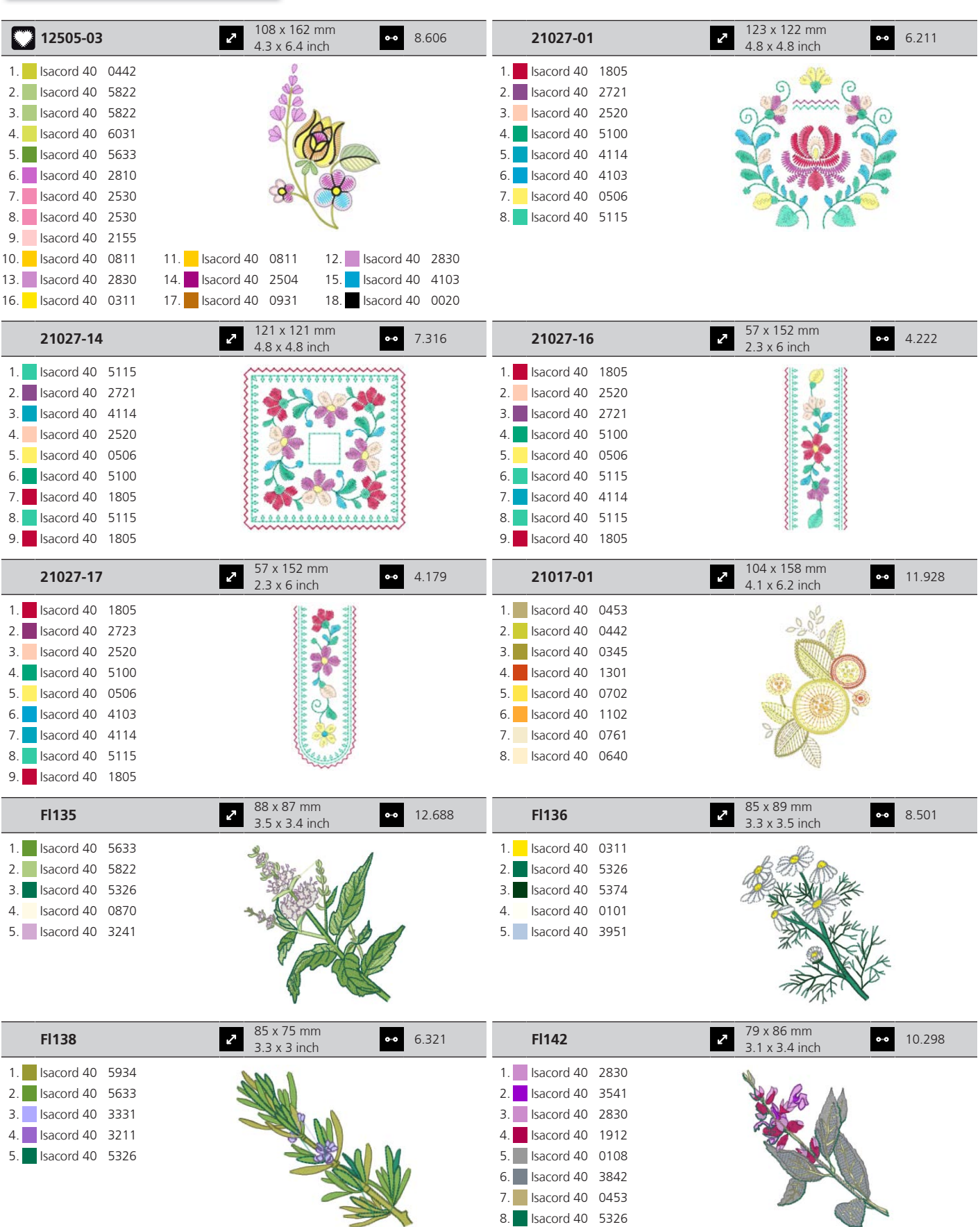

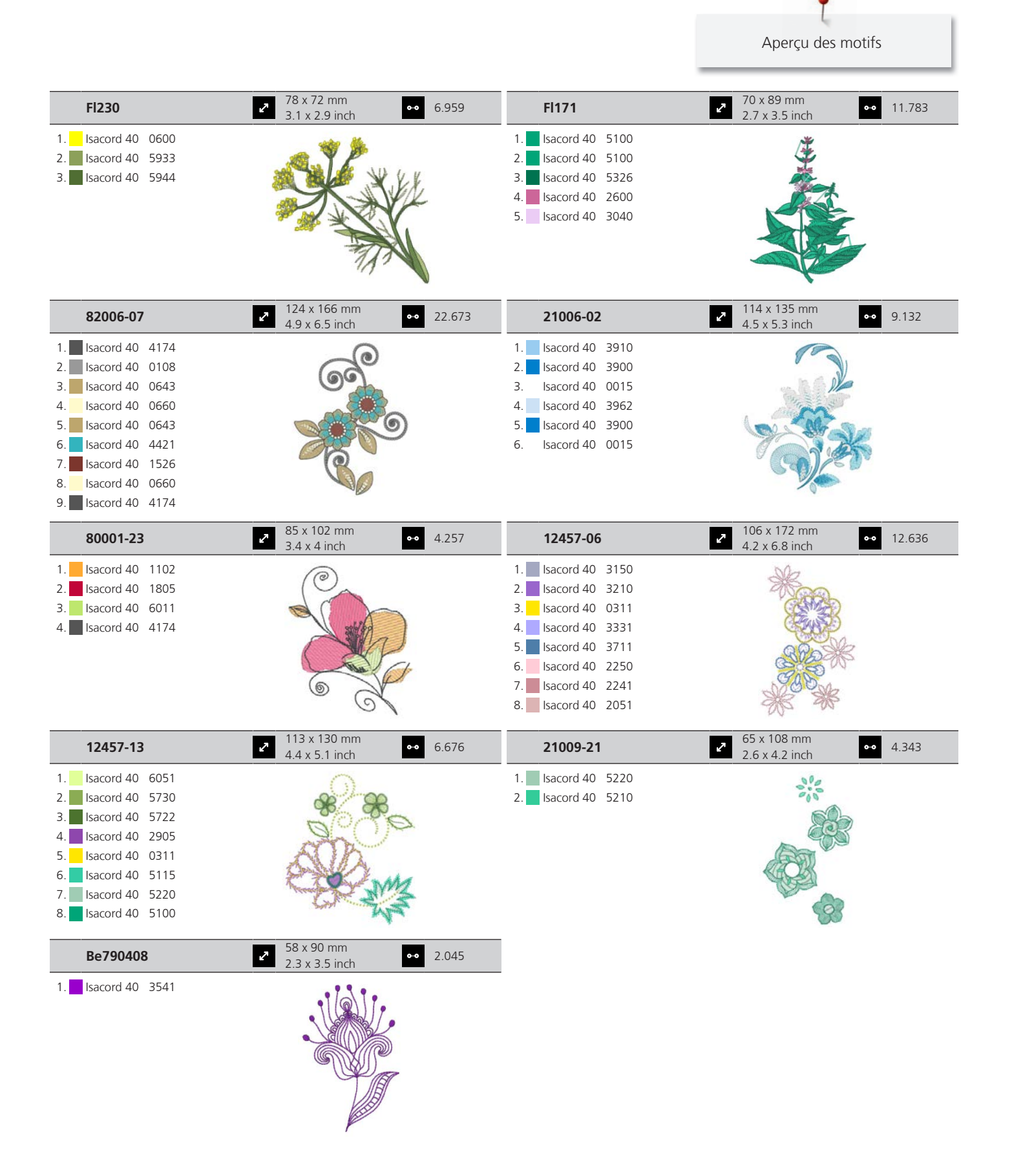

#### **DesignWorks**

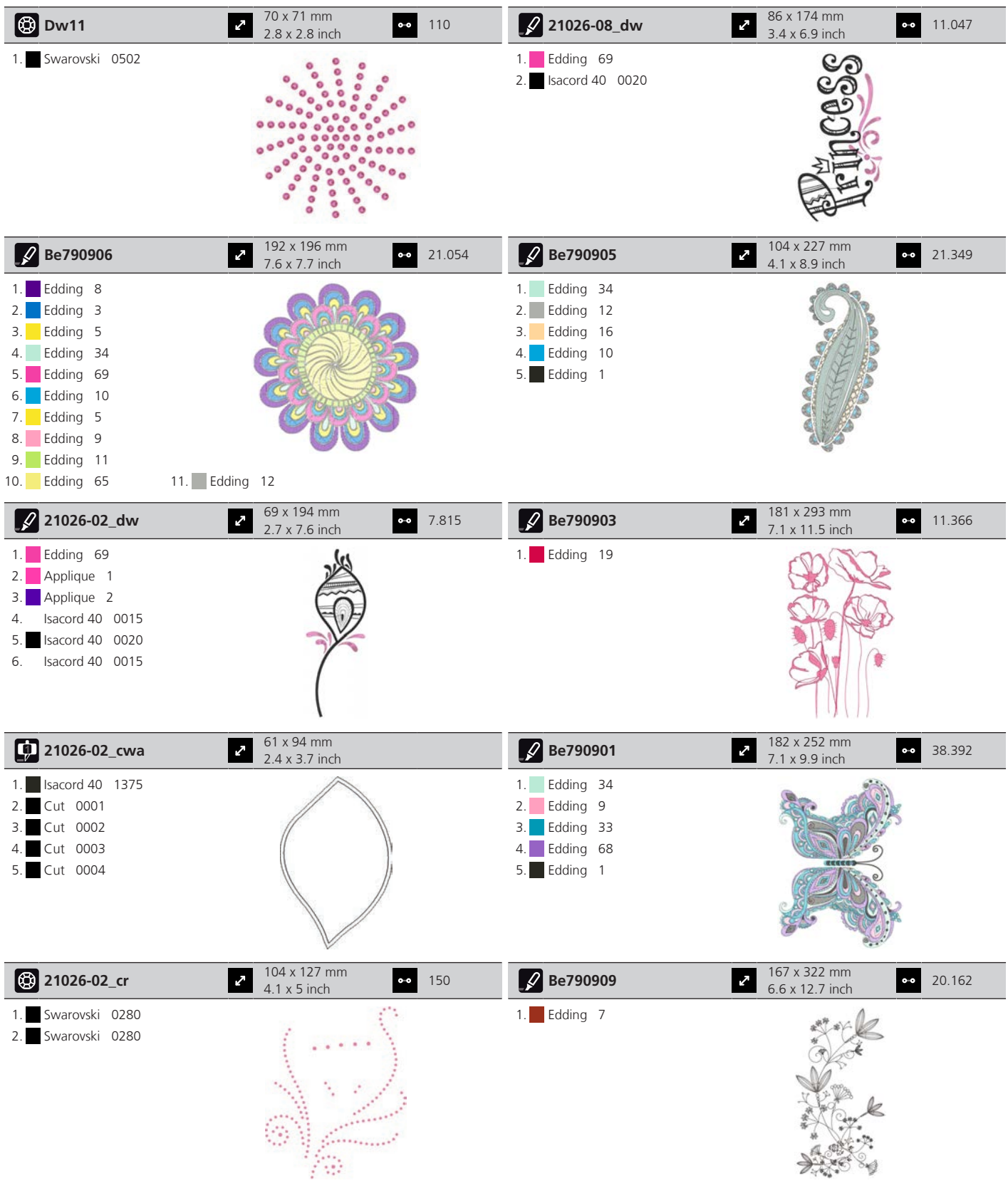

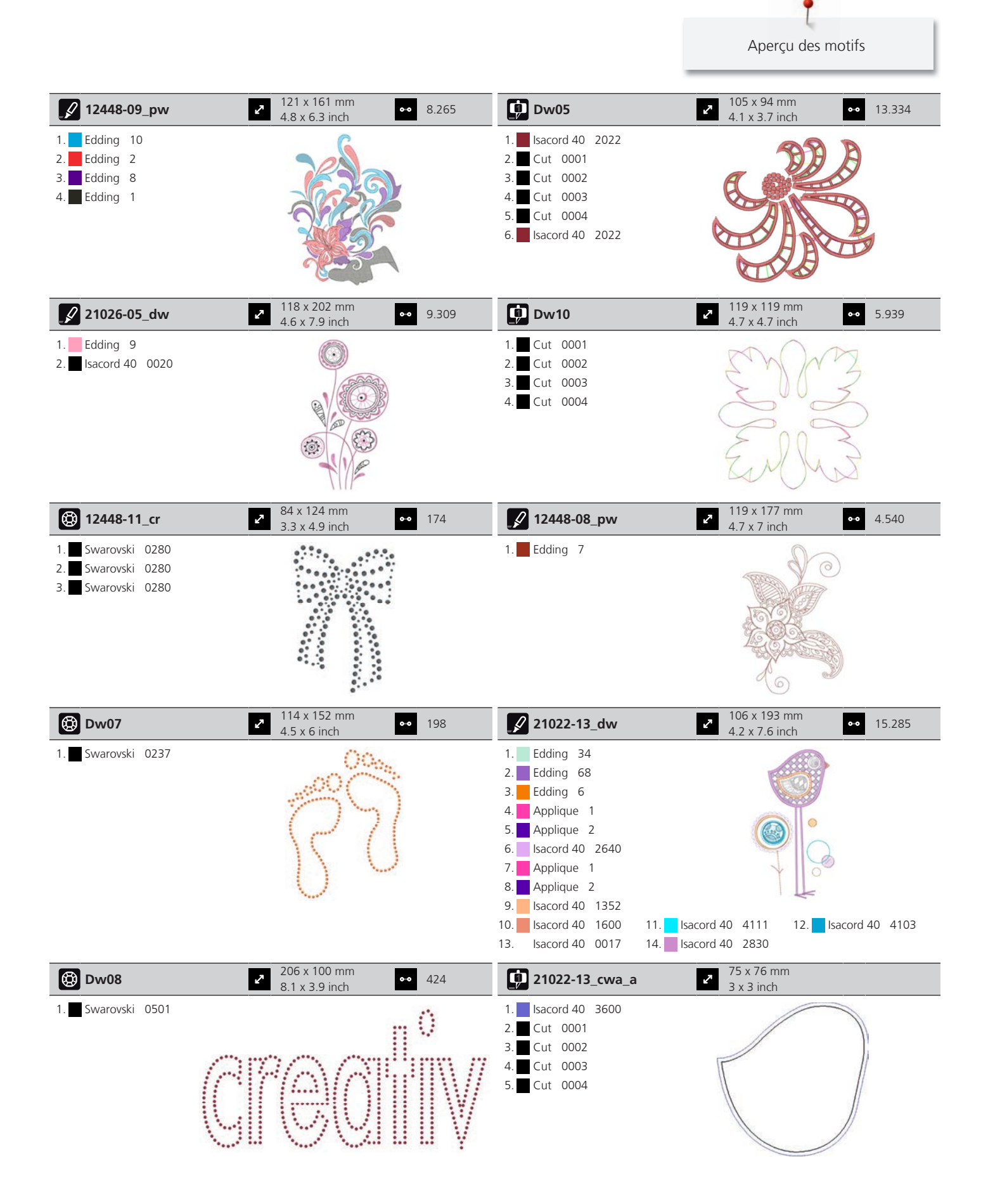

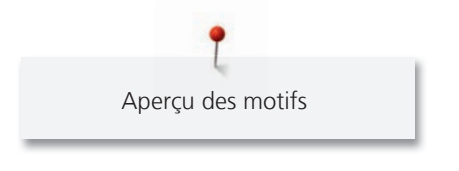

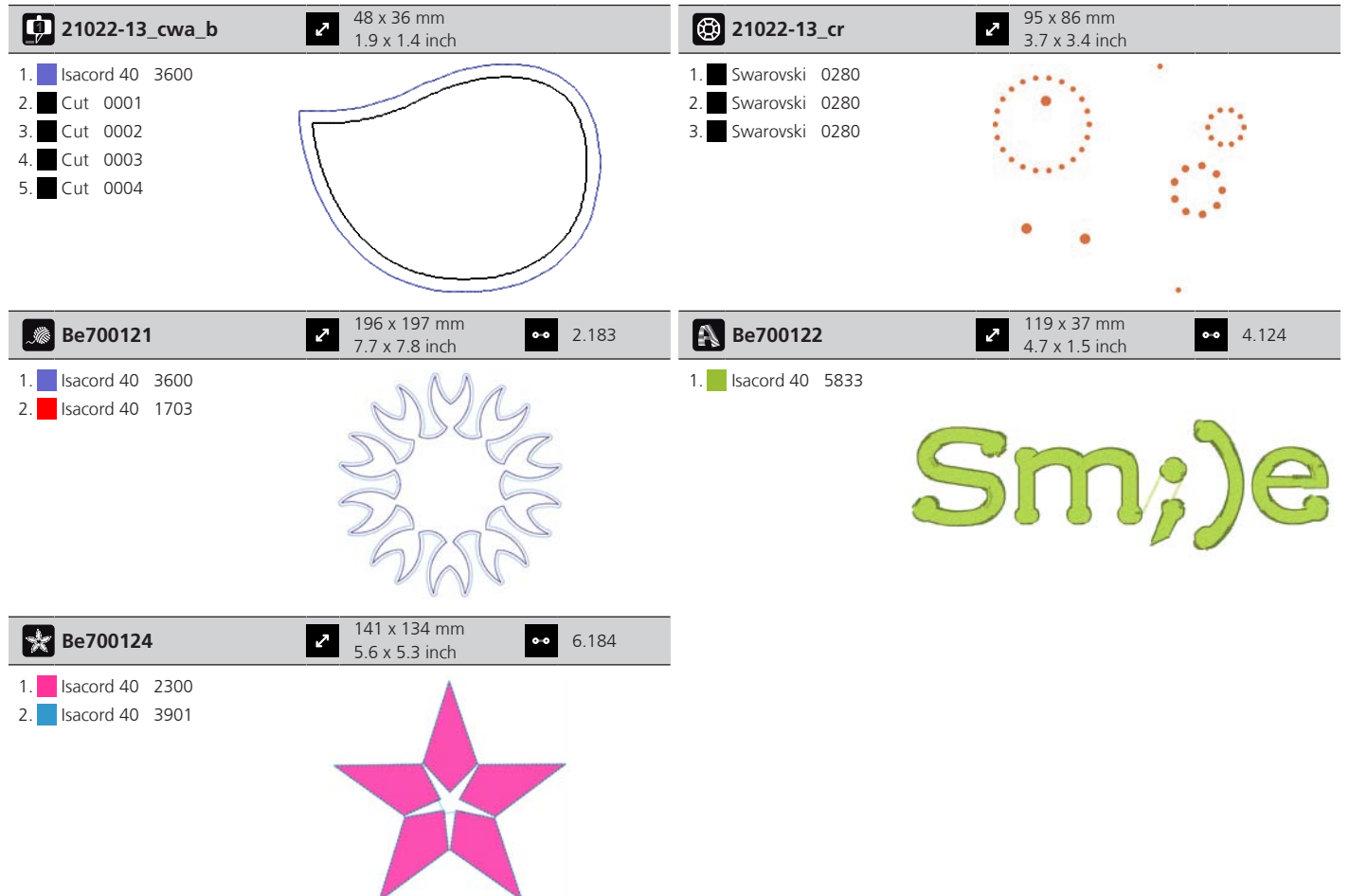

#### **Cadres**

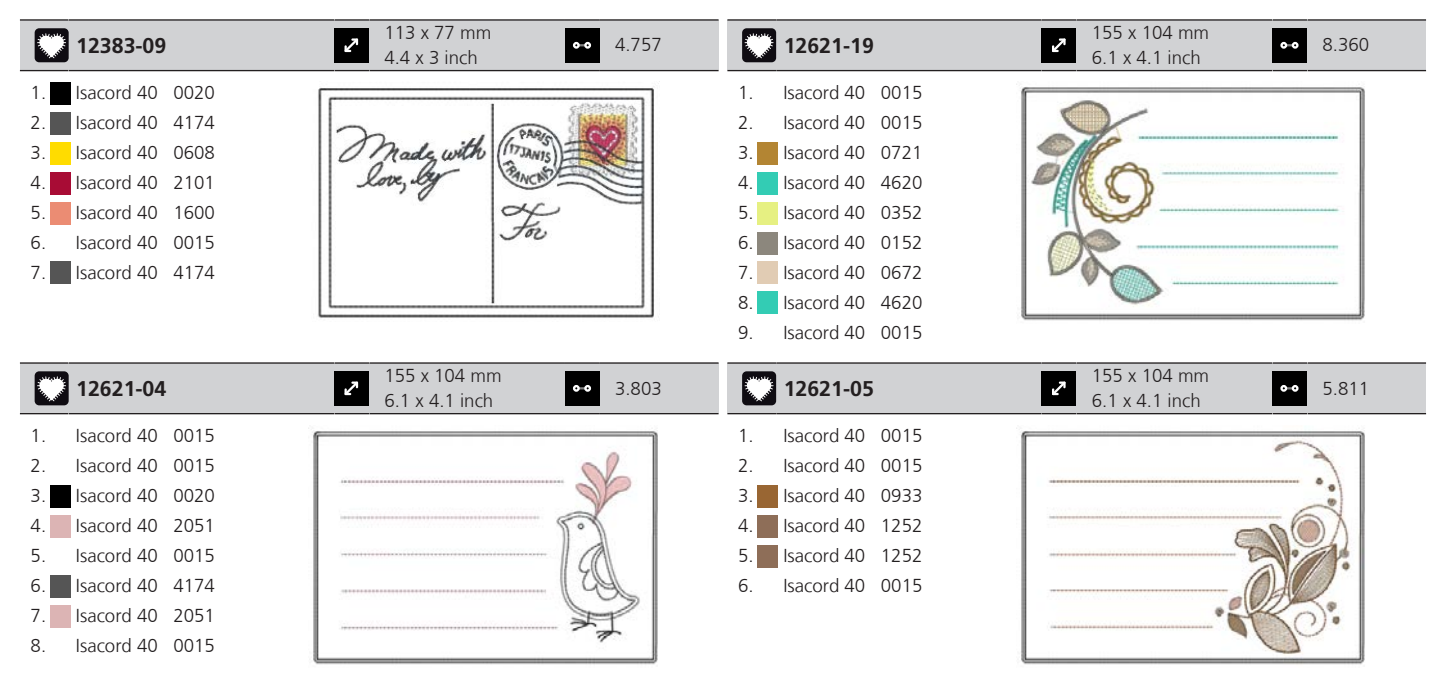

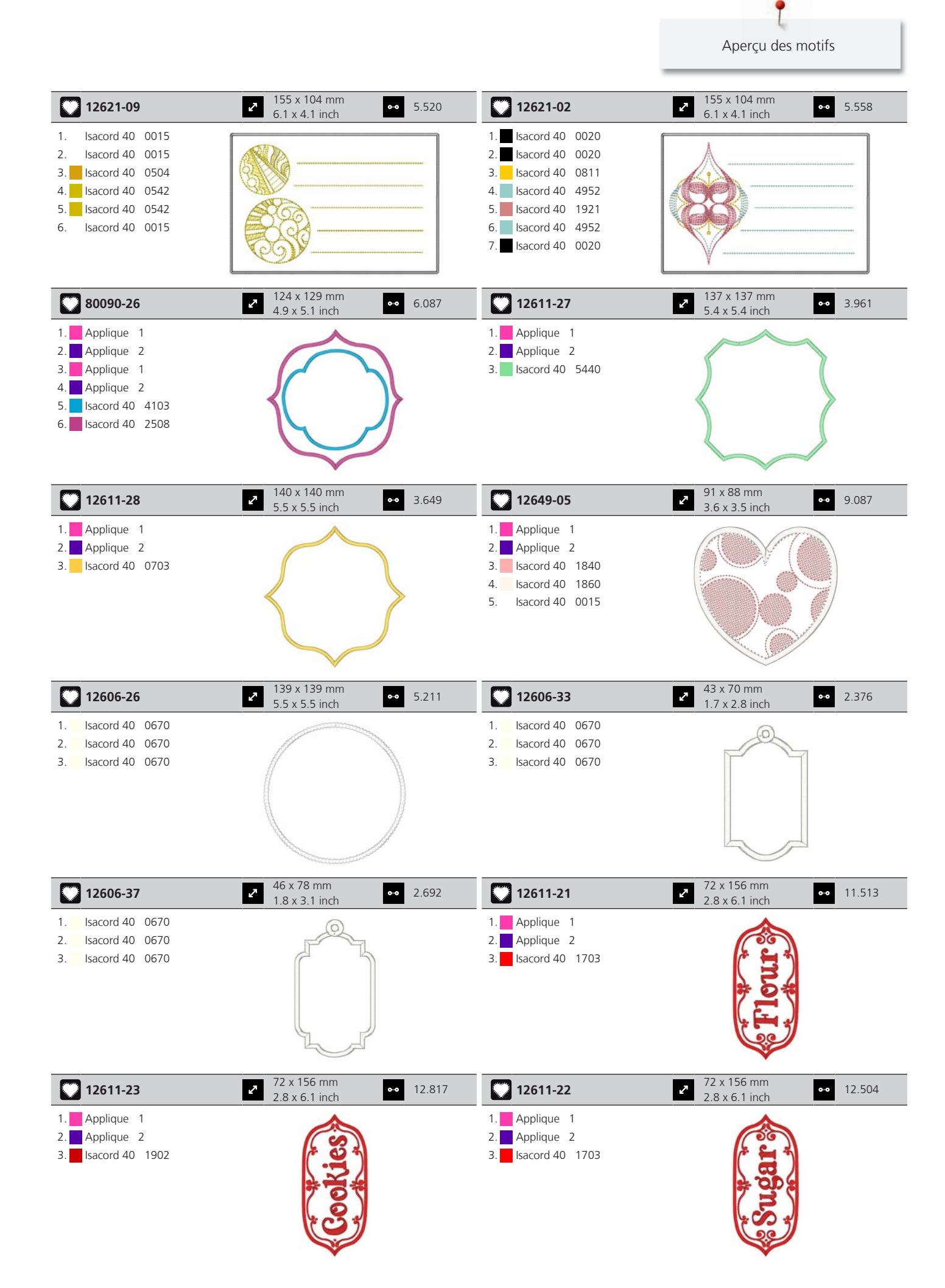

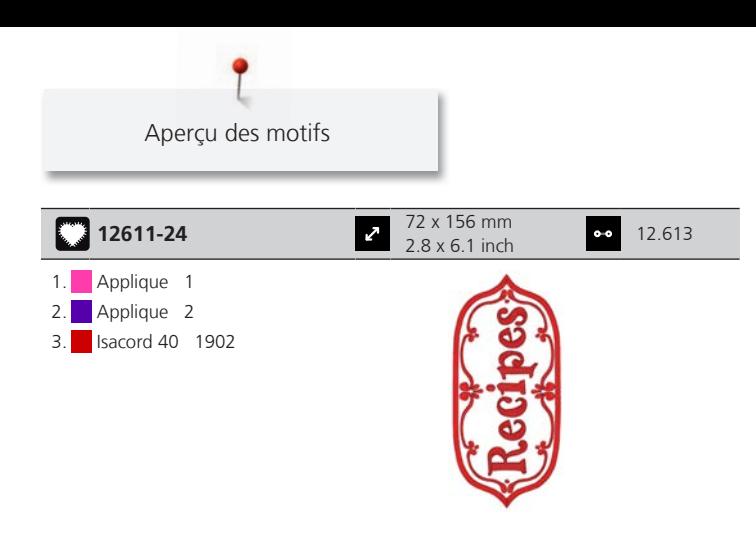

#### **Animaux**

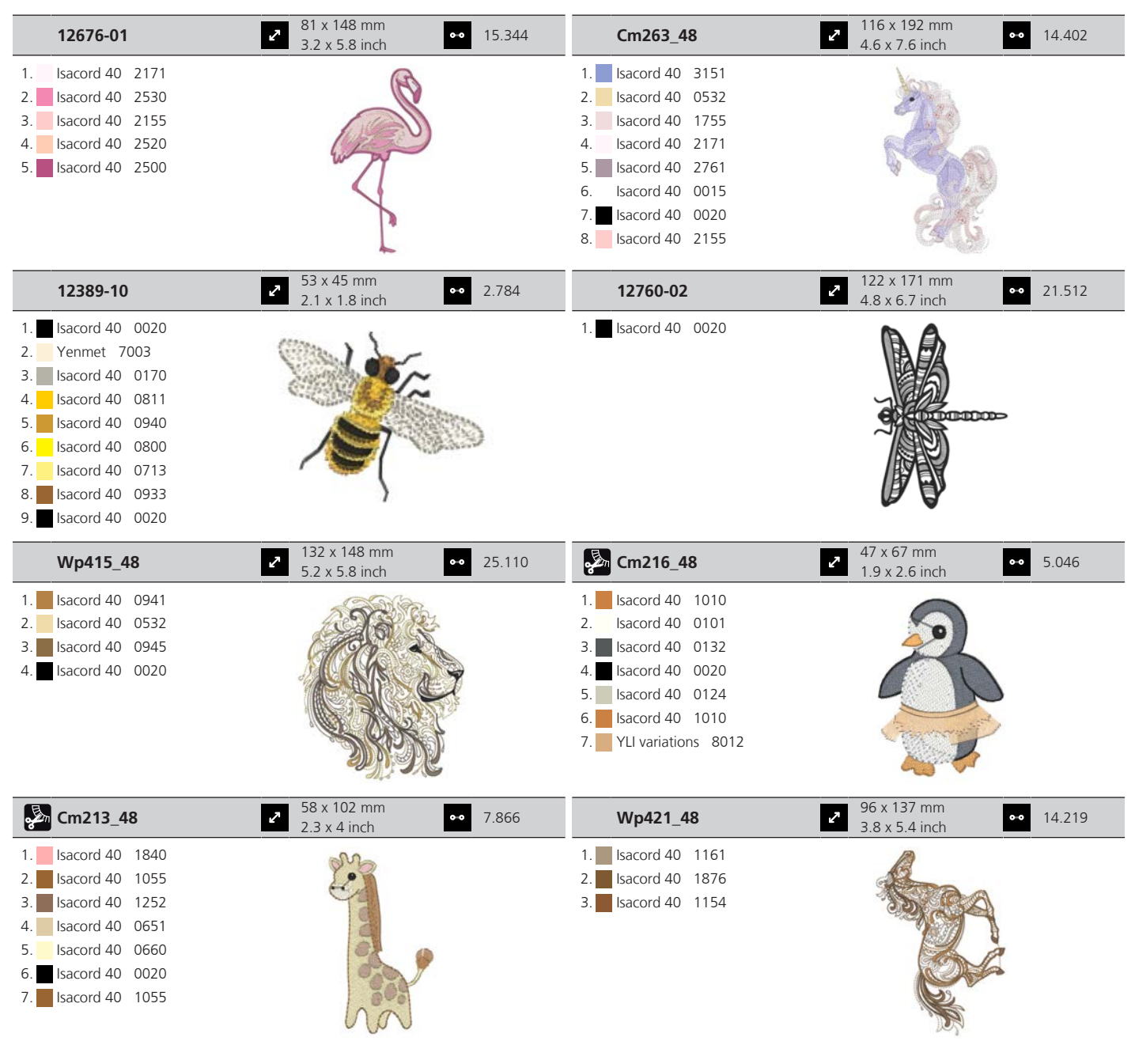

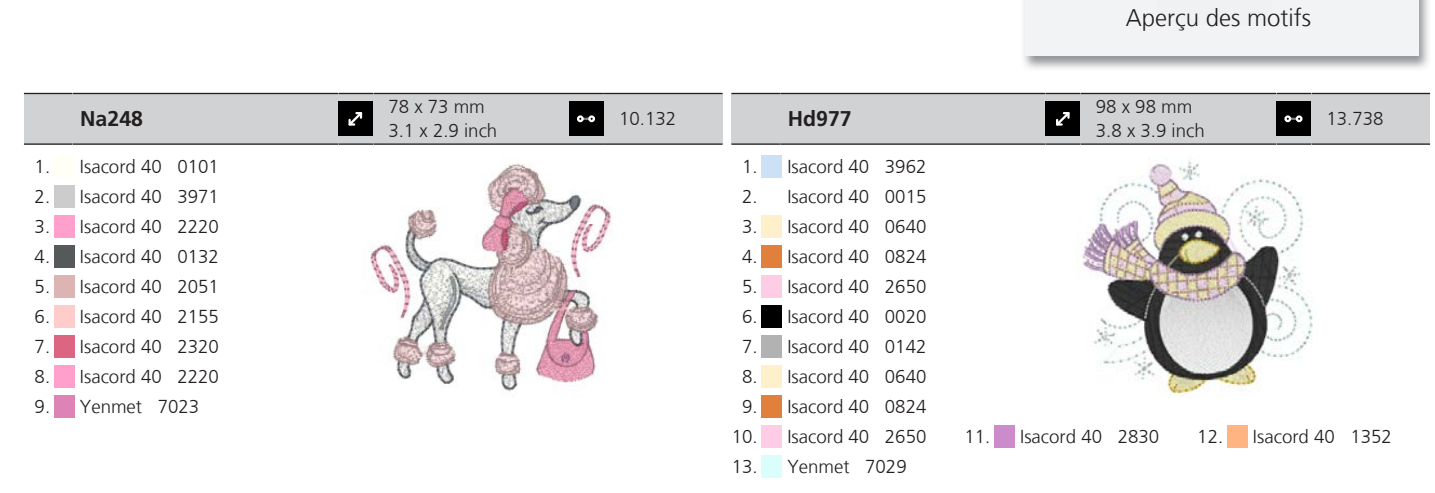

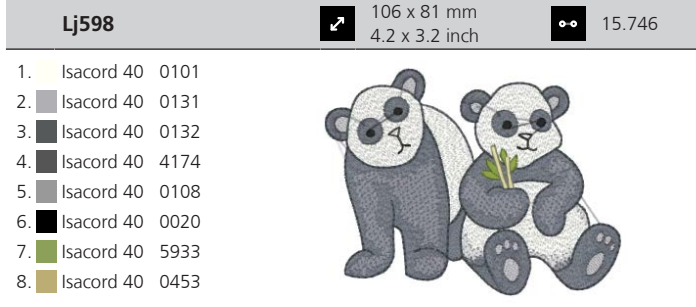

# **Index alphabétique**

## **A**

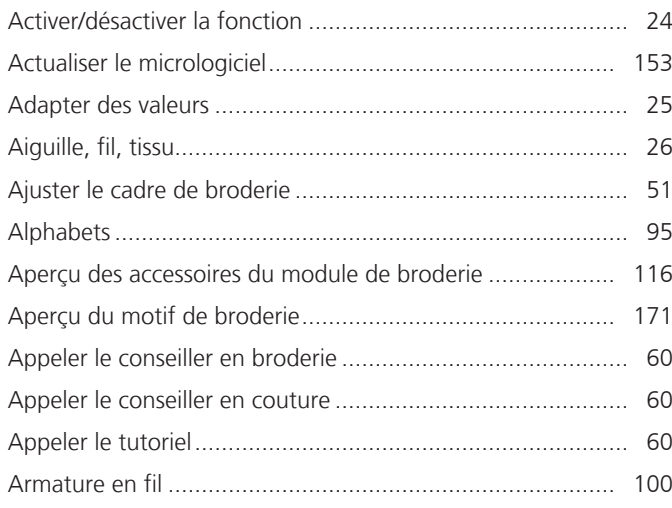

## **B**

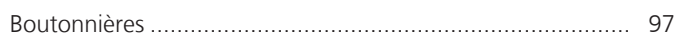

# **C**

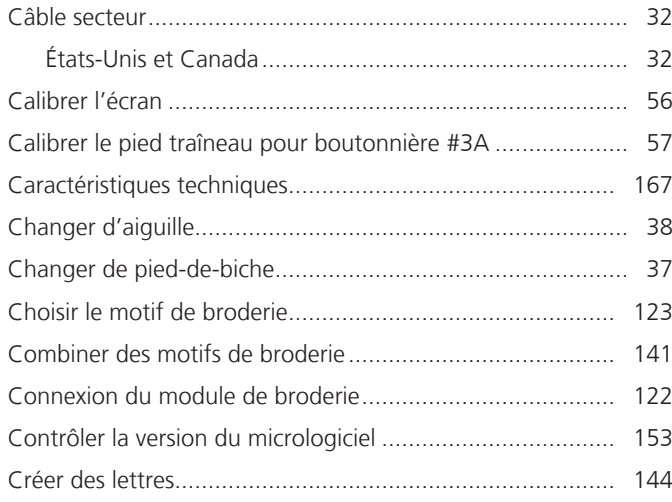

## **D**

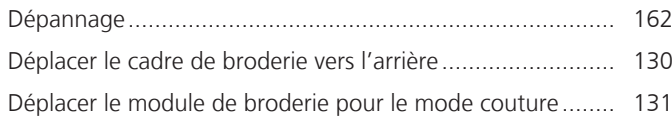

## **E**

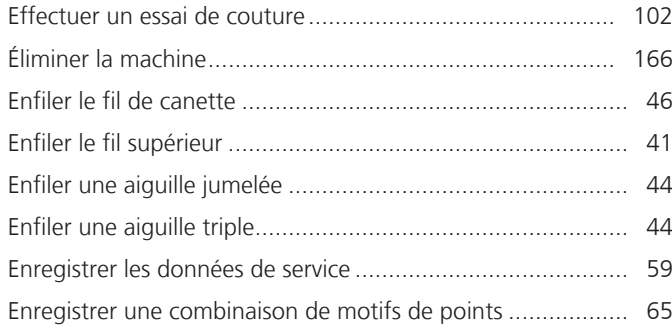

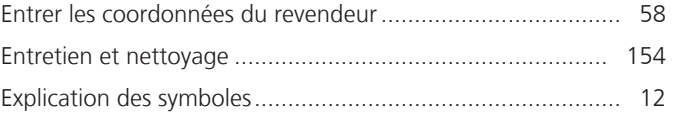

# **F**

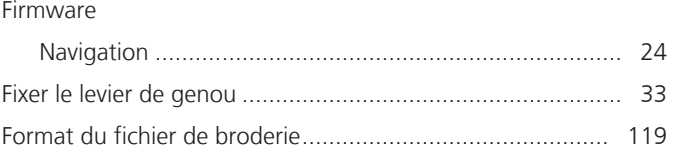

### **H**

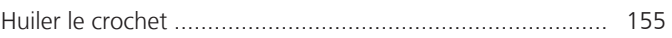

#### **I**

```
Installer le disque de déroulement du fil................................ 35
```
## **L**

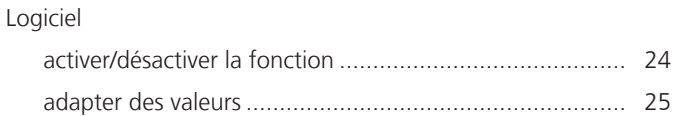

#### **M**

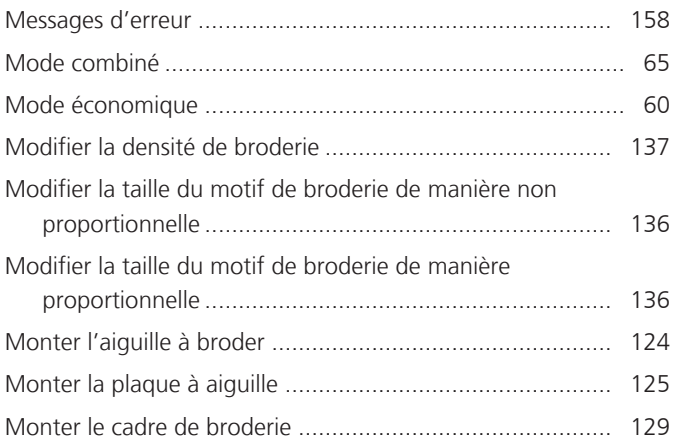

#### **N**

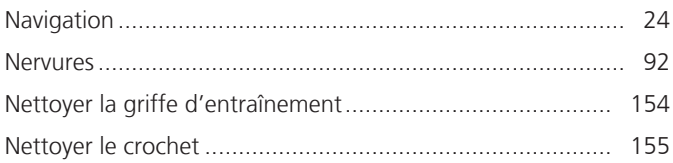

## **O**

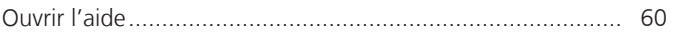

#### **P**

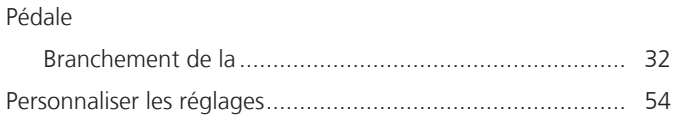

198 <u>MMMMMMMMMMMMMM</u> 

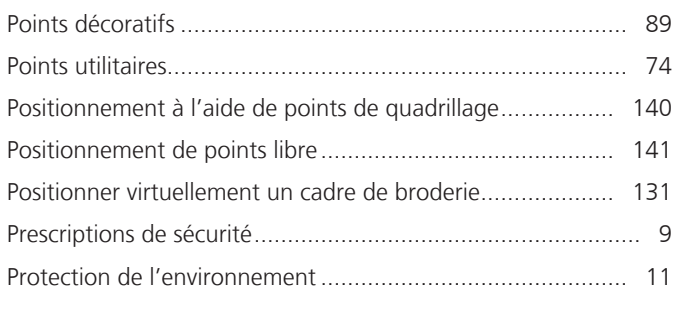

# **Q**

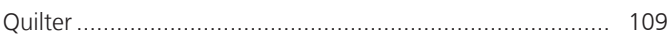

# **R**

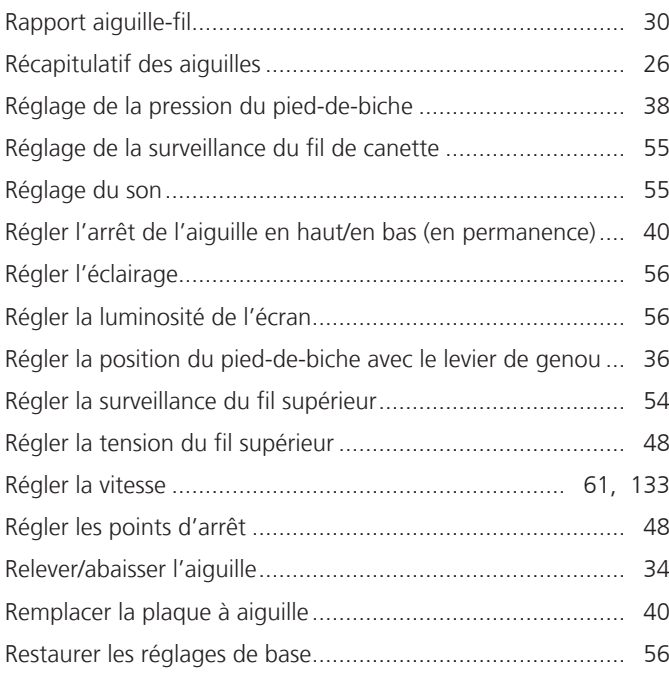

# **S**

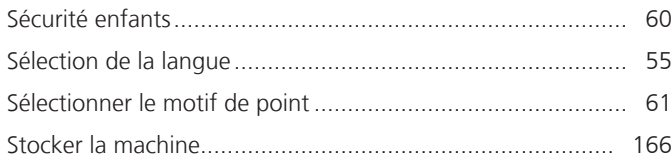

# **T**

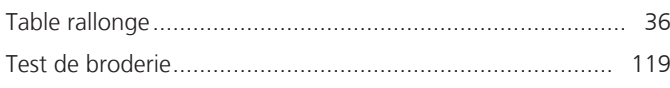

# **U**

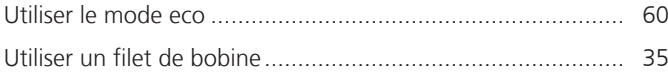

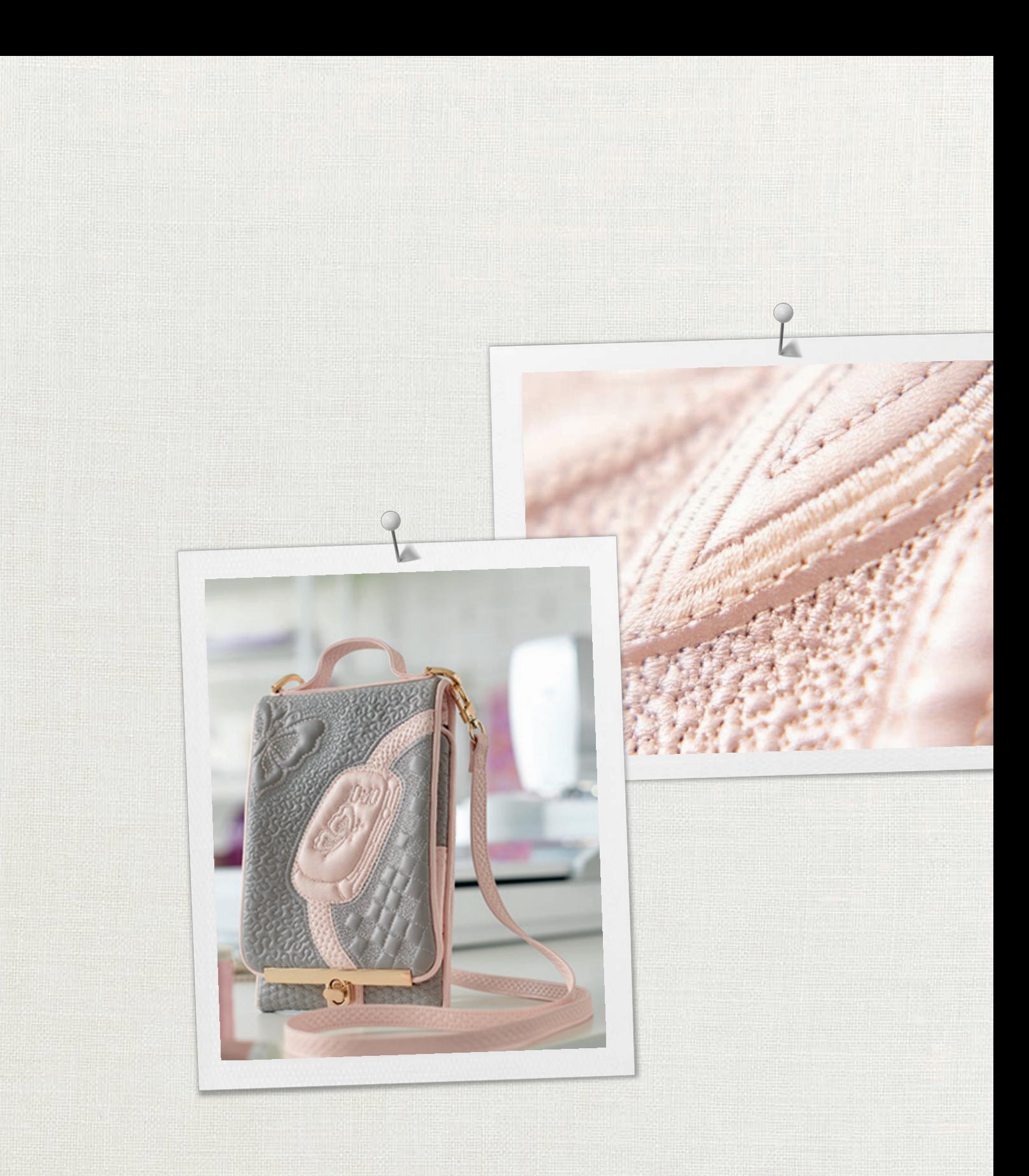

Hettler

BERNINA recommande les fils de la marque<br>
BERNINA International AG | CH-8266 Steckborn Switzerland | www.bernina.com | © Copyright by BERNINA International AG<br>
2023-534.520.02<br>
2023-58.FR BERNINA International AG | CH-8266 Steckborn Switzerland | www.bernina.com | © Copyright by BERNINA International AG